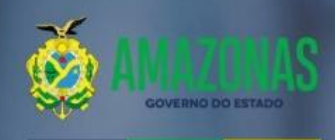

Manual do Usuário

**SECRETARIA DE ESTADO DA FAZENDA** 

# Administração<br>Financeira Integrada AFI

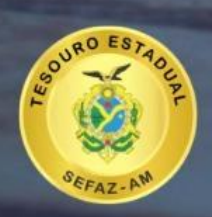

2024

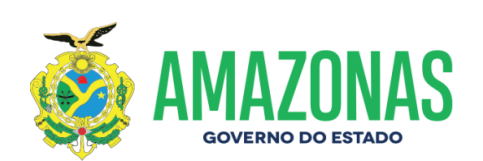

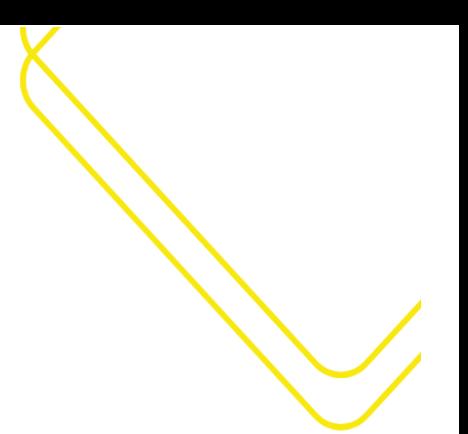

#### GOVERNADOR DO AMAZONAS

Wilson Miranda Lima Governador

SECRETARIA DE ESTADO DA FAZENDA

Alex Del Giglio Secretário

#### SECRETARIA EXECUTIVA DO TESOURO ESTADUAL

Luiz Otávio da Silva Secretário Executivo do Tesouro Estadual

#### DEPARTAMENTO DE CONTABILIDADE DO ESTADO

Maria da Conceição Guerreiro da Silva Contadora Geral do Estado

DEPARTAMENTO FINANCEIRO DO ESTADO

Marcos André Pontes Cavalcanti

Diretor

DEPARTAMENTO DE ANÁLISE TÉCNICA E OPERACIONAL DA EXECUÇÃO DA DESPESA DO ESTADO Nícias Goreth Bastos Varjão

Diretora

DEPARTAMENTO DE ENCARGOS GERAIS, DÍVIDA PÚBLICA E HAVERES DO ESTADO

Leonardo dos Santos do Rego Barros

Diretor

DEPARTAMENTO DE PLANEJAMENTO DA POLÍTICA FISCAL E ESTUDOS DE FINANÇAS PÚBLICAS DO ESTADO

Denis Moura de Oliveira Rocha

Diretor

GERÊNCIA DE NORMATIZAÇÃO E CONTROLE DE ACESSO DO SISTEMA DE ADMINISTRAÇÃO FINANCEIRA INTEGRADA

#### José Mauro Gomes Júnior

Gerente

[www.sefaz.am.gov.br](http://www.sefaz.am.gov.br/) instagram.com/sefazamazonas facebook.com/sefazamazonas protocolovirtual.amazonas.am.gov.br/

Fone: 2121-1600 Avenida André Araújo. 150, Aleixo Manaus – AM CEP: 69060-000

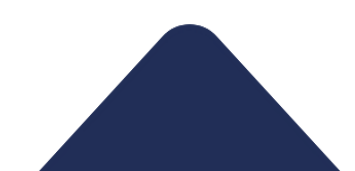

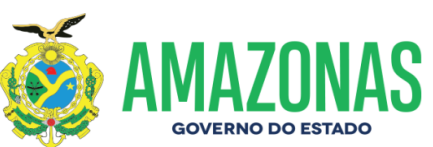

# SUMÁRIO

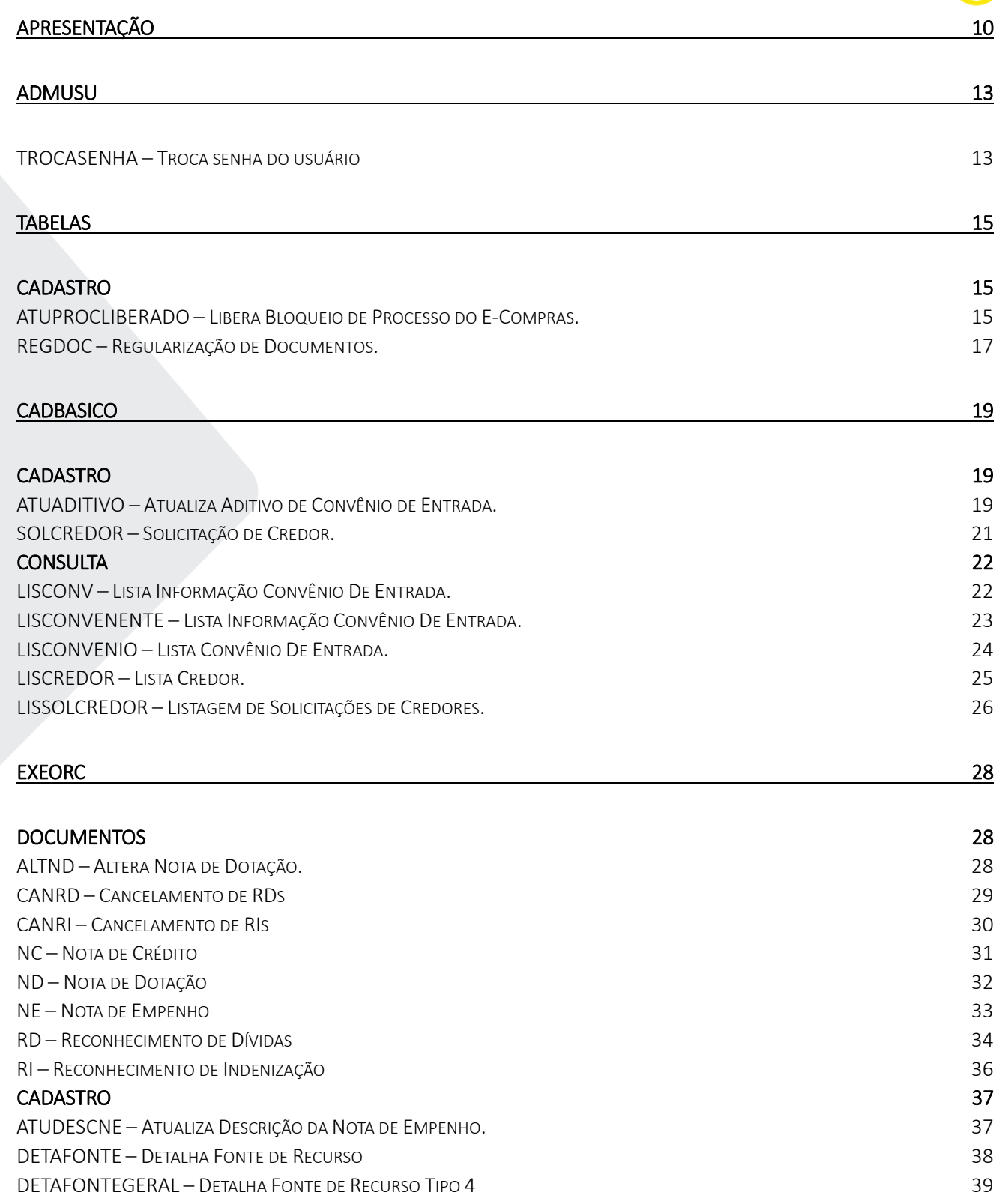

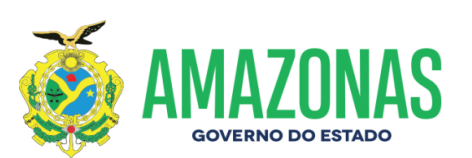

### [CONSULTA](#page-39-0) 40

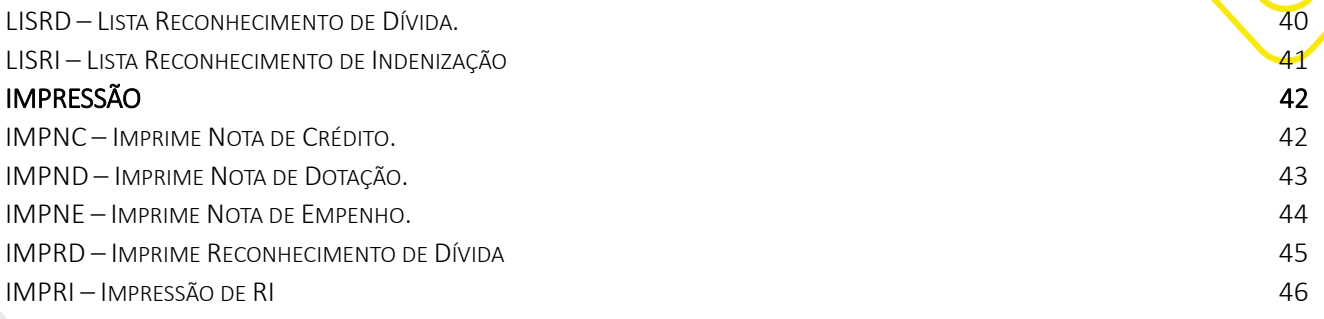

## [EXEFIN](#page-47-0) 48

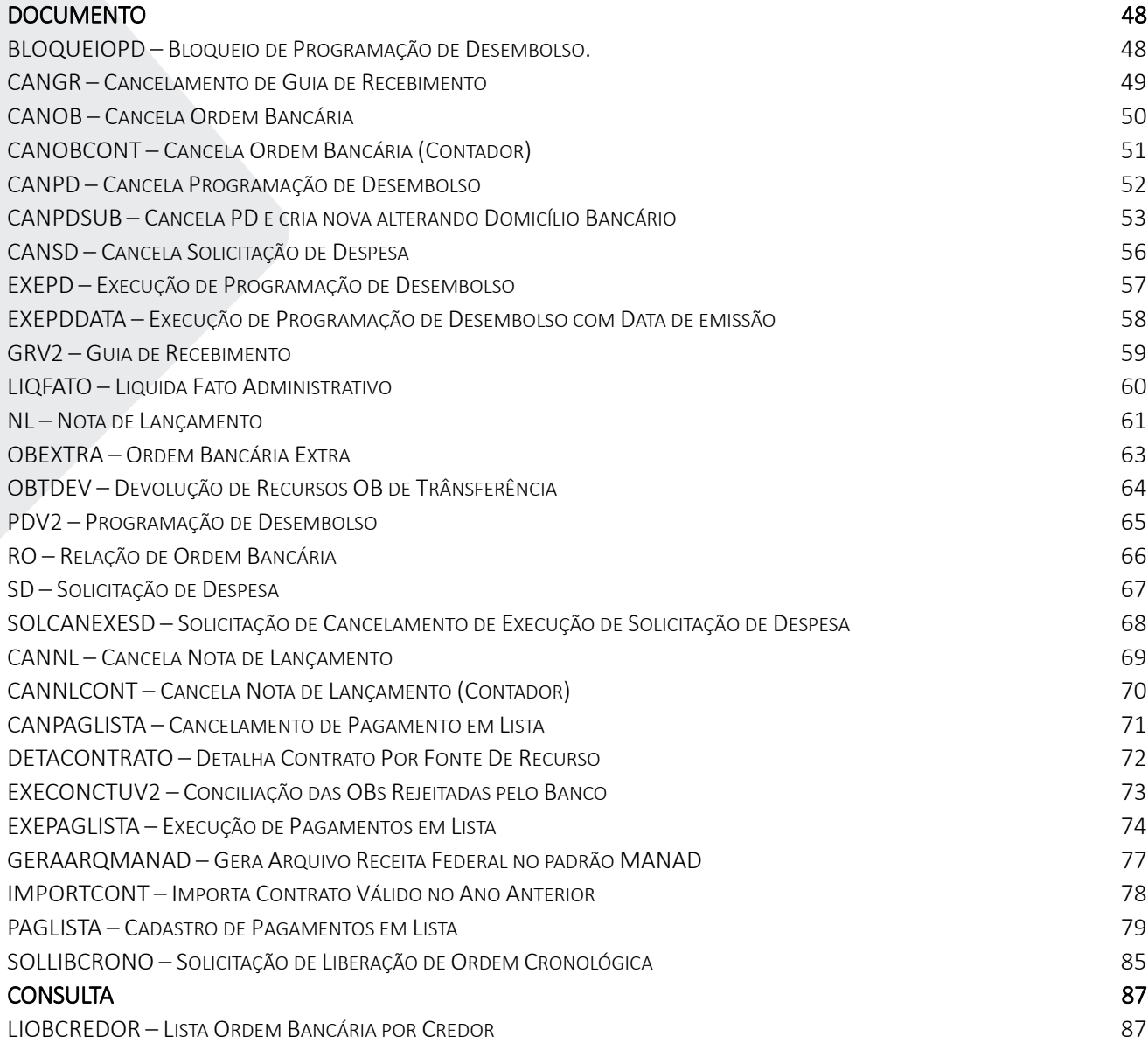

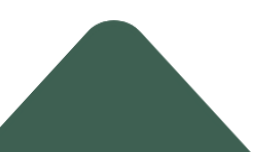

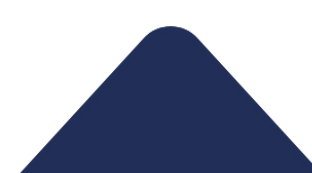

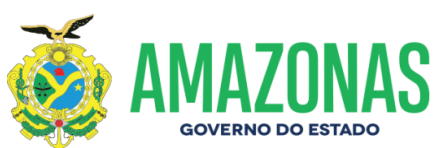

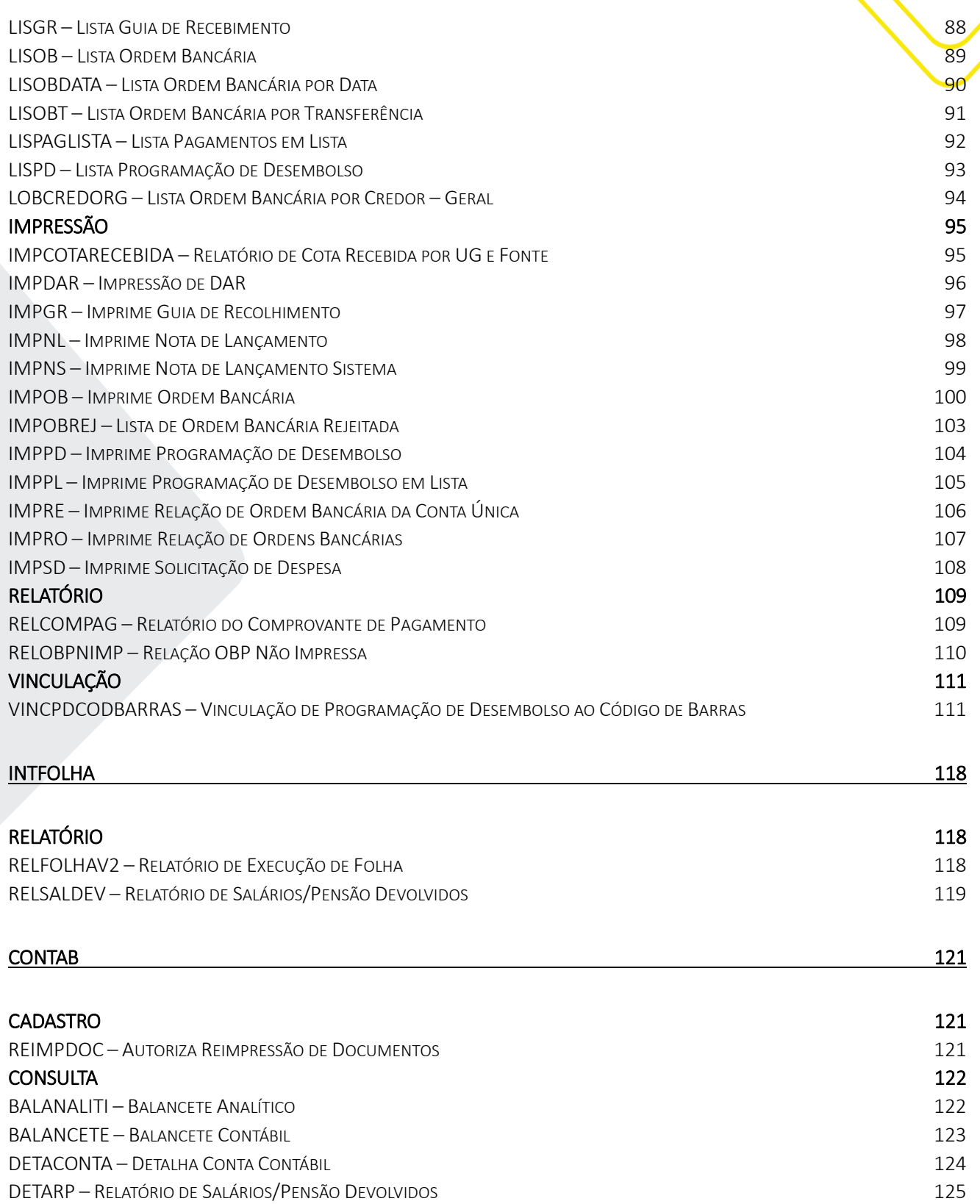

[DETAVPD](#page-125-0) – DETALHA VPD 126

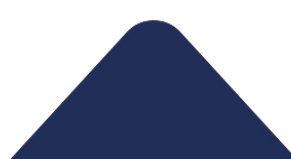

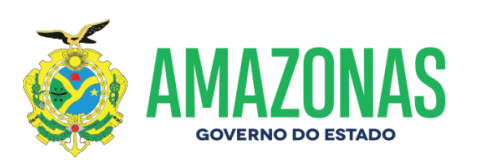

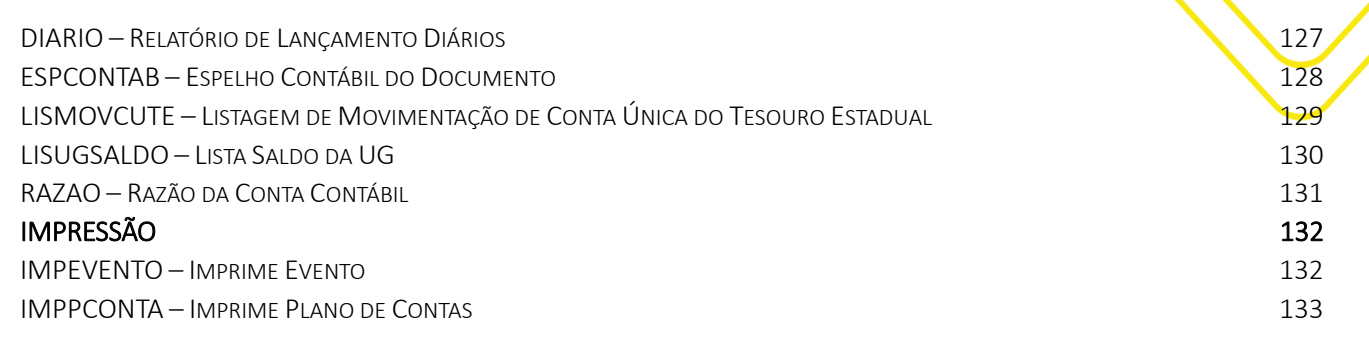

<u>135</u>

164

# **RELATORIOS**

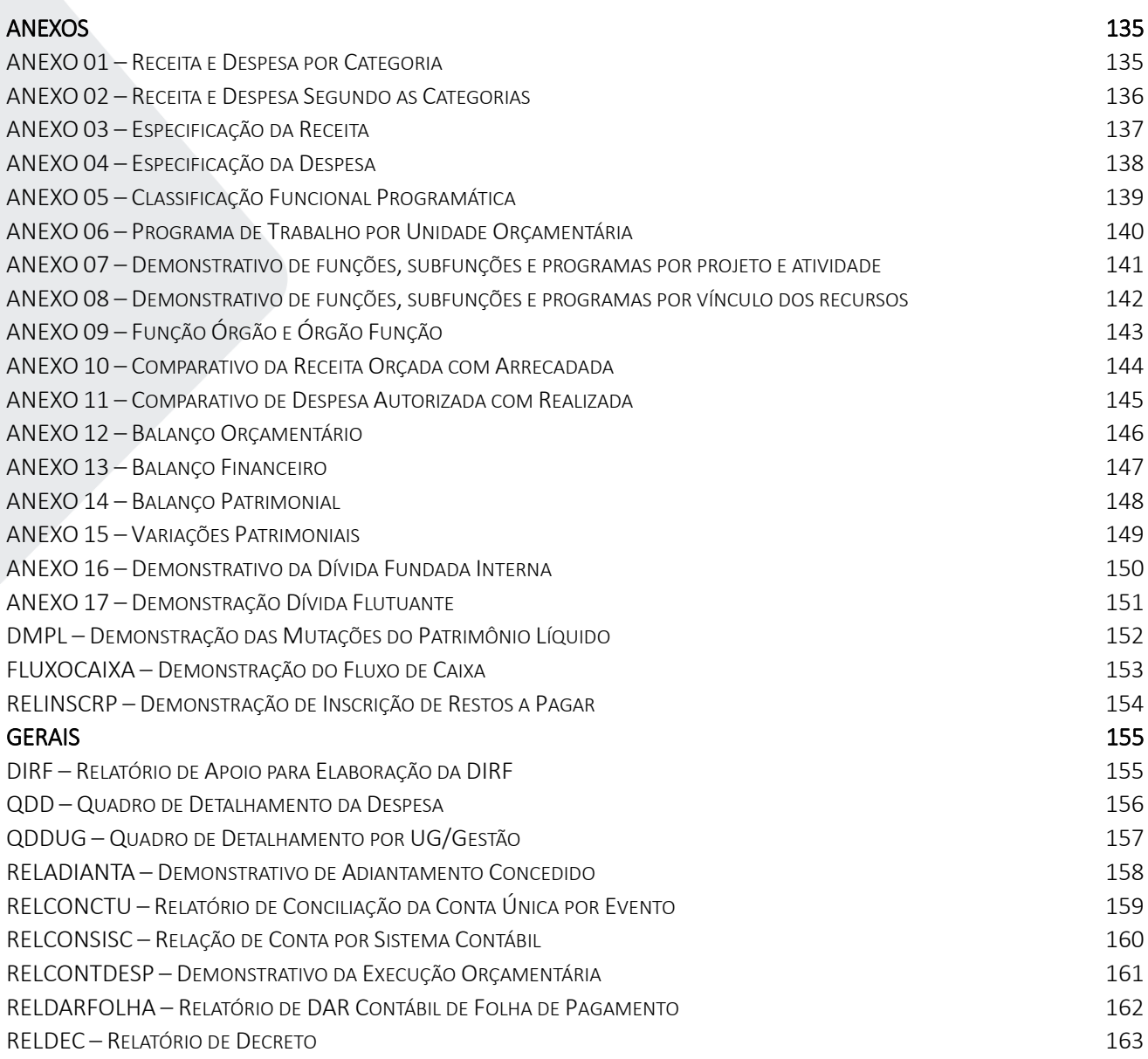

RELDEMCRESPL - RELATÓRIO DEMONSTRATIVO DE CRÉDITO SUPLEMENTAR

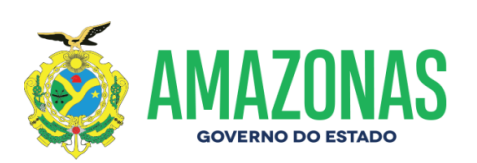

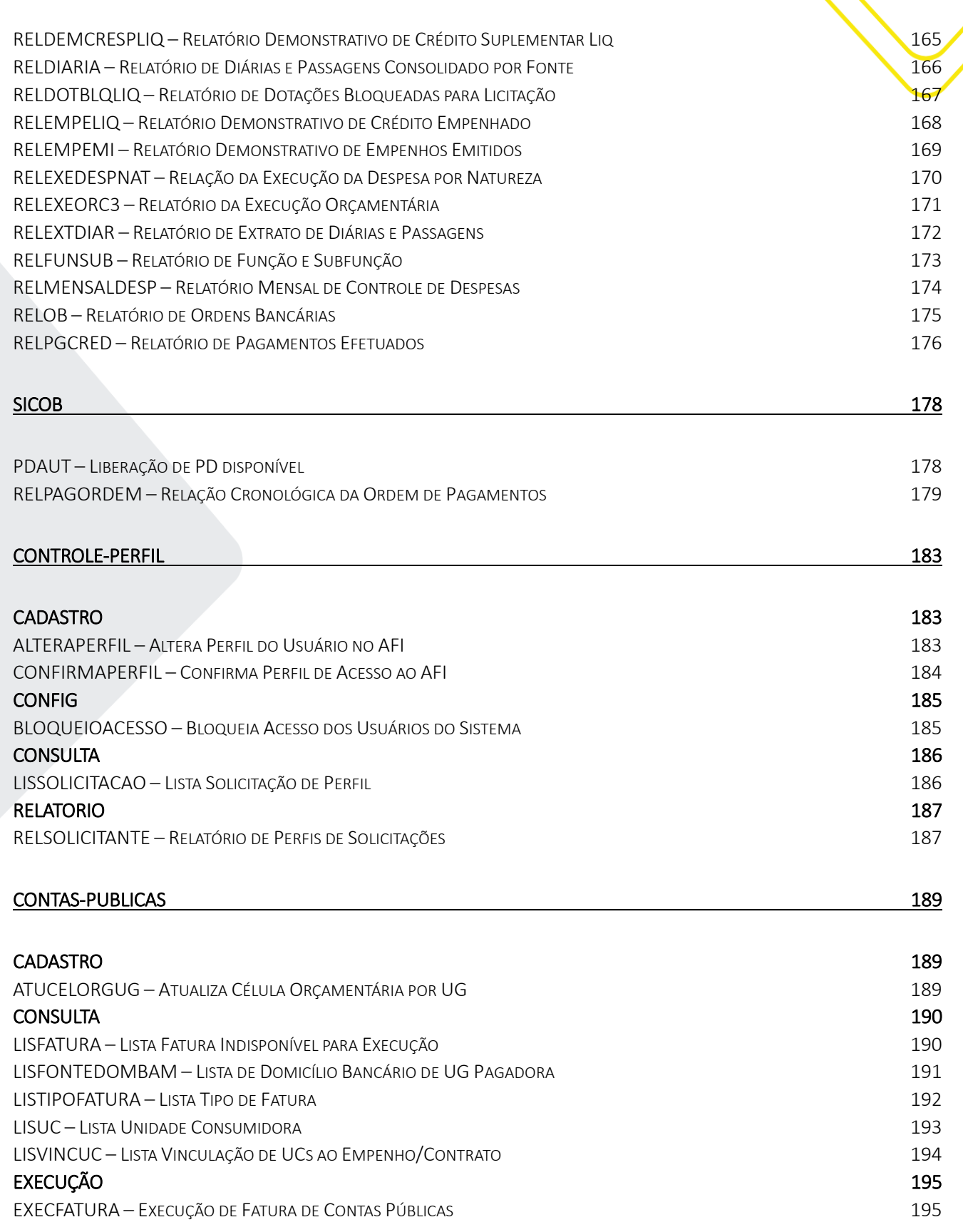

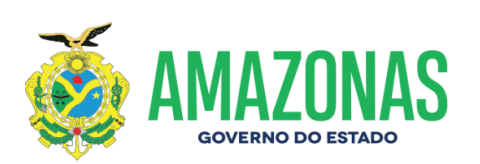

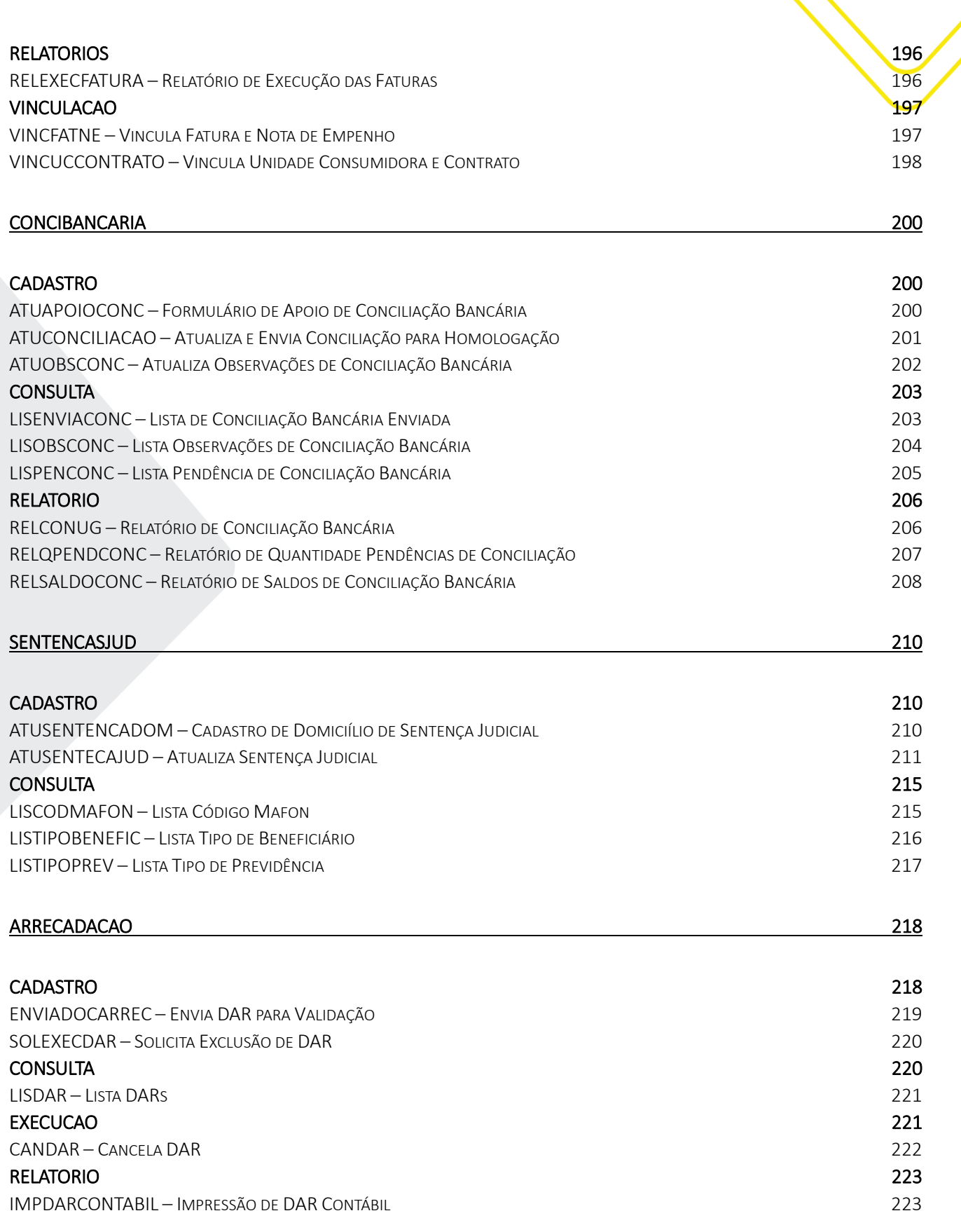

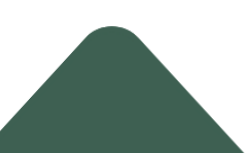

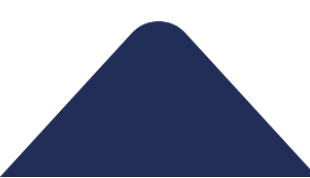

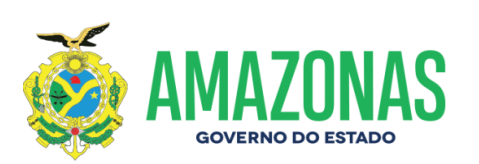

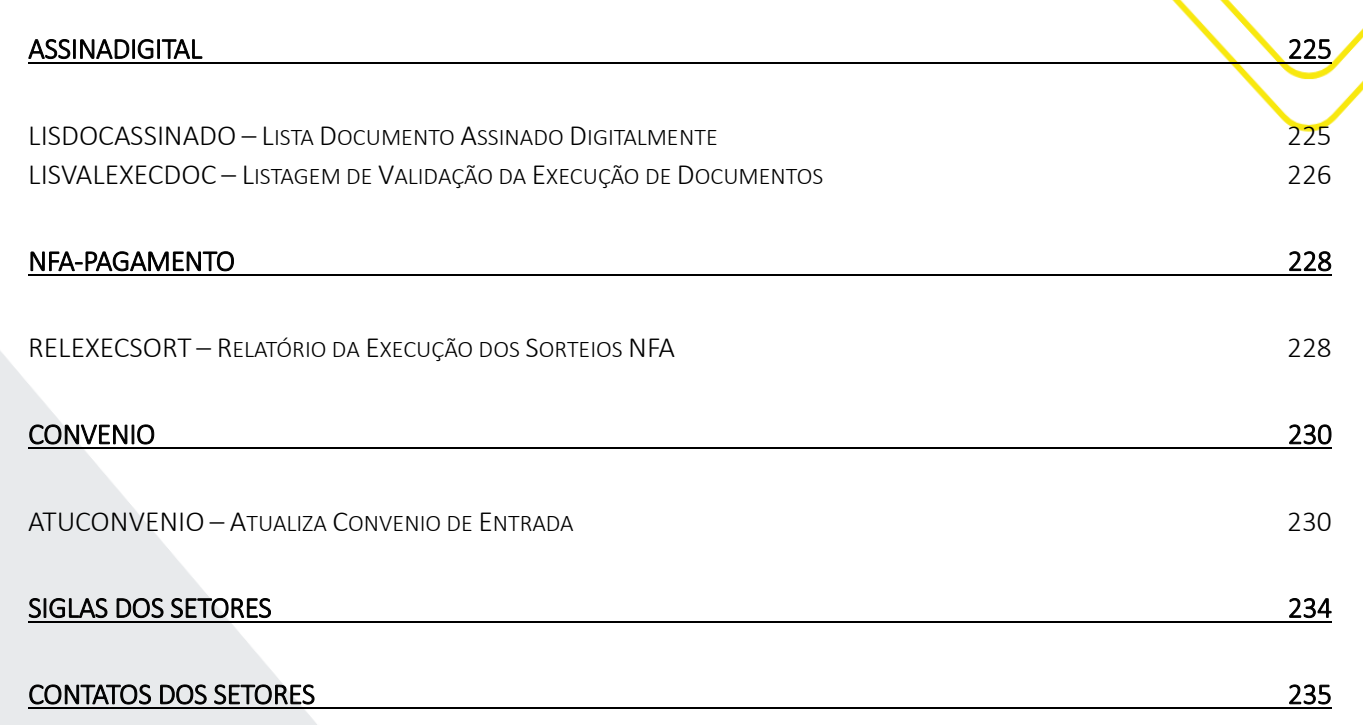

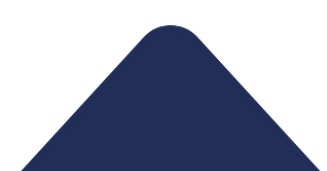

M a n u a l do U s u ário do Sistema A FI | 10

#### **APRESENTAÇÃO**

#### Manual de Usuários do Sistema AFI – MUSA 2024

<span id="page-9-0"></span>O Sistema de Administração Financeira Integrada do Estado do Amazonas – AFI, instituído pelo Decreto N.º 31.096, em 24 de março de 2011, é a plataforma digital na qual se realiza a execução orçamentária, financeira e contábil dos órgãos e entidades que integram os orçamentos Fiscais e da Seguridade Social do Estado do Amazonas. Sua gestão é realizada pelo Departamento de Contabilidade – DECON, pertencente à Secretaria de Estado do Tesouro – SET, que compõe a estrutura organizacional da Secretaria de Estado da Fazenda do Amazonas - SEFAZ/AM.

O Sistema AFI opera como o Sistema Central de Contabilidade do Estado, no qual estão inseridos o Plano de Contas Único e a partir do qual são geradas todas as informações que constituem a base de dados oficial do Estado do Amazonas, devendo, portanto, ser de utilização obrigatória dos órgãos que compõem a Administração Pública Estadual, direta e indireta.

Diante de tamanha importância e do volume de usuários que o utilizam o Sistema AFI, tanto para consulta quanto para a execução de despesas junto aos Órgãos da Administração Pública Estadual, surgiu a necessidade de se configurar um documento, no intuito de otimizar e sistematizar as transações operacionalizadas pelos usuários e auxiliá-los de maneira simples e didática.

Dessa forma, deu-se a elaboração do presente manual, constituindo-se em um instrumento facilitador de forma a garantir o melhor desempenho na execução dos procedimentos junto ao Sistema AFI. O manual traz demonstrações e orientações detalhadas, que possibilitam ao usuário do sistema desempenhar suas atividades com eficiência e qualidade, realizando a inserção e consultas de informações devidas, em conformidade com a legislação pertinente aos procedimentos de execução orçamentária, financeira e contábil.

A elaboração deste projeto deu-se no âmbito do Departamento de Contabilidade do Estado – DECON/SEFAZ, cujo processo de desenvolvimento dos procedimentos recebeu a colaboração dos servidores e dos setores da Secretaria Executiva do Tesouro Estadual – SET, dentre os quais destacamos: Departamento de Financeiro do Estado – DEFIN, Departamento de Encargos Gerais, Dívida Pública e Haveres do Estado – DEDIV, Departamento de Análise Técnica e Operacional da Execução da Despesa do Estado – DATEC, Departamento de Planejamento da Política Fiscal e Estudos de Finanças Públicas do Estado – DEFIP e Coordenadoria de Programação da Despesa do Estado – CPDE.

O esforço conjunto dessa equipe, notadamente da Gerência de Normatização e Controle de Acesso ao Sistema AFI - GNAF que está sob a gestão do Departamento de Contabilidade do Estado – DECON/SET/SEFAZ resultou na configuração do presente: MANUAL DE USUÁRIOS DO SISTEMA AFI – MUSA, aprovado pela Portaria Nº 0184/2024- GSEFAZ, Edição 00119 publicada no DOE/SEFAZ em 30 de abril de 2024 e disponibilizado para consulta aos usuários na página eletrônica da Secretaria de Estado da Fazenda do Amazonas - SEFAZ, www.sefaz.am.gov.br, Órgãos Públicos – Gestão Fiscal/Tesouro – Sistema AFI. Anualmente deverá ser editada nova versão trazendo as atualizações das transações realizadas durante o exercício corrente.

Neste contexto, podemos concluir que o MUSA - Manual de Usuários do Sistema AFI constitui-se em ferramenta essencial para garantir a eficiência e qualidade nos processos, a correta utilização dos dados, o cumprimento das demandas específicas das áreas contábeis do Estado, contribuindo, assim, para a transparência, eficiência e responsabilidade na gestão orçamentária, financeira e contábil. Estamos confiantes de que este recurso será uma fonte valiosa de orientação e apoio para todos os envolvidos na administração e execução do orçamento e das finanças do Estado do Amazonas.

Gerência de Normatização e Controle de Acesso ao Sistema AFI – GNAF

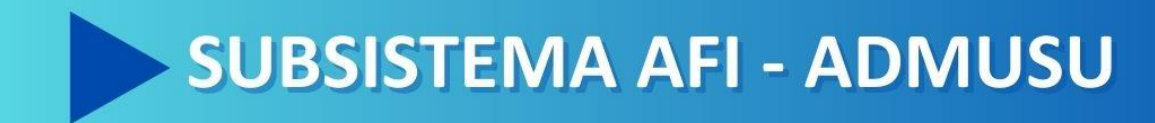

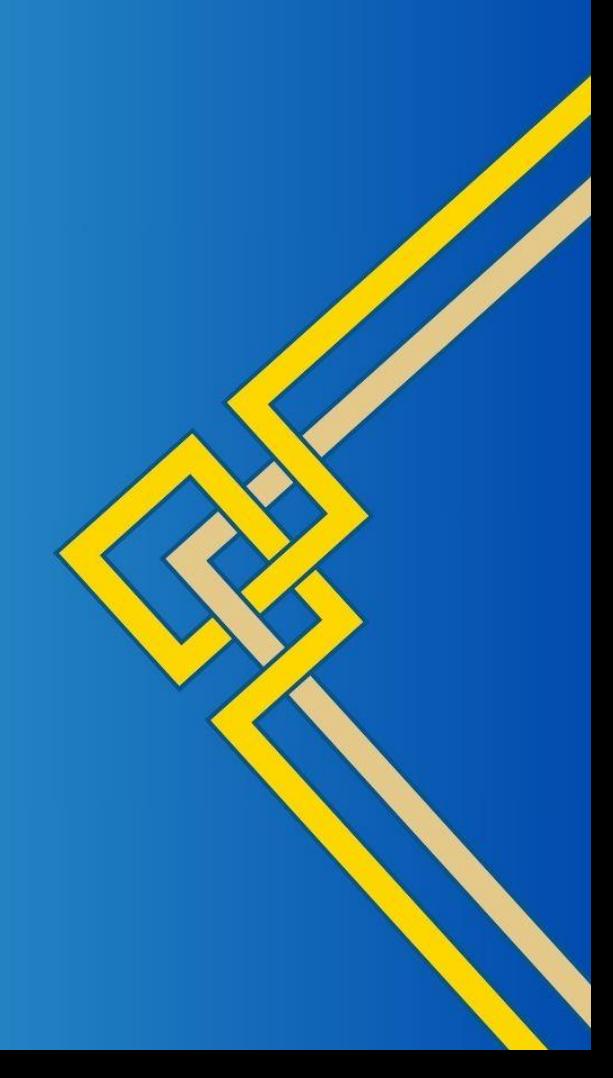

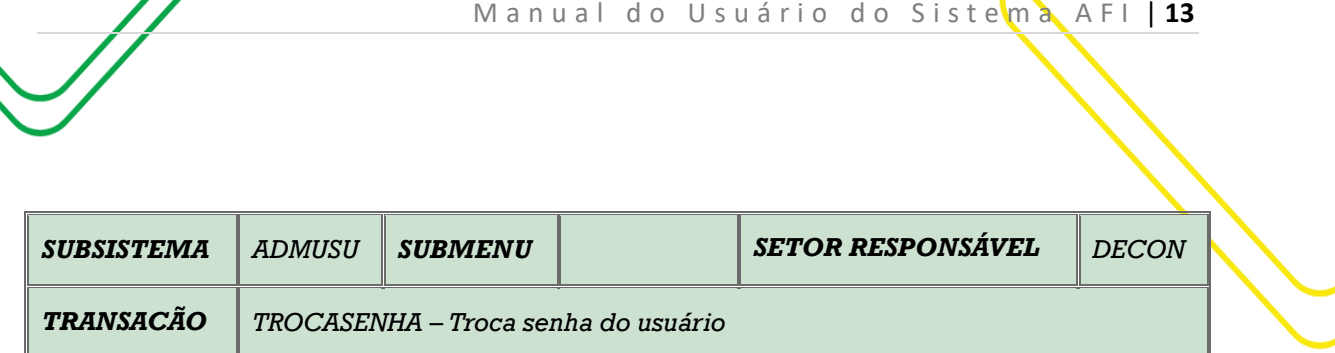

<span id="page-12-1"></span><span id="page-12-0"></span>**OBJETIVO:** Permite ao usuário alterar a senha.

**USUÁRIOS:** Todos os usuários dos órgãos e setores da Administração Pública Estadual.

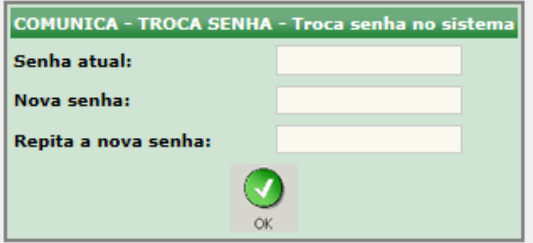

O acesso a essa funcionalidade pode ser feito diretamente pelo nome abreviado da transação: **TROCASENHA**.

**Senha Atual** - Senha atual utilizada no sistema.

**Nova Senha** - Inserir a senha desejada.

**Repita a Nova Senha** – Inserir a mesma senha do campo anterior, após clicar em OK.

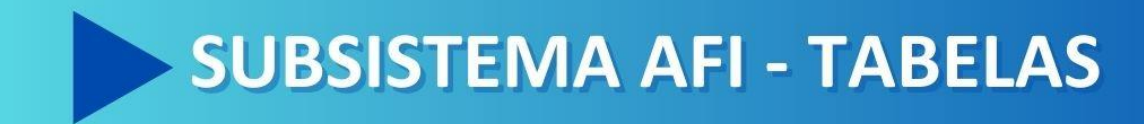

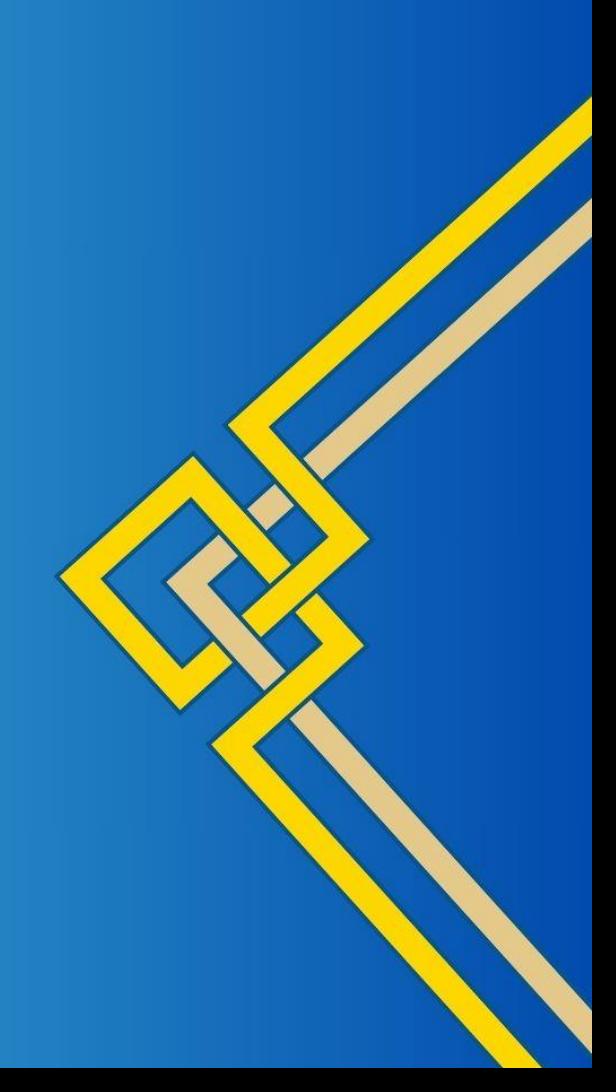

<span id="page-14-0"></span>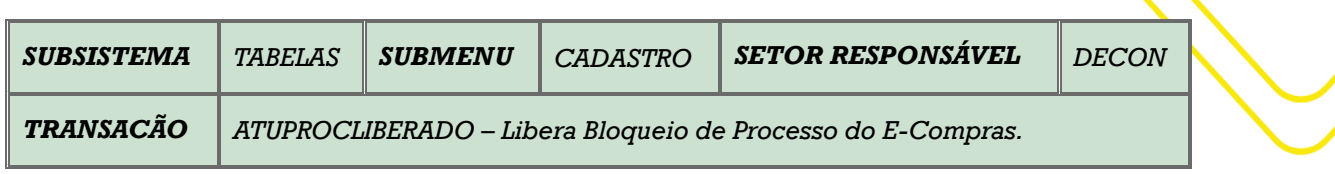

<span id="page-14-1"></span>M a n u a l do U s u ário do Sistema A FI | 15

<span id="page-14-2"></span>**OBJETIVO:** Liberar o bloqueio dos Processos do E-Compras.

**USUÁRIOS:** Todos os Ordenadores de Despesa da Administração Pública Direta e Indireta.

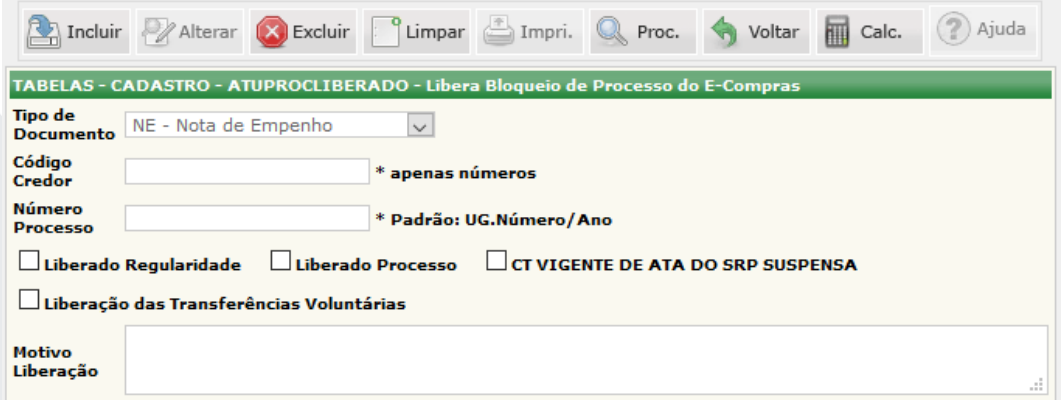

O acesso a essa funcionalidade pode ser feito diretamente pelo nome abreviado da transação: **ATUPROCLIBERADO**.

Selecionar o Tipo de Documento **(SD, NE, NL e OB).** 

Na opção de desbloquear **SD e NE**, o usuário deverá preencher os campos: **Código Credor** (apenas o números), **Número Processo** (padrão: UG Número/Ano).

Abaixo o usuário deverá selecionar o tipo de desbloqueio que necessita: **Liberado Regularidade**, **Liberado Processo**, **Liberação das Transferências Voluntárias** e **CT Vigente de Ata do SRP Suspensa**. Em seguida é necessário preencher o Motivo da Liberação. Após todos os dados selecionados e preenchidos, clicar em **INCLUIR**.

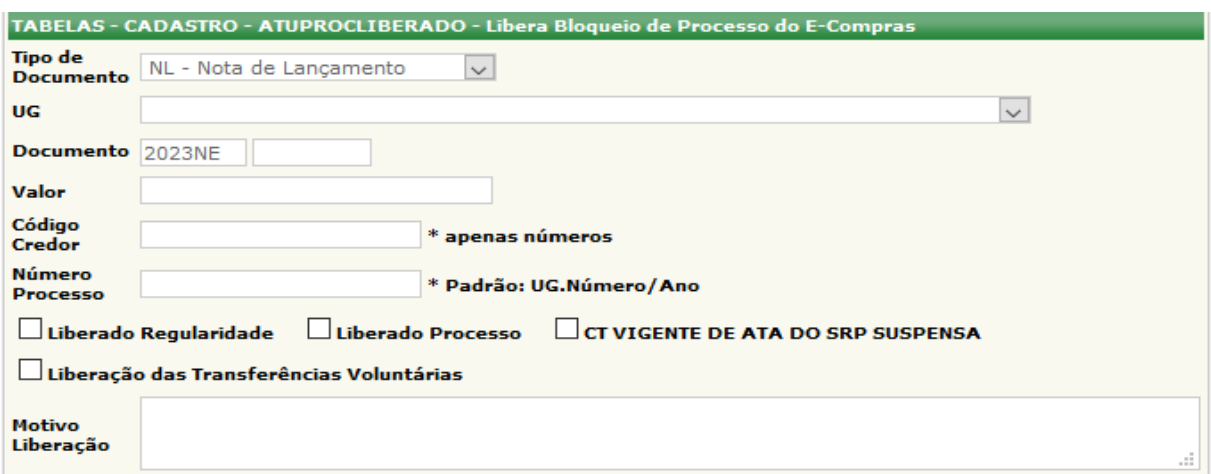

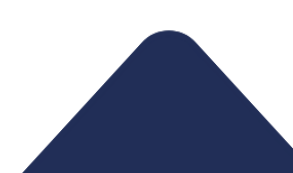

Na opção de desbloquear **NL e OB**, o usuário deverá preencher os campos: **UG** (selecionar a sua Unidade Gestora), **Documento** (digitar o número da NE), o **Valor**, o **Código Credor** (apenas o números), **Número Processo** (padrão: UG Número/Ano).

Abaixo o usuário deverá selecionar o tipo de desbloqueio que necessita: **Liberado Regularidade**, **Liberado Processo**, **Liberação das Transferências Voluntárias** e **CT Vigente de Ata do SRP Suspensa**.

Em seguida é necessário preencher o **Motivo da Liberação**. Após todos os dados selecionados e preenchidos, clicar em **INCLUIR**.

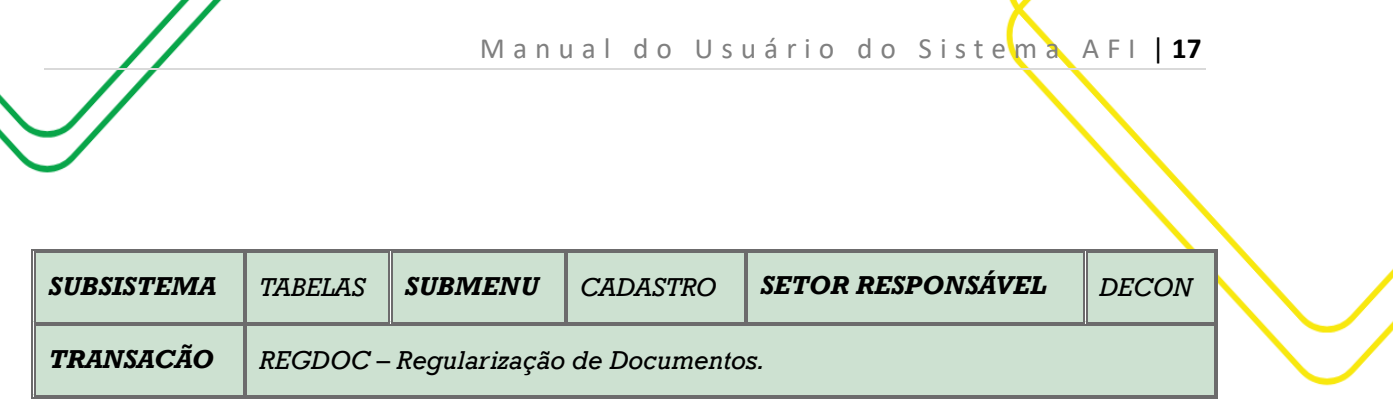

<span id="page-16-0"></span>**OBJETIVO:** Regularizar Documentos (**NE e NL**).

**USUÁRIOS:** Todos os usuários da Administração Pública Direta e Indireta que possuem os Perfis **EXEC-EMP, EXEC-LIQ, EXEC-PAG.**

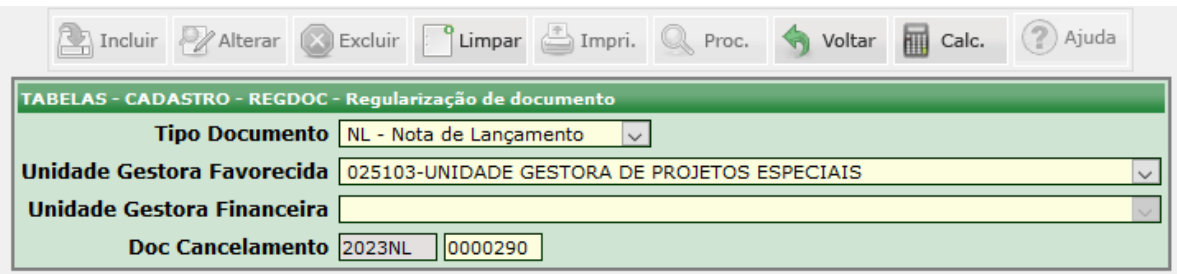

O acesso a essa funcionalidade pode ser feito diretamente pelo nome abreviado da transação: **REGDOC**.

Escolher o **Tipo de Documento** (Nota de Empenho, Nota de Lançamento ou Programa de Desembolso). Clicar na **Unidade Gestora Favorecida.** Não é necessário preencher o campo **Unidade Gestora Financeira.**

Informar **o Documento de Cancelamento.** Quando o tipo de documento informado for uma PD, o **Documento de Cancelamento a** ser informado deverá ser a **Ordem Bancária** original.

Ao clicar no botão **Incluir**, irá aparecer a tela da transação referente ao documento que precisa ser regularizado.

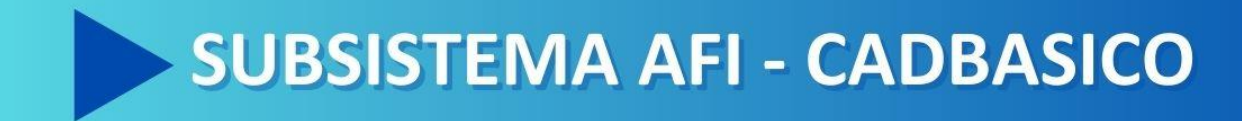

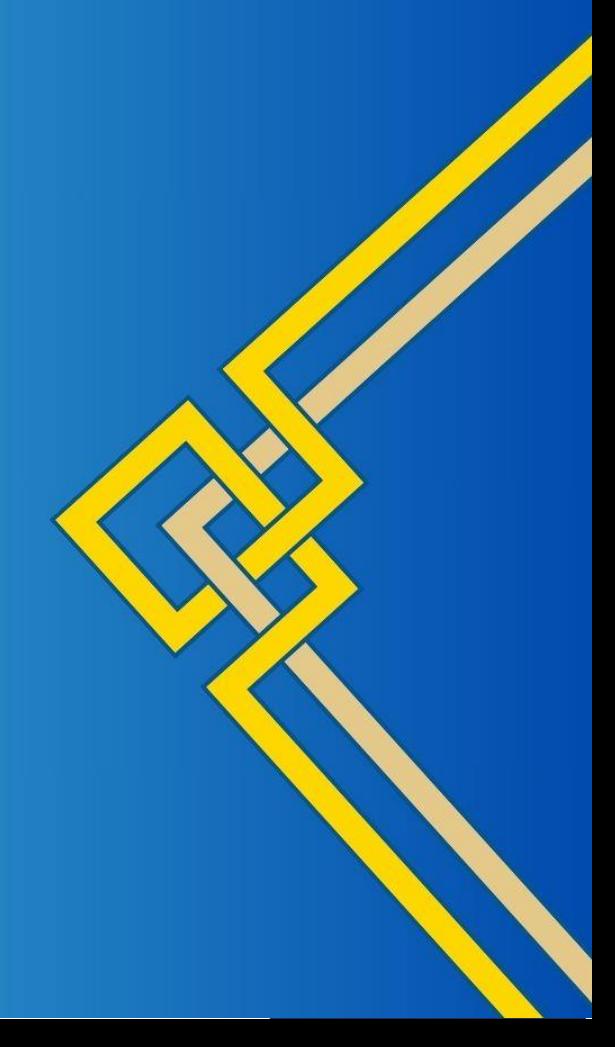

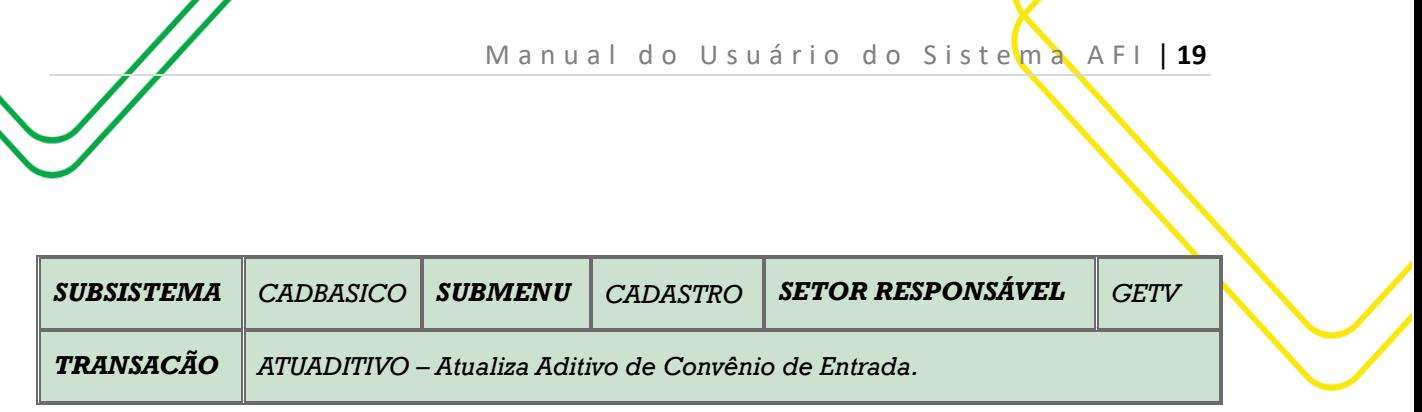

<span id="page-18-2"></span><span id="page-18-0"></span>**OBJETIVO:** Atualizar aditivos de convênios de entrada

**USUÁRIOS:** Todos os usuários dos órgãos da Administração Direta e Indireta com perfil **EXEC-EMP** e **EXEQ-LIQ**.

<span id="page-18-1"></span>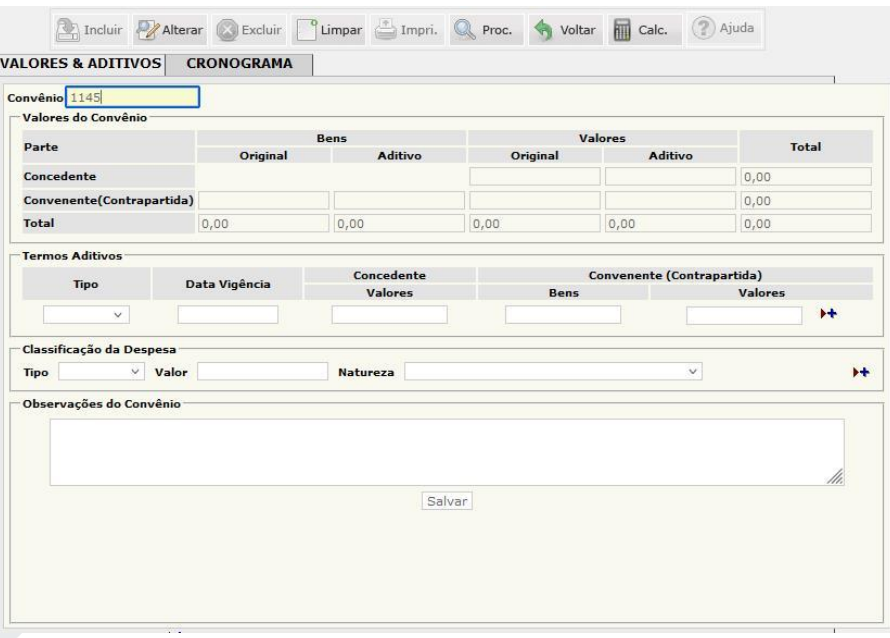

O acesso a essa funcionalidade pode ser feito diretamente na tela principal do Sistema AFI, através do campo Acesso Rápido, pelo nome abreviado da transação: **ATUADITIVO**.

Digite no campo **Convênio**, o número do convênio de entrada registrado no AFI, por exemplo: 1145. Clicar no botão **PROCURAR**.

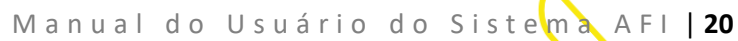

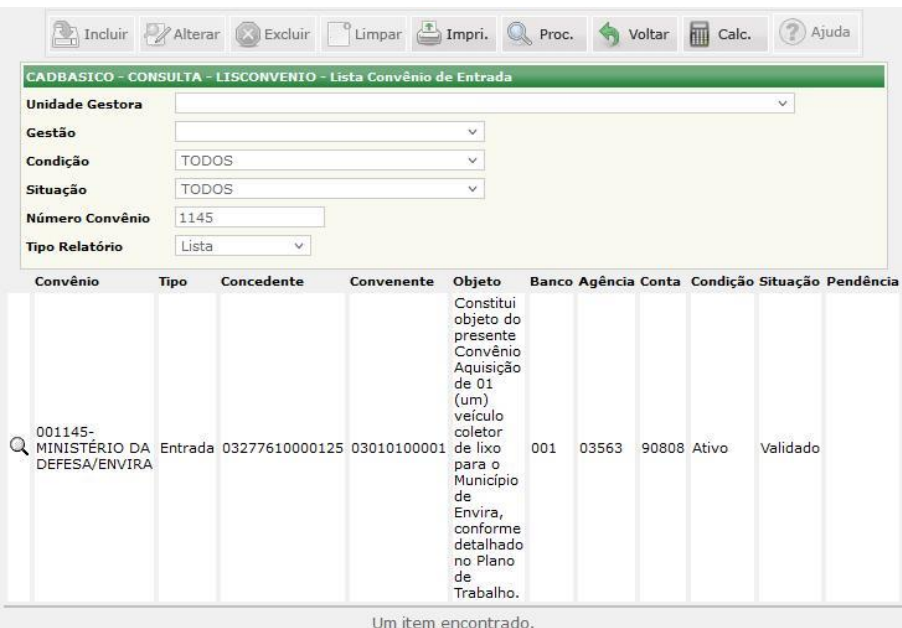

Em seguida abre-se a tela onde apresenta dados preliminares do convênio. Clique no botão **PROCURAR**, para abrir todas as informações referentes ao convênio escolhido.

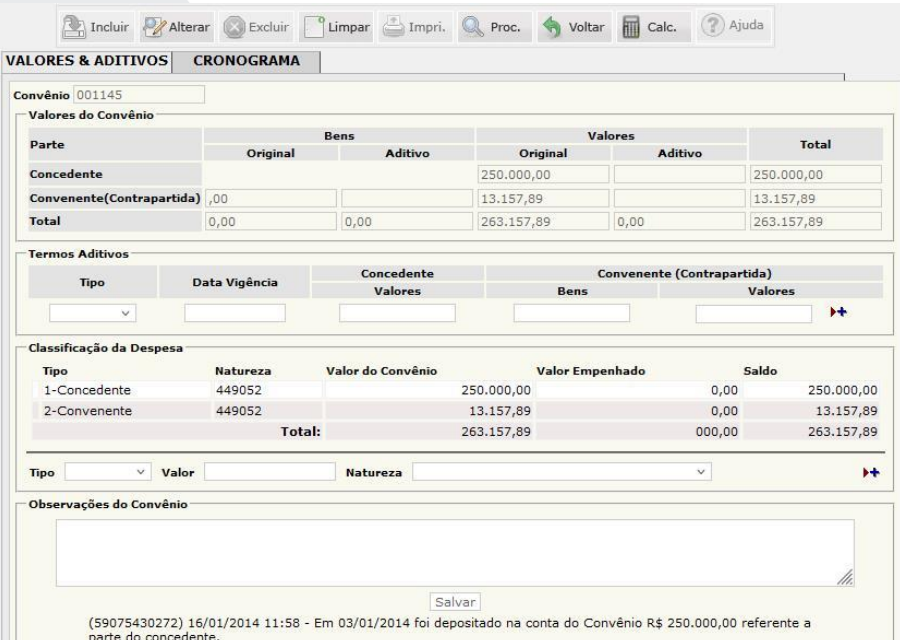

Nesta tela é apresentado todas as informações do convênio que são divididas em duas abas: **VALORES & ADITIVOS** e **CRONOGRAMA**. Os aditivos podem ser: Valor, Data, Data/valor ou Prorrogação der Ofício. Após o registro das informações, o usuário deve clicar na imagem (**+**). Na sequencia, clica no botão **ALTERAR**. Lembrando que, em caso de aditivo de Valor ou Data/Valor, o usuário deve preencher as informações referentes a aba **CRONOGRAMA**, pois o valor do convênio é alterado.

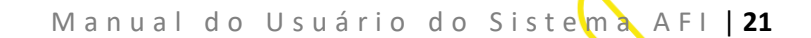

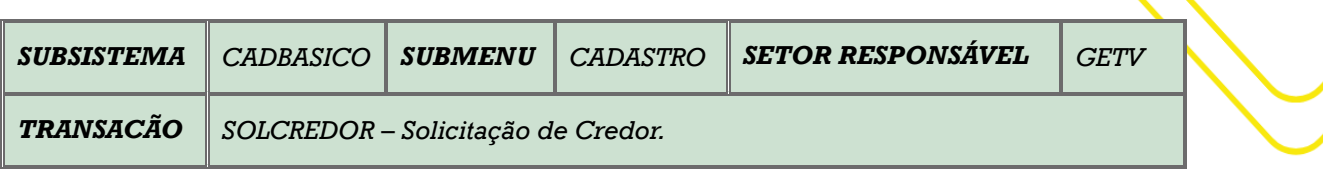

<span id="page-20-0"></span>**OBJETIVO:** Solicita o Cadastro de Credor.

**USUÁRIOS:** Todos os usuários da Administração Pública Direta e Indireta que possuem o perfil **ATUCREDORUG**.

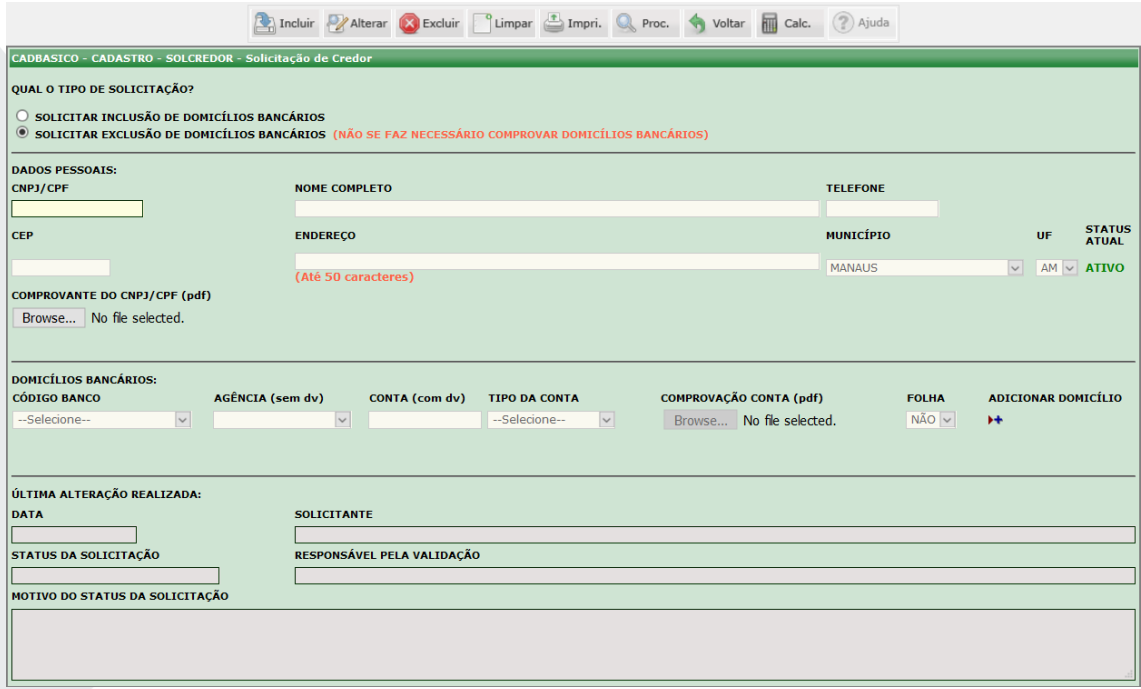

O acesso a essa funcionalidade pode ser feito diretamente pelo nome abreviado da transação: **SOLCREDOR**.

Selecionar o Qual o Tipo de Solicitação? **Inclusão** ou **Exclusão** de Domicílios Bancários.

Preencher os dados pessoais do Credor: **CNPJ/CPF**, **Nome Completo**, **Telefone**, **CEP**, **Endereço**, **Município** e **UF**. Anexar o comprovante do CNPJ/CPF em formato PDF.

Em seguida Preencher os dados bancários do Credor: **Código do Banco**, **Agência** (sem dv), **Conta** (sem dv) e o **Tipo de Conta**. Anexar o comprovante da Conta em formato PDF.

Após todos os dados selecionados e preenchidos, clicar em **INCLUIR**.

Abaixo irá aparecer as informações da última Alteração realizada, com os seguintes dados: a data, o solicitante, o status da solicitação, o responsável pela Validação no **DEFIN/SEFAZ** e ainda o motivo do status da solicitação.

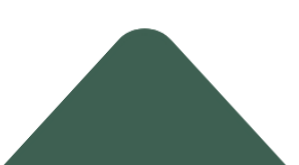

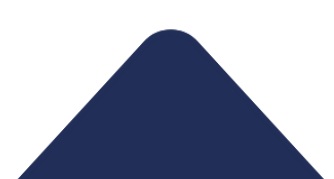

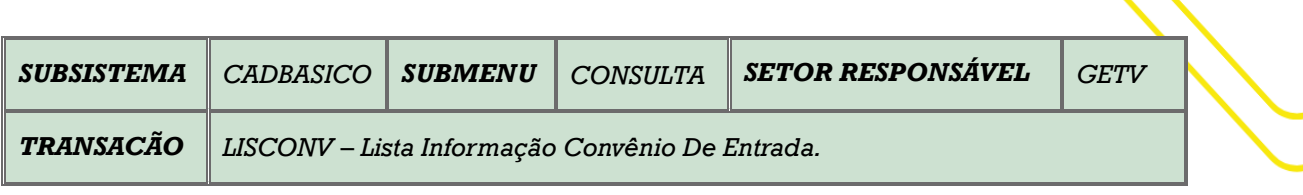

<span id="page-21-0"></span>M a n u a l d o U s u ário do Sistema A FI | 22

<span id="page-21-1"></span>**OBJETIVO:** Listar convênios de entrada cadastrados.

**USUÁRIOS:** Todos os usuários da Administração Pública Direta e Indireta que possuem perfil **CONSULTA**.

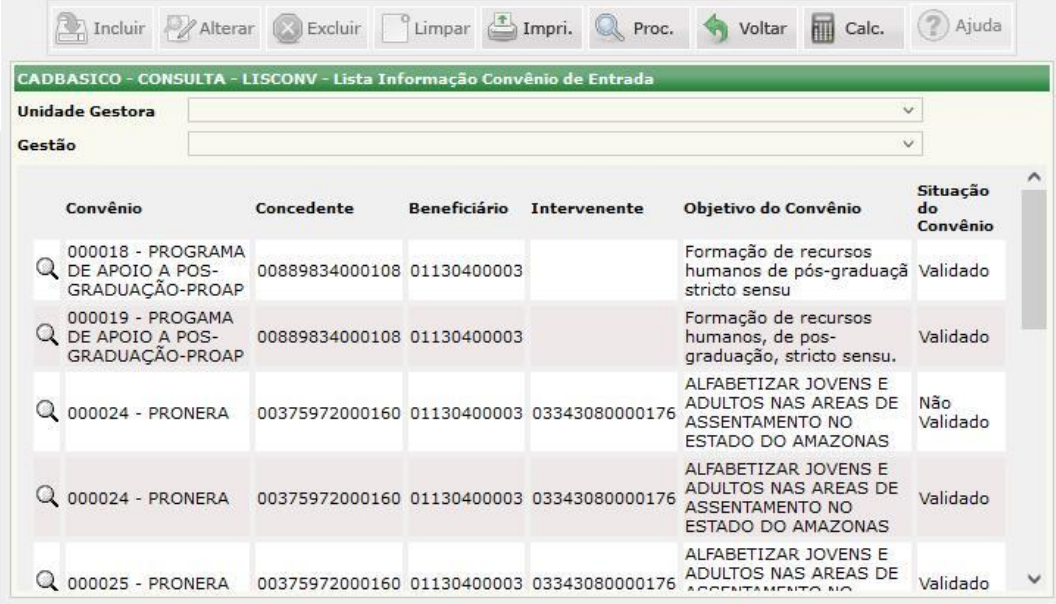

O acesso a essa funcionalidade pode ser feito diretamente na tela principal do Sistema AFI, através do campo **Acesso Rápido**, pelo nome abreviado da transação: **LISCONV**.

Essa transação lista todos os convênios de entrada por ordem numérica crescente. Também, permite filtrar os convênios de entrada por UNIDADE GESTORA.

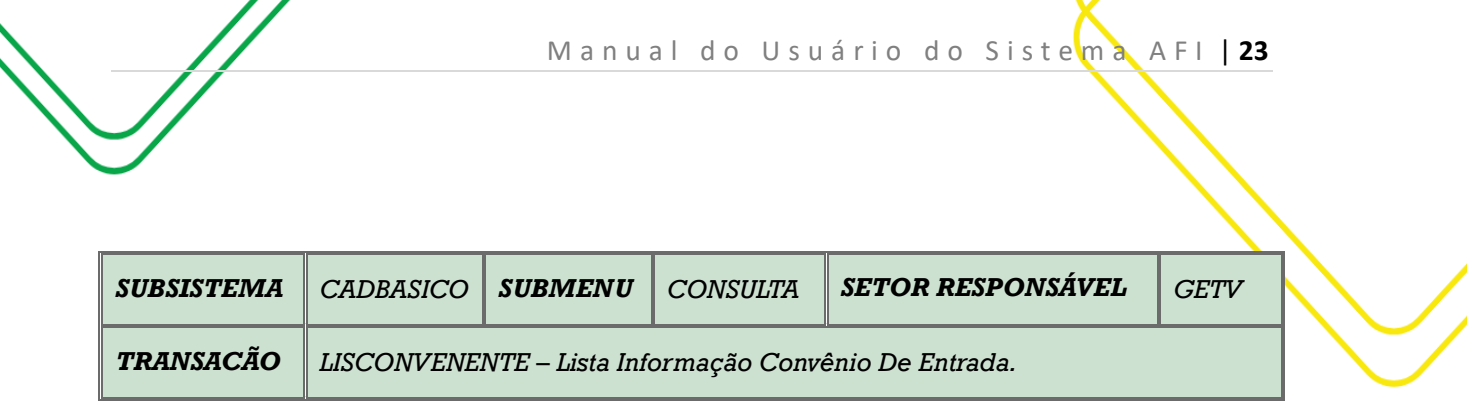

<span id="page-22-0"></span>**OBJETIVO:** Listar os convenentes de convênios de saída cadastrados.

**USUÁRIOS:** Todos os usuários da Administração Pública Direta e Indireta que possuem o perfil **CONSULTA** .

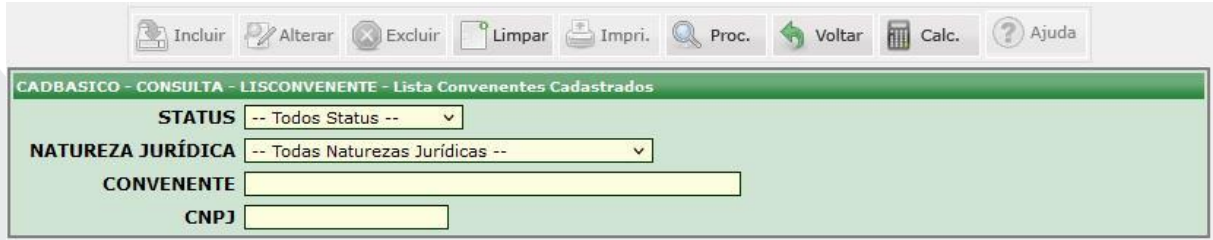

O acesso a essa funcionalidade pode ser feito diretamente na tela principal do Sistema AFI, através do campo **Acesso Rápido**, pelo nome abreviado da transação: **LISCONVENENTE**.

Na Tela 1, essa transação permite filtrar os convenentes de convênios de saída cadastrados quanto ao seu **STATUS**, **NATUREZA JURÍDICA**, **CONVENENTE** e **CNPJ**. Após, clicar no botão **PROCURAR.**.

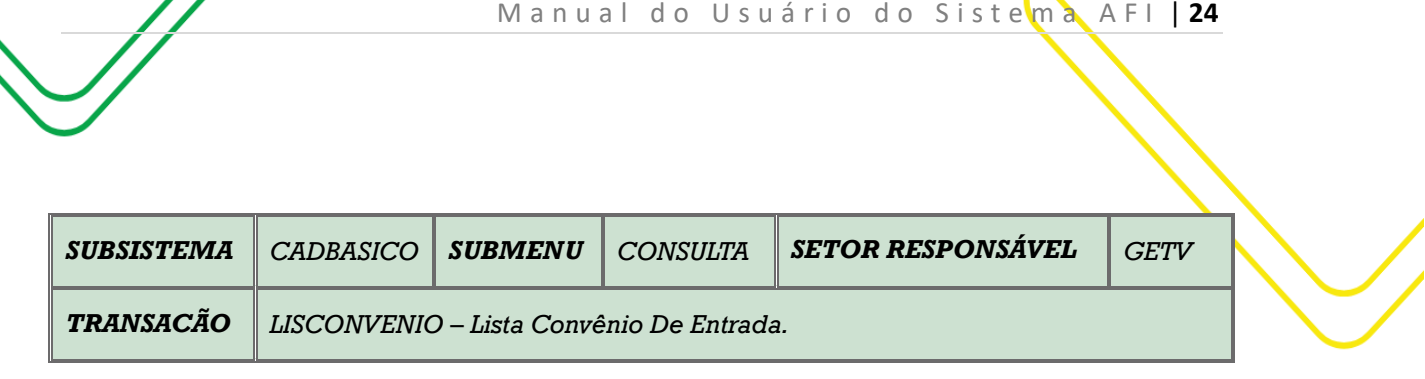

<span id="page-23-0"></span>**OBJETIVO:** Listar convênios cadastrados.

**USUÁRIOS:** Todos os usuários da Administração Pública Direta e Indireta que possuem o perfil **CONSULTA**.

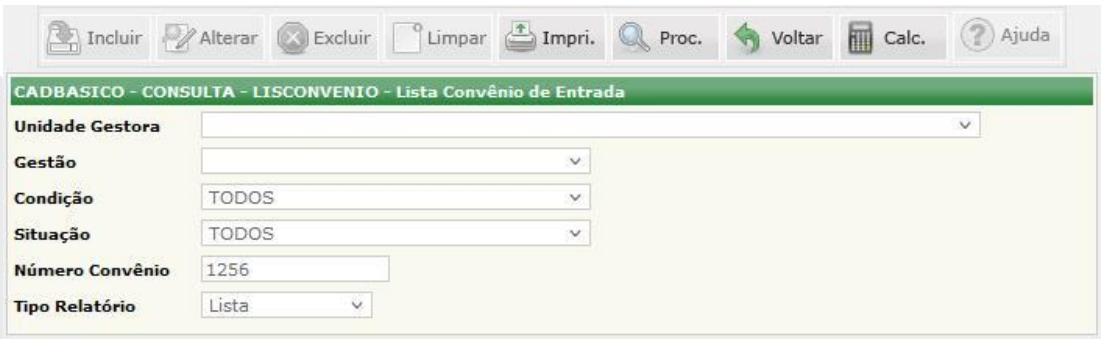

O acesso a essa funcionalidade pode ser feito diretamente na tela principal do Sistema AFI, através do campo **Acesso Rápido**, pelo nome abreviado da transação: **LISCONVENIO**

Essa transação permite listar o convênio selecionando as opções dos filtros ou digitando o número do convênio registrado no AFI no campo **Número Convênio**, por exemplo: *1256*. Após, clicar no botão **PROCURAR**.

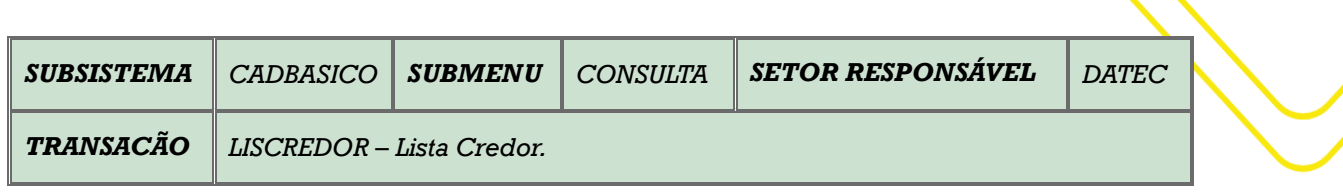

M a n u a l d o U s u ário do Sistema A FI | 25

<span id="page-24-0"></span>**OBJETIVO:** Lista o Cadastro de Credor.

**USUÁRIOS:** Todos os usuários da Administração Pública Direta e Indireta que possuem o perfil **EXEC-EMP**.

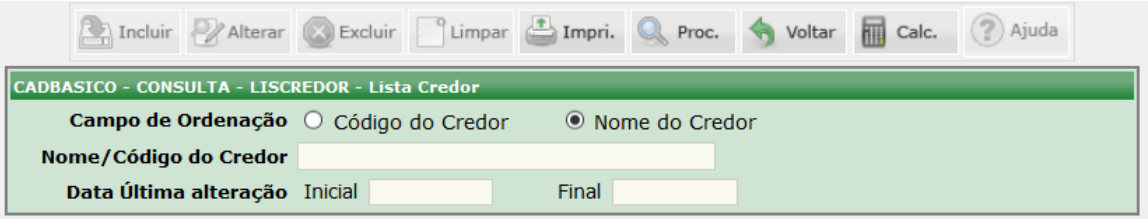

O acesso a essa funcionalidade pode ser feito diretamente pelo nome abreviado da transação: **LISCREDOR**.

No **Campo de Ordenação** escolher o **Código do Credor** ou o **Nome do Credor**. No campo **Nome/Código do Credor** deverão ser digitadas essas informações.

No campo **Data Última Alteração**, informar a data **Inicial** e a data **Final**.

Clicar em **PROCURAR**.

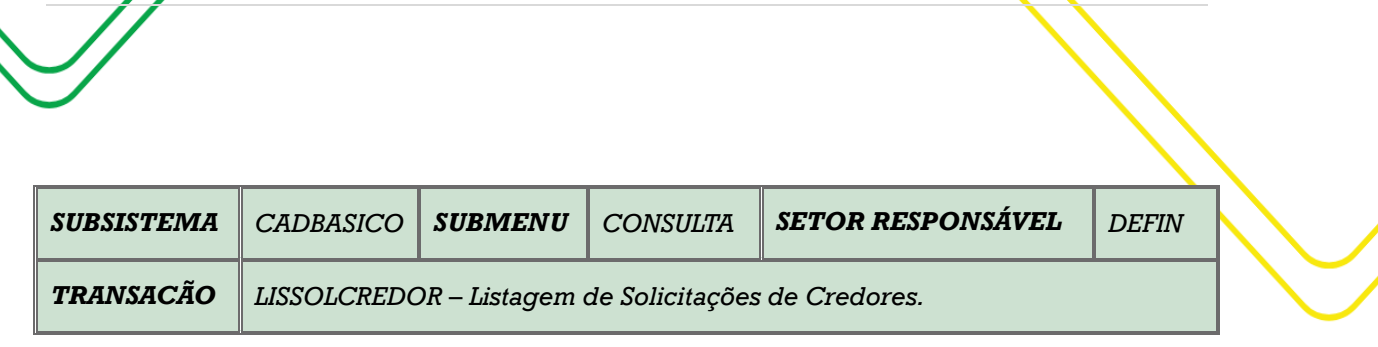

M a n u a l d o U s u ário do Sistema A FI | 26

#### <span id="page-25-0"></span>**OBJETIVO:** Listagem de Solicitação dos Credores.

**USUÁRIOS:** Todos os usuários da Administração Pública Direta e Indireta que possuem o perfil **ATUCREDORUG**.

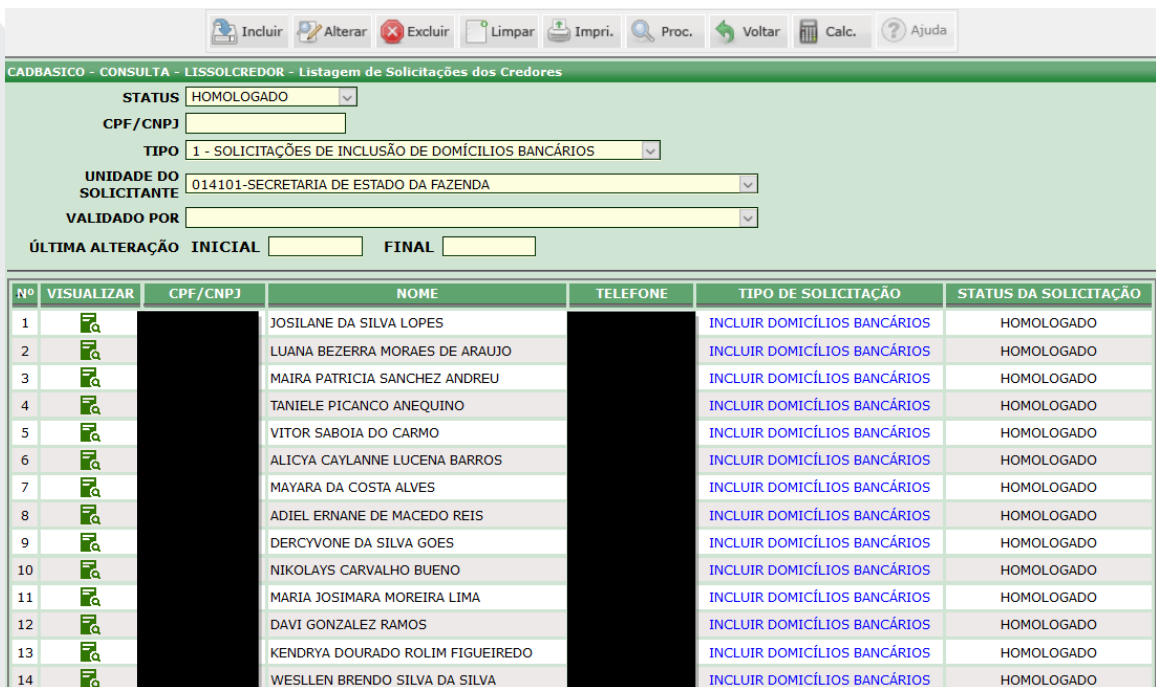

O acesso a essa funcionalidade pode ser feito diretamente pelo nome abreviado da transação: **LISSOLCREDOR**.

Selecionar o **Status** (Não Validado, Cancelado, Rejeitado, Pendente e Homologado), digitar o **CNPJ**, Escolher o **Tipo** (1 – Solicitações de Inclusão ou 2 – Solicitações de Exclusão), Selecionar a **Unidade do Solicitante** (UG).

Existem outros filtros que o usuário poderá filtrar a consulta: **Validado por** e **Última Alteração** (Inicial – Final).

Após todos os dados selecionados e preenchidos, clicar em **PROCURAR**.

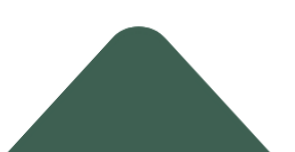

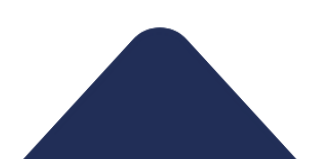

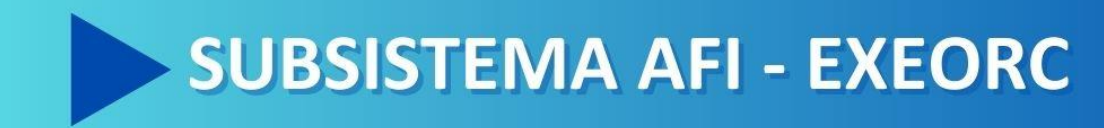

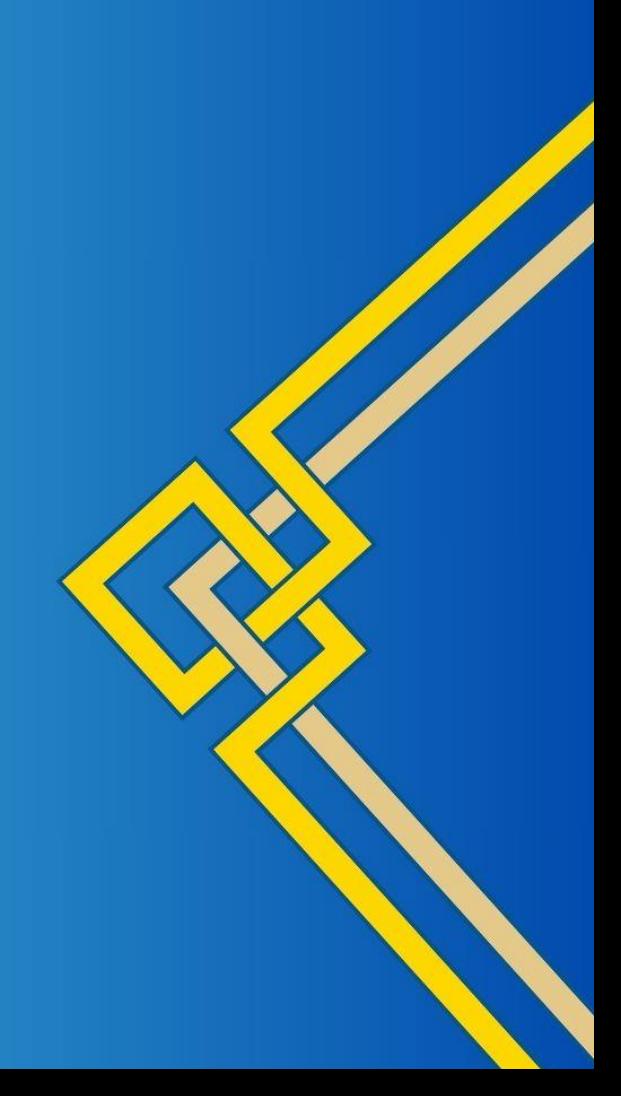

<span id="page-27-0"></span>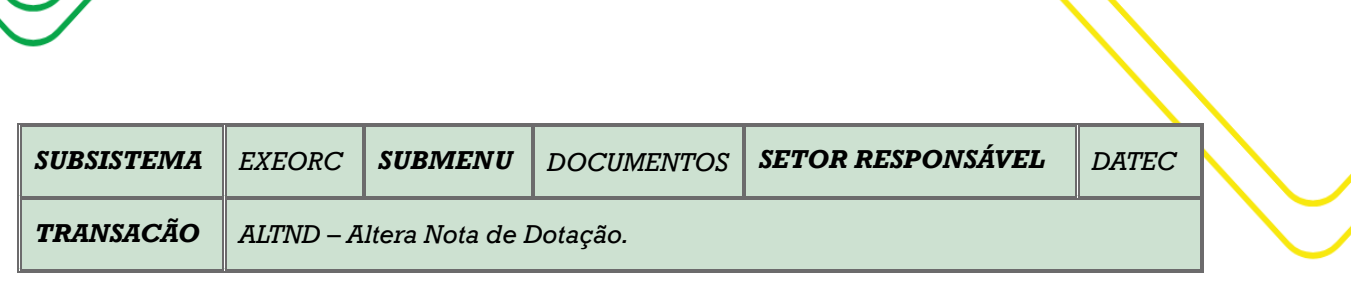

<span id="page-27-1"></span>M a n u a l do U s u ário do Sistema A FI | 28

<span id="page-27-2"></span>**OBJETIVO:** Alterar a Nota de Dotação.

**USUÁRIOS:** Todos os usuários da Administração Pública Direta e Indireta que possuem o perfil **EXEC-EMP**.

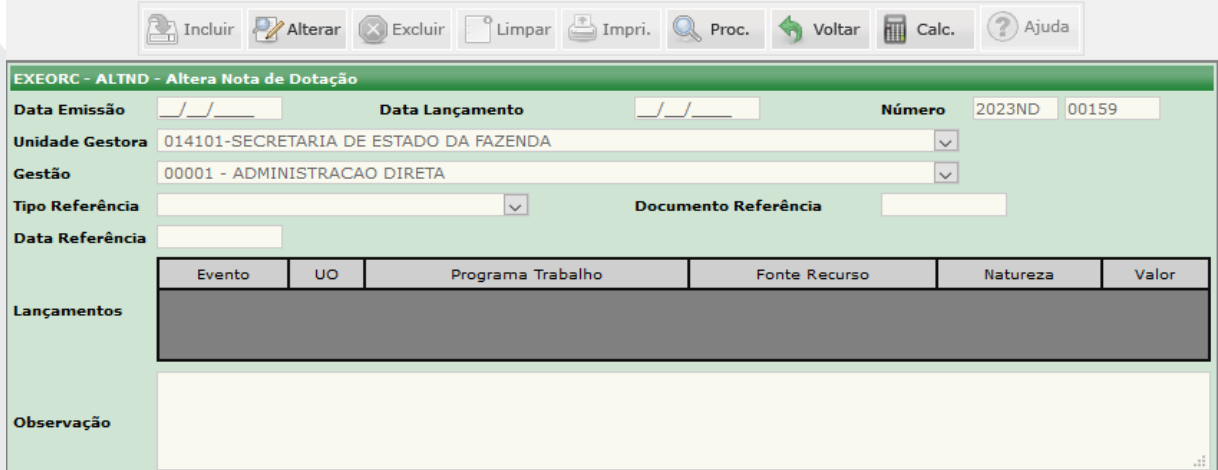

O acesso a essa funcionalidade pode ser feito diretamente pelo nome abreviado da transação: **ALTND**.

Selecionar a **Unidade Gestora**, em seguida o campo **Gestão** é automaticamente preenchido. Digitar o número da ND que deseja alterar. Os campos que ficarão disponíveis para alteração são: o **Tipo de Referência** (Lei, Medida Provisória, Decreto, Portaria, Transferência Constitucional e outros) e a numeração do **Documento de Referência**, a **Data de Referência**.

Poderá também alterar a descrição da **Observação** da ND.

Depois de incluídas as alterações clicar em **ALTERAR**.

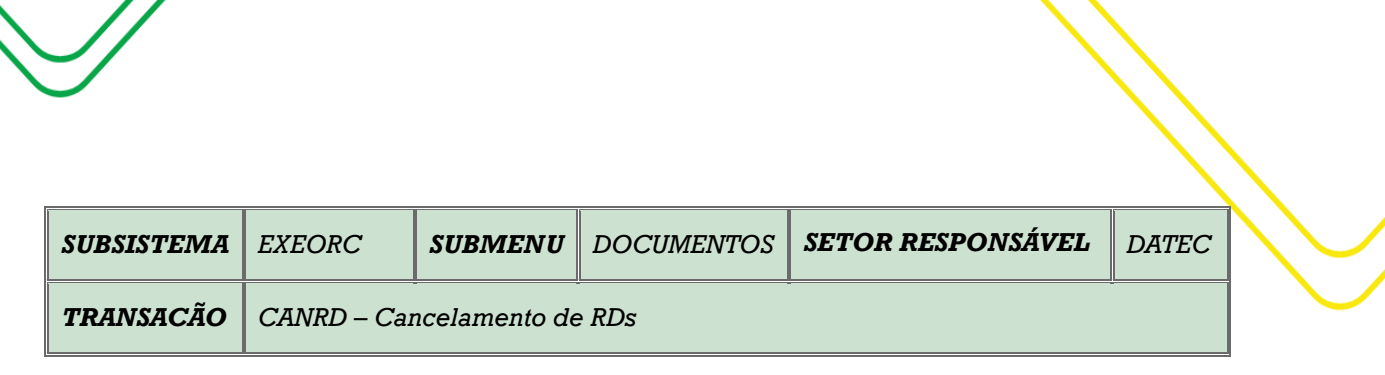

M a n u a l d o U s u á r i o d o S i s t e m a A F I | 29

<span id="page-28-0"></span>**OBJETIVO**: Cancelamento de RD´s.

**USUÁRIOS**: Todos os usuários da Administração Pública Direta e Indireta que possuem o Perfil **EXEC-EMP.**

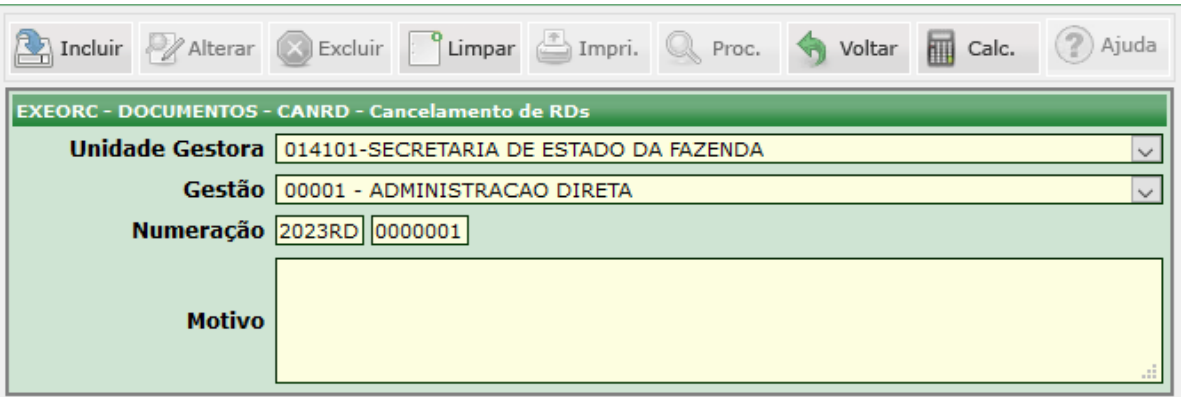

O acesso a esta funcionalidade pode ser feito diretamente através do nome abreviado da transação: **CANRD**.

Selecione a **Unidade Gestora** e o campo **Gestão** será preenchido automaticamente.

Preencha o número da **RD** e informe o **Motivo** do cancelamento no campo indicado. Logo após, clique no botão **Incluir**.

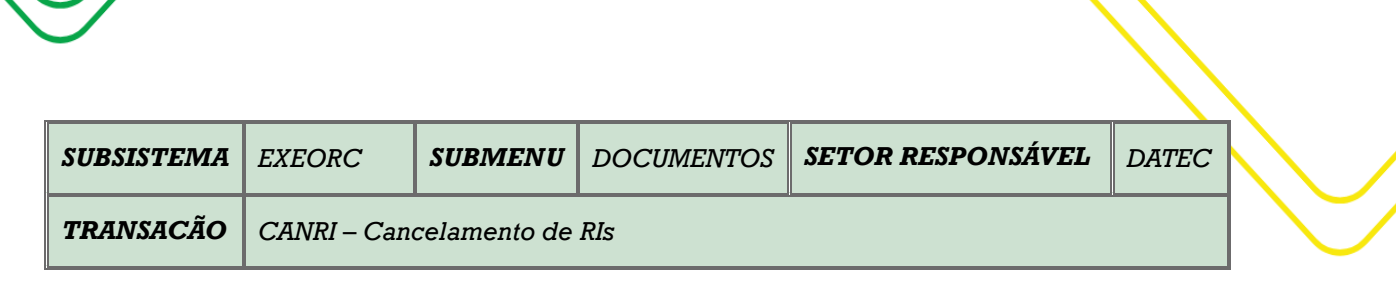

M a n u a l do U s u ário do Sistema A FI | 30

<span id="page-29-0"></span>**OBJETIVO:** Cancelamento de RI's.

**USUÁRIOS:** Todos os usuários da Administração Pública Direta e Indireta que possuem o Perfil **EXEC-EMP**.

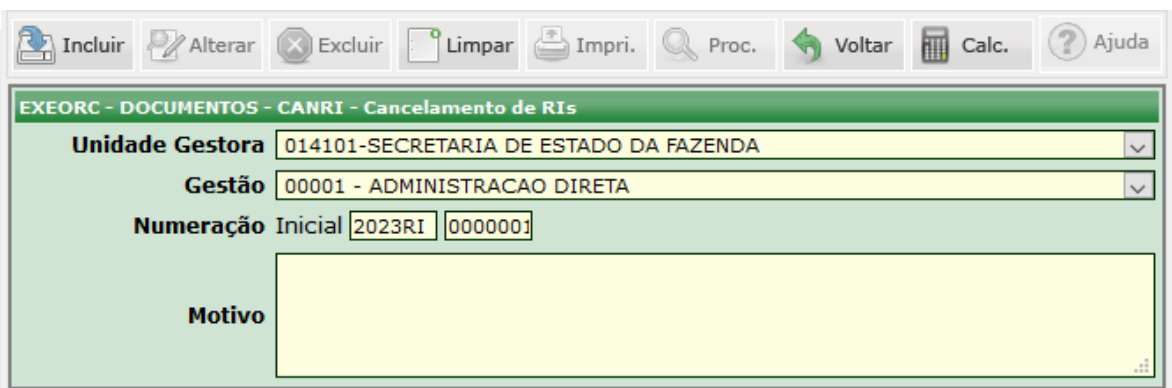

O acesso a esta funcionalidade pode ser feito diretamente através do nome abreviado da transação: **CANRI**.

Selecione a **Unidade Gestora**. O campo **Gestão** será preenchido automaticamente de acordo com a UG selecionada.

Preencha o número da RD e informe o **Motivo** do cancelamento no campo indicado. Logo após, clique no botão **Incluir** para cancelar o documento desejado.

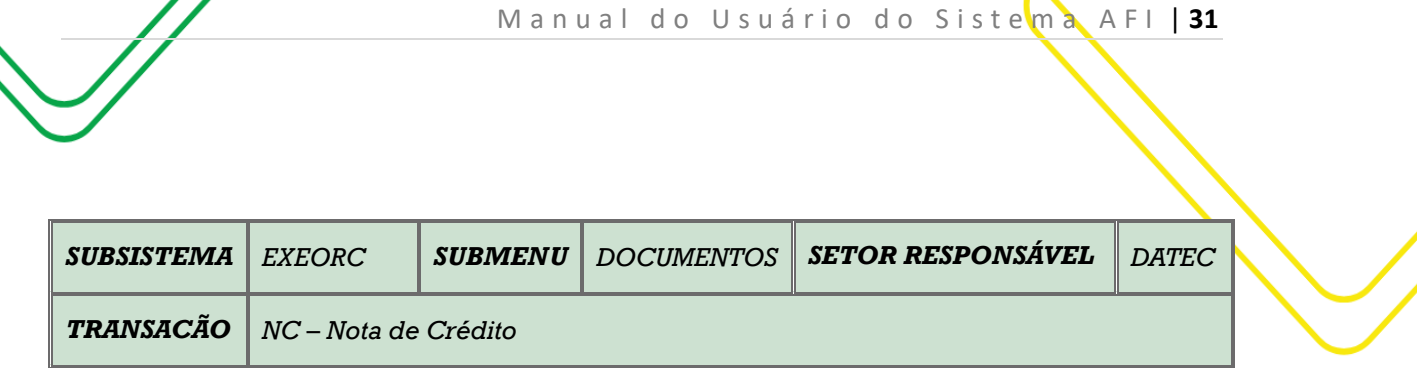

<span id="page-30-0"></span>**OBJETIVO:** Emissão de Nota de Crédito.

**USUÁRIOS:** Todos os usuários da Administração Pública Direta e Indireta que possuem o Perfil **EXEC-EMP**.

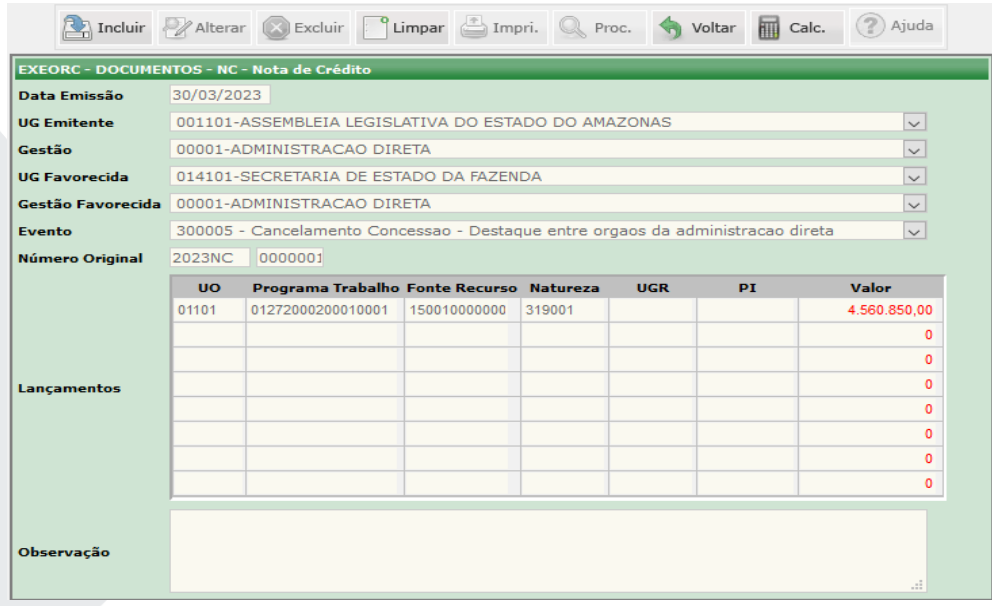

O acesso a esta funcionalidade pode ser feito diretamente através do nome abreviado da transação: **NC**.

Para a emissão do documento no Sistema AFI, preencha o campo **Data de Emissão**. Os campos **Gestão** e **Gestão Favorecida** serão inseridos automaticamente, após o preenchimento dos seguintes campos: **UG Emitente** e **UG Favorecida**.

Informe o **Evento** e o **Número Original** da NC que precisa ser gerada. Logo após o preenchimento, clique no botão **Incluir**. O Sistema AFI irá preencher automaticamente os dados constantes na Nota de Crédito Original, conforme planilha ao lado do campo **Lançamentos**.

Utilize o campo **Observação** para preencher algum ponto específico que queira deixar registrado, acerca da emissão desta Nota de Crédito.

Aperte novamente o botão **Incluir**, para gerar o documento.

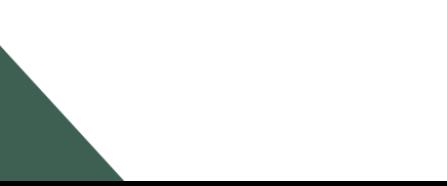

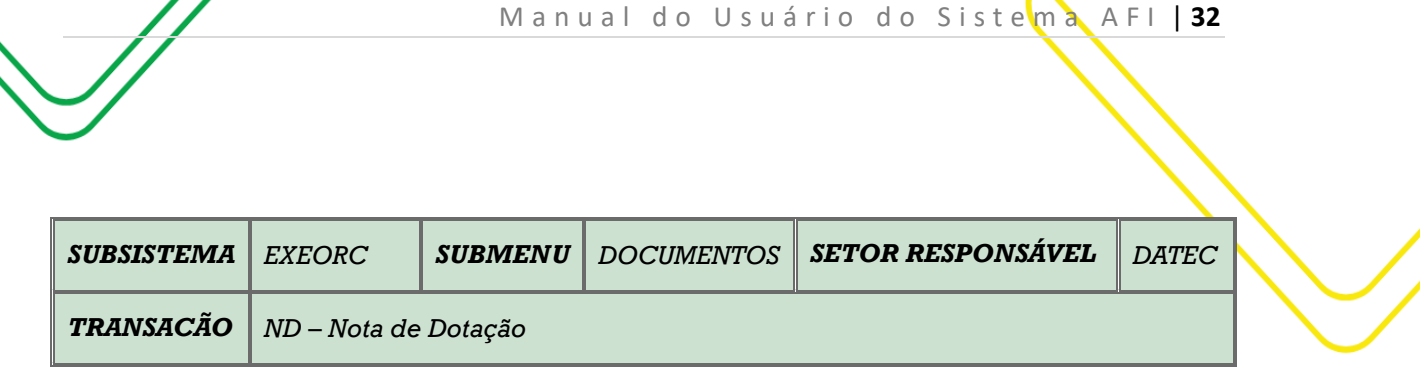

<span id="page-31-0"></span>**OBJETIVO:** Emissão de Nota de Dotação.

**USUÁRIOS:** Todos os usuários da Administração Pública Direta e Indireta que possuem o perfil **EXEC-EMP**.

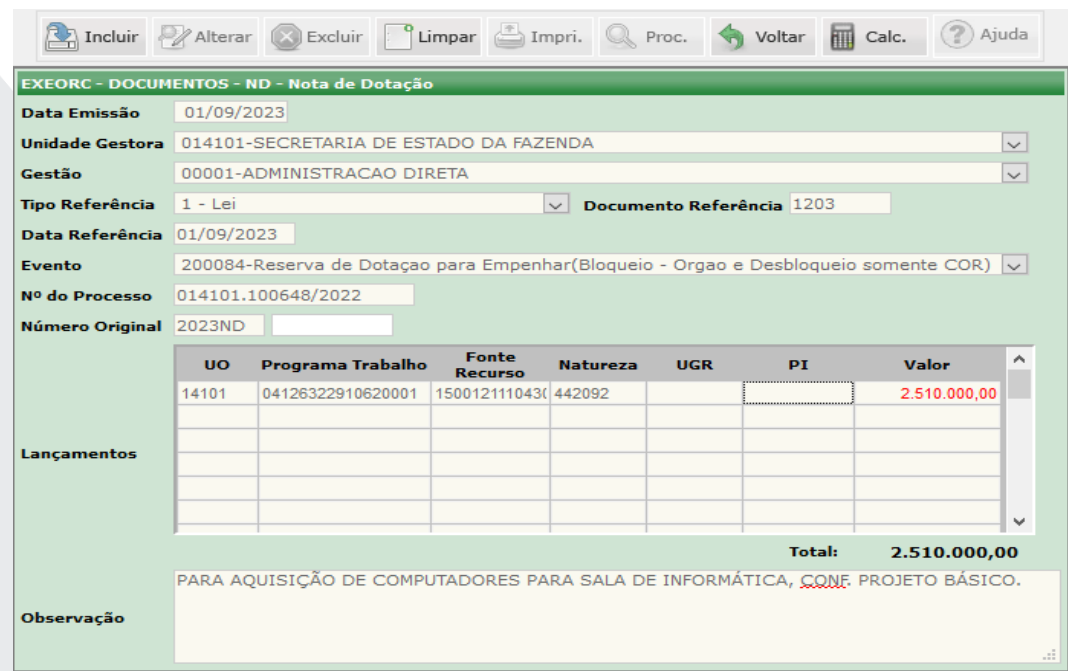

O acesso a essa funcionalidade pode ser feito diretamente pelo nome abreviado da transação: **ND**.

Digitar a **Data de Emissão**. Selecionar a **Unidade Gestora**, em seguida o campo **Gestão** é automaticamente preenchido. Selecionar o **Tipo de Referência** (Lei, Medida Provisória, Decreto, Portaria, Transferência Constitucional e outros), digitar a numeração do **Documento de Referência**, a **Data de Referência**, selecionar o **Evento** (verificar o rol de eventos). Digitar o **Nº do Processo**.

Nos Lançamentos é necessário dar um duplo clique nas caixas das informações para que sejam disponibilizados os dados da célula orçamentária, tais como: **UO** (Unidade Orçamentária), **Programa de Trabalho**, **Fonte de Recurso**, **Natureza,** e finalmente digitar o **Valor** correspondente.

Digitar a observação e em seguida **INCLUIR**.

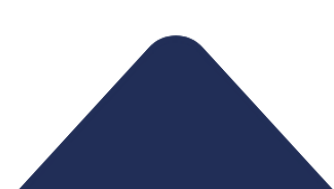

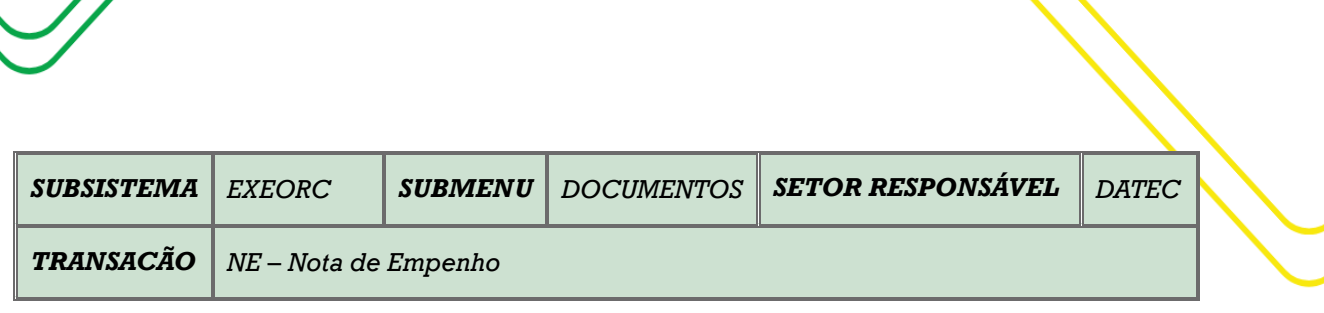

M a n u a l d o U s u ário do Sistema A FI | 33

<span id="page-32-0"></span>**OBJETIVO:** Emissão de Nota de Empenho.

**USUÁRIOS:** Todos os usuários da Administração Pública Direta e Indireta que possuem o perfil **EXEC-EMP**.

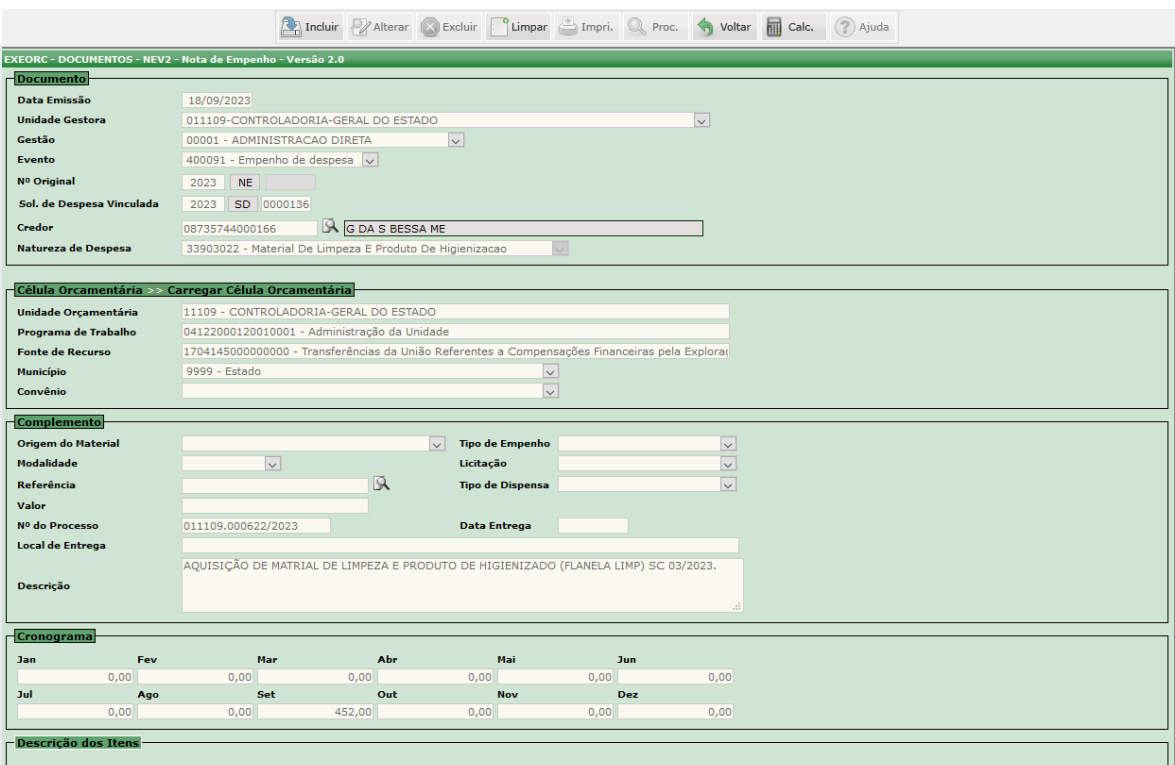

O acesso a essa funcionalidade pode ser feito diretamente pelo nome abreviado da transação: **NE**.

A **Data de Emissão** é preenchida automaticamente. Selecionar a **Unidade Gestora**, em seguida o campo **Gestão** é automaticamente preenchido. Selecionar o **Evento** (Empenho de Despesa, Reforço de Empenho e Anulação de Empenho).

Digitar a numeração da **SD** (Solicitação de Despesa) e os campos: **Credor**, **Natureza de Despesa**, **Célula Orçamentária**, **Nº do Processo**, **Descrição** e **Cronograma** serão preenchidos automaticamente. No Complemento, preencher a **Origem do Material**, o **Tipo de Empenho**, a **Modalidade**, a **Licitação**, a **Referência**, o **Tipo de Dispensa**, o **Valor**, a **Data Entrega** e o **Local de Entrega**.

Na Descrição dos Itens, clicar em **Buscar Descrição** e o sistema irá buscar a descrição dos itens do **E-Compras**. Depois de todas as informações incluídas, clicar em **INCLUIR**.

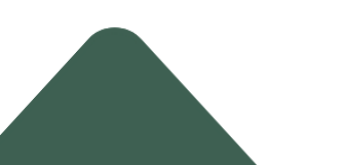

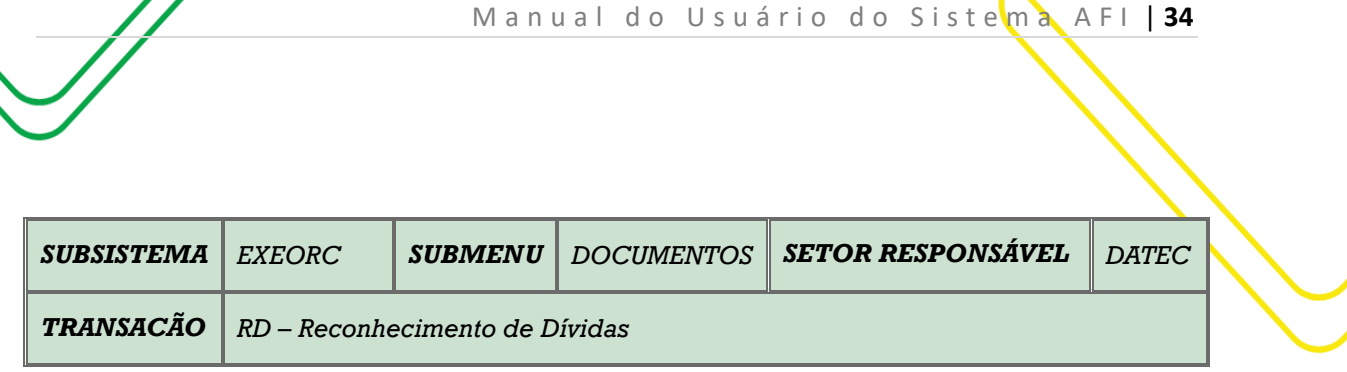

<span id="page-33-0"></span>**OBJETIVO:** Emissão de Reconhecimento de Dívidas.

**USUÁRIOS:** Todos os usuários da Administração Pública Direta e Indireta que possuem o perfil **EXEC-EMP** e **EXEC-LIQ**.

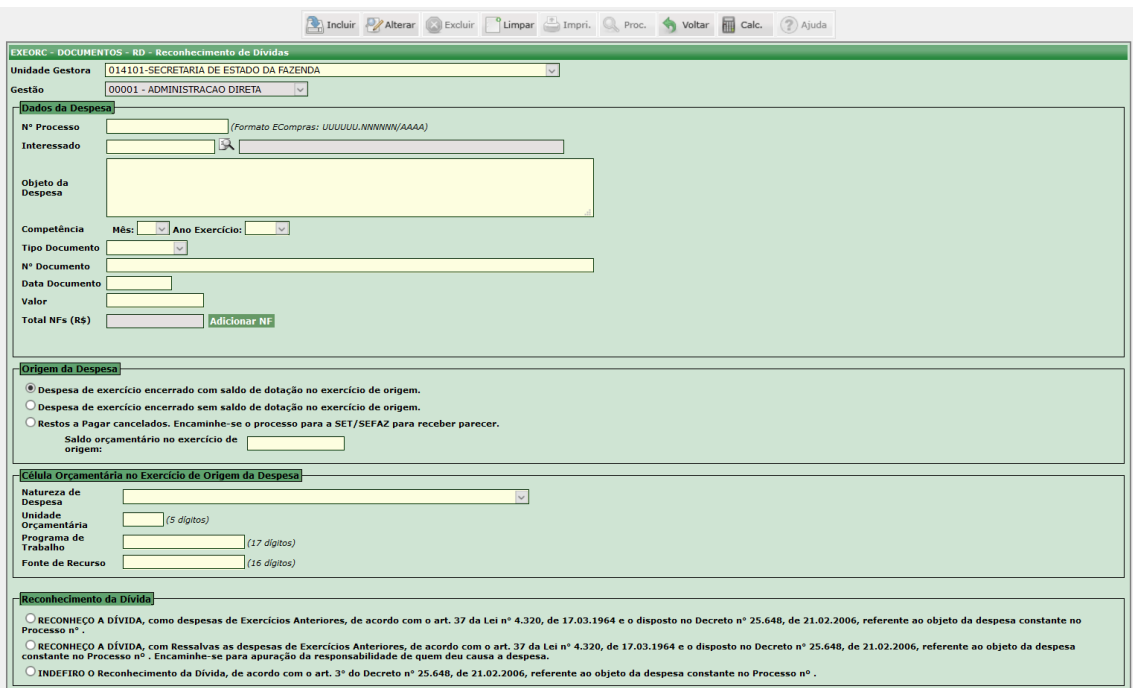

O acesso a essa funcionalidade pode ser feito diretamente pelo nome abreviado da transação: **RD**.

Selecionar a **Unidade Gestora**, em seguida o campo **Gestão** é automaticamente preenchido.

Nos **Dados da Despesa**, o campo **Nº Processo** deverá ser digitado conforme formato E-Compras. O **Interessado** deve ser buscado através da lupa do lado direito. O **Objeto da Despesa** deve ser descrito, a **Competência** deve ser selecionado o **Mês** e o **Ano Exercício**. O **Tipo de Documento** deve ser selecionado (Nota Fiscal, Recibo, Fatura e Outros), o **Nº do Documento** deve ser digitado, a **Data Documento** deve ser digitada e o **Valor** também. No campo **Total NFs (R\$)**, adicionar NF em formato pdf.

Na **Origem da Despesa**, existem 3 campos distintos:

1) **Despesa de exercício encerrado com saldo de dotação no exercício de origem**. Nesse caso deve ser informado o Saldo orçamentário no exercício de origem.

2) **Despesa de exercício encerrado sem saldo de dotação no exercício de origem.**

3) **Restos a Pagar cancelados. Encaminhe-se o processo para a SET/SEFAZ para receber parecer**. Nesse caso deve ser informado o Nº Empenho bem como sua data de Emissão e Nº NS Cancelamento e sua data de emissão.

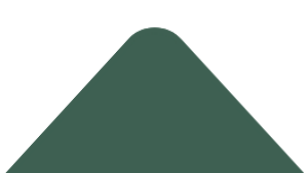

Na **Célula Orçamentária no Exercício de Origem da Despesa**, preencher os campos: **Natureza de Despesa, Unidade Orçamentária** (5 dígitos), **Programa de Trabalho** (17 dígitos) e **Fonte de Recurso** (16 dígitos).

No **Reconhecimento da Dívida**, existem 3 campos distintos:

1) **RECONHEÇO A DÍVIDA,** como despesas de Exercícios Anteriores, de acordo com o art. 37 da lei nº 4.320, de 17.03.1964 e o disposto no Decreto nº 25.648, de 21.02.2006, referente ao objeto da despesa constante no Processo nº .

2) **RECONHEÇO A DÍVIDA,** com Ressalvas as despesas de Exercícios Anteriores, de acordo com o art. 37 da lei nº 4.320, de 17.03.1964 e o disposto no Decreto nº 25.648, de 21.02.2006, referente ao objeto da despesa constante no Processo nº . Encaminhe-se para apuração da responsabilidade de quem deu causa a despesa.

3) **INDEFIRO O Reconhecimento da Dívida,** de acordo com o art. 3º do Decreto nº 25.648, de 21.02.2006, referente ao objeto da despesa constante no Processo nº .

Depois de incluídas todas as informações, clicar em **INCLUIR**.

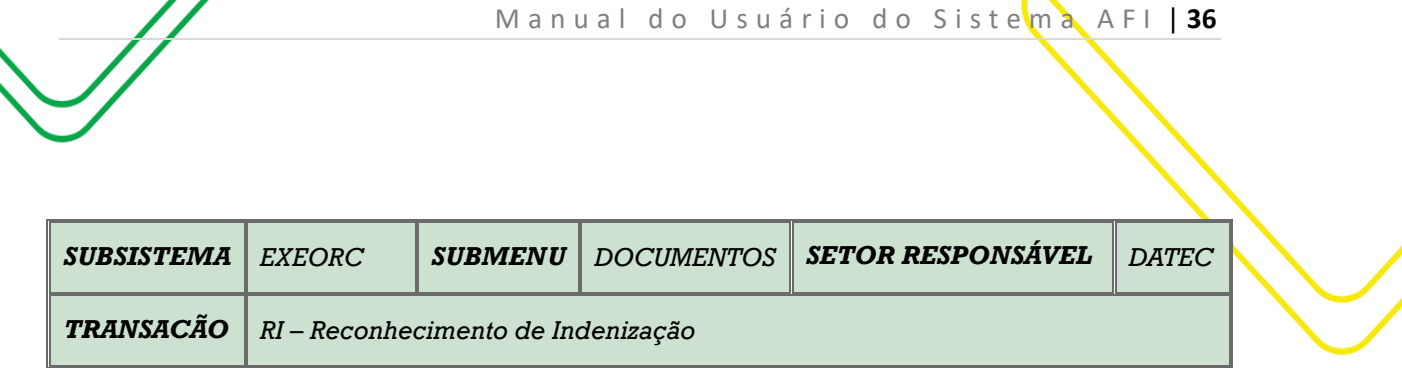

<span id="page-35-0"></span>**OBJETIVO:** Emissão de Reconhecimento de Indenização.

**USUÁRIOS:** Todos os usuários da Administração Pública Direta e Indireta que possuem o perfil **EXEC-EMP e EXEC-LIQ**.

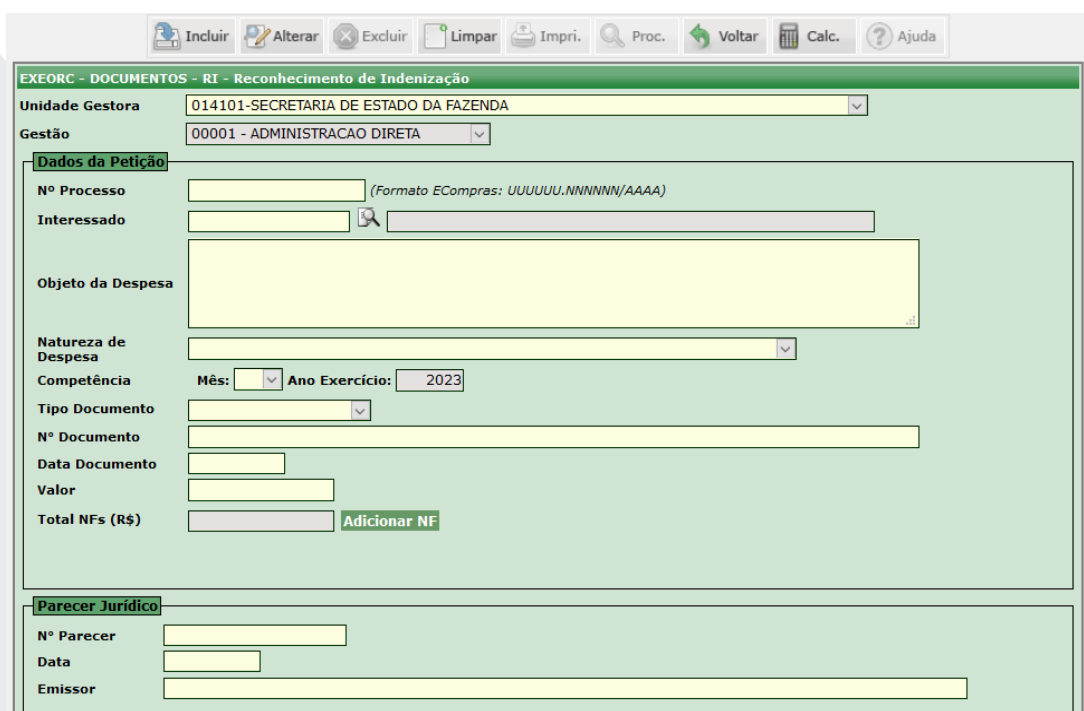

O acesso a essa funcionalidade pode ser feito diretamente pelo nome abreviado da transação: **RD**.

Selecionar a **Unidade Gestora**, em seguida o campo **Gestão** é automaticamente preenchido.

No campo **Dados da Petição**, preencher as seguintes informações: **Nº Processo** (Formato E-Compras), **Interessado** através da lupa do lado direito, **Objeto da Despesa**, **Natureza de Despesa**, **Competência do Mês e Ano do Exercício**, **Tipo de Documento** (Nota Fiscal, Recibo, Fatura e outros), **Nº do Documento**, **Data do Documento** e o seu **Valor**. **Total NFs** (R\$) Adicionar NF em formato pdf.

No campo **Parecer Jurídico**, preencher os campos: Nº Parecer, Data e Emissor.

Depois de todas as informações incluídas, clicar em **INCLUIR**.

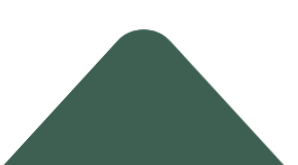
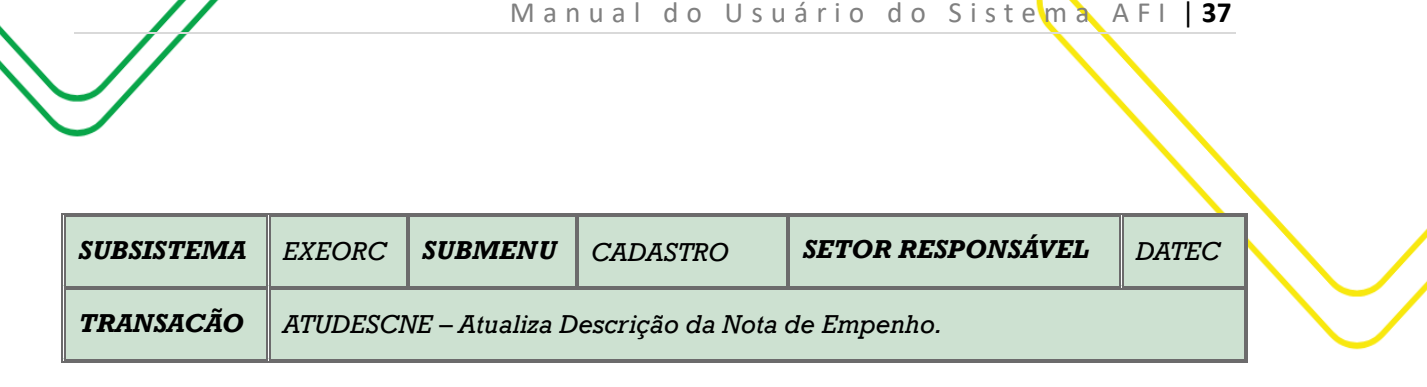

## **OBJETIVO:** Atualiza Descrição da Nota de Empenho.

**USUÁRIOS:** Todos os usuários da Administração Pública Direta e Indireta que possuem o Perfil **EXEC-EMP**.

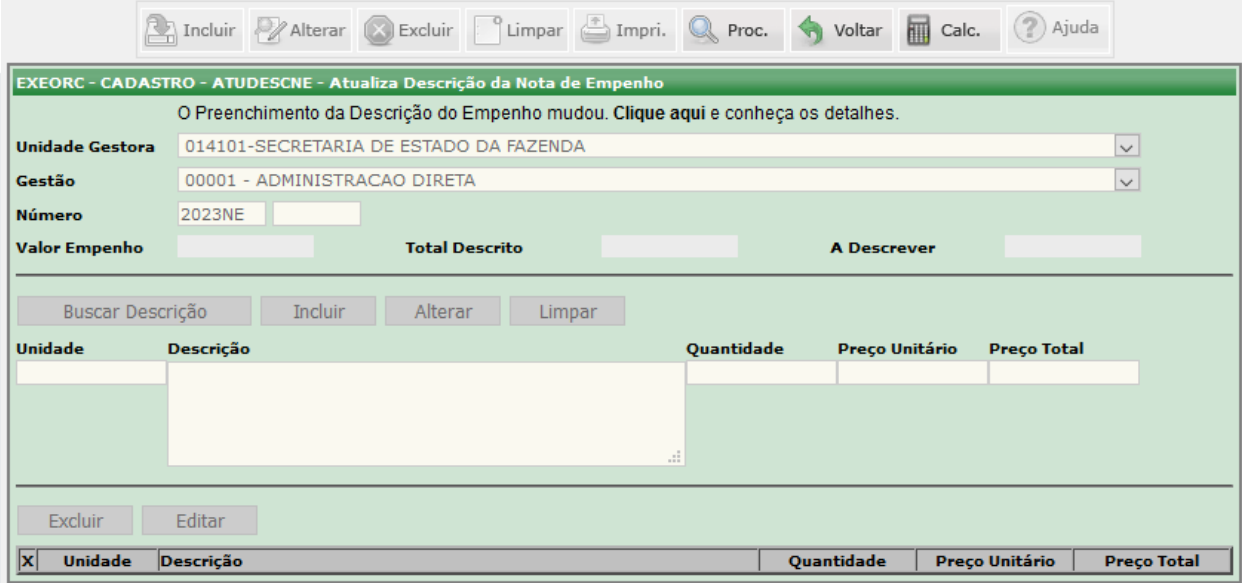

O acesso a esta funcionalidade pode ser feito diretamente através do nome abreviado da transação: **ATUDESCNE**.

Selecione a **Unidade Gestora**. O campo **Gestão** será preenchido automaticamente de acordo com a UG selecionada.

Digite o **Número** da NE e clique no botão **Procurar**. As informações referentes à NE desejada serão preenchidas automaticamente.

Clique no botão **Buscar Descrição** e logo após em **Editar** para alterar a descrição.

Clique em **Alterar** para finalizar a transação.

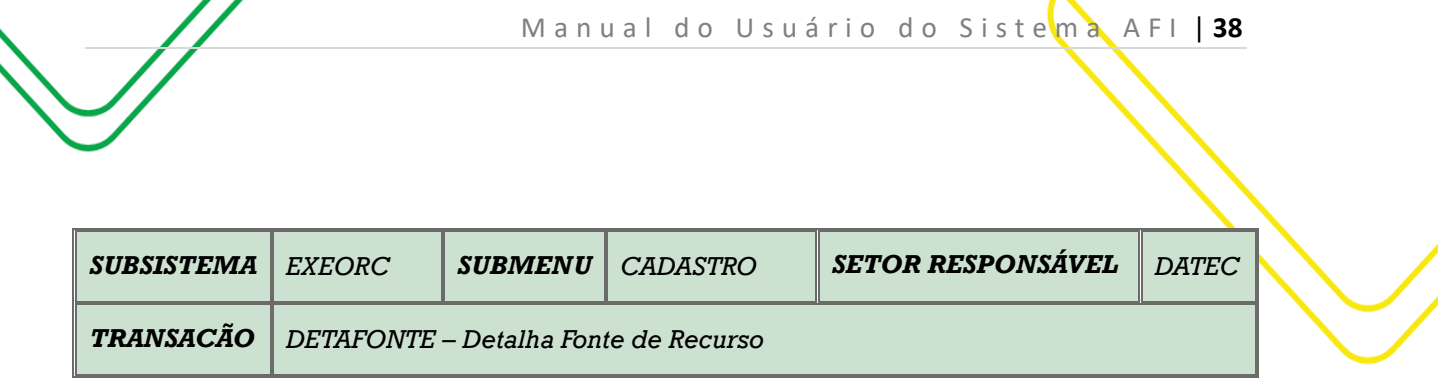

**OBJETIVO:** Detalhar a fonte de recurso.

**USUÁRIOS:** Todos os usuários da Administração Pública Direta e Indireta que possuem o perfil **EXEC-EMP**.

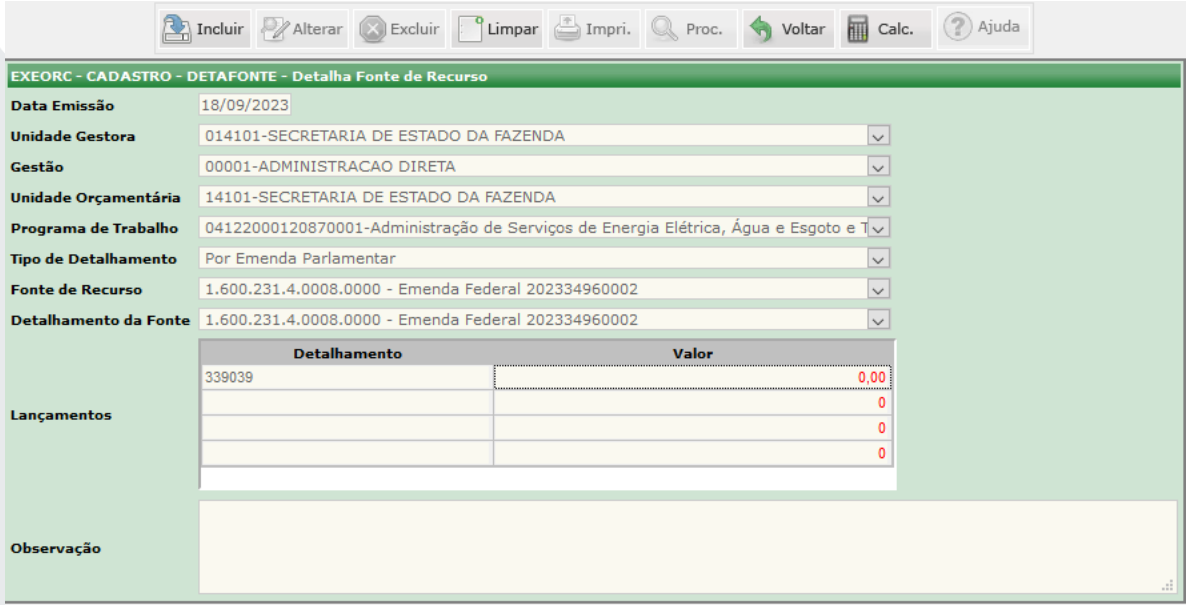

O acesso a essa funcionalidade pode ser feito diretamente pelo nome abreviado da transação: **DETAFONTE**.

Digitar a **Data de Emissão**. Selecionar a **Unidade Gestora**, em seguida o campo **Gestão** é automaticamente preenchido. Selecionar a **Unidade Orçamentária, Programa de Trabalho, Tipo de Detalhamento** (Por Convênio, Por Operação de Crédito, Por Código de Receita e Por Emenda Parlamentar)**, Fonte de Recurso** e **Detalhamento da Fonte.** 

Nos Lançamentos, dar um duplo clique nos campos para escolher o **Detalhamento** (Natureza de despesa) e digitar o **Valor**.

Digitar a **Observação** e em seguida **INCLUIR**.

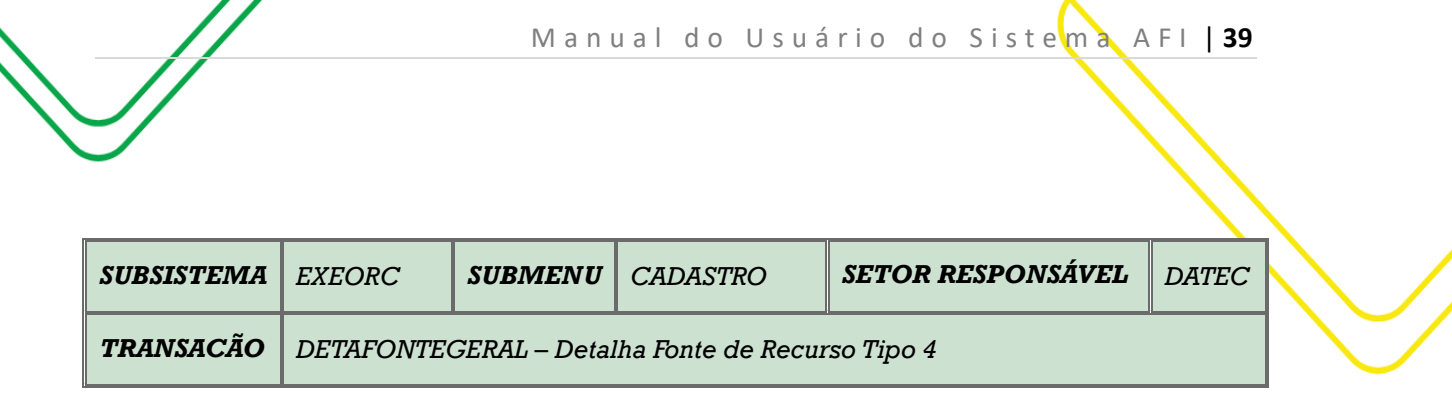

**OBJETIVO:** Detalhar a fonte de recurso.

**USUÁRIOS:** Todos os usuários da Administração Pública Direta e Indireta que possuem o perfil **EXEC-EMP**.

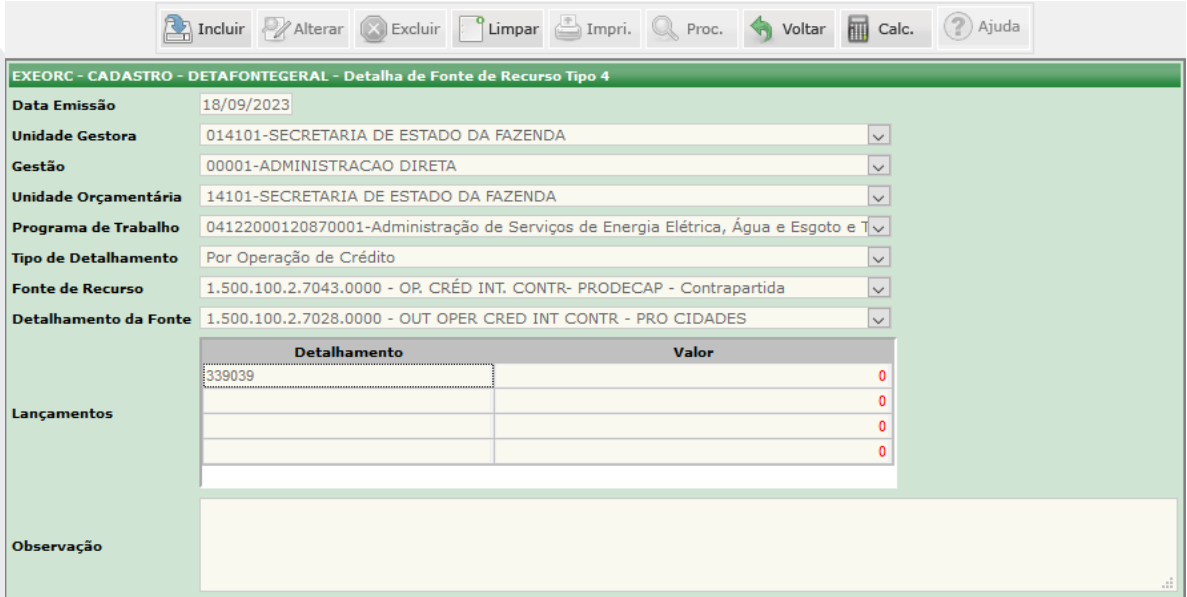

O acesso a essa funcionalidade pode ser feito diretamente pelo nome abreviado da transação: **DETAFONTEGERAL**.

Digitar a **Data de Emissão**. Selecionar a **Unidade Gestora**, em seguida o campo **Gestão** é automaticamente preenchido. Selecionar a **Unidade Orçamentária, Programa de Trabalho, Tipo de Detalhamento** (Por Convênio E Por Operação de Crédito)**, Fonte de Recurso** e **Detalhamento da Fonte.** 

Nos Lançamentos, dar um duplo clique nos campos para escolher o **Detalhamento** (Natureza de despesa) e digitar o **Valor**.

Digitar a **Observação** e em seguida **INCLUIR**.

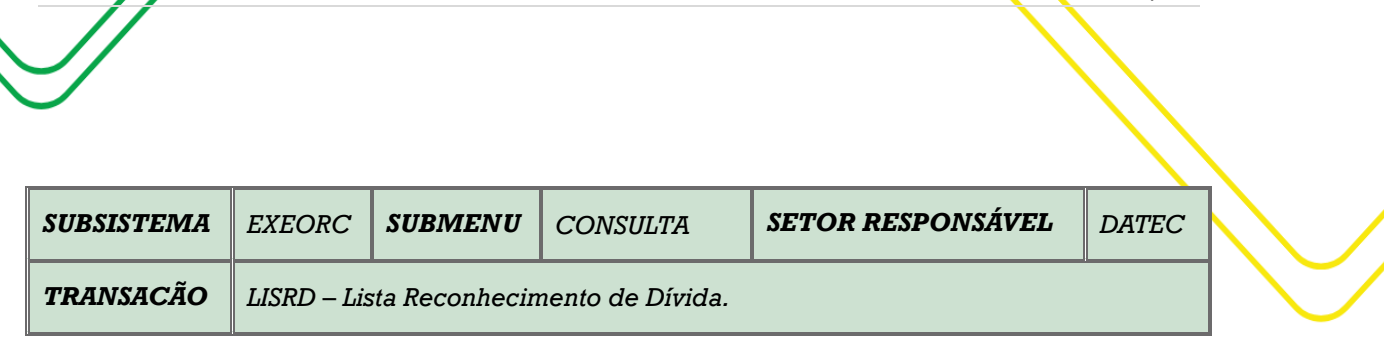

M a n u a l d o U s u ário do Sistema A FI | 40

**OBJETIVO:** Listagem de Reconhecimento de Dívida.

**USUÁRIOS**: Todos os usuários da Administração Pública Direta e Indireta que possuem os Perfis: **CONSULTA, EXEC-EMP e EXEC-LIQ.**

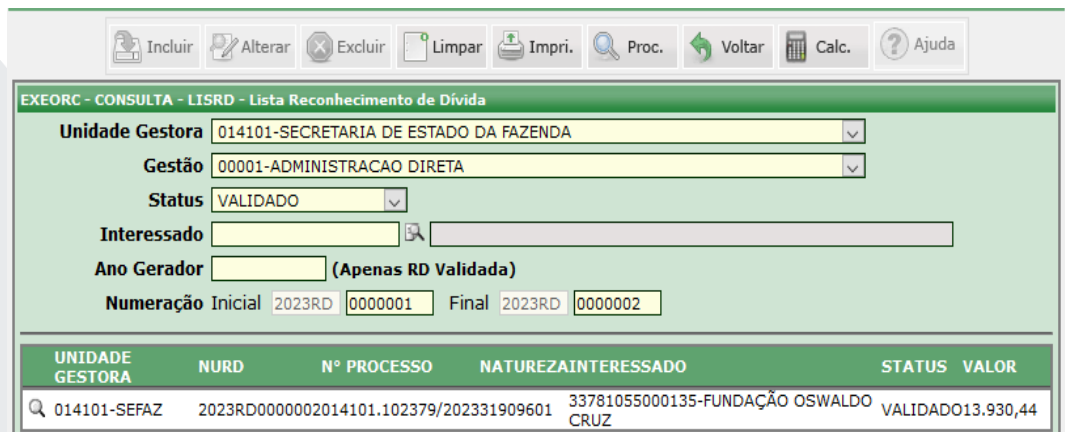

O acesso a esta funcionalidade pode ser feito diretamente através do nome abreviado da transação: **LISRD**.

Selecione a **Unidade Gestora** e o campo **Gestão** será preenchido automaticamente. Informar a **Natureza de Despesa,** selecione o **Status** do documento (Em Análise, Em Pendência, Validado, Rejeitado ou Cancelado. Clique no botão **Procurar** para listar os documentos de acordo com o **Status** selecionado.

Caso queira procurar especificamente por um **Interessado**, deverá informar o CPF ou CNPJ e clicar na lupa ao lado, conforme indicado na tela acima. Informar o **Ano Gerador**.

Informar o **Número** do documento. Caso queira consultar vários documentos, informar os intervalos entre os números **Inicial** e **Final** dos documentos.

Clique em **Procurar** e ao aparecer a lista com os documentos, clique na lupa no canto esquerdo da tela. Ao clicar, você poderá ter acesso às informações referentes aos documentos listados.

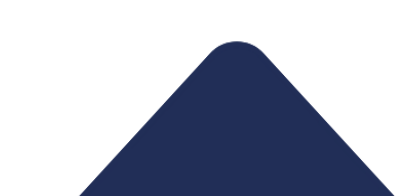

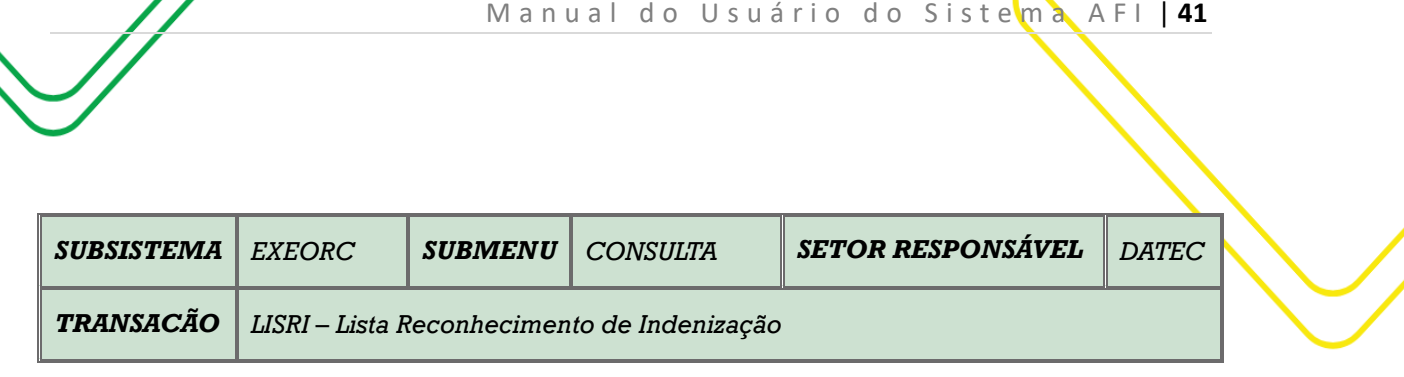

**OBJETIVO:** Listagem de Reconhecimento de Indenização.

**USUÁRIOS:** Todos os usuários da Administração Pública Direta e Indireta que possuem os Perfis: **CONSULTA, EXEC-EMP e EXEC-LIQ.**

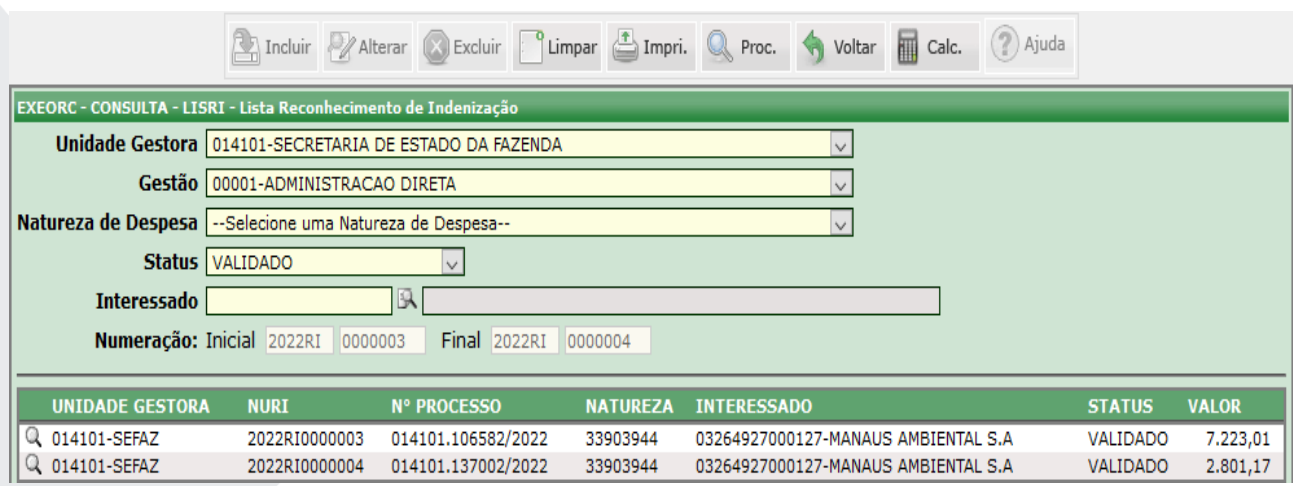

O acesso a esta funcionalidade pode ser feito diretamente através do nome abreviado da transação: **LISRI**.

Selecione a **Unidade Gestora** e o campo **Gestão** será preenchido automaticamente. Informar a **Natureza de Despesa,** selecione o **Status** do documento (Em Análise, Em Pendência, Validado, Rejeitado ou Cancelado. Clique no botão **Procurar** para listar os documentos de acordo com o **Status** selecionado.

Caso queira procurar especificamente por um **Interessado**, deverá informar o CPF ou CNPJ e clicar na lupa ao lado, conforme indicado na tela acima.

Informar o **Número** do documento. Caso queira consultar vários documentos, informar os intervalos entre os números **Inicial** e **Final** dos documentos.

Clique em **Procurar** e ao aparecer a lista com os documentos, clique na lupa no canto esquerdo da tela. Ao clicar, você poderá ter acesso às informações referentes aos documentos listados.

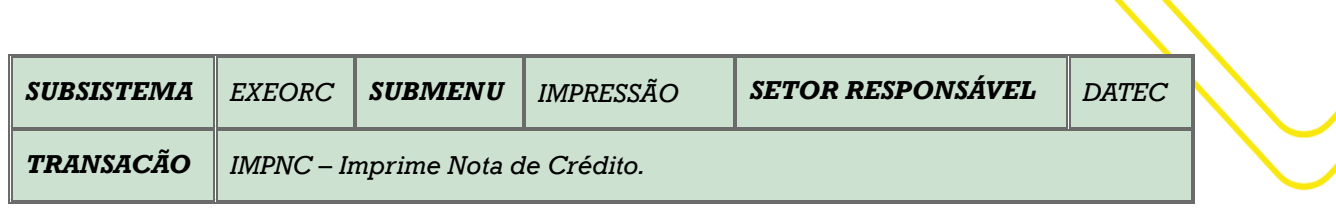

Manual do U suário do Sistema A FI | 42

**OBJETIVO**: Imprimir Nota de Crédito.

**USUÁRIOS:** Todos os usuários da Administração Pública Direta e Indireta que possuem o Perfil **EXEC-EMP**.

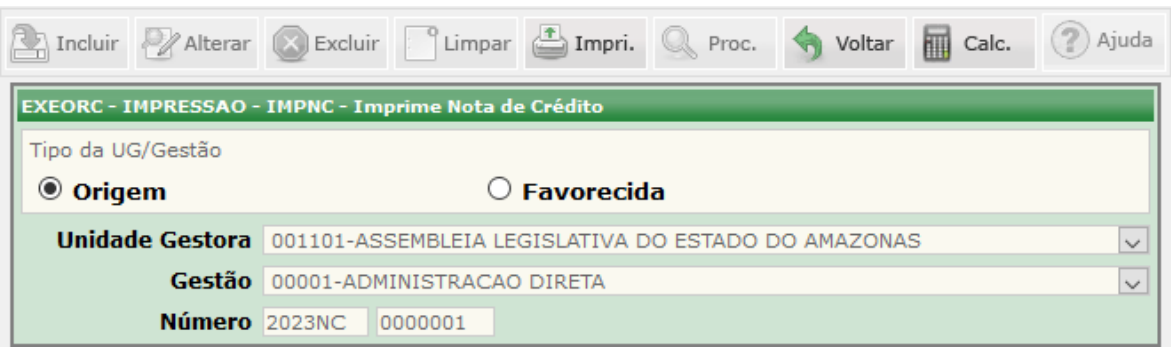

O acesso a esta funcionalidade pode ser feito diretamente através do nome abreviado da transação: **IMPNC**.

Preencha o campo **Unidade Gestora** e automaticamente o sistema preencherá o campo **Gestão**;

Clique em **Origem** ou **Favorecida** conforme o tipo da UG que precisa ser gerada as informações.

Informe o **Número** da NC e logo após, clique no botão **Imprimir** para gerar o relatório, que deverá ser impresso em PDF.

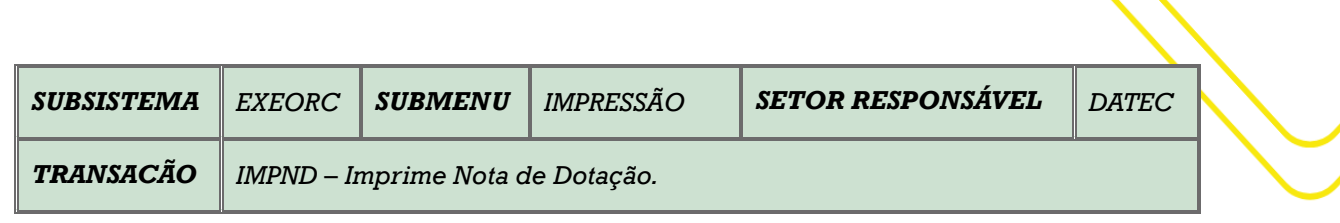

M a n u a l d o U s u á r i o d o S i s t e m a A F I | 43

**OBJETIVO**: Imprimir Nota de Dotação.

**USUÁRIOS:** Todos os usuários da Administração Pública Direta e Indireta que possuem o Perfil **EXEC-EMP.**

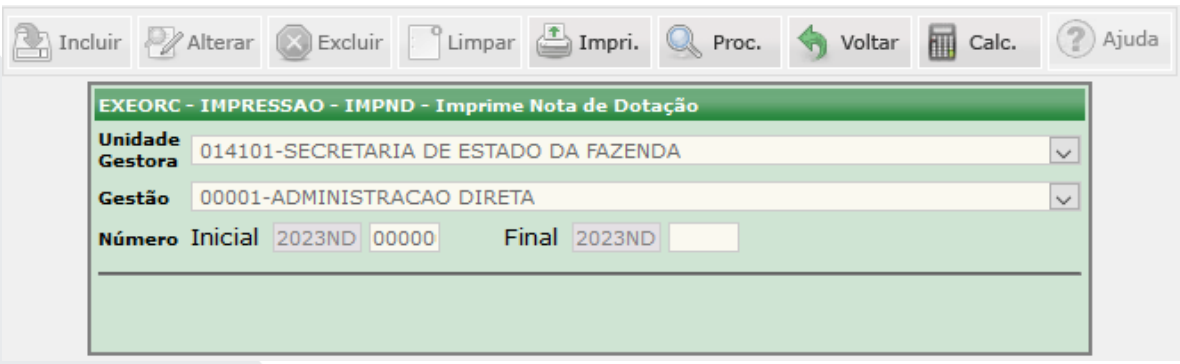

O acesso a esta funcionalidade pode ser feito diretamente através do nome abreviado da transação: **IMPND**.

Selecione a **Unidade Gestora** e o campo **Gestão** será preenchido automaticamente.

Preencha o **Número Inicial** da ND. Caso queira imprimir mais de um documento, deverá ser preenchido o intervalo entre os números **Inicial** e **Final**.

Clique em **Imprimir**.

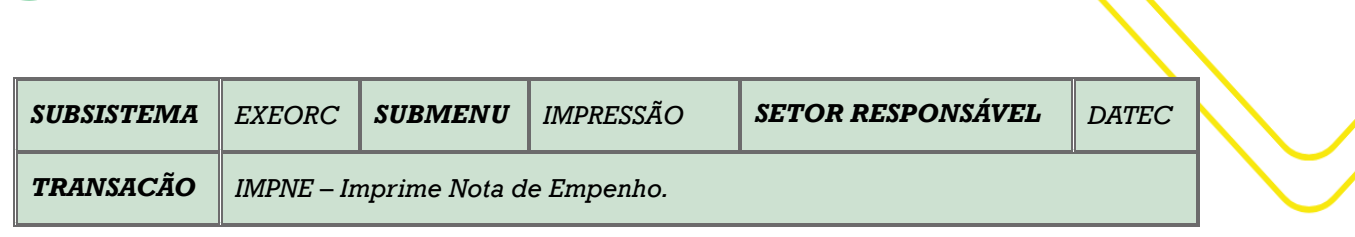

Manual do U suário do Sistema A FI | 44

**OBJETIVO:** Imprimir Nota de Empenho.

**USUÁRIOS:** Todos os usuários da Administração Pública Direta e Indireta que possuem o Perfil **EXEC-EMP**.

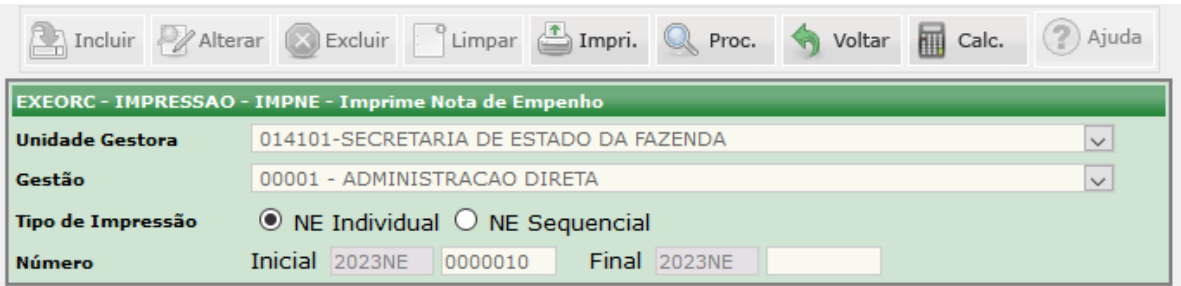

O acesso a esta funcionalidade pode ser feito diretamente através do nome abreviado da transação: **IMPNE**.

Selecione a **Unidade Gestora** e o campo **Gestão** será preenchido automaticamente.

Selecione o tipo de impressão desejada nos campos **NE Individual** ou **NE Sequencial**.

Preencha o número inicial da **NE**. Caso o tipo da impressão escolhida seja **NE Sequencial**, deverão ser preenchidos os números **Inicial** e **Final** da **NE** e logo após clicar no botão **Imprimir**.

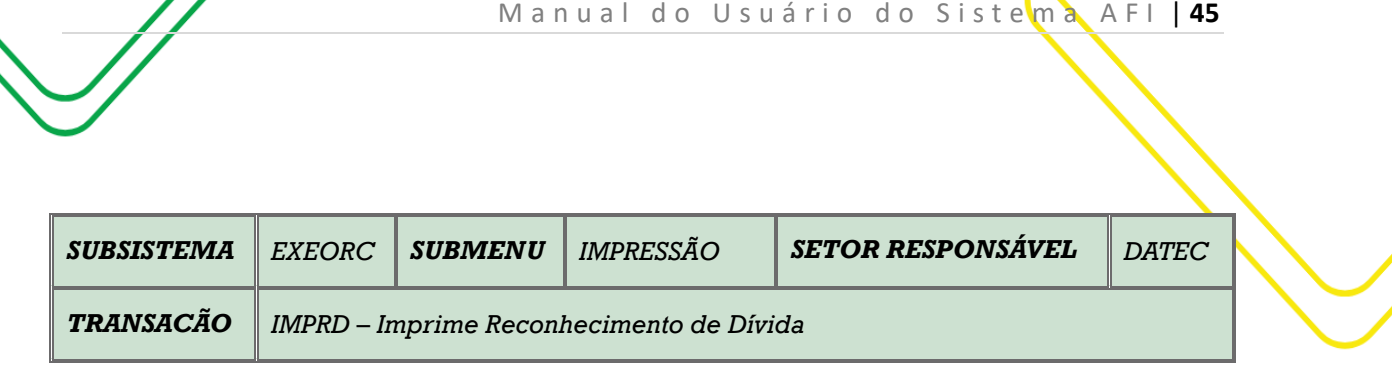

**OBJETIVO:** Imprimir Reconhecimento de Dívida.

**USUÁRIOS:** Todos os usuários da Administração Pública Direta e Indireta que possuem o Perfil **EXEC- EMP.**

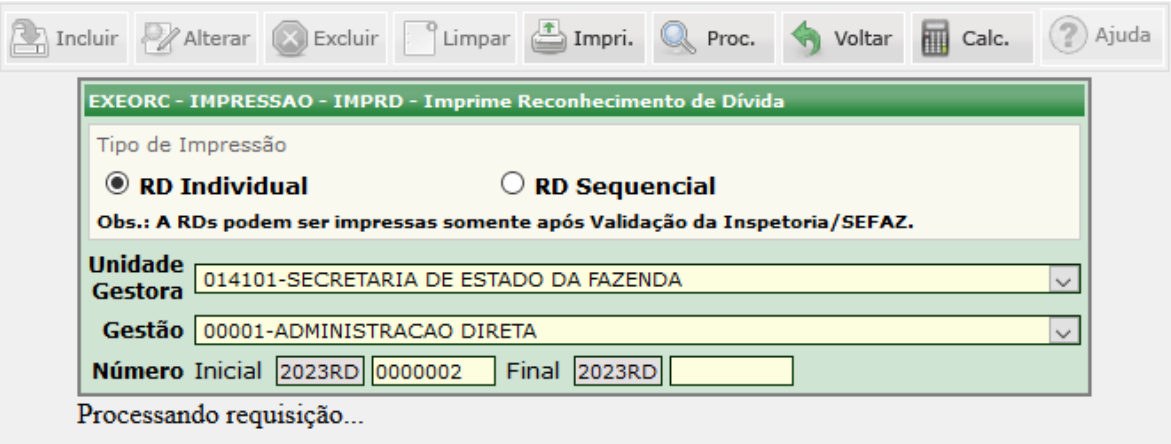

O acesso a esta funcionalidade pode ser feito diretamente através do nome abreviado da transação: **IMPRD**.

Selecione a **Unidade Gestora** e o campo **Gestão** será preenchido automaticamente.

Selecione o **Tipo de Impressão** desejada: **RD Individual** ou **RD Sequencial**. Preencha o número inicial da **RD**. Caso o tipo de impressão seja **RD Sequencial**, deverá ser preenchido o intervalo entre os números **Inicial** e **Fina**l.

Clique no botão **Imprimir**.

.

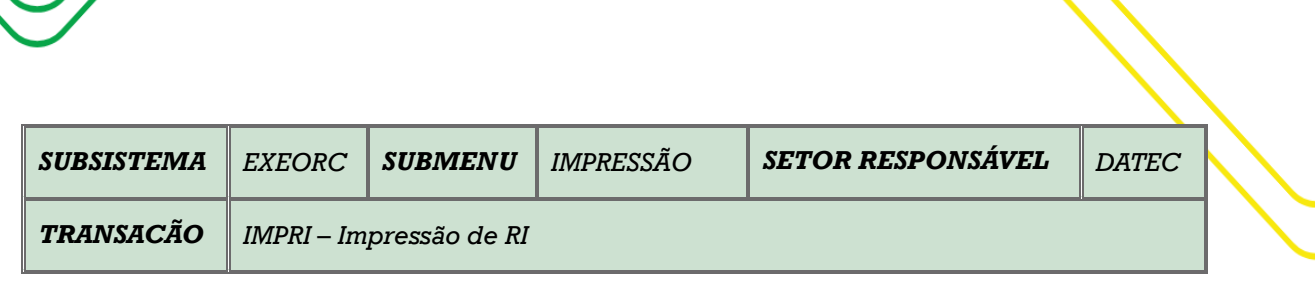

M a n u a l d o U s u ário do Sistema A FI | 46

**OBJETIVO:** Impressão de RI.

**USUÁRIOS:** Todos os usuários da Administração Pública Direta e Indireta que possuem o Perfil **EXEC-EMP** e **EXEC-LIQ.**

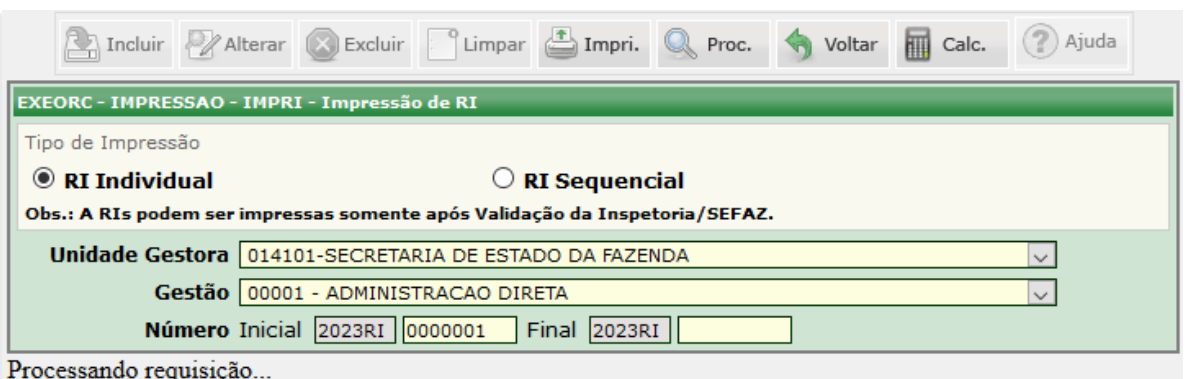

O acesso a esta funcionalidade pode ser feito diretamente através do nome abreviado da transação: **IMPRI**.

Selecione a **Unidade Gestora** e o campo **Gestão** será preenchido automaticamente.

Selecione o **Tipo de Impressão** desejada: **RI Individual** ou **RI Sequencial**. Preencha o número inicial da **RI**. Caso o tipo de impressão seja **RI Sequencial**, deverá ser preenchido o intervalo entre os números **Inicial** e **Fina**l.

Clique no botão **Imprimir**.

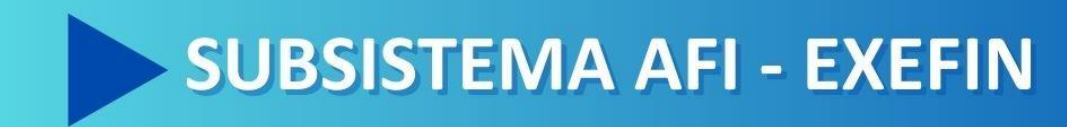

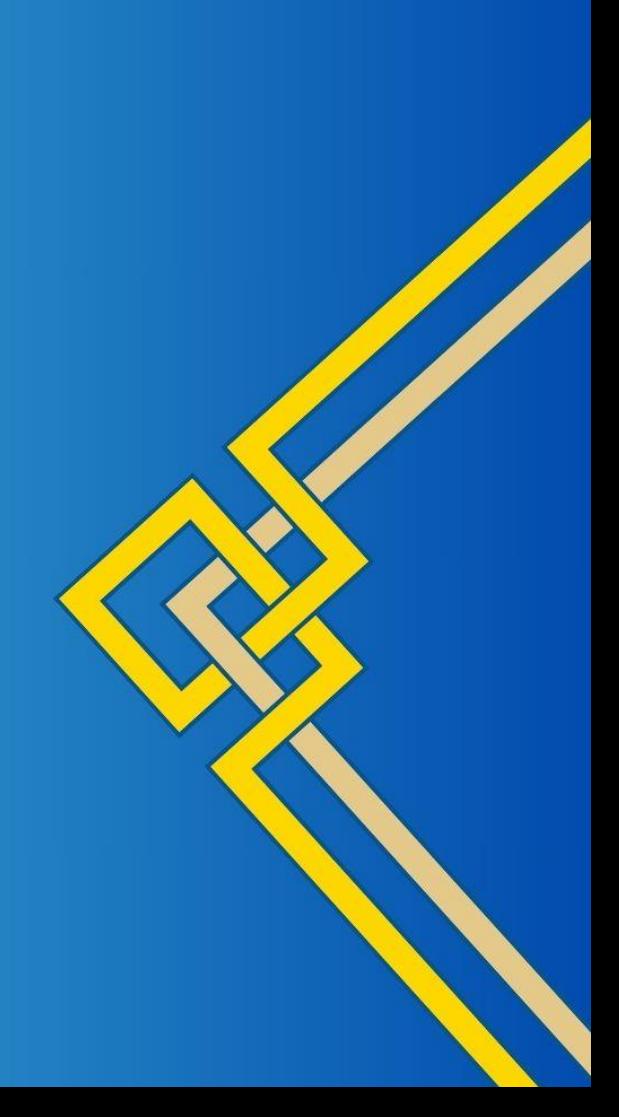

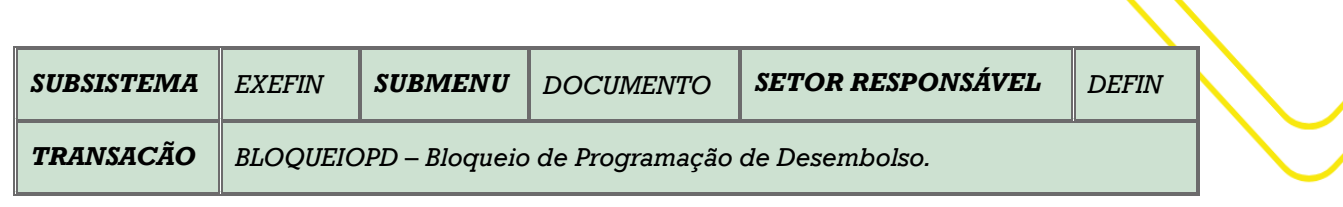

M a n u a l d o U s u ário do Sistema A FI | 48

**OBJETIVO:** Bloqueio de Programação de Desembolso.

**USUÁRIOS:** Todos os usuários da Administração Pública Direta e Indireta que possuem o Perfil **EXEC-PAG**.

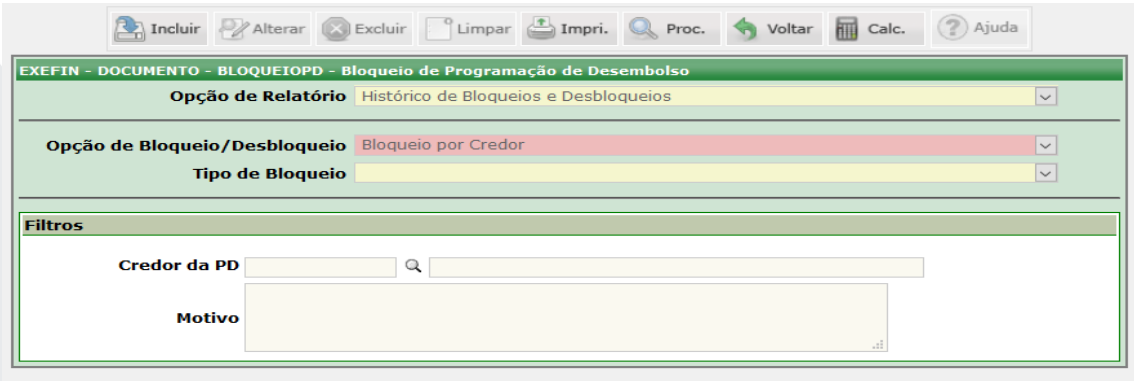

O acesso a essa funcionalidade pode se feito diretamente pelo nome abreviado da transação: **BLOQUEIOPD**.

Selecionar no campo a **Opção de Relatório** (Bloqueios, Bloqueios de Credores, Bloqueios de Programas de Despesa e Bloqueios de Programas de Despesas por Unidade Gestora). No campo **Opção de Bloqueio/Desbloqueio** a depender da opção escolhida, modifica-se diretamente o campo **Filtro**;

No campo **Tipo de Bloqueio** o sistema informará as opções, selecione conforme a necessidade. No campo **Filtros** serão preenchidas informações de acordo com o tipo de **bloqueio/desbloqueio** escolhido;

Finalizadas as alterações, clique no botão **Incluir**.

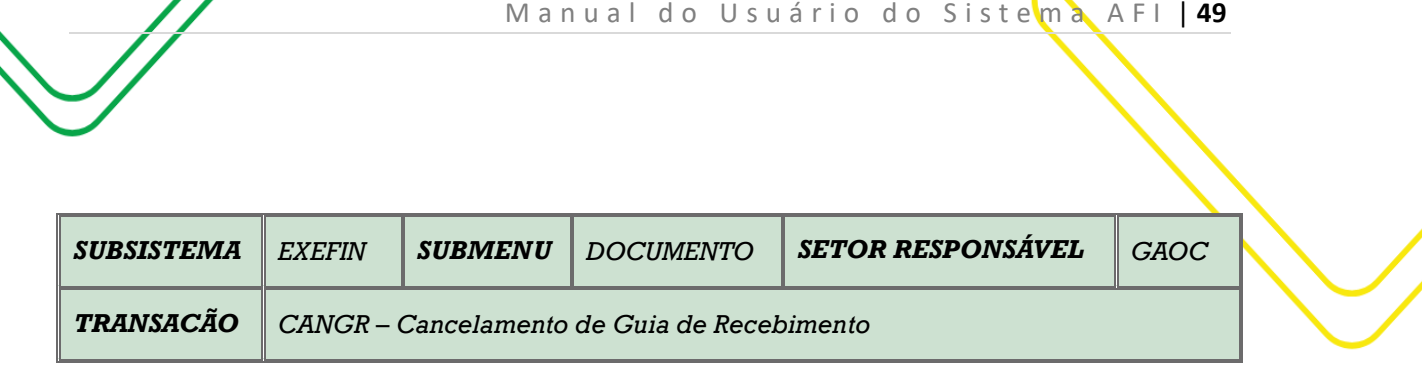

**OBJETIVO:** Cancelamento de Guia de Recolhimento - GR.

**USUÁRIOS:** Todos os usuários da Administração Pública Direta e Indireta que possuem o Perfil **EXEC-PAG**.

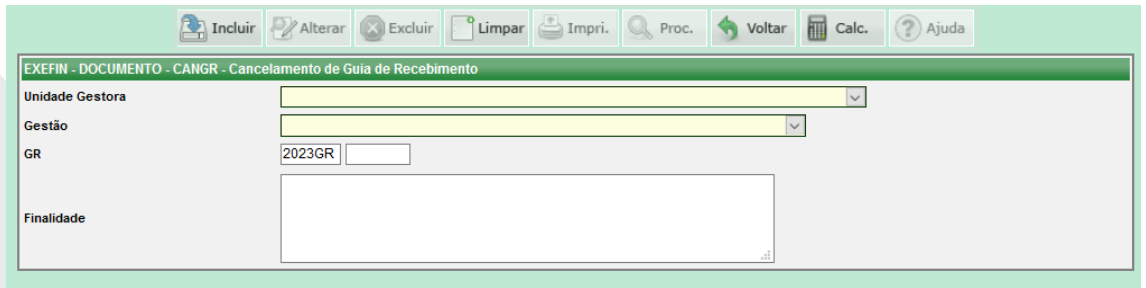

O acesso a essa funcionalidade pode se feito diretamente pelo nome abreviado da transação: **CANGR**.

Selecionar a **Unidade Gestora** e a **Gestão** será automaticamente preenchido. Digitar o número da **GR** a ser cancelada e no campo **Finalidade**, descrever o motivo do cancelamento. Em seguida clicar em **INCLUIR**.

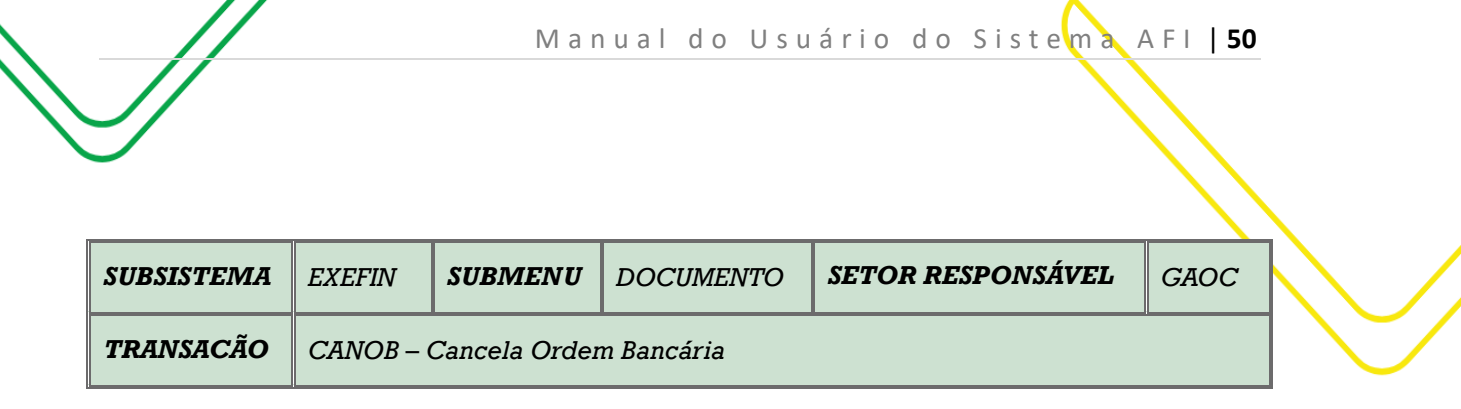

**OBJETIVO**: Permitir o cancelamento de ordem bancária gerada no mesmo dia de sua execução.

**USUÁRIOS**: Todos os usuários da Administração Pública Direta e Indireta que possuem o Perfil **EXEC-PAG**..

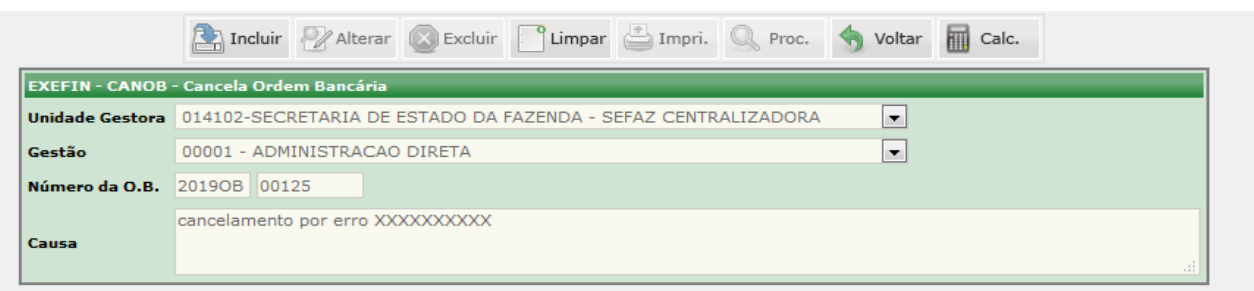

O acesso a essa funcionalidade pode se feito diretamente pelo nome abreviado da transação: **CANPD**.

Selecionar a **Unidade Gestora** e a **Gestão** será automaticamente preenchido. Digitar o número da **OB** a ser cancelada e no campo **Causa** descrever o motivo do cancelamento. Em seguida clicar em **INCLUIR**.

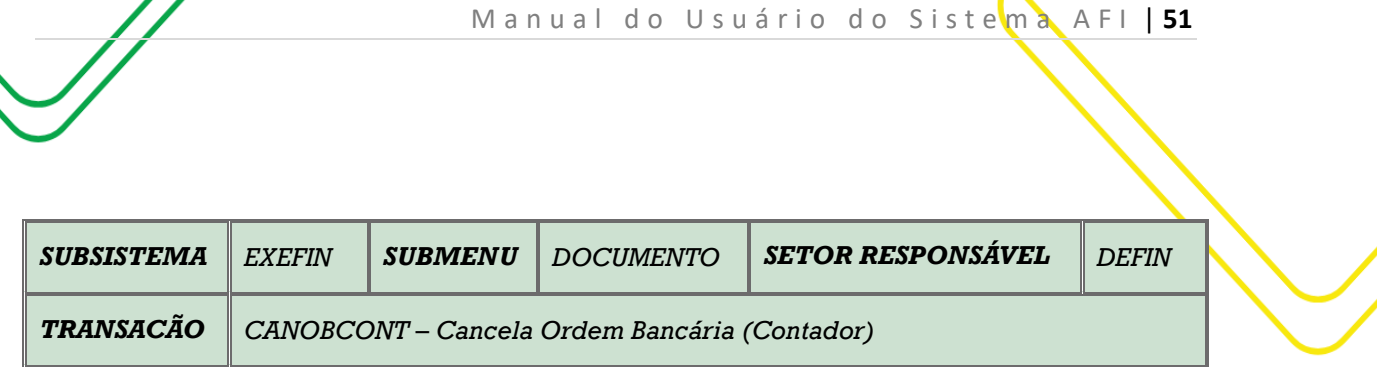

**OBJETIVO:** Cancela Ordem Bancária (Contador).

**USUÁRIOS:** Todos os usuários da Administração Pública Direta e Indireta que possuem os Perfis **EXEC-PAG e ENVIAOB.**

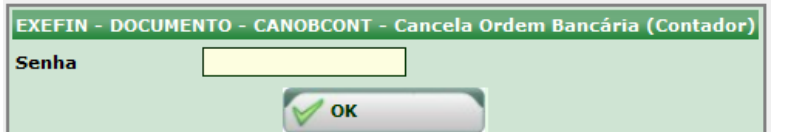

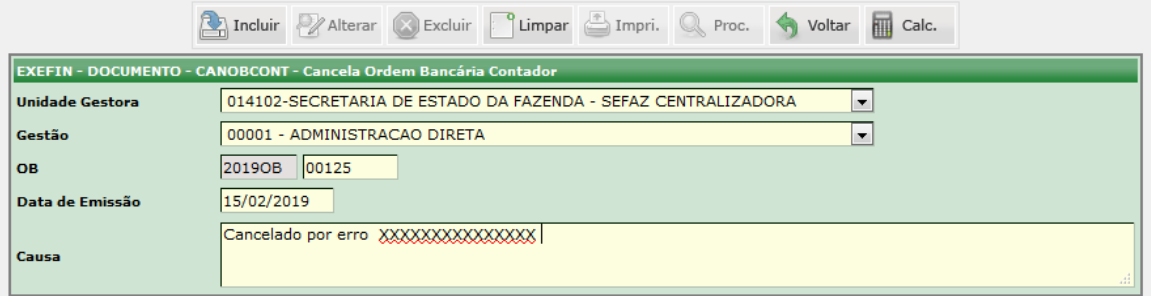

O acesso a essa funcionalidade pode ser feito diretamente pelo nome abreviado da transação: **CANOBCONT**.

Disforme à maior parte das transações, nesta, primeiro irá informar a senha do Sistema, para que seja liberada a transação para execução;

Preencha o campo **Unidade Gestora** e automaticamente o sistema preencherá o campo **Gestão.** Informe o Número da **OB**, em seguida a **Data de Emissão.** Informe a **Causa** do cancelamento.

Finalizadas as alterações, clique no botão **INCLUIR**.

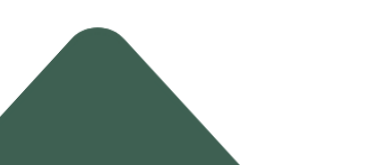

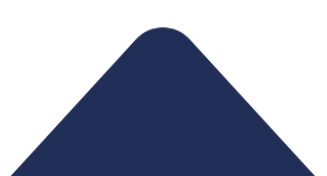

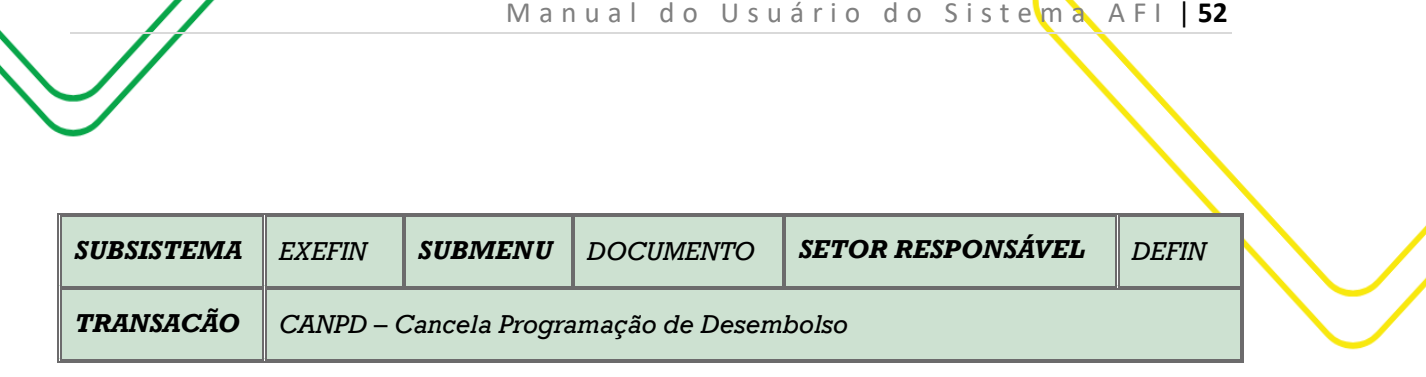

**OBJETIVO:** Cancela Programação de Desembolso.

**USUÁRIOS:** Todos os usuários da Administração Pública Direta e Indireta que possuem o Perfil **EXEC-LIQ E EXEC-PAG.**

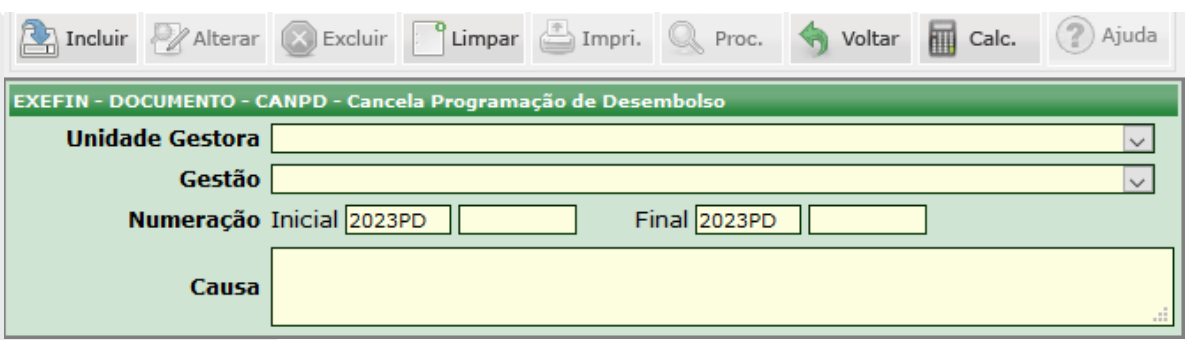

O acesso a essa funcionalidade pode ser feito diretamente pelo nome abreviado da transação: **CANPD**.

Preencha o campo **Unidade Gestora** e automaticamente o sistema preencherá o campo **Gestão**;

Informe o Número da **PD Inicial** e **Final** no caso do cancelamento sequencial dos documentos, após, informe no campo **Causa** o motivo do cancelamento.

Após, clicar no botão **INCLUIR** para concluir o cancelamento.

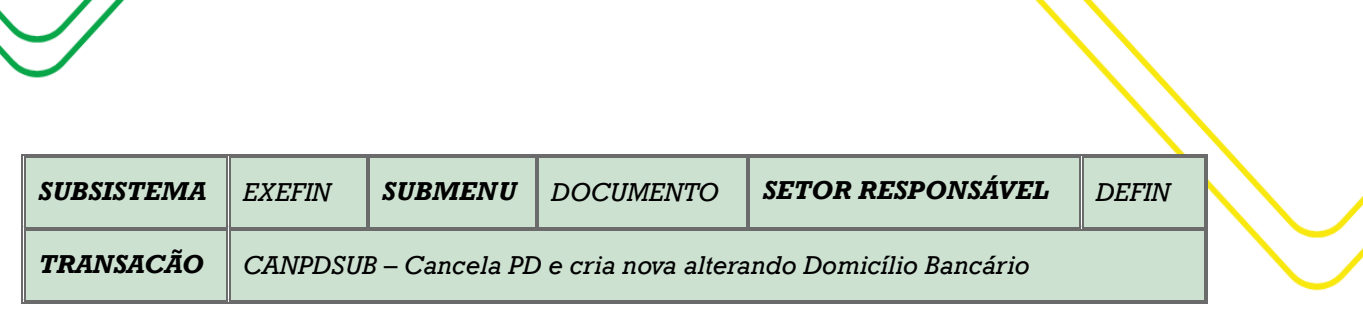

M a n u a l d o U s u ário do Siste ma A FI | 53

**OBJETIVO:** Cancela PD e cria nova alterando Domicílio Bancário.

**USUÁRIOS:** Todos os usuários da Administração Pública Direta e Indireta que possuem o Perfil **EXEC-LIQ** e **EXECPAG.**

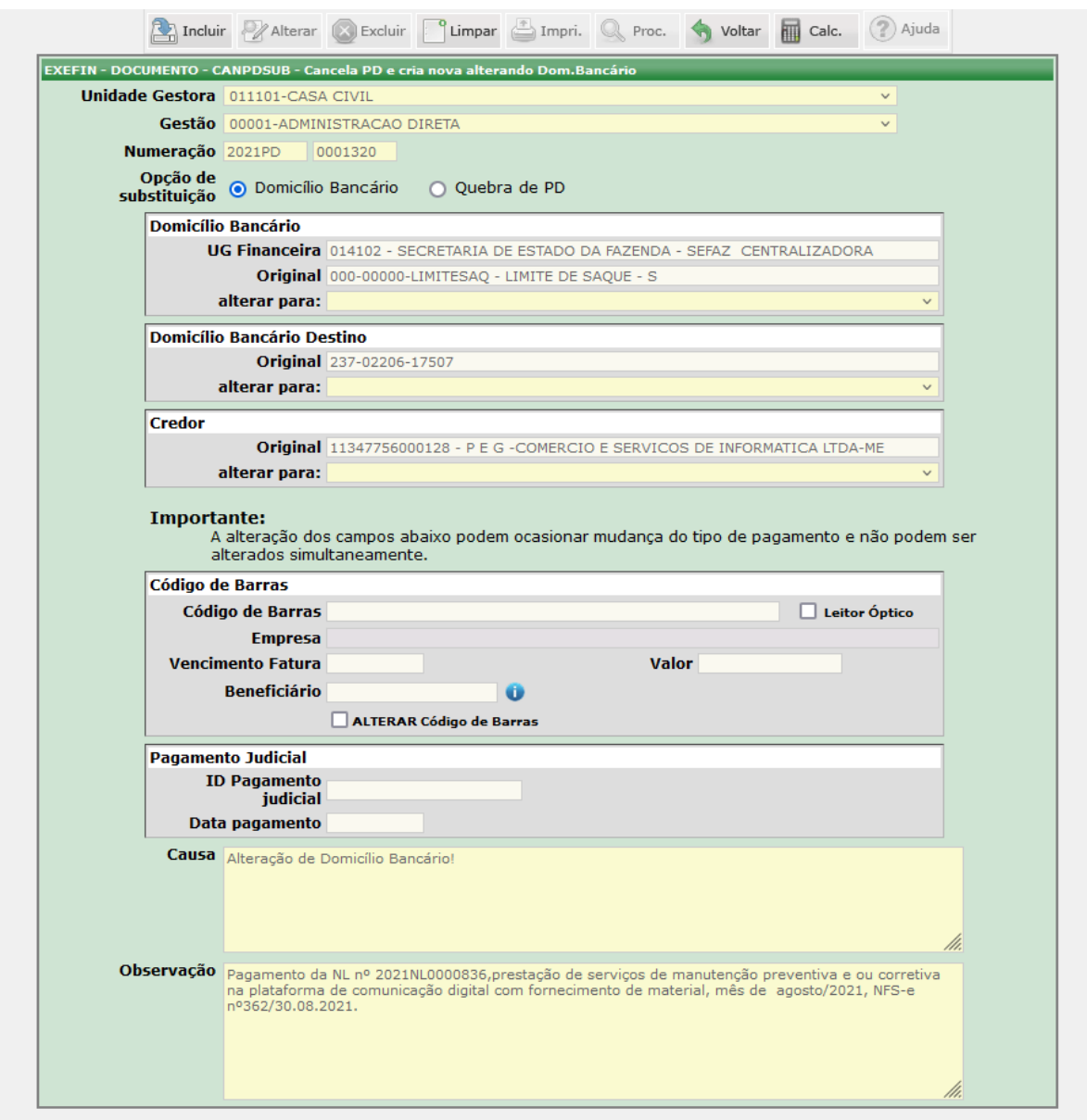

O acesso a essa funcionalidade pode se feito diretamente pelo nome abreviado da transação: **CANPDSUB**.

A transação tem por finalidade efetuar alterações na Programação de Desembolso (PD), com situação de Apta e Disponível, para gerar um novo documento, a PD Derivada.

Preencha os campos **Unidade Gestora** e automaticamente o sistema preencherá o campo **Gestão**. Informe o Número da PD, após, serão carregados automaticamente alguns dados nas caixas **Domicílio Bancário**, **Domicílio Bancário Destino** e **Credor**;

No campo **Domicílio Bancário** referente à UG Financeira, o campo **alterar para:** permitirá a alteração do LIMITESAQ de **PD's** em situação de APTA;

Na caixa **Domicílio Bancário Destino**, referente ao credor, o campo **alterar para:** permitirá a alteração da conta bancária, conforme o cadastro do Credor no Sistema AFI;

Na caixa **Credor** será permitida sua alteração somente para informações de Tribunais, para fins de pagamento judicial no campo **alterar para:**

Na caixa **Código de Barras** pode-se alterar ou retirar o código de barras inserido. Para limpeza automática deste código, deve-se marcar no campo **ALTERAR Código de Barras** para inserção de uma nova guia. Para retirar esta mesma codificação, deve-se marcar a opção **INCLUIR Sem Código de Barras**, alterando o tipo de pagamento da nova PD para PAGAMENTO DE FORNECEDOR.

O campo **Beneficiário** deverá ser preenchido sempre que o CNPJ do Beneficiário, que consta no corpo do boleto for diferente do CNPJ do credor liquidado na PD. Em casos que os **CNPJ's** forem os mesmos, não será necessário o preenchimento deste campo.

Na caixa **Pagamento Judicial**, o Domicílio Bancário Destino informado deve ser o domicílio NAAGENCIA, correspondente ao Banco emissor da guia.

**Utilizando a funcionalidade: Quebra de PD.**

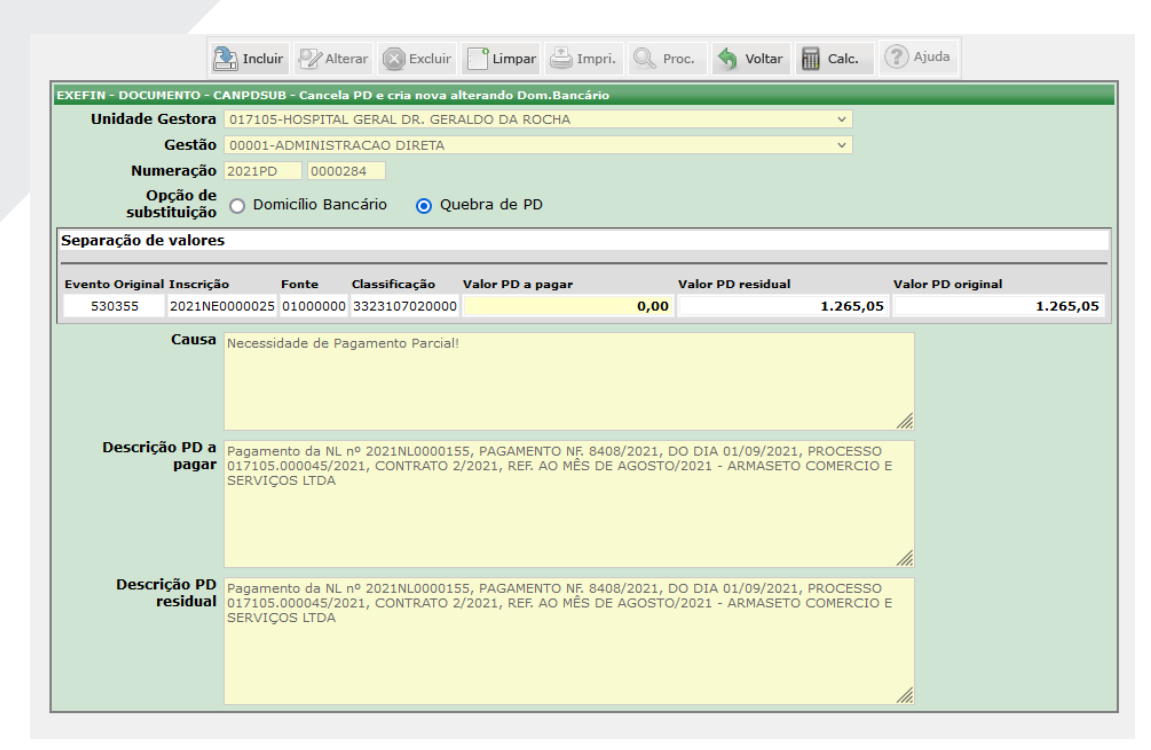

Preencha o campo **Unidade Gestora** com a UG de origem do documento, e automaticamente o sistema preencherá o campo **Gestão**;

Informe o Número da PD a ser alterada, após, selecione a opção **Quebra de PD**. Onde aparecerão os campos a serem alterados;

Após preencher o campo **Valor PD a pagar**, será informado no campo **Valor PD residual** o saldo desta PD. Resultante da subtração do valor da PD com o valor da PD a pagar. Feitas as alterações, clicar no comando **Incluir**, onde surgirá na tela a nova numeração das PDs (A PAGAR e RESIDUAL);

Somente se for necessário acrescentar alguma informação pertinente ao pagamento parcial, informe no campo **Causa**.

**Obs**.: A PD DERIVADA deve ser assinada pelo usuário com perfil ASSINA-FIN para ser liberada para execução. Não é possível utilizar a transação CANPDSUB para alteração de PD de GRU – Guia de Recolhimento da União.

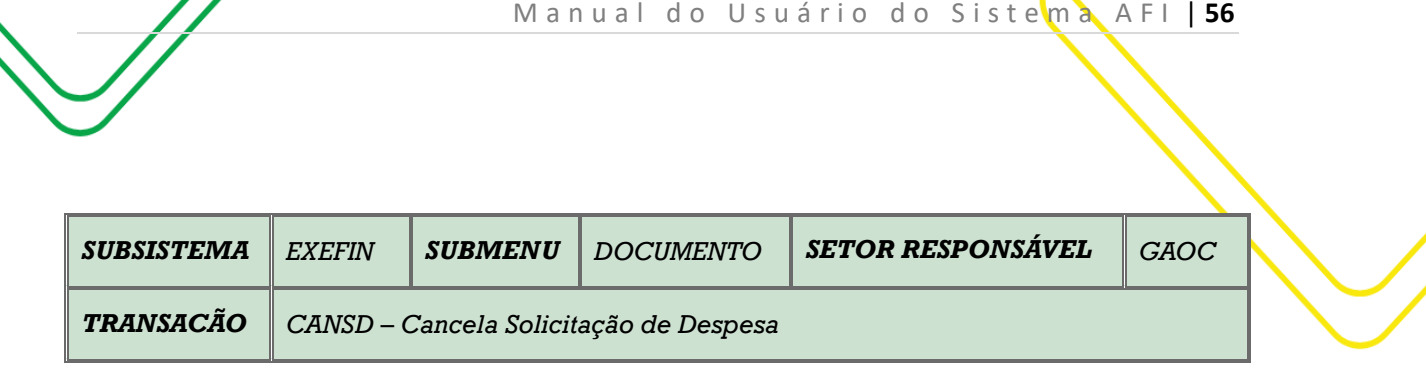

**OBJETIVO:** Cancela PD e cria nova alterando Domicílio Bancário.

**USUÁRIOS:** Todos os usuários da Administração Pública Direta e Indireta que possuem o Perfil **EXEC-LIQ** e **EXECPAG.**

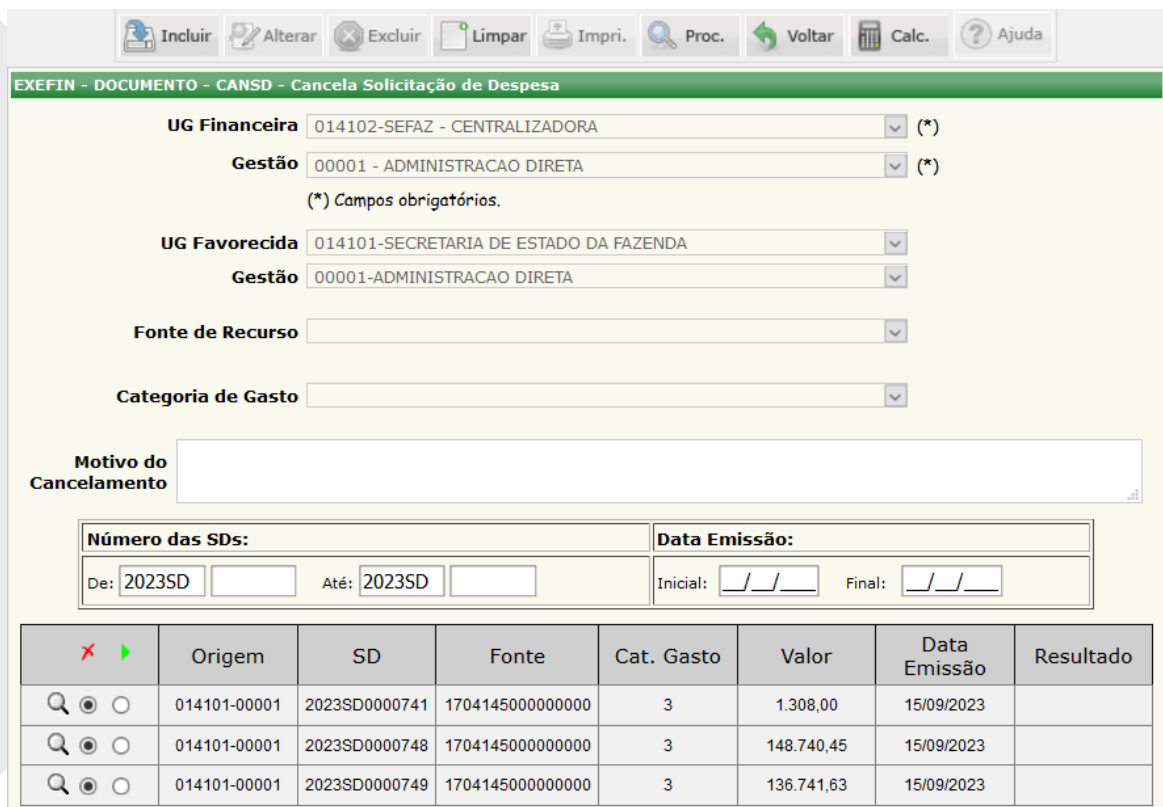

O acesso a essa funcionalidade pode se feito diretamente pelo nome abreviado da transação: **CANSD**.

Selecionar a **Unidade Favorecida** e a **Gestão** será preenchida automaticamente. Clicar em **PROCURAR**.

Existem outros filtros que o usuário poderá utilizar, tais como: **Fonte de Recurso**, **Categoria de Gasto**, **Número das SD's** ou ainda pela **Data de Emissão** (inicial e final).

O sistema Irá disponibilizar a pesquisa abaixo. O usuário poderá clicar na lupa que aparece do lado esquerdo da SD para abrir a SD com todos os detalhes.

Digitar o **Motivo do Cancelamento** e em seguida clicar em **INCLUIR**.

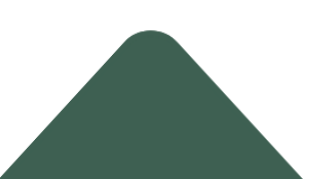

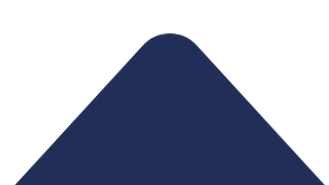

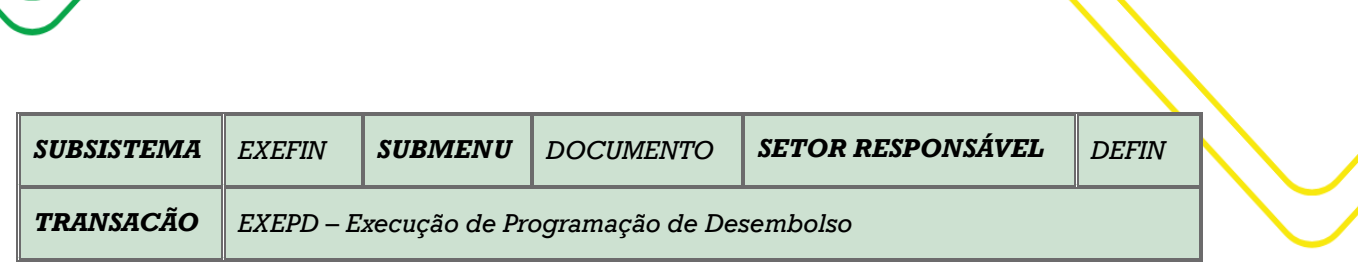

M a n u a l d o U s u ário do Sistema A F I | 57

**OBJETIVO:** Execução programação de desembolso.

**USUÁRIOS**: Todos os usuários da Administração Pública Direta e Indireta que possuem o perfil **EXEC-PAG**.

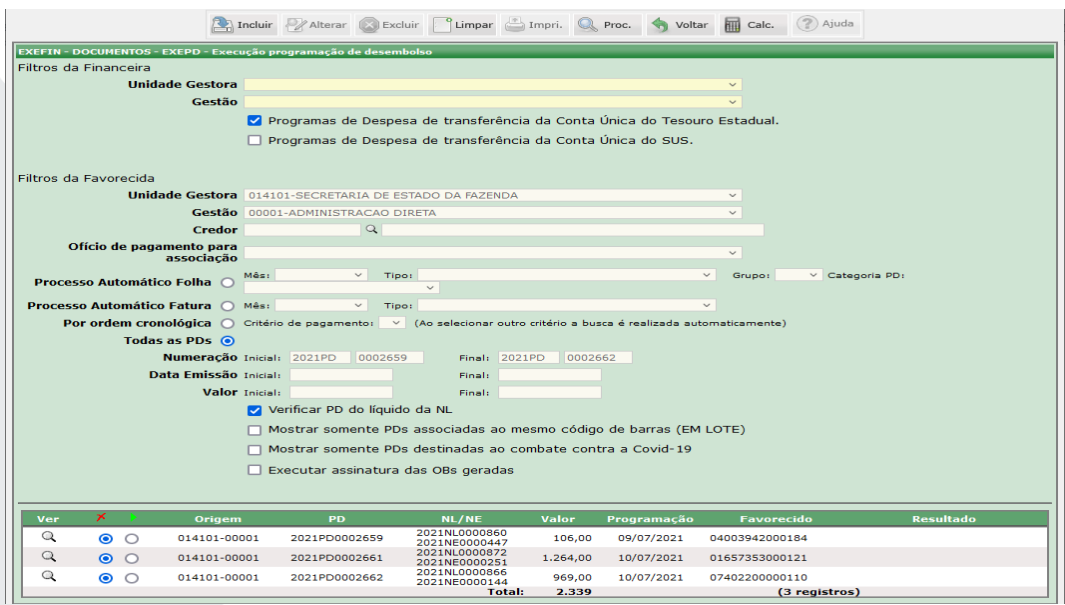

O acesso a essa funcionalidade pode se feito diretamente pelo nome abreviado da transação: **EXEPD**.

Preencha o campo **Unidade Gestora** e automaticamente o sistema preencherá o campo **Gestão**;

Informe o **Credor**;

Selecione a opção **Programas de Despesa de transferência da Conta Única do Tesouro Estadual**, em casos de fontes do tesouro;

Selecione a opção **Processo Automático Folha** para exibir somente as PDs previamente disponíveis. Em seguida, selecione o **Mês**, **Tipo**, **Grupo** e a **Categoria PD**;

Selecione a opção **Processo Automático Fatura** para exibir somente as PDs de energia elétrica. Em seguida, selecione o **Mês**, **Tipo**, **Grupo** e a **Categoria PD**;

Informe nos demais campos **Numeração**, **Data Emissão** e **Valor**, de acordo com a necessidade; Clique no botão **Procurar** para gerar os documentos;

Finalizadas as execuções, clique no botão **Incluir**.

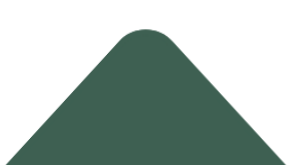

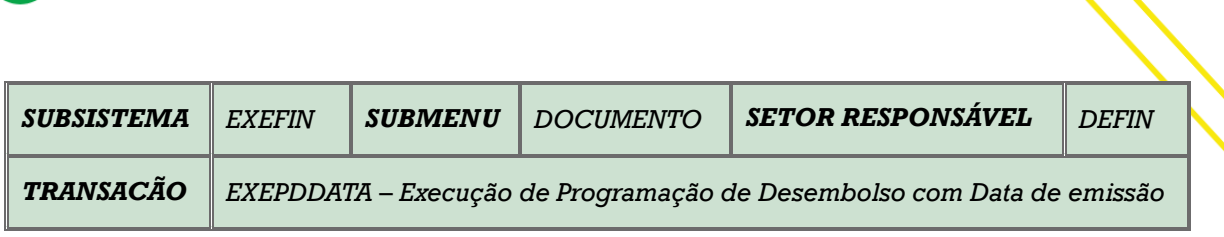

M a n u a l do U s u ário do Sistema A FI | 58

**OBJETIVO**: Executa Programação de desembolso com data de emissão.

**USUÁRIO**: Todos os usuários da Administração Pública Direta e Indireta que possuem o Perfil **EXEC-PAG.**

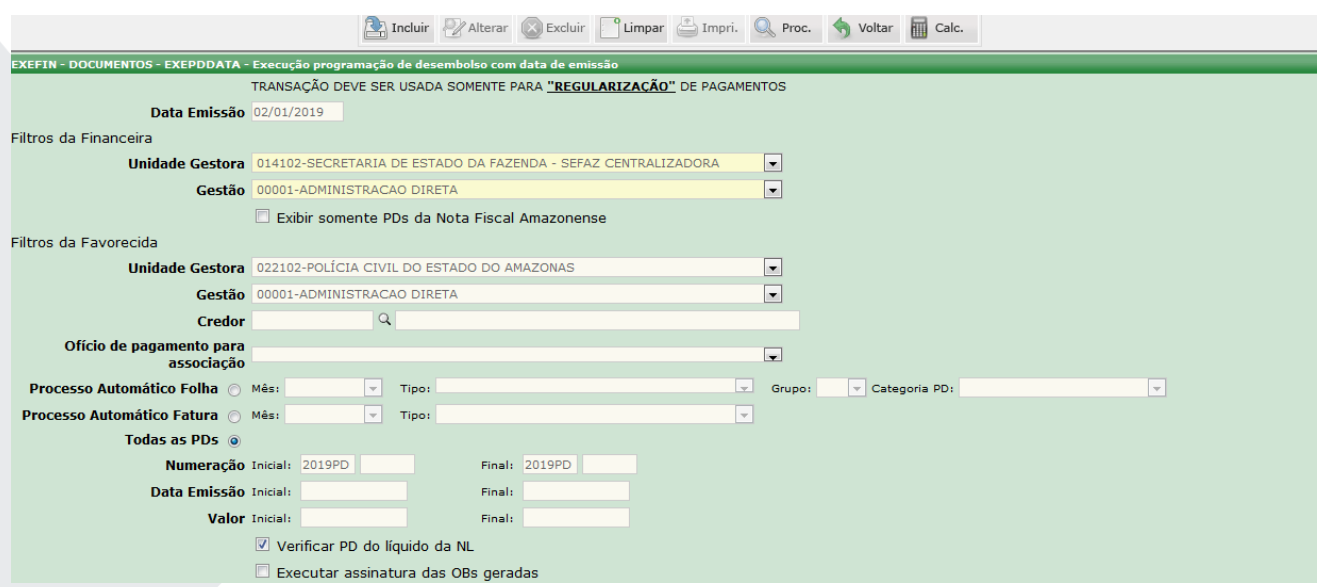

O acesso a essa funcionalidade pode se feito diretamente pelo nome abreviado da transação: EXEPDDATA.

Preencha o campo **Unidade Gestora** e automaticamente o sistema preencherá o campo **Gestão**;

#### Informe a **Data de Emissão;**

Obs.: a finalidade da transação consiste na alteração da data, para fins de regularização da Ordem Bancária. Utiliza-se esta conforme a transação EXEPD.

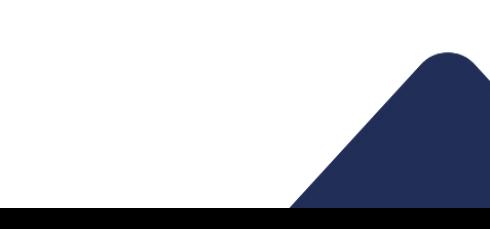

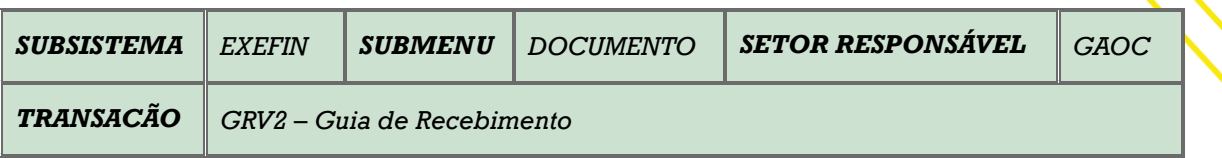

**OBJETIVO:** Emissão de Guia de Recolhimento.

**USUÁRIOS:** Todos os usuários da Administração Pública Direta e Indireta que possuem o perfil **EXEC-PAG**.

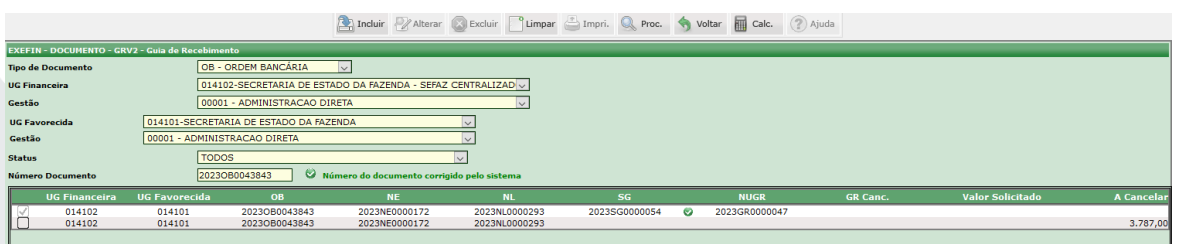

O acesso a essa funcionalidade pode ser feito diretamente pelo nome abreviado da transação: **GR**.

O usuário deverá escolher o **Tipo de Documento** (NE – Nota de Empenho ou OB – Ordem Bancária).

Se a escolha for a **NE – Nota de Empenho**, o sistema irá disponibilizar a **Unidade Gestora** e a **Gestão** será automaticamente preenchida. Clicar em **PROCURAR**.

Se a escolha for a **OB – Ordem Bancária**, o sistema irá disponibilizar a **UG Financeira** e a **Gestão** será preenchida automaticamente, a **UG Favorecida** e a **Gestão** será automaticamente preenchida. Clicar em **PROCURAR**.

Ainda existe o filtro o **Status** (TODOS, Nova Solicitação, Solicitação Executada, Rejeitada pela SEFAZ, Rejeitada pelo Solicitante, GR Cancelada). O usuário também poderá digitar o **Número Documento**.

Abaixo o sistema irá disponibilizar a relação de OB's disponíveis.

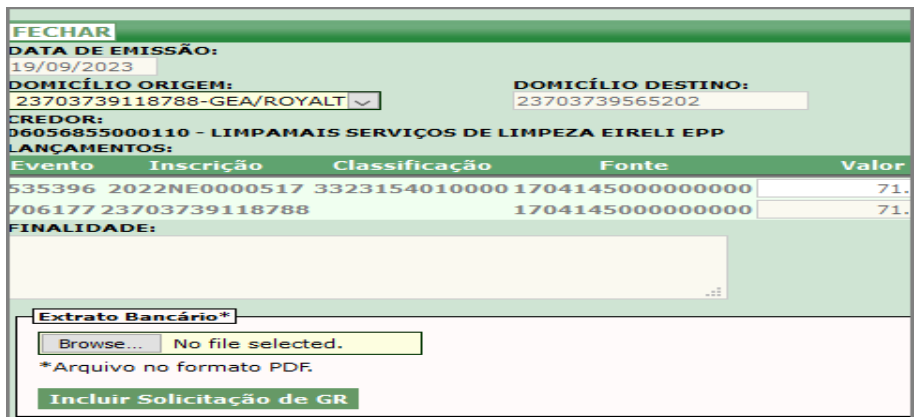

Ao clicar na caixa do lado esquerdo da OB, abrirá uma caixa com as informações da OB. O usuário deverá selecionar o **Domicilio Origem**, descrever a **Finalidade** e Anexar o **Extrato Bancário**.

Logo em seguida deverá **INCLUIR SOLICITAÇÃO DE GR**.

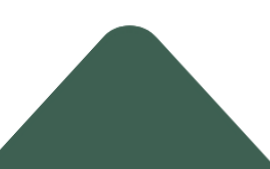

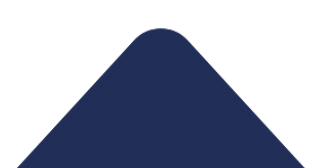

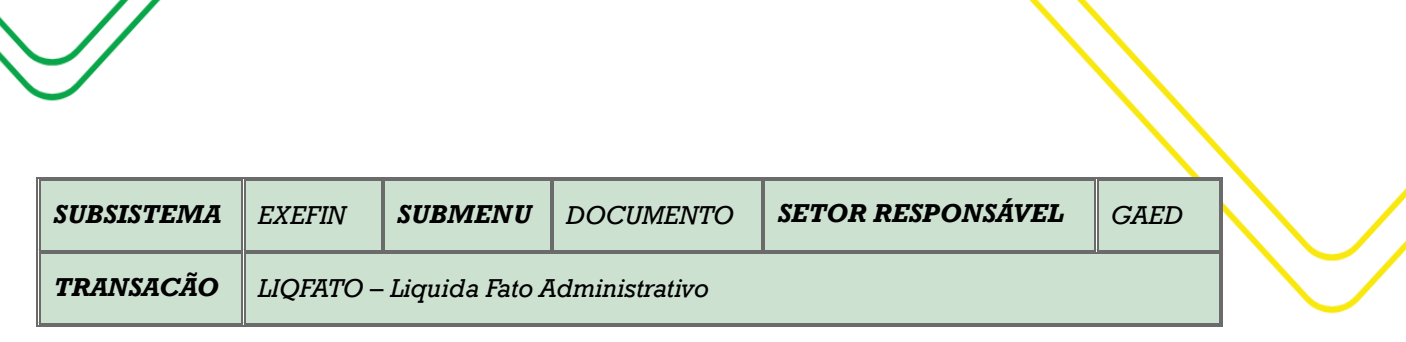

M a n u a l d o U s u ário do Sistema A FI | 60

**OBJETIVO:** Liquida Fato Administrativo.

**USUÁRIO**: Todos os usuários da Administração Pública Direta e Indireta que possuem o Perfil **EXEC-LIQ.**

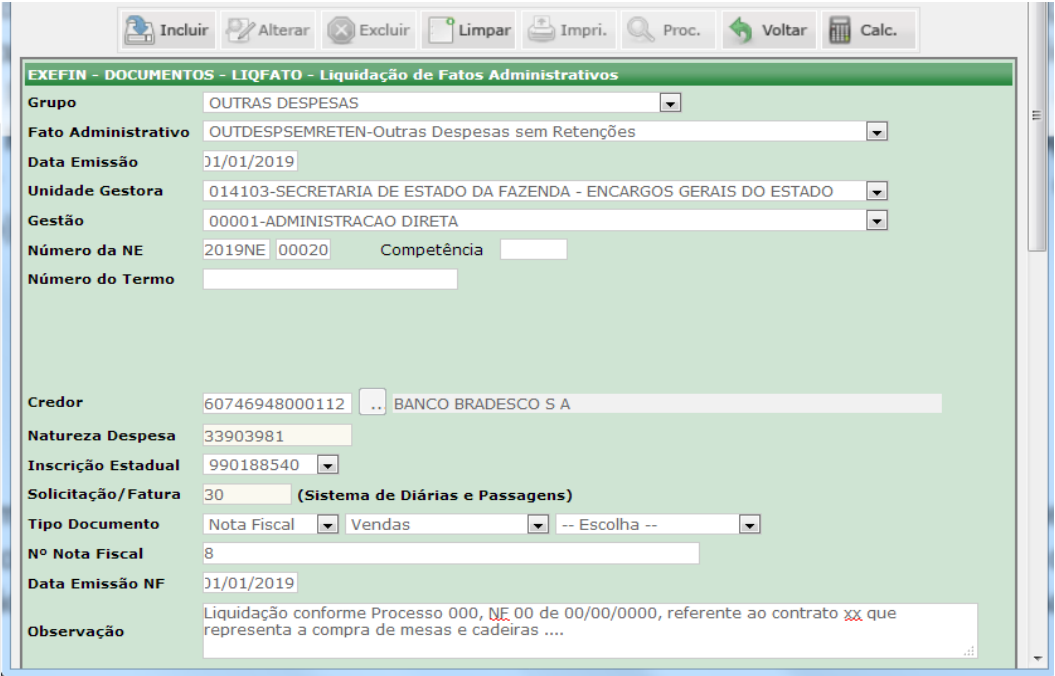

O acesso a essa funcionalidade pode se feito diretamente pelo nome abreviado da transação: **LIQFATO**.

Selecione o **Grupo** e o campo **Fato Administrativo** se modifica conforme a escolha do Grupo;

Informe a **Data de Emissão** e a **Unidade Gestora**, e automaticamente o sistema preencherá o campo **Gestão**;

Informe o **Número da NE**; e clique em **Procurar**;

Informe os demais campos que se fizerem necessários;

Finalizadas as alterações, clique no botão **Incluir**;

Obs.: O preenchimento de alguns campos é facultativo, pois, esta transação pode ser utilizada como Execução Orçamentária ou Regularização de Procedimento Contábil.

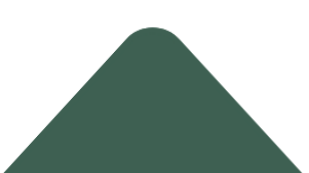

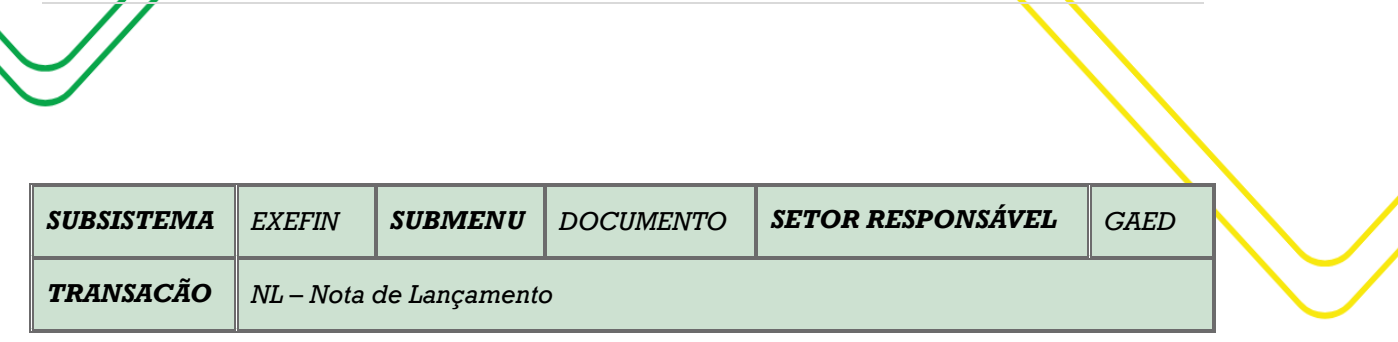

M a n u a l d o U s u á r i o d o S i s t e m a A F I | 61

**OBJETIVO:** Emissão de Nota de Lançamento.

**USUÁRIOS**: Todos os usuários da Administração Pública Direta e Indireta que possuem o Perfil **EXEC-LIQ**.

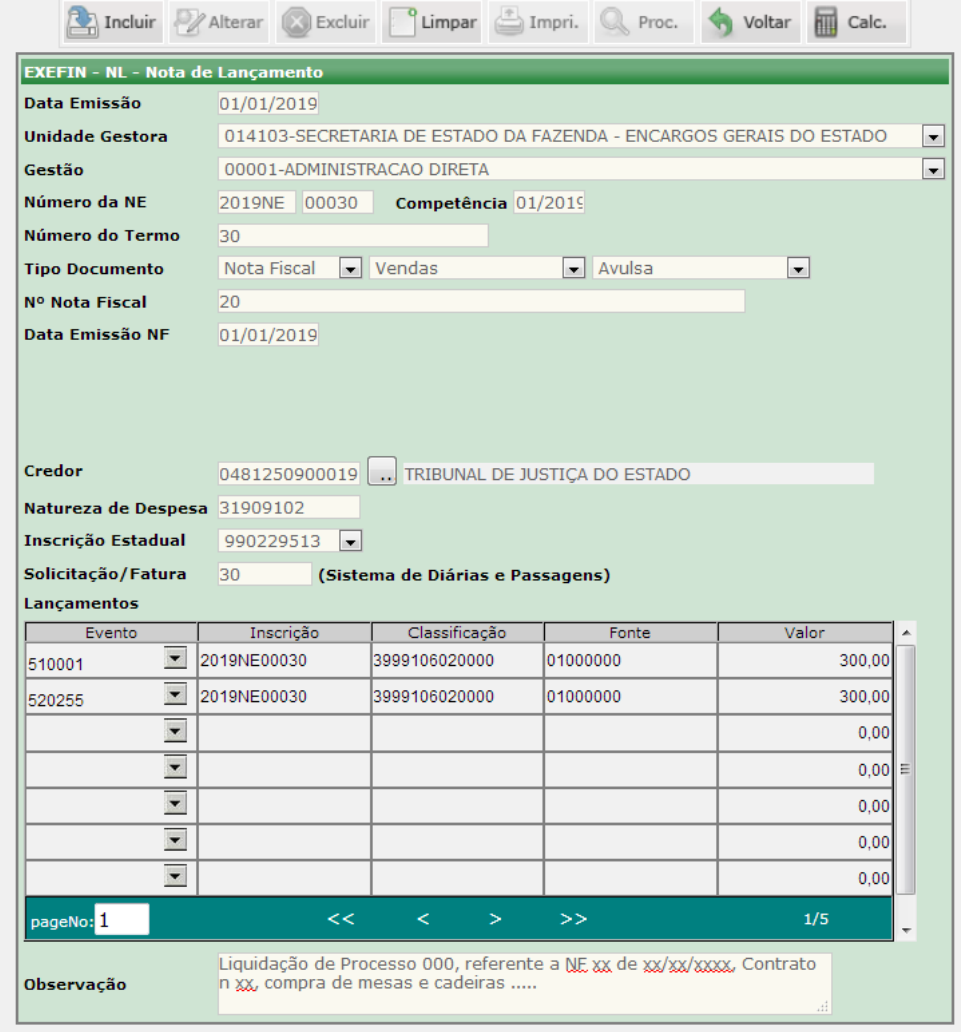

O acesso a essa funcionalidade pode se feito diretamente pelo nome abreviado da transação: **NL**.

Informe a **Data de Emissão** que está executando;

Preencha o campo **Unidade Gestora** e automaticamente o sistema preencherá o campo **Gestão**;

Informe nos campos que se fizerem necessários, **Número da NE**, **Competência**, **Número do Termo**, **Tipo de Documento**, **Nota Fiscal** e **Data Emissão NF**;

Obs.: O preenchimento de alguns campos é facultativo, pois, essa transação pode ser utilizada como Execução Orçamentária ou Regularização de Procedimento Contábil.

Para preenchimento da caixa **Lançamentos**, insira manualmente o campo **Evento**;

Os campos **Inscrição**, **Classificação** e **Fonte** poderão ser preenchidos manualmente, ou automaticamente após inclusão do número da **NE**;

No campo **Valor** preencha manualmente, a depender do tipo de lançamento pode ser utilizado um ou mais eventos num mesmo documento;

No campo **Observação**, descrever o motivo da **NL**.

Finalizadas as alterações, clique no botão **Incluir**.

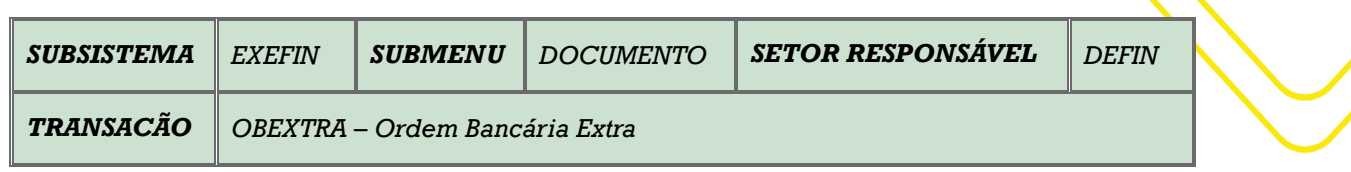

**OBJETIVO:** Elaboração de Ordem Bancária.

**USUÁRIOS**: Todos os usuários da Administração Pública Direta e Indireta que possuem o perfil **EXEC-PAG.**

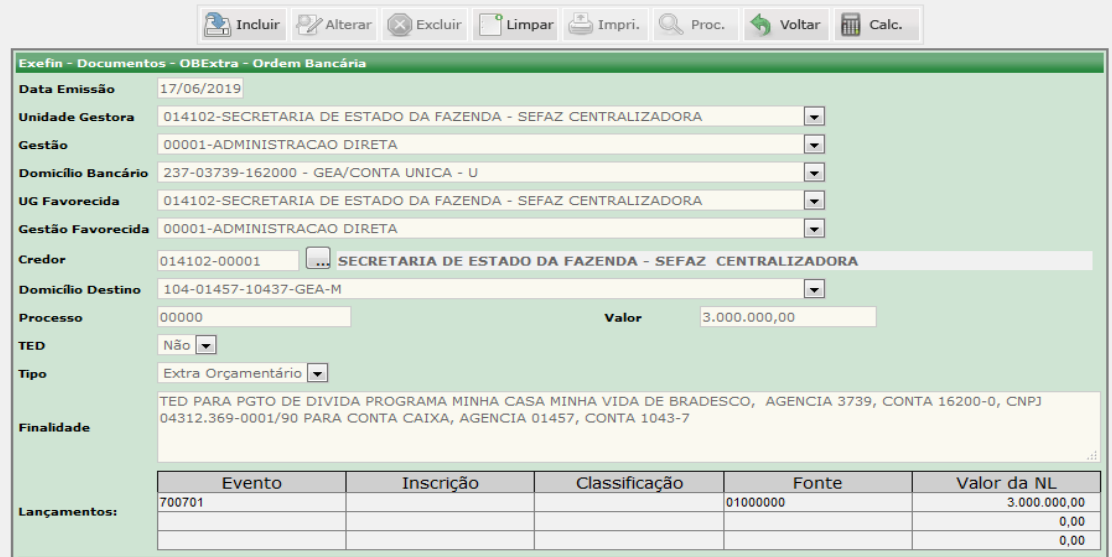

O acesso a essa funcionalidade pode se feito diretamente pelo nome abreviado da transação: **OBEXTRA**.

Preencha o campo **Unidade Gestora** e automaticamente o sistema preencherá o campo **Gestão**;

Informe o **Domicílio Bancário**;

Preencha o campo **UG Favorecida** e automaticamente o sistema preencherá o campo **Gestão Favorecida**;

Informe nos campos o **Credor** e o **Domicílio Bancário**;

No campo **Processo**, informe o número quando houver, quando não, é necessário preencher com zeros;

Preencha a **Finalidade** para registro de dados de transferência;

Finalizadas as alterações, clique no botão **Incluir**.

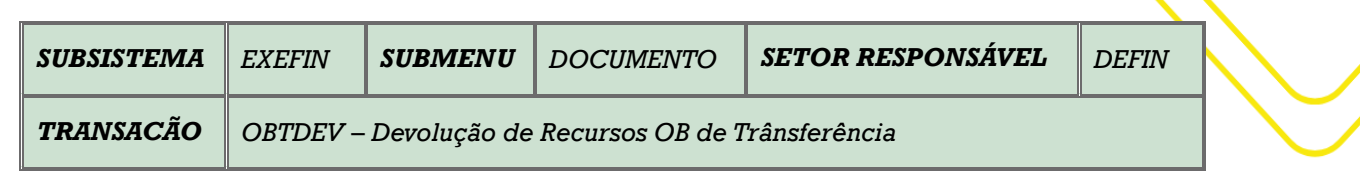

**OBJETIVO:** Devolução de Recursos OB de Transferência.

**USUÁRIOS:** Todos os usuários da Administração Direta e Indireta que possuam o Perfil **EXEC-PAG.**

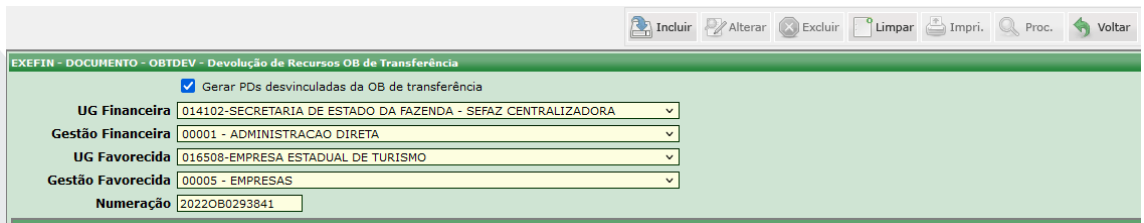

O acesso a essa funcionalidade pode se feito diretamente pelo nome abreviado da transação: **OBTDEV**.

Preencha o campo **UG Financeira** e automaticamente o sistema preencherá o campo **Gestão Financeira**;

Preencha o campo **UG Favorecida** e automaticamente o sistema preencherá o campo **Gestão Favorecida**;

Informe a **Numeração** do documento;

Para preencher este campo será necessário informar o número da OBT, a qual pode ser localizada através da transação LISPD. Após carregar a consulta, clique na lupa para verificar os dados.

# Observações:

A opção **Gerar PD's Desvinculadas da OB de Transferência** já vem marcado como padrão. E permite no momento do cancelamento da PD que está na situação de DISPONÍVEL obtenha o retorno do crédito para a condição de APTO, por meio da geração de uma nova PD APTA, com o subtipo DERIVADA. Com uma nova numeração, mesmo valor, e pendente de assinatura eletrônica do Gestor Financeiro da Unidade Gestora Favorecida.

Caso a opção **Gerar PD's Desvinculadas da OB de Transferência** seja desmarcada haverá o cancelamento da PD ao término do procedimento.

Para retornar a APTO, deve ser utilizado um crédito liberado por meio de uma PD DISPONÍVEL, que está impedindo a execução de outras **PD's** pela necessidade de se aguardar correção de dados bancários ou de código de barras para novo reenvio.

Finalizadas as alterações, clique no botão **Incluir**.

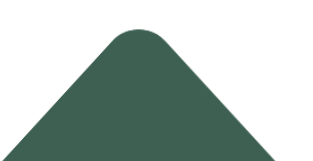

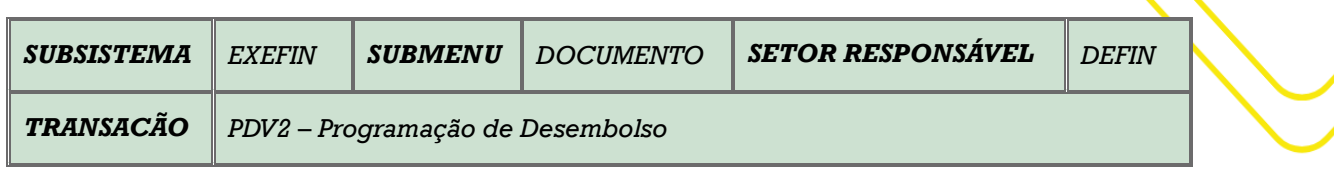

**OBJETIVO**: Elaboração da Programação de Desembolso – Versão 2

**USUÁRIOS:** Todos os usuários da Administração Pública Direta e Indireta que possuem o Perfil **EXEC-LIQ** e **EXEC-PAG**

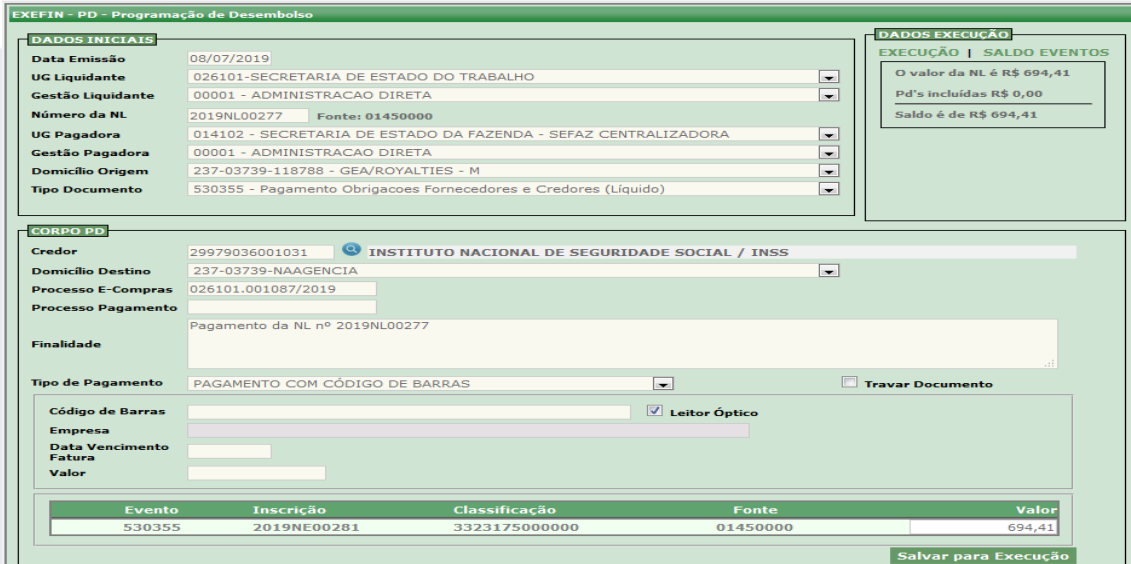

O acesso a essa funcionalidade pode se feito diretamente pelo nome abreviado da transação: **PDV2**.

Na caixa **Dados Iniciais**, preencha os dados da PD com **Data de Emissão**, **UG Favorecida** e automaticamente preencherá o campo **Gestão Favorecida**, e por fim o **Número da NL**;

Informe o **Número da NL** e na caixa **Dados da Execução** serão informados dados da fonte e o saldo disponível;

Informe a **UG Financeira**, automaticamente preencherá o campo **Gestão Favorecida**. Em seguida preencha também os campos **Domicílio Origem** e o **Tipo de Documento**;

Obs.: caso selecione no campo **Tipo Documento** um evento com saldo zerado, o sistema exibirá uma mensagem de alerta.

Na caixa **Corpo PD**, informe nos campos que se fizerem necessários, o **Credor**, **Domicílio Destino**, o **Processo E-Compras**, **Processo Pagamento**, **Finalidade** e **Tipo de Pagamento**;

A depender do **Tipo de Pagamento** escolhido, modificam-se os campos a serem preenchidos posteriormente.

Finalizadas as alterações, clique no botão **Incluir**.

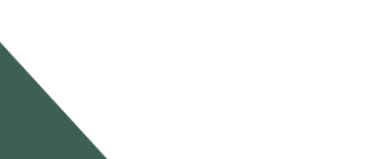

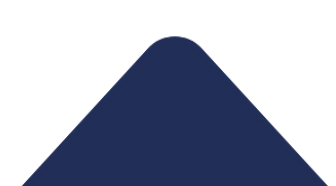

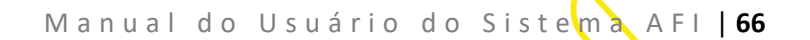

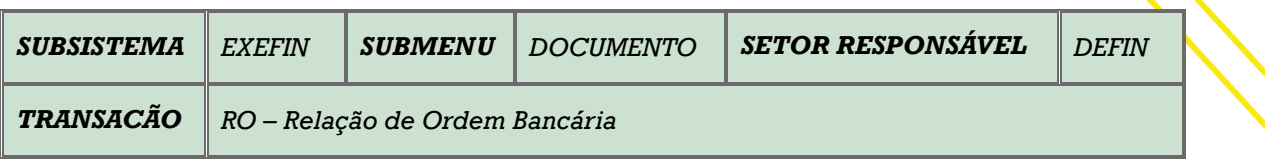

### **OBJETIVO**: Emite relação de Ordem Bancária

**USUÁRIOS:** Todos os usuários da Administração Pública Direta e Indireta que possuem o Perfil **EXEC-PAG.**

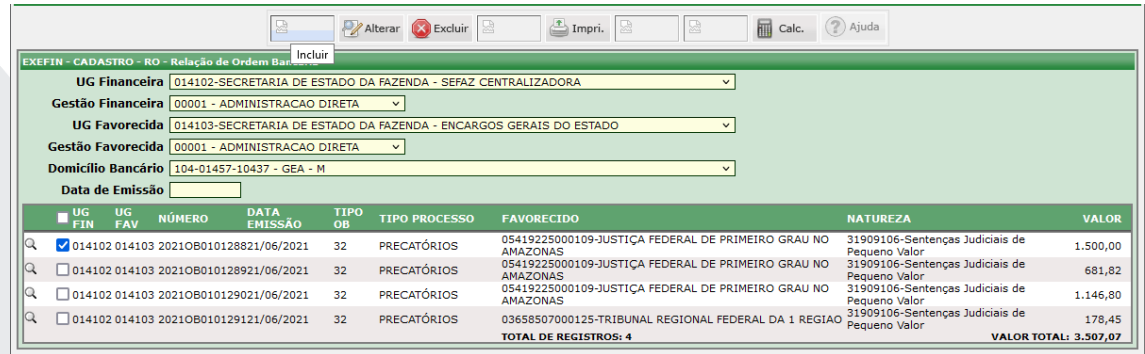

O acesso a essa funcionalidade pode se feito diretamente pelo nome abreviado da transação: **RO**.

Preencha o campo **UG Financeira** e automaticamente o sistema preencherá o campo **Gestão Financeira**;

Preencha o campo **UG Favorecida** e automaticamente o sistema preencherá o campo **Gestão Favorecida**;

Informe o **Domicílio Bancário**;

Clique no comando **Procurar** para serem gerados os documentos em lista;

Caso opte pela não inclusão de alguma OB, desmarque antes de prosseguir com a inclusão.

Clique no botão **Incluir** para gerar a RO.

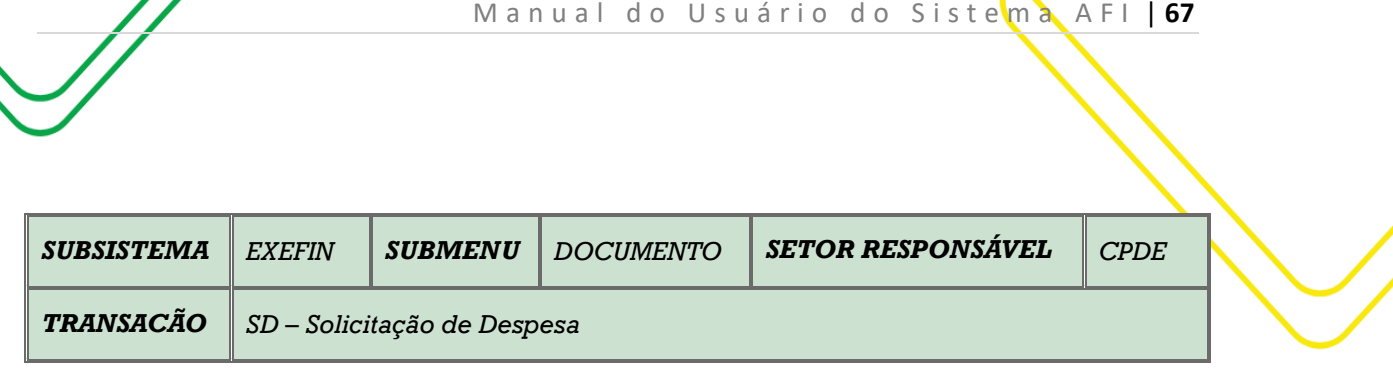

#### **OBJETIVO:** Solicitação de Despesa

**USUÁRIO**: Todos os usuários da Administração Pública Direta e Indireta que possuem o Perfil **EXEC-EMP e EXEC-SCT.**

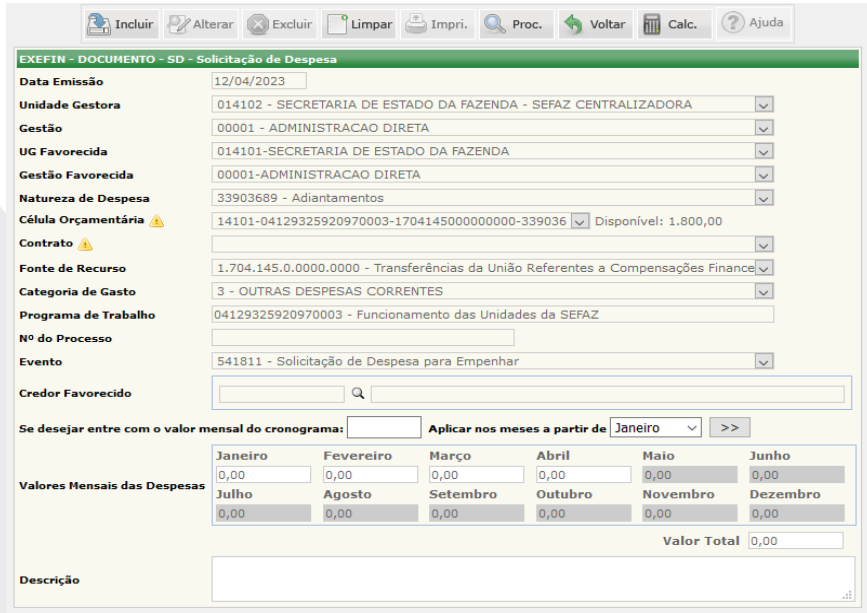

O acesso a esta funcionalidade pode ser feito diretamente através do nome abreviado da transação: **SD**.

Preencha os campos conforme indicado na tela acima. O campo **Gestão** e **Gestão Favorecida** serão preenchidos automaticamente, após o preenchimento dos campos **Unidade Gestora** e **UG Favorecida**.

Selecione a **Natureza de Despesa**. O campo **Categoria de Gastos** será preenchido automaticamente de acordo com a Natureza de Despesa escolhida.

Ao selecionar o campo **Célula Orçamentária** irá aparecer do lado direito o saldo disponível em conta. Os campos **Fonte de Recurso** e **Programa de Trabalho** serão preenchidos automaticamente de acordo com a Célula Orçamentária selecionada.

Os demais campos: **Nº do Processo**, **Credor Favorecido** e **Valores Mensais das Despesas**, serão preenchidos automaticamente de acordo com o **Contrato** selecionado.

Para esta transação, o **Evento** será sempre **Solicitação de Despesas para Empenhar** (541811).

No campo **Descrição** deverá conter informações complementares da Solicitação de Despesa.

Preenchidos todos os campos, aperte em **Incluir** para finalizar a transação.

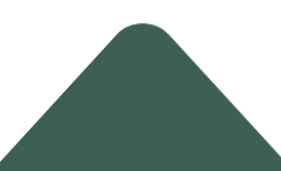

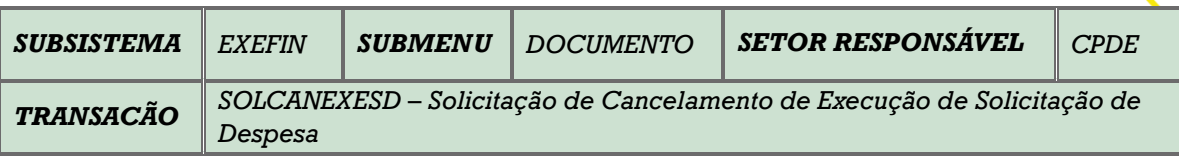

**OBJETIVO:** Solicitar o cancelamento da Execução da SD.

**USUÁRIOS:** Todos os usuários da Administração Pública Direta e Indireta que possuem os Perfis: **EXEC-EMP.**

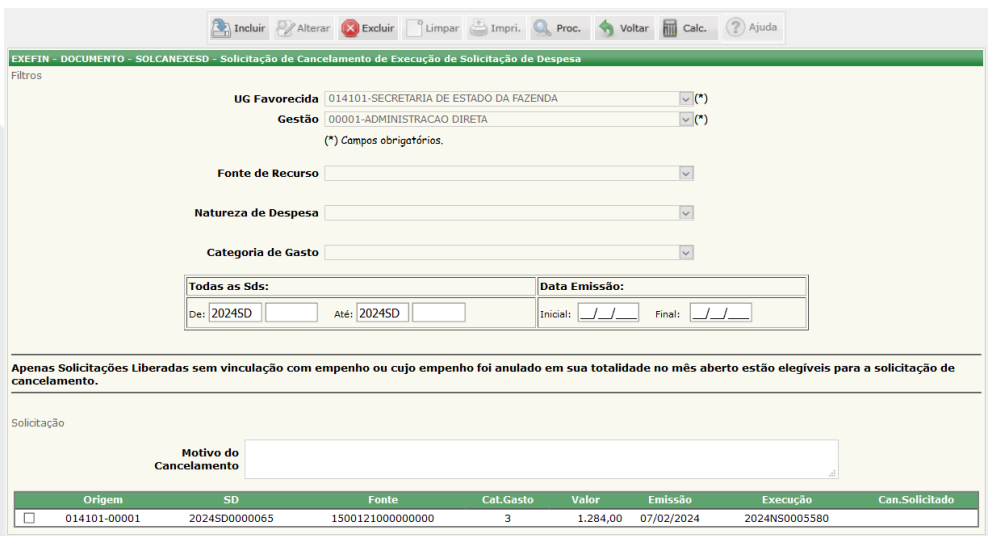

O acesso a esta funcionalidade pode ser feito diretamente através do nome abreviado da transação: **SOLCANEXESD**.

Selecione a **UG Favorecida** e o campo **Gestão** será preenchido automaticamente. Clicar em **PROCURAR**.

Existem outros filtros, tais como: **Fonte de Recurso**, **Categoria de Gasto** e ainda digitar a **Numeração da SD**.

Abaixo será relacionadas as SD's disponíveis para cancelamento. Nesse caso é necessário o usuário marcar a SD que deseja cancelar no quadrado do lado esquerdo, digitar o motivo do cancelamento e depois **INCLUIR**.

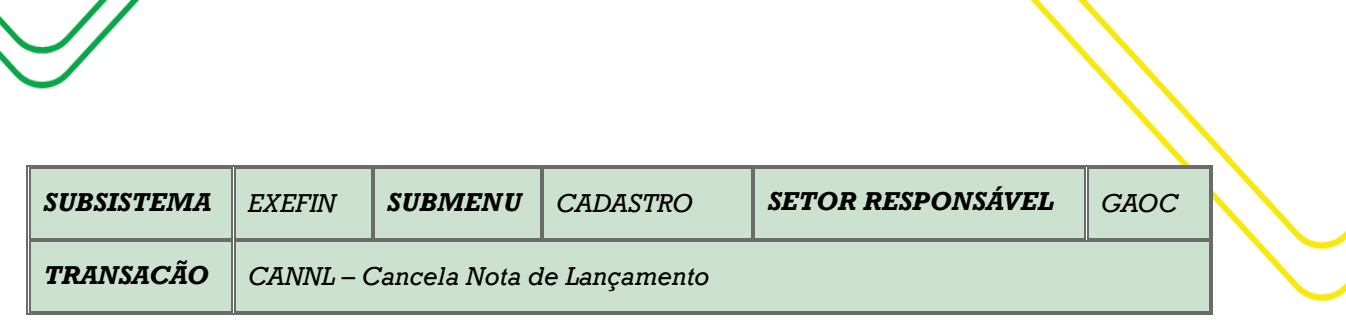

M a n u a l do U s u ário do Sistema A FI | 69

#### **OBJETIVO**: Cancela Nota de Lançamento

**USUÁRIOS:** Todos os usuários da Administração Direta e Indireta que possuem o Perfil **EXEC-LIQ.**

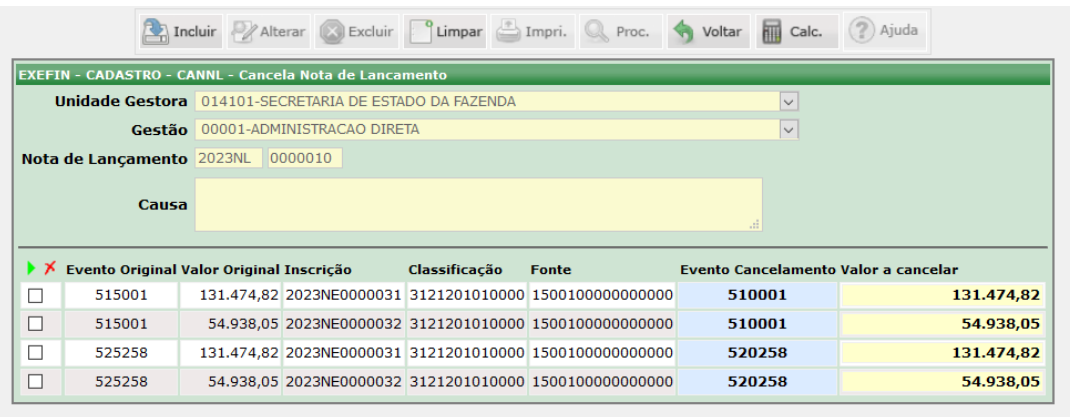

O acesso a essa funcionalidade pode ser feito diretamente pelo nome abreviado da transação: CANNL.

Utiliza-se esta transação apenas em Notas de Lançamentos cuja execução orçamentária ainda não possua **Guia de Recebimento**.

Para cancelar o documento no Sistema AFI, preencha os campos **Unidade Gestora** e automaticamente o sistema preencherá o campo **Gestão**;

Informe o Número da NL, após, informe a **Causa** do cancelamento;

Quando inserido o número da NL o sistema irá gerar automaticamente os dados do referido documento. Caso não gere automaticamente, clicar no campo **Procurar**;

O resultado da consulta é uma lista de Notas de Lançamento. Clique em qualquer item da listagem para visualizar as informações completas do registro correspondente (somente se este estiver validado).

Após identificar o documento a ser cancelado, selecione o evento e clique no comando **Incluir**;

Em seguida à inclusão, será emitida a Nota de Lançamento de Cancelamento.

Obs.: Em casos que seja necessário cancelar parcialmente o valor da NL, o usuário pode alterar o valor que aparece na tela antes de clicar no comando "Incluir".

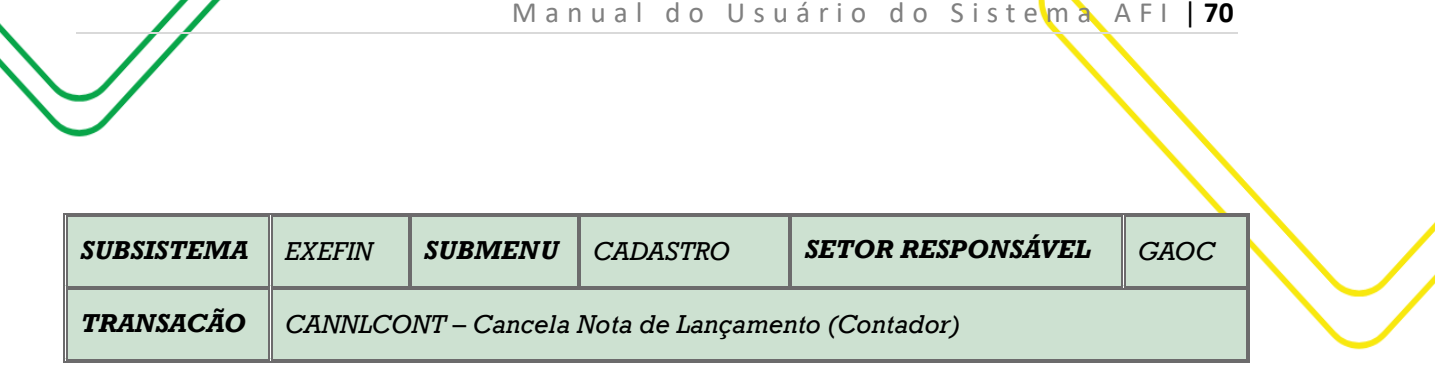

**OBJETIVO:** Cancela Nota de Lançamento do Contador.

**USUÁRIOS:** Todos os usuários da Administração Pública Direta e Indireta que possuem o Perfil **EXEC-LIQ.**

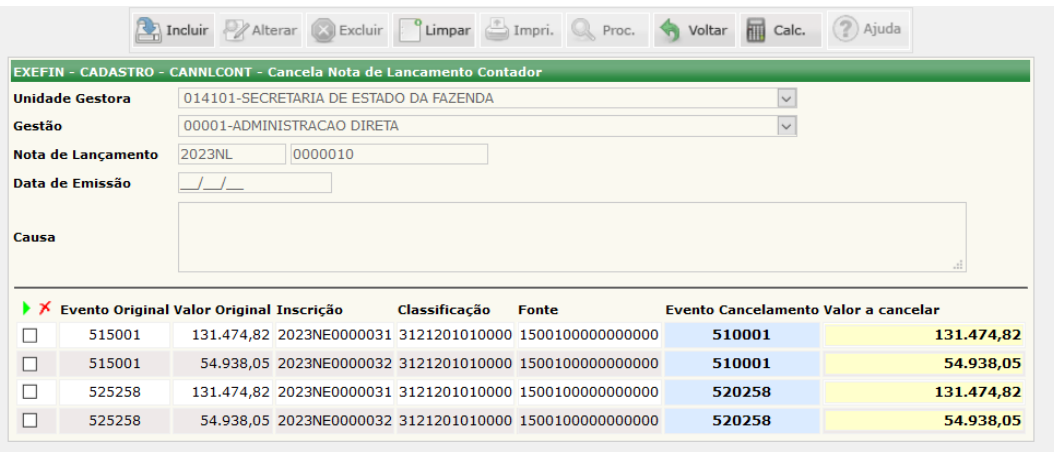

O acesso a essa funcionalidade pode se feito diretamente pelo nome abreviado da transação: **CANNLCONT**.

Para cancelar o documento no Sistema AFI, preencha os campos **Unidade Gestora** e automaticamente o sistema preencherá o campo **Gestão**. Informe o Número da NL, em seguida, a **Data de Emissão** onde será a data do cancelamento, e por fim, no campo **Causa** justifique o motivo do cancelamento;

Inserido o número da NL o sistema carregará automaticamente os dados do documento. Após, clicar no comando **Incluir**. Em seguida o sistema informará o número da Nota de Lançamento de Cancelamento.

**Obs**.: Em casos que seja necessário cancelar parcialmente o valor da NL, o usuário pode alterar o valor que aparece na tela antes de clicar em **INCLUIR**. Também há casos de cancelamento parcial da NL emitida com vários eventos, o usuário deverá atentar-se para os eventos que estarão envolvidos no cancelamento.

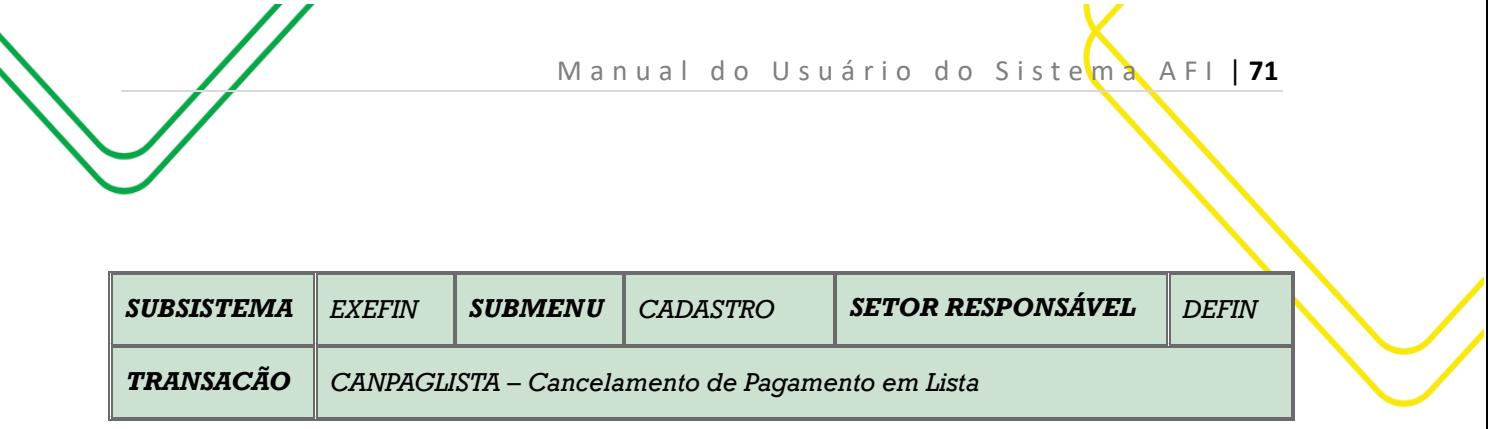

**OBJETIVO:** Cancelamento de Pagamento em Lista.

**USUÁRIOS:** Todos os usuários da Administração Pública Direta e Indireta que possuem o Perfil **EXEC-PAG**.

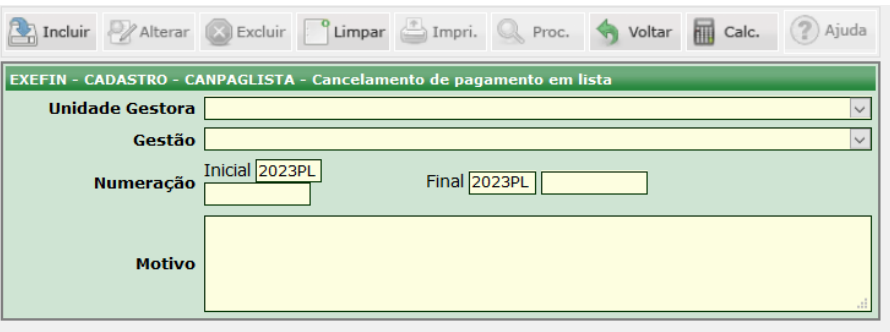

O acesso a essa funcionalidade pode ser feito diretamente pelo nome abreviado da transação: **CANPAGLISTA**.

Preencha o campo **Unidade Gestora** e automaticamente o sistema preencherá o campo **Gestão.** Informe a **Numeração** da **PL Inicial** e **Final** no caso de cancelamento sequencial de documentos.

Informe o **Motivo** do cancelamento. Finalizadas as alterações, clique no botão **INCLUIR**.

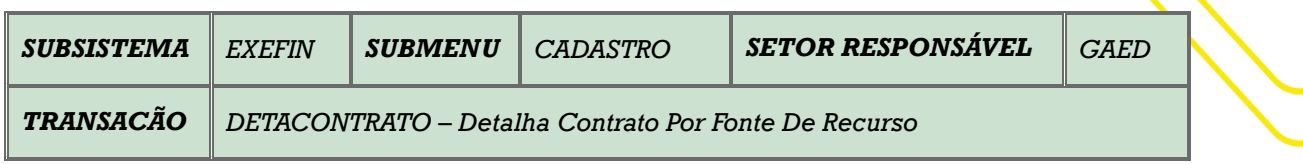

**OBJETIVO:** Registro dos contratos e aditivos de manutenção e investimentos, por fonte de recursos e grupo de despesa.

**USUÁRIOS:** Todos os usuários da Administração Pública Direta e Indireta que possuem os Perfis **EXEQ-LIQ e EXEQ-SCT**.

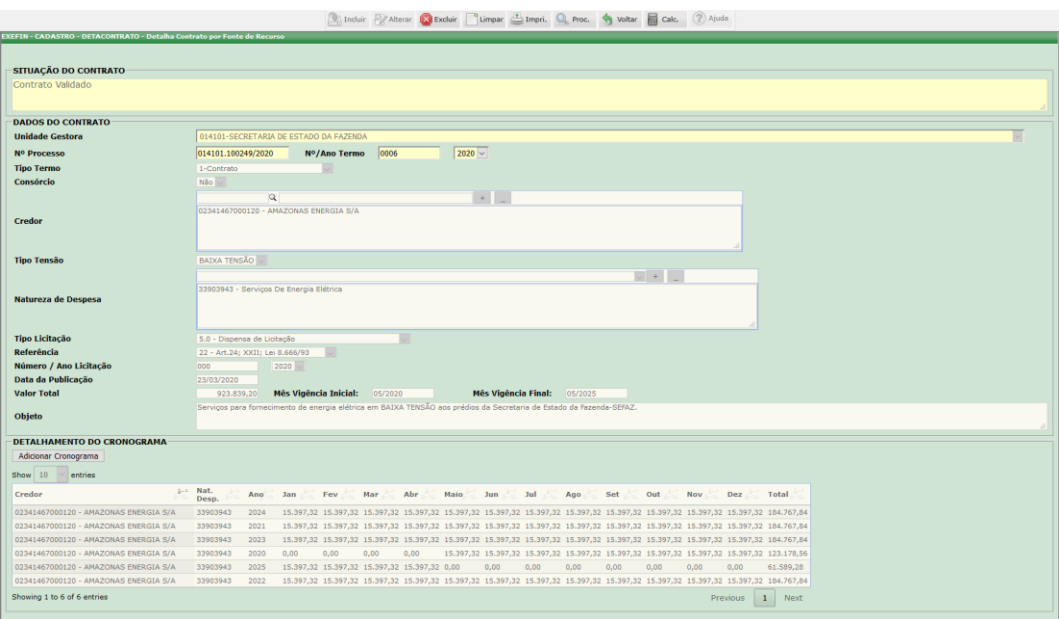

O acesso a essa funcionalidade pode ser feito diretamente pelo nome abreviado da transação: **DETACONTATO**.

Inserir a **Unidade Gestora**. Inserir o **Nº do Processo**. Inserir o **Número/Ano Do Termo**. Selecionar o **Aditivo/Apostila**. Selecionar o **Objeto do Aditivo**.

Selecionar o **Tipo Termo**. Escolher se Consórcio ou não. Selecionar o **Credor**: informar o CPF/CNPJ do contratado e clicar na ( ) ao lado para procurar.

Selecionar a **Natureza De Despesa**. Selecionar o **Programa De Trabalho**. Selecionar o **Tipo De Licitação**. Escolher a **Referência**. Digitar o **Número/Ano Licitação**. Digitar a **Data Da Publicação**. Digitar o **Valor Global Do Contrato/Aditivo**. Digitar a **Vigência Inicial e Final**. Descrever o **Objeto.**

No campo Detalhamento do Cronograma, clicar em **Adicionar Cronograma**, informar o **Cronograma De Desembolso**.

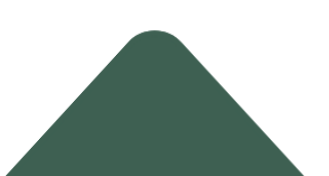

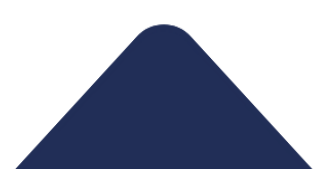
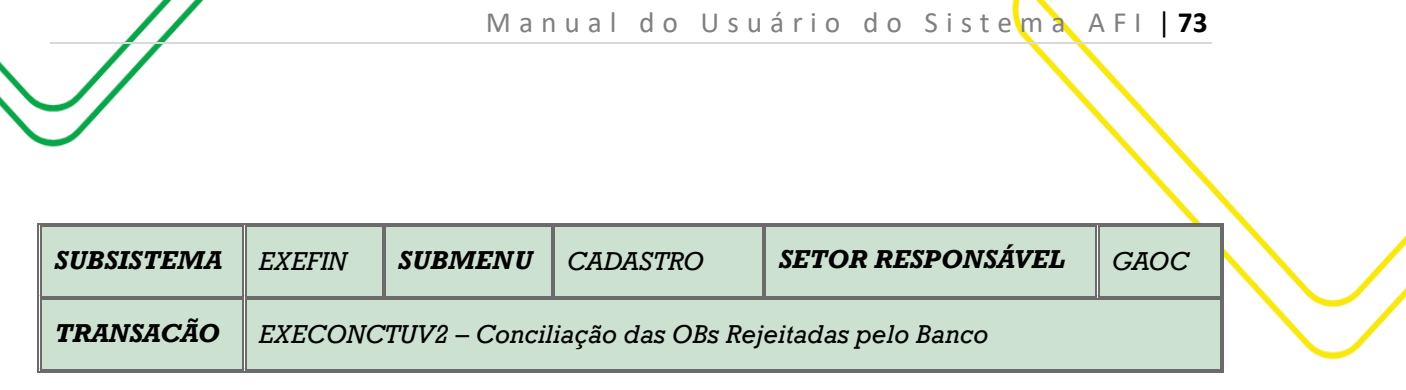

**OBJETIVO:** Conciliar as ordens bancárias rejeitadas pelo banco.

**USUÁRIOS:** Todos os usuários da Administração Pública Direta e Indireta que possuem o Perfil **ENVIAOB**.

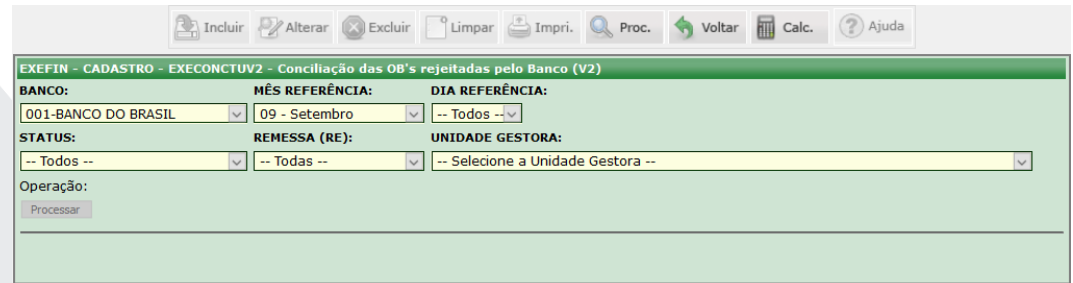

O acesso a essa funcionalidade pode ser feito diretamente pelo nome abreviado da transação: **EXECONCTUV2**.

Selecionar **Banco**, selecionar o **Mês,** selecionar o **Dia Referência.** Fazer a opção pelo **Status** da OB (Paga eletronicamente, paga por ofício, rejeitada, conciliada e erro no processo), selecionar a **Remessa** e a **Unidade Gestora**. Clicar em **PROCURAR**. Selecionar a OB que deseja e clicar em **PROCESSAR**.

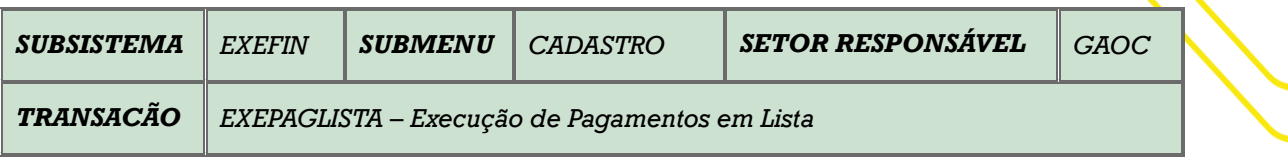

**OBJETIVO**: Destina-se a geração automática de uma série de Programações de Desembolso – PD's de forma individualizada nos casos de empenhos com credor genérico como bolsistas, instrutores, pesquisadores e outros de mesma espécie, a partir de uma lista gerada na transação PAGLISTA, além de gerar um documento **Programação de Desembolso em Lista – PL** para assinatura digital. Pode ser utilizada para os seguintes credores:

PF0000093 - PRODUTORES DE JUTA E MALVA-SUBVENÇAO; PF0000120 - BOLSA MORADIA TRANSITORIA IGARAPES DOS FRANCESES/CACHOEIRA GRANDE com saldo para aparecerem no EXEPAGLISTA; PF3 – PESSOAL SEM VINCULO; PF1 – FOLHA DE PAGAMENTO; PF158 – PROGRAMA DE RESIDENCIA JURIDICA; PF202 – BOLSA MORADIA MONTE HOREBE; PF227- AUXILIO MORADIA COMUNIDADE SHARP.

**USUÁRIOS**: Destina-se aos usuários com perfil **EXEC-PAG** e que necessitam providenciar dezenas de pagamentos de mesma natureza e do mesmo tipo de beneficiário a partir de uma lista já criada por meio da transação **PAGLISTA**.

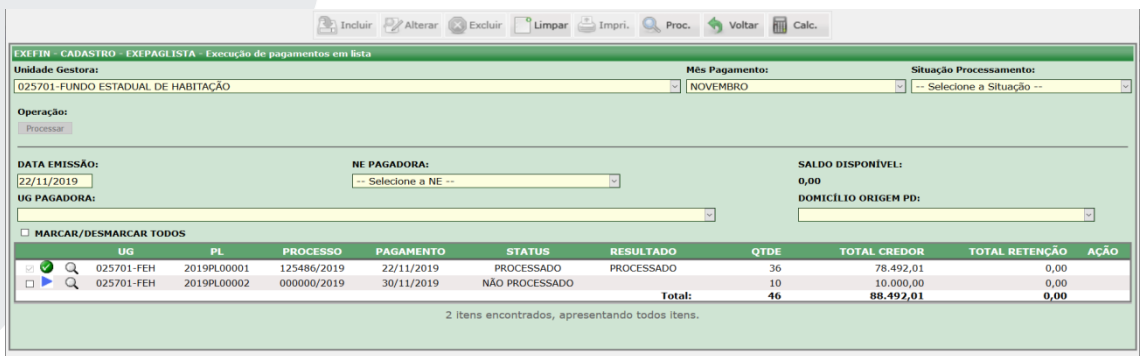

O acesso a essa funcionalidade pode ser feito diretamente pelo nome abreviado da transação: **EXEPAGLISTA**.

Selecionar a **Unidade Gestora**, o **Mês de pagamento** e a **Situação de Processamento**.

Clicar em **PROCURAR** para realizar a busca das listas já criadas anteriormente no PAGLISTA de acordo com os parâmetros informados.

### **Procedimento de Vinculação da NE e seleção da UG Pagadora:**

Vincular a Nota de Empenho - NE à lista no campo **NE PAGADORA**, logo em seguida definir a Unidade Gestora Financeira no campo **UG PAGADORA** (a qual será determinada conforme as regras aplicadas a PD e conforme a FONTE de Recurso).

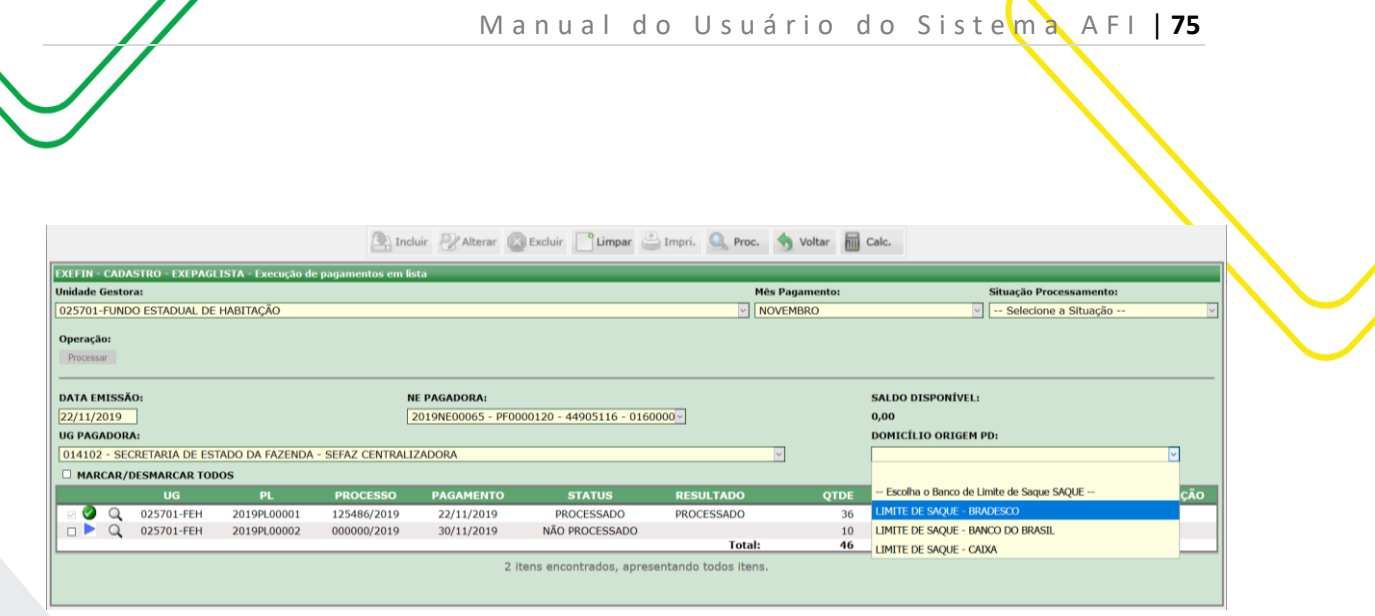

#### **Seleção do campo DOMICILIO DE ORIGEM PD:**

Os domicílios bancários de origem são determinados pelas mesmas regras da Programação de Desembolso - PD, em função da NE escolhida e UG de pagamento.

**Observação**: Nos casos de pagamentos utilizando recursos centralizados, o domicilio de origem do pagamento será definido pelo LIMITE de SAQUE selecionado. No caso de utilização de recursos próprios, a UG Pagadora será a Unidade Gestora Financeira da própria UG e será necessário escolher o domicilio bancário que possua a mesma fonte de recursos da nota de empenho.

#### **Geração da Programação de Desembolso em Lista – PL:**

Basta marcar na caixa antes da seta azul e em seguida no botão **PROCESSAR** para geração da Programação de Desembolso em Lista – PL.

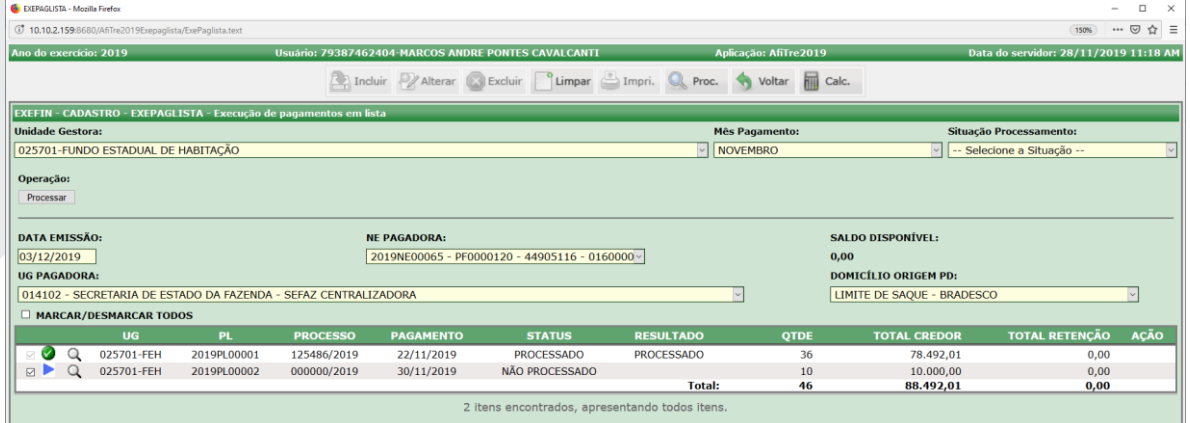

Será exibida a mensagem abaixo e logo em seguida deve-se clicar no botão "OK".

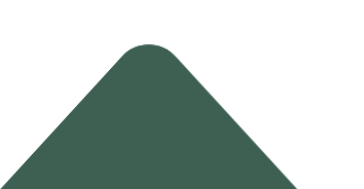

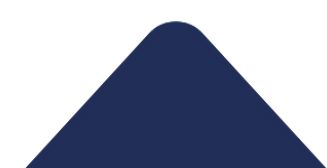

M a n u a l d o U s u ário do Sistema A FI | 76

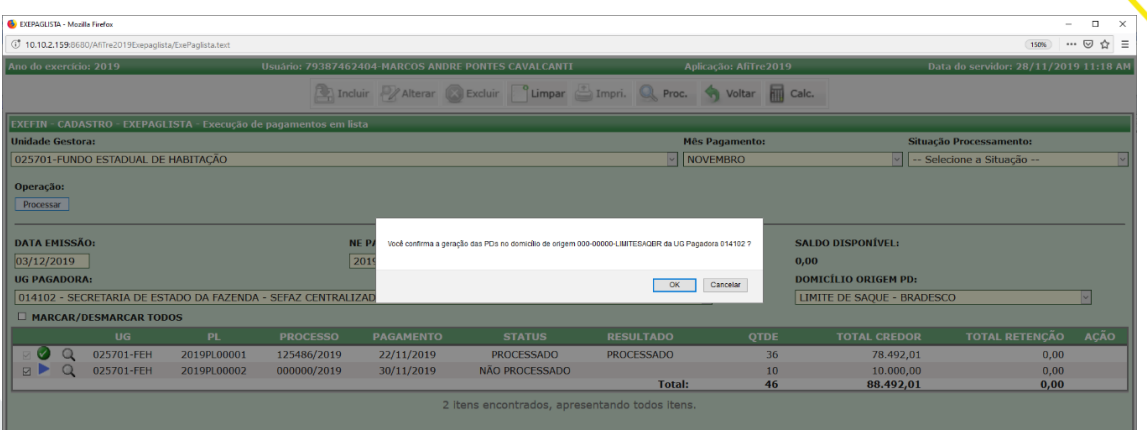

Após a confirmação, as PD's da lista serão geradas na situação "EM ANÁLISE" e o documento **Programação de Desembolso em Lista - PL** será criado.

Importante registrar que a PD participante de uma **Programação de Desembolso em Lista - PL** não se submete ao processo de assinatura individual para se tornar APTA.

É necessário a assinatura digital do Gestor Financeiro e do Ordenador de Despesa no sistema AFI por meio da transação ASSINADIGITAL no documento **Programação de Desembolso em Lista - PL** para tornar APTA toda as PD's da lista.

**Observação**: Se não for escolhido um dia útil, ocorrerá o erro "Data Inválida" conforme pode se visualizar abaixo na imagem.

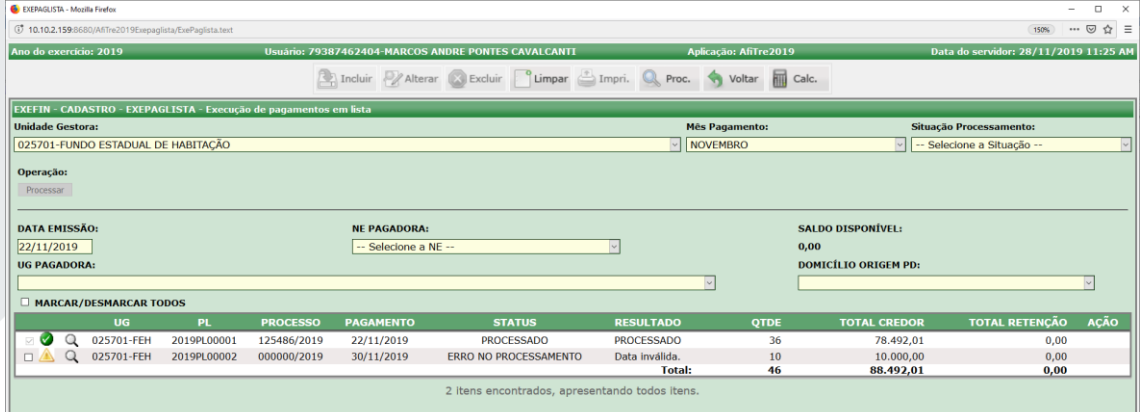

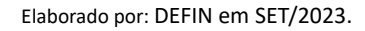

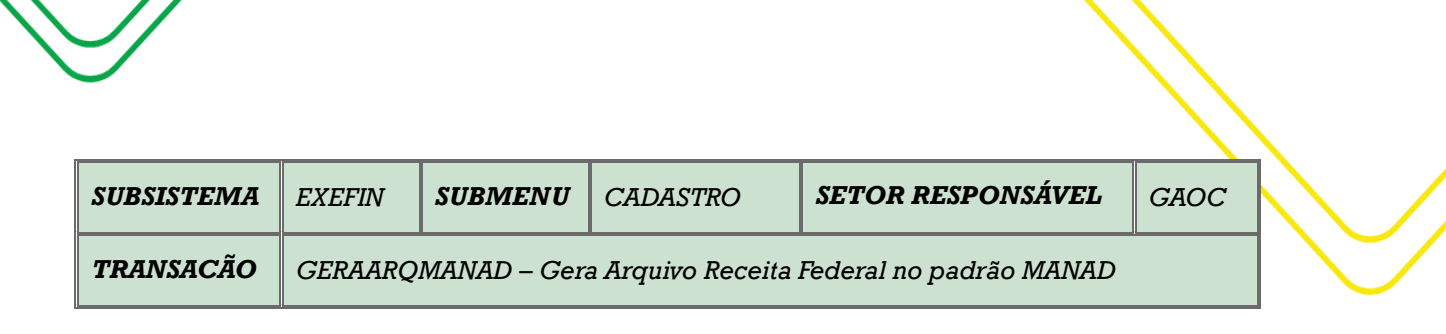

M a n u a l d o U s u ário do Sistema A FI | 77

**OBJETIVO:** Gera arquivo para a Receita Federal no padrão MANAD.

**USUÁRIOS:** Todos os usuários da Administração Pública Direta e Indireta que possuem o Perfil **ENVIAOB**.

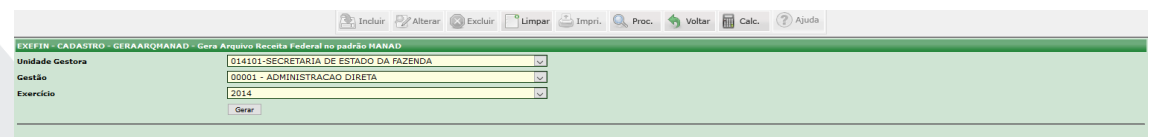

O acesso a essa funcionalidade pode ser feito diretamente pelo nome abreviado da transação: **GERAARQMANAD**.

Selecionar a **Unidade Gestora** e a **Gestão** será automaticamente preenchido. Selecionar o **Exercício** e depois clicar em **GERAR**.

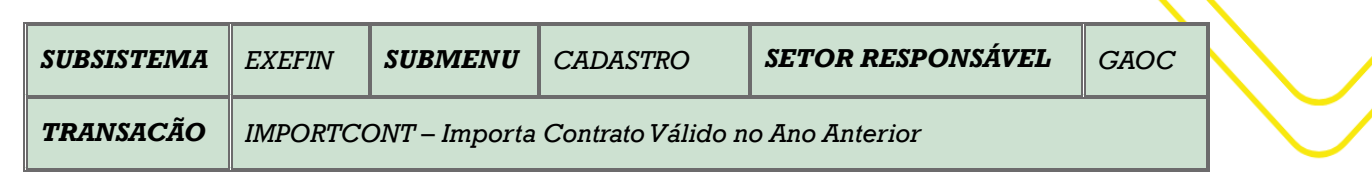

**OBJETIVO:** Gera arquivo para a Receita Federal no padrão MANAD.

**USUÁRIOS:** Todos os usuários da Administração Pública Direta e Indireta que possuem o Perfil **ENVIAOB**.

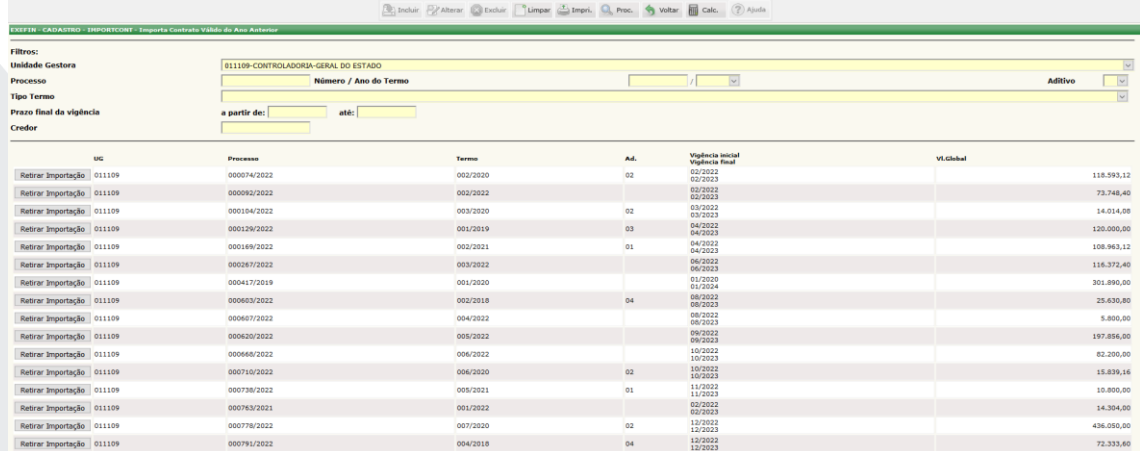

O acesso a essa funcionalidade pode ser feito diretamente pelo nome abreviado da transação: **IMPORTCONT**.

Selecionar a **Unidade Gestora**. Clicar em **PROCURAR**.

Existem outros filtros para pesquisa: **Processo, Número/Ano do Termo, Aditivo, Tipo Termo, Prazo Final da Vigência** (a partir de até) e **Credor**.

Após selecionar os filtros clicar em **PROCURAR**.

Abaixo aparecerá a lista de contratos disponíveis para realizar a Importação. Clicar em **Importar Contrato** e esse contrato migrará para o **DETACONTRATO**.

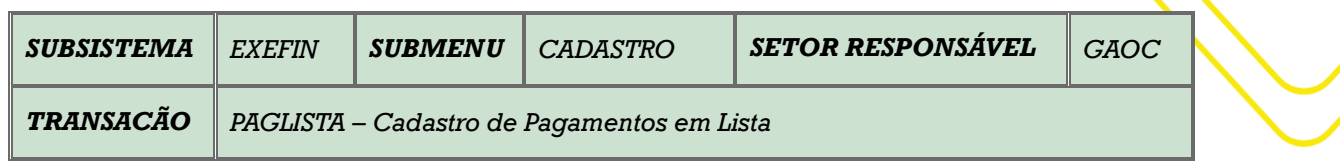

**OBJETIVO**: Destina-se a geração automática de uma lista de credores para permitir uma série de pagamentos de forma individualizada nos casos de empenhos com credor genérico como bolsistas, instrutores, pesquisadores e outros de mesma espécie. E no momento pode ser utilizada para os seguintes credores:

PF0000093 - PRODUTORES DE JUTA E MALVA-SUBVENÇAO: PF0000120 - BOLSA MORADIA TRANSITORIA IGARAPES DOS FRANCESES/CACHOEIRA GRANDE; PF3 – PESSOAL SEM VINCULO; PF1 – FOLHA DE PAGAMENTO; PF158 – PROGRAMA DE RESIDENCIA JURIDICA; PF202 – BOLSA MORADIA MONTE HOREBE; PF227- AUXILIO MORADIA COMUNIDADE SHARP

**USUÁRIOS**: Destina-se aos usuários com perfil **EXEC-PAG** e que necessitam providenciar dezenas de pagamentos de mesma natureza e do mesmo tipo de beneficiário na transação **EXEPAGLISTA**.

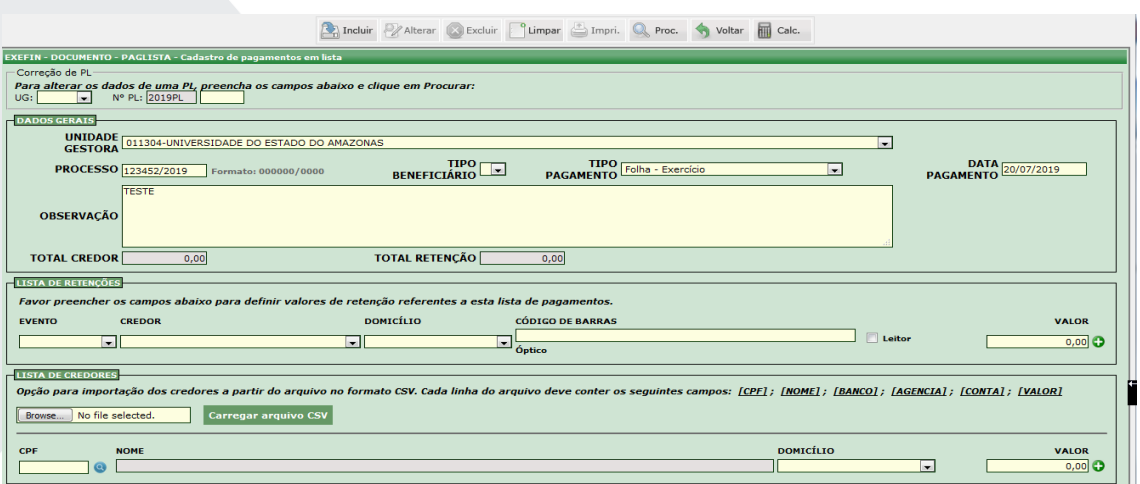

O acesso a essa funcionalidade pode ser feito diretamente pelo nome abreviado da transação: **PAGLISTA**.

Selecionar **UG**, informar o **processo**, o **Tipo de Beneficiário**, **Tipo de Pagamento** e a **Data de Pagamento**;

O campo Tipo de Beneficiário é apenas um filtro, podem ser acrescentados outros tipos por meio da transação ATUTABELAITEM, que atualizará a tabela TIPOBENEFICIARIOPL. Já o campo Tipo de Pagamento é que vai definir os eventos da liquidação e das Programações de Desembolso – PD's, conforme a tabela abaixo:

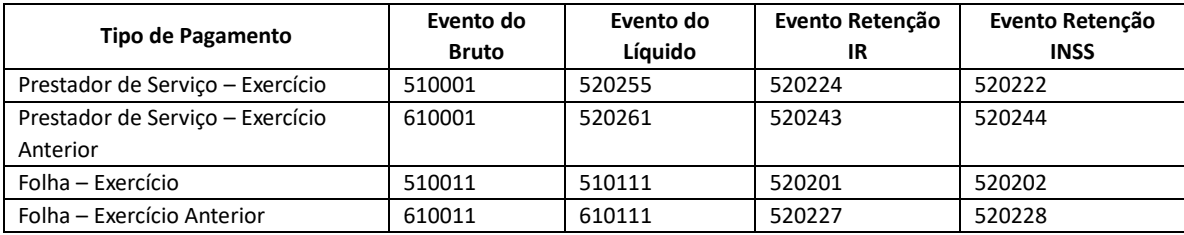

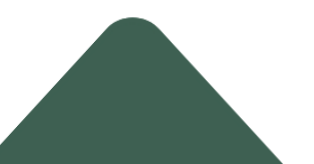

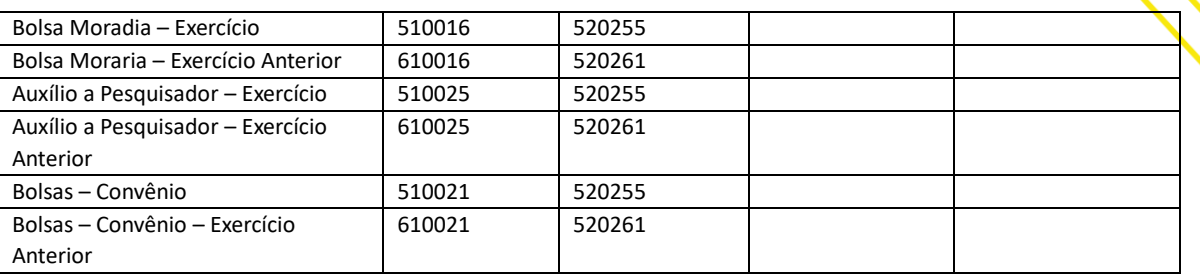

Exemplos da aplicação nas NL's e PD's:

Auxílio a Pesquisador – Convênio Eventos: NL 510021 + 520255, PD 530355 Auxílio a Pesquisador - Convênio - Exercício Anterior Eventos: NL 610025 + 520261, PD 530361Bolsas – Convênio NL 510021 + 520255, PD 530355Bolsas - Convênio - Exercício Anterior NL 610021 + 520261, PD 530361

Se houver retenções no pagamento, favor selecionar o evento da retenção;

O evento da PD será disparado conforme o evento de líquido ou de retenção. O termo prestador de serviço deve ser entendido de forma estendida, de modo a contemplar qualquer necessidade de pagamento de credor genérico PF que exija o evento 510001 ou 610001, no caso de RAP.

Em algumas situações há necessidade de geração de PD sem código de barras devendo haver substituição da PD quando o código de barras estiver disponível, como no caso de DAR de IR gerado no AFI no qual é necessária a NL pra poder gerar o código de barras.

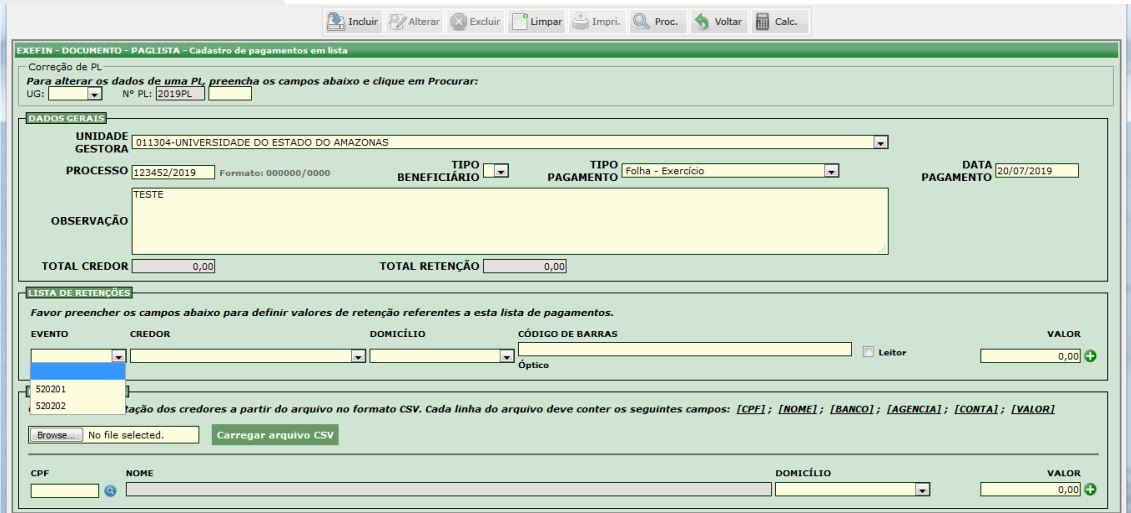

No caso de se selecionar o evento 520201, o credor será SEFAZ e preencher o código de barras ou utilizar leitor ótico, conforme abaixo:

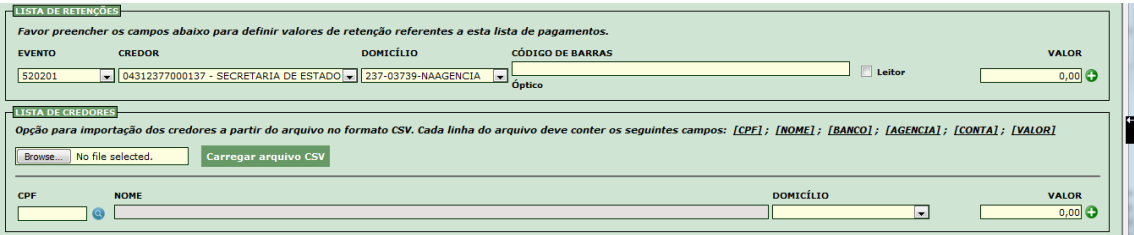

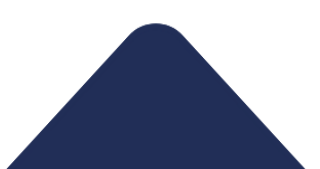

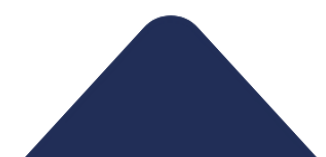

Agora para preenchimento da Lista de Credores, o ideal é que cada credor já esteja cadastrado previamente no AFI por meio da transação SOLCREDOR; a lista pode ser preenchida um por um, ou ser importada a partir de uma lista gerada em Excel e salva em arquivo no formato csv como no exemplo abaixo:

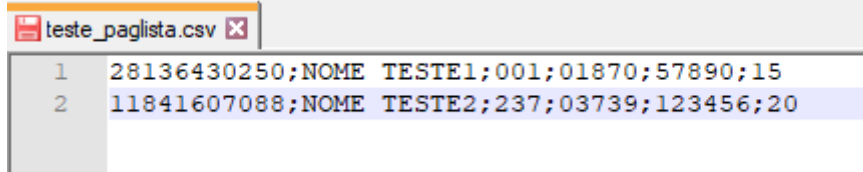

Lembrando que se for carregar em planilha EXCEL, deve-se formatar o campo dos códigos de banco e de código da agência como TEXTO;

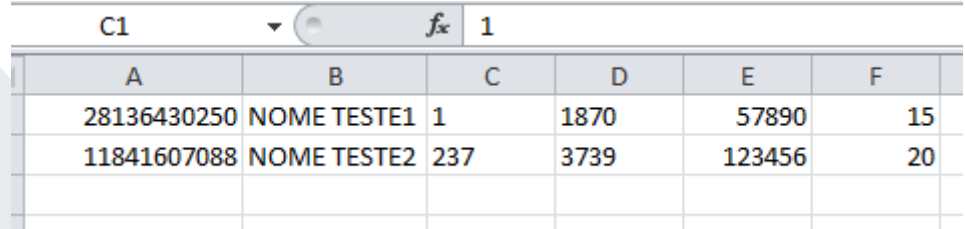

No caso do campo Código do Banco, o tamanho é de 3 dígitos e precisa ser completado com zeros a esquerda; e da mesma forma o campo Código da Agência com 5 dígitos também precisa ser completado com zeros à esquerda pra completar os 5 dígitos;

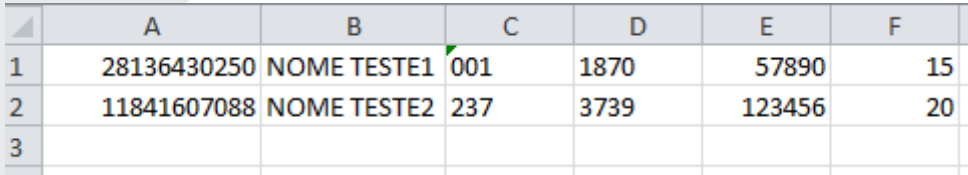

No caso de desejar realizar importação dos dados, deve-se selecionar a opção **Browse** (Selecionar Arquivo), e em seguida clicar no botão **CARREGAR O ARQUIVO;**

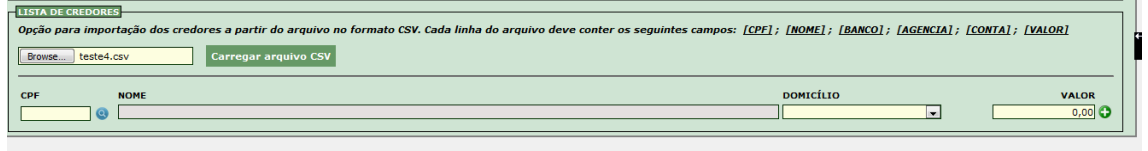

O sistema exibirá a mensagem abaixo:

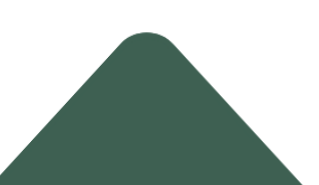

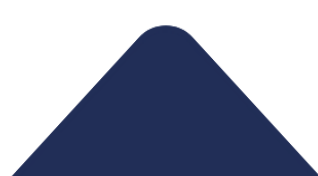

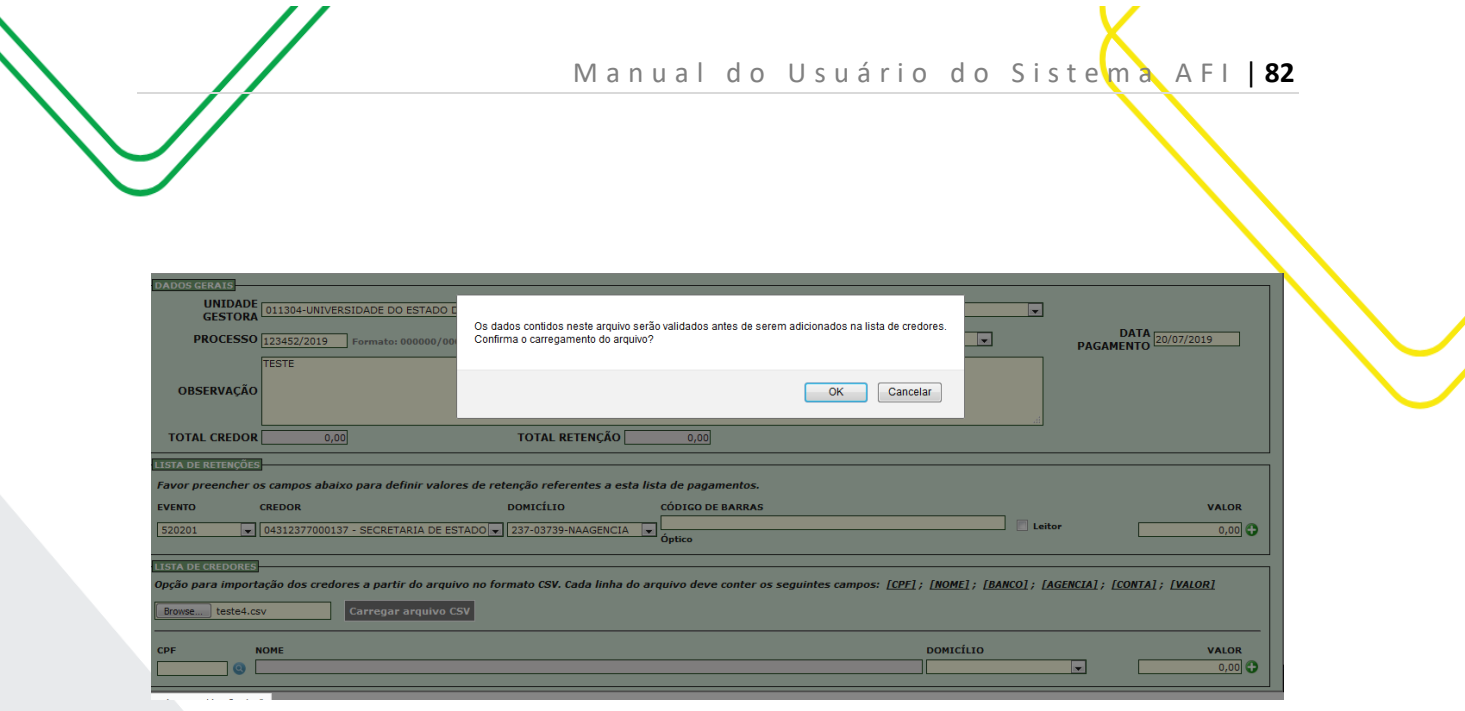

E se a importação ocorreu com êxito, a mensagem abaixo será exibida:

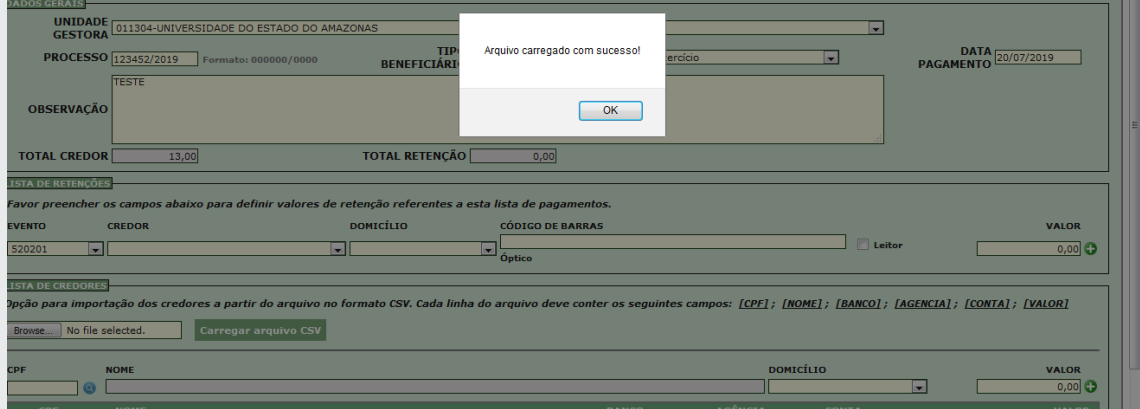

CPE NOME<br>Transition dados de 10.10.2.150

# Na tela abaixo a lista importada de exemplo é exibida:

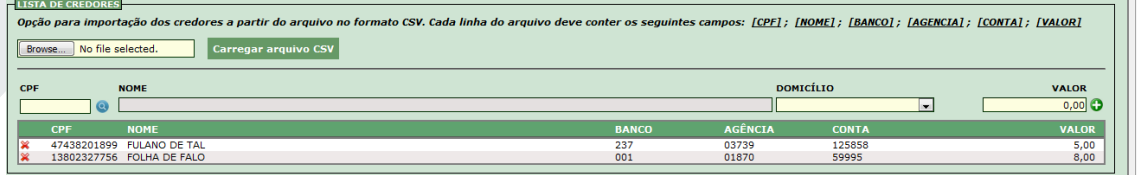

# Basta clicar no botão **INCLUIR** na parte superior da tela e a lista .

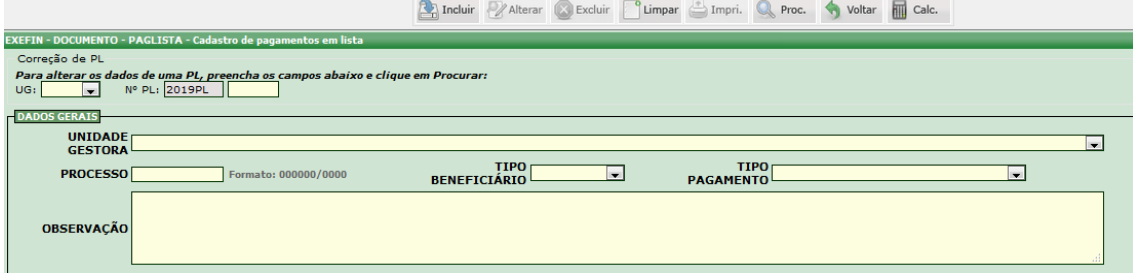

Mas no caso de ter havido erros de importação, as seguintes mensagens poderão ser exibidas;

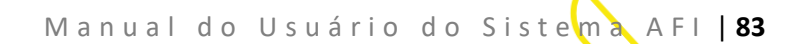

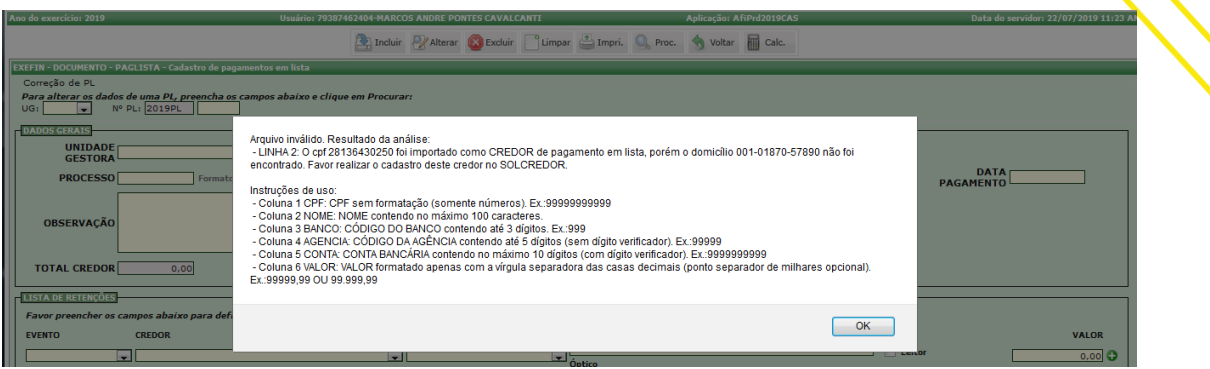

Após os ajustes solicitados serem feitos, basta carregar a lista novamente na opção Browse.

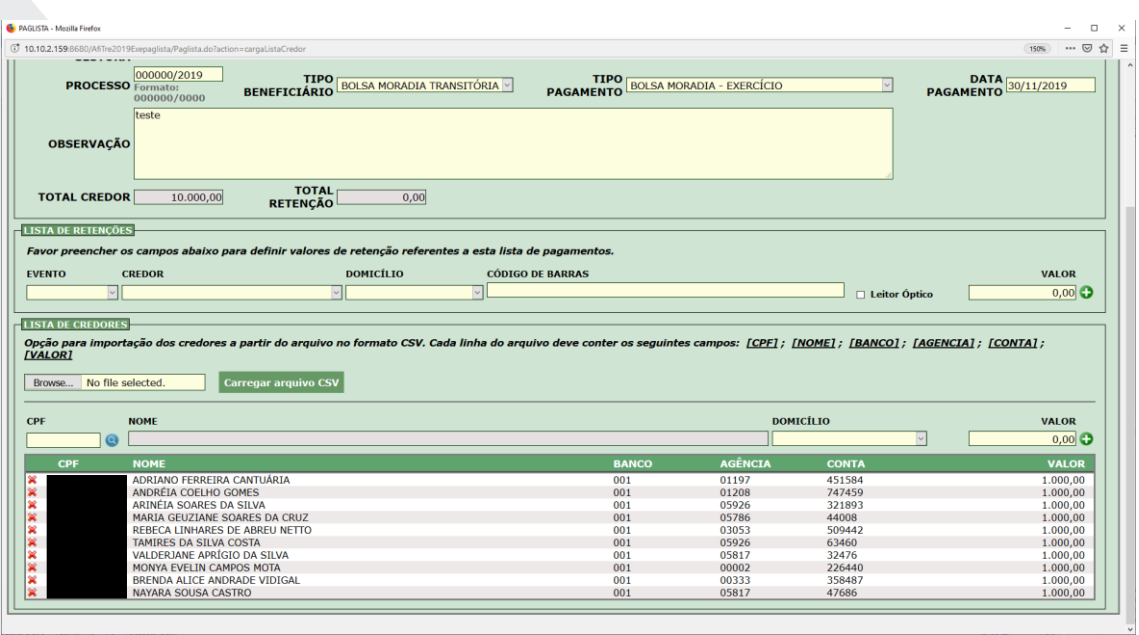

Não havendo nova mensagem de solicitação de ajustes, basta clicar no botão **INCLUIR** localizado na parte superior da tela e a seguinte mensagem de geração da lista será exibida:

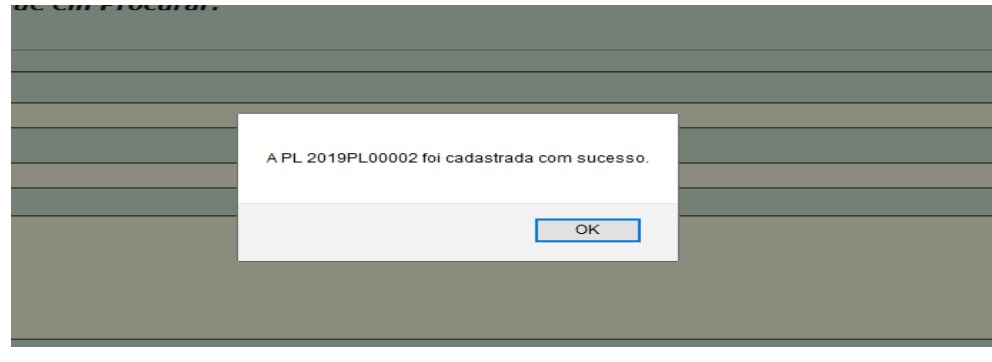

No caso da necessidade de alterar a lista já gerada (PL)

Basta utilizar o quadro Correção de PL, carregar a lista e efetuar a manutenção (desde que a lista não tenha sido processada)

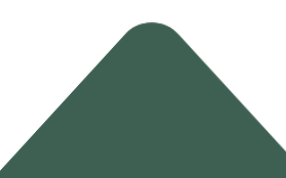

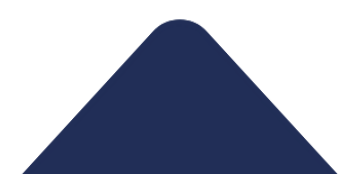

M a n u a l d o U s u á r i o d o S i s t e m a A F I | 84

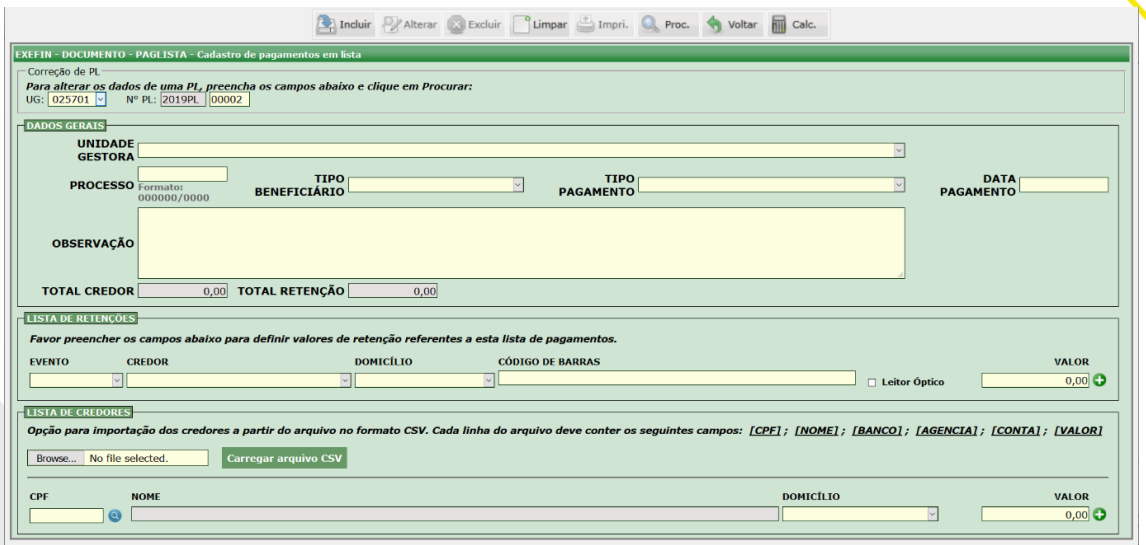

A seguinte mensagem é exibida após a recuperação dos dados para conferência da lista:

" Os dados abaixo são referentes aos documentos 2019PL0002 da UG025701."

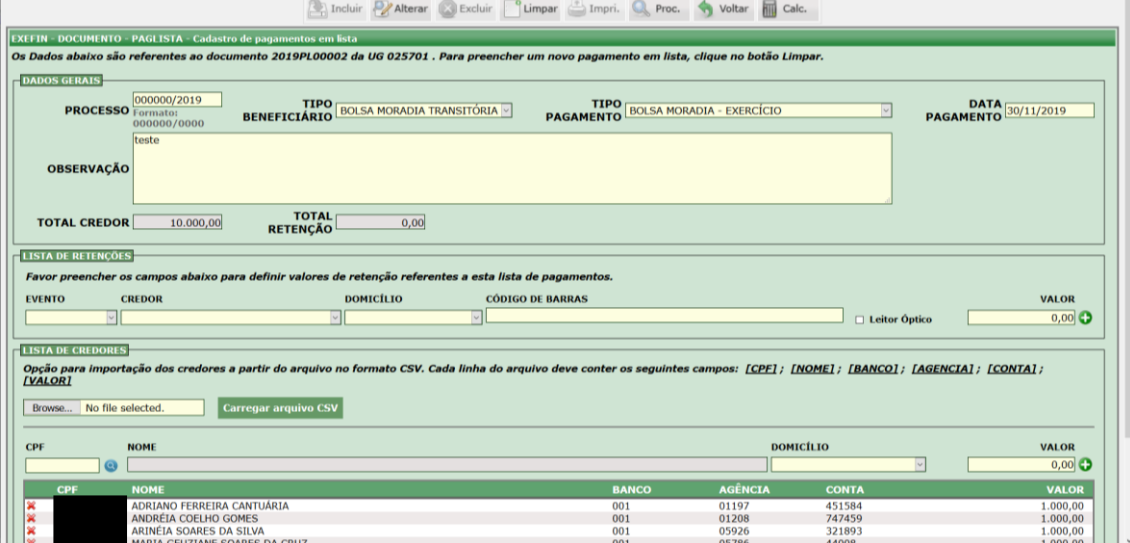

Elaborado por: DEFIN em SET/2023.

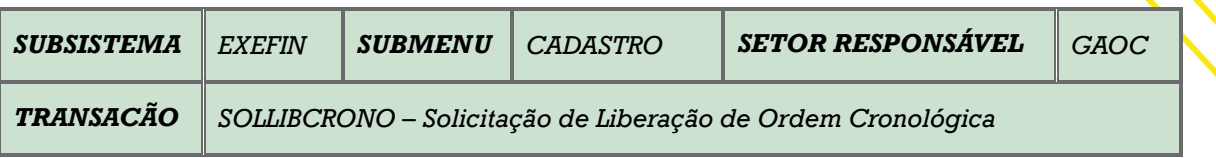

**OBJETIVO**: Transação utilizada pelo Ordenador de Despesas da unidade gestora para criar a solicitação de quebra da ordem cronológica de Programação de Desembolso APTA. Após o preenchimento da solicitação, esta deverá ser submetida a avaliação da CGE/AM

**USUÁRIOS**: Todos os usuários da Administração Pública Direta e Indireta que possuem o Perfil **PROC-LIBERA**.

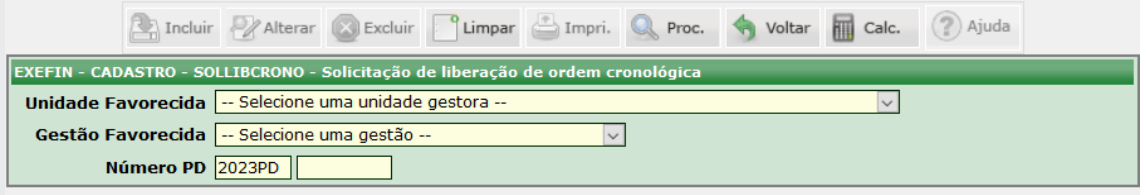

Deve-se selecionar a **Unidade Gestora Favorecida** e logo em seguida preencher no campo **Número PD**, onde irá informar o número da PD da qual se necessita criar uma solicitação para quebra de ordem cronológica, por fim clicar no botão **PROCURAR** para proceder a busca:

Se for informado o numero de uma PD da qual já exista uma solicitação, a tela exibirá a mensagem de que a PD já possui uma solicitação ATIVA, no caso de não existir, o sistema vai exibir os dados de identificação do documento.

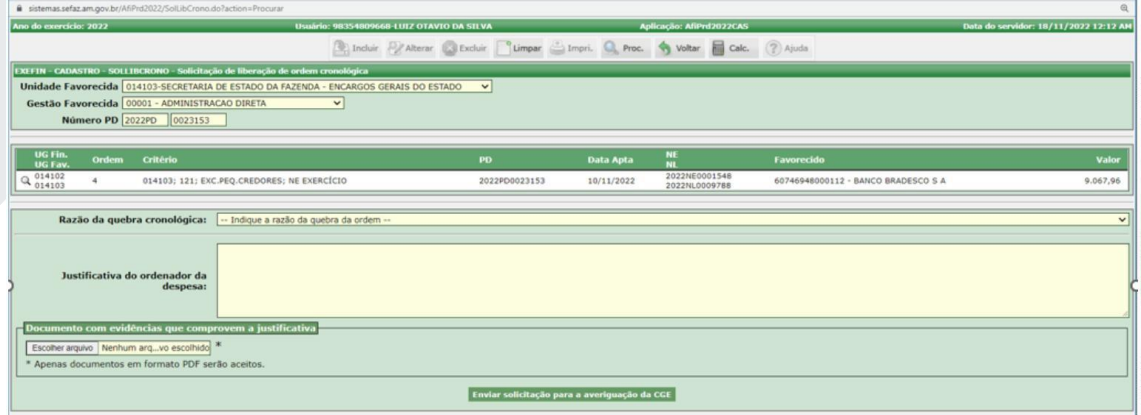

Selecione uma opção no campo **Razões da Quebra de Ordem Cronológica**.

É importante registrar que para as opções que serão exibidas: **Pagamentos necessários ao fornecimento dos sistemas estruturantes, desde que demonstrado o risco de descontinuidade** ou **Imprescindível para assegurar a integridade do patrimônio público ou para manter o funcionamento das atividades finalísticas do órgão, demonstrado o risco de descontinuidade**, apenas nesses casos, a transação solicitará informações complementares a fim de subsidiar a solicitação de quebra.

No exemplo a seguir foi selecionada a opção **Pagamentos necessários ao fornecimento dos sistemas estruturantes, desde que demonstrado o risco de descontinuidade**. Em função dessa seleção será disponibilizado para seleção do usuário o campo **Determine o tipo de Sistema Estruturante.**

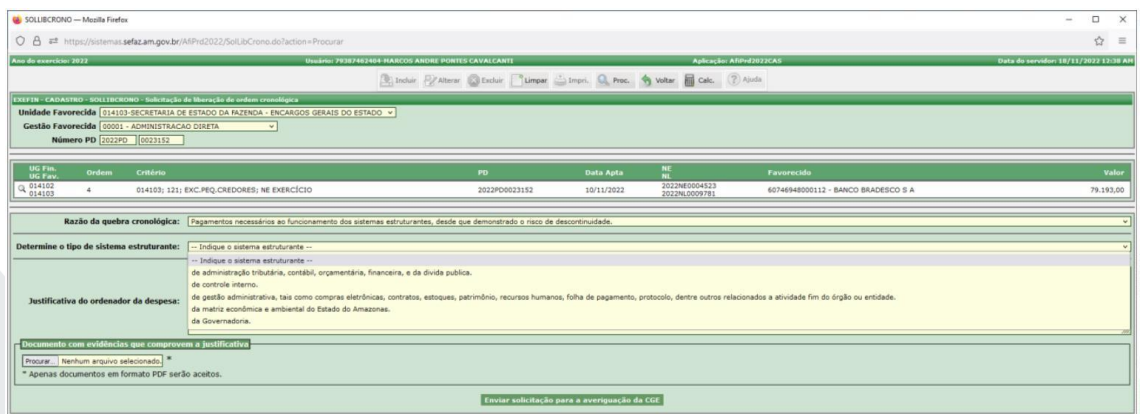

Após este passo, selecionamos o campo **Determine o Tipo de Sistema Estruturante**, foi selecionada a primeira opção: **Administração tributária, contábil, orçamentária, financeira e da dívida pública**.

Caso no campo Razões da Quebra de Ordem Cronológica seja selecionada a opção **Imprescindível para assegurar a integridade do patrimônio público ou para manter o funcionamento das atividades finalísticas do órgão, demonstrado o risco de descontinuidade.**

Será disponibilizado para o usuário o campo **Determine o tipo de Contrato**:

Deve-se informar também uma justificativa para a solicitação no campo **Justificativa do ordenador da despesa.**

Caso haja a necessidade de incluir documentos que comprovem a justificativa, pode-se utilizar o campo **Documento com evidências que comprovem a justificativa** que aparecerá disponível para upload do documento.

Por fim, após o lançamento de todas informações solicitadas basta clicar no botão **Enviar solicitação para averiguação da CGE**, para liberar o envio da solicitação de quebra para análise da Controladoria Geral do Estado/CGE/AM:

Elaborado por: DEFIN em SET/2023.

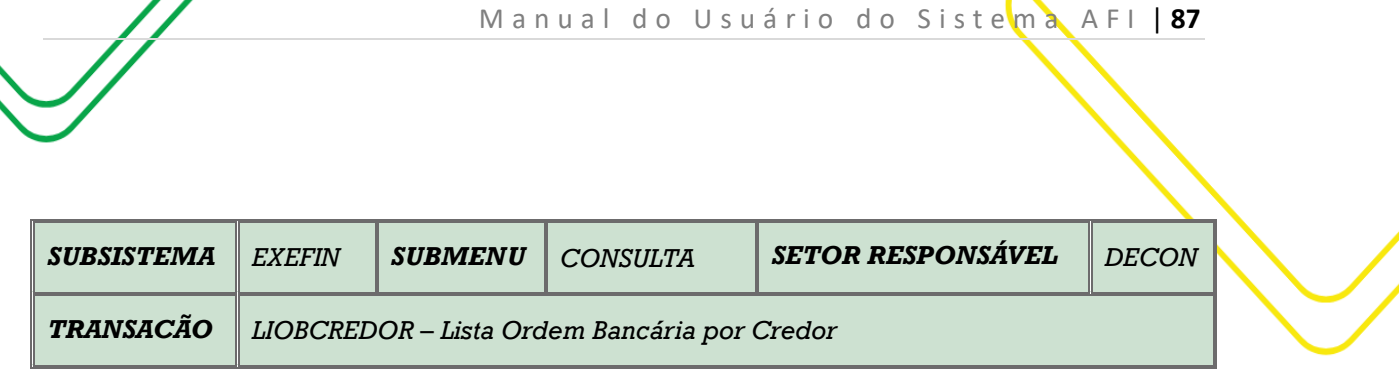

**OBJETIVO:** Listar ordem bancária por credor.

**USUÁRIOS:** Todos os usuários da Administração Pública Direta e Indireta que possuem o Perfil **CONSULTAPAG**.

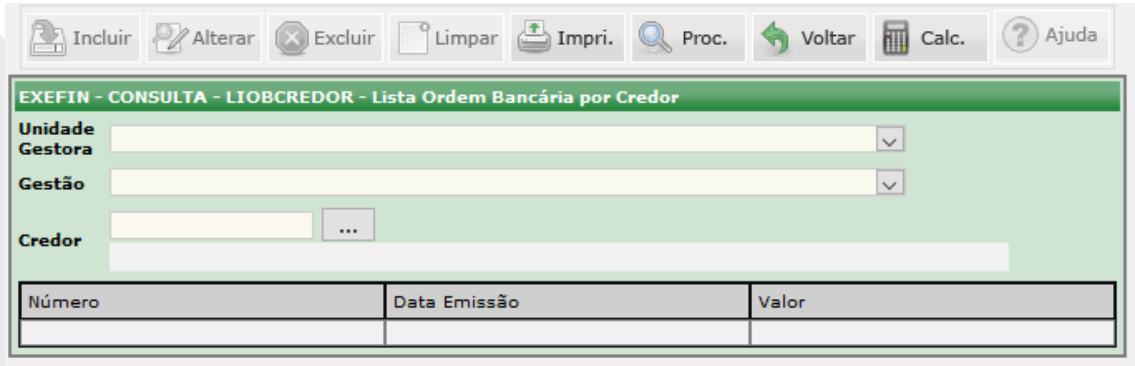

O acesso a essa funcionalidade pode ser feito diretamente pelo nome abreviado da transação: **LISOBCREDOR**.

Selecionar a **Unidade Gestora** e a selecionar a **Gestão.** No lado esquerdo no campo **Credor** existe uma caixa com **3 pontinhos**, o usuário deve clicar nela para abrir uma tela de pesquisa do credor.

A pesquisa pode ser feita pelo do número do CPF ou CNPJ, pela Unidade Gestora ou pela Inscrição Genérica. Após clicar em uma destas opções, o usuário deverá dar um duplo clique para selecionar o credor.

Clique em **PROCURAR.** As informações referentes ao Número, Data de Emissão e Valor da Ordem Bancária serão mencionados nos campos indicados.

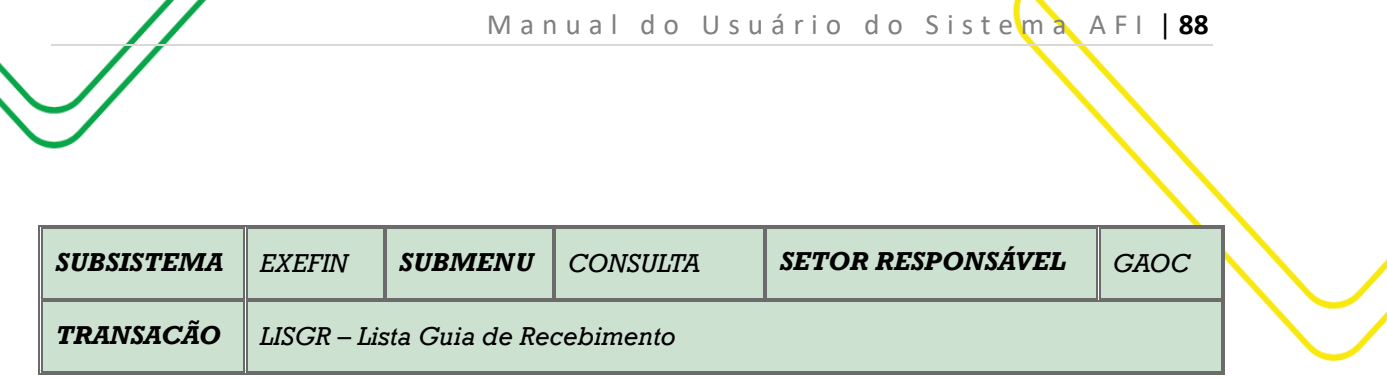

**OBJETIVO:** Lista as Guias de Recolhimento.

**USUÁRIOS:** Todos os usuários da Administração Pública Direta e Indireta que possuem o perfil **EXEC-PAG**.

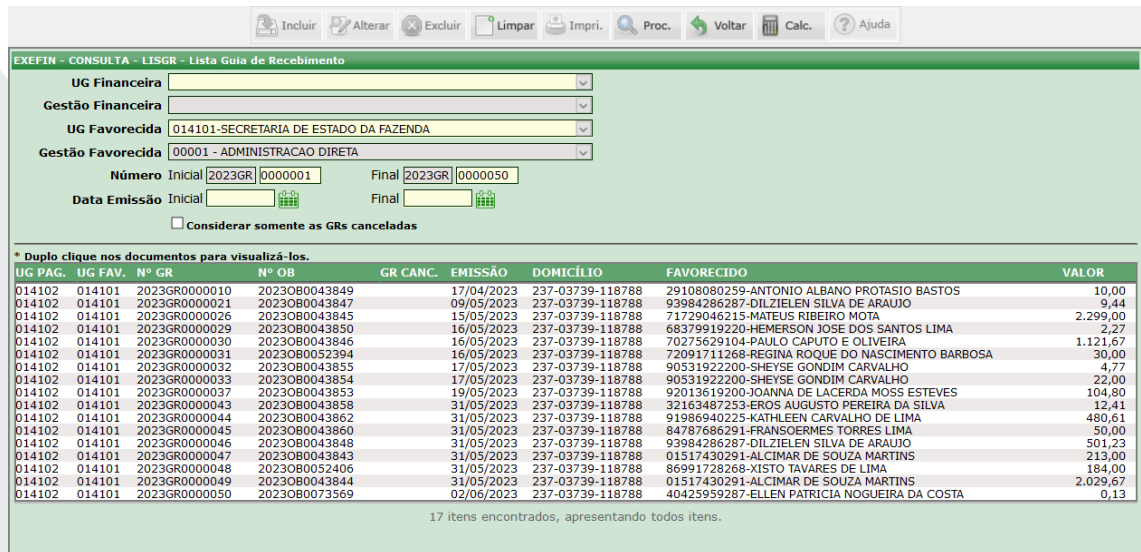

O acesso a essa funcionalidade pode ser feito diretamente pelo nome abreviado da transação: **LISGR**.

O usuário deverá selecionar a **UG Favorecida** e a **Gestão** será automaticamente preenchida. Digitar o **Número da GR** Inicial e Final. A consulta também poderá ser feita pela **Data de Emissão** da GR (Inicial e Final).

# Clicar em **PROCURAR**.

Abaixo o sistema irá disponibilizar a relação de **GR's**.

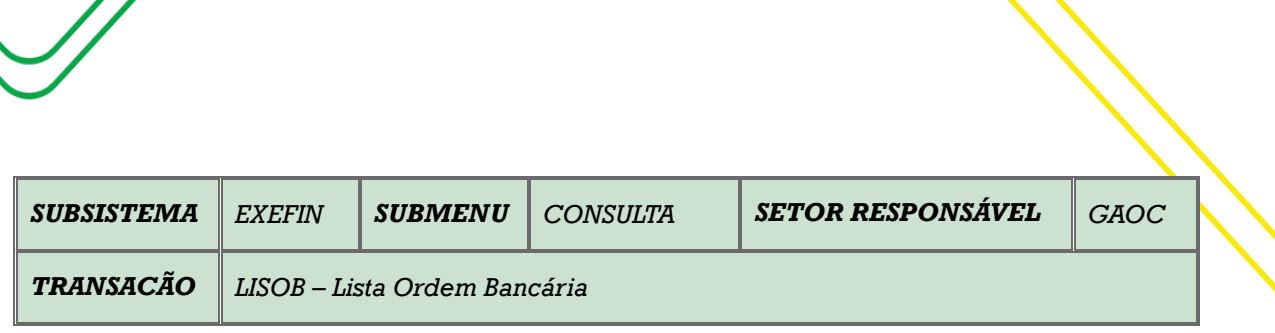

M a n u a l d o U s u ário do Sistema A FI | 89

**OBJETIVO:** Lista Ordem Bancária**.**

**USUÁRIOS:** Todos os usuários da Administração Pública Direta e Indireta que possuem o Perfil **CONSULTAPAG.**

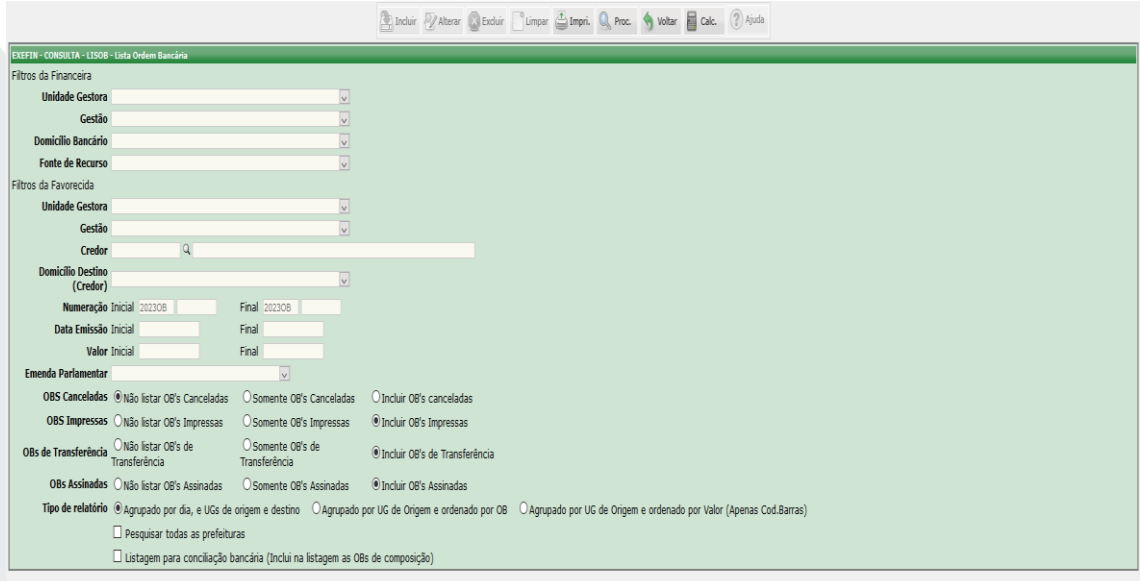

O acesso a essa funcionalidade pode ser feito diretamente pelo nome abreviado da transação: **LISOB**.

Existem os **Filtros da Financeira** e **da Favorecida**, nesse caso o usuário deve escolher qual irá realizar a pesquisa. Se optar pela **Financeira**, deverá selecionar a **Unidade Gestora**, a **Gestão** será automaticamente preenchida, selecionar o **Domicílio Bancário** e a **Fonte de Recurso**. Clicar em **PROCURAR**.

Se optar pela **Favorecida**, deverá selecionar a **Unidade Gestora**, a **Gestão** será automaticamente preenchida, selecionar o **Credor**, **Domicílio Destino**. Clicar em **PROCURAR**.

Existem outros filtros para realizar a pesquisa, tais como: **Numeração Inicial e Final**, **Data Emissão Inicial e Final**, **Valor Inicial e Final**. Caso se trate de OB de **Emenda Parlamentar,** deverá identificar a qual emenda se refere, clicando no campo indicado.

Observar os campos **OBS Canceladas**, **OBS Impressas**, **OBS de Transferência** e **OBS Assinadas** e assinalar os campos de acordo com a necessidade do usuário.

Clicar no **Tipo de Relatório** desejado.

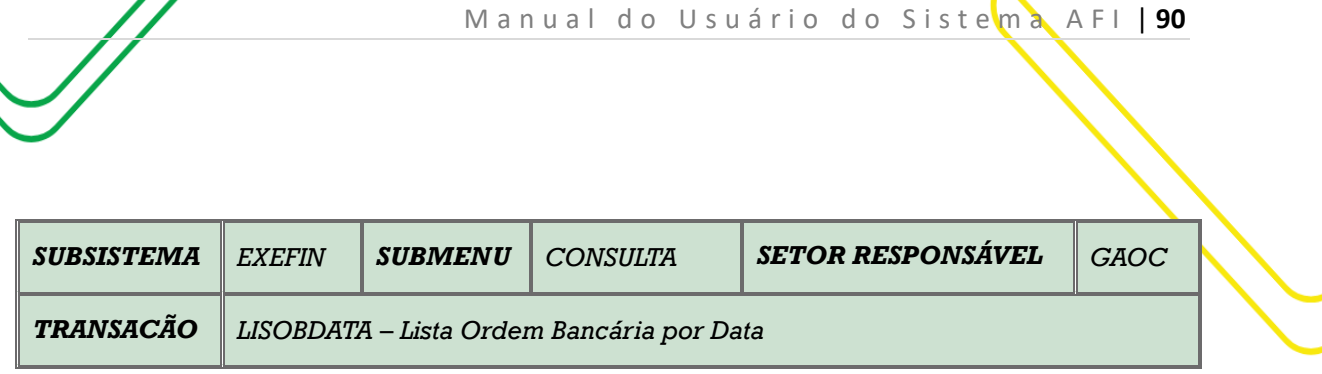

**OBJETIVO:** Lista Ordem Bancária por Data.

**USUÁRIOS:** Todos os usuários da Administração Pública Direta e Indireta que possuem o Perfil **CONSULTAPAG.**

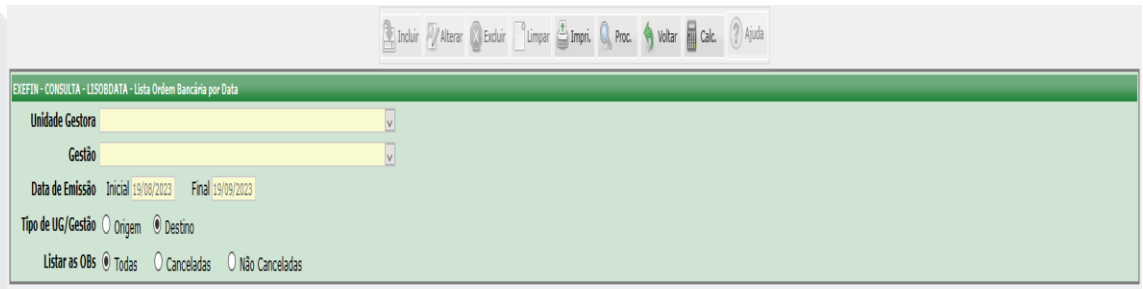

O acesso a essa funcionalidade pode ser feito diretamente pelo nome abreviado da transação: **LISOBDATA**.

Selecionar **Unidade Gestora e a Gestão** será preenchido automaticamente. Selecionar a **Data de Emissão Inicial e Final.**

Selecionar o **Tipo de UG/Gestão** (origem ou destino)**.** Listar o **Tipo de OB** que o usuário deseja consultar (Todas, Canceladas, Não Canceladas).

Clicar em **Imprimir** para gerar o relatório.

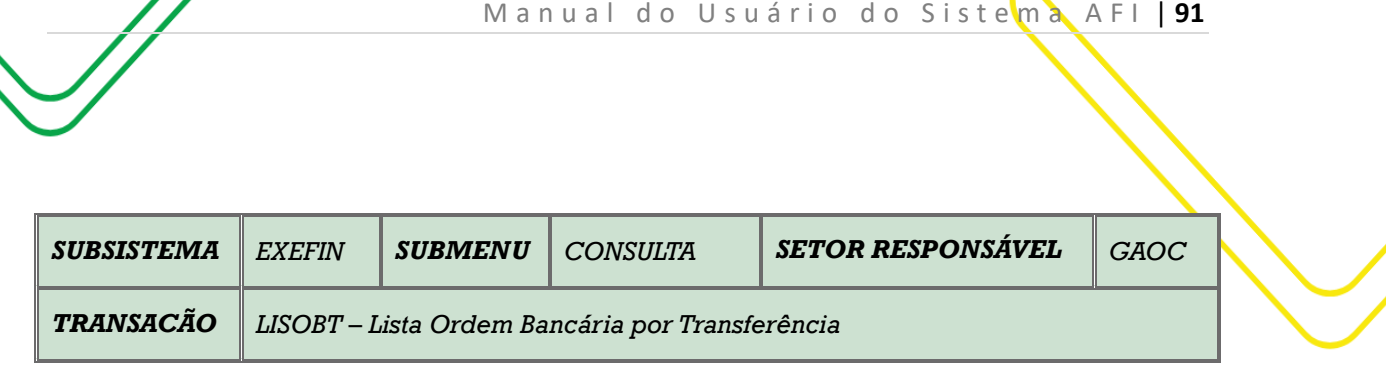

**OBJETIVO:** Lista Ordem Bancária por Transferência.

**USUÁRIOS:** Todos os usuários da Administração Pública Direta e Indireta que possuem o Perfil **CONSULTAPAG**.

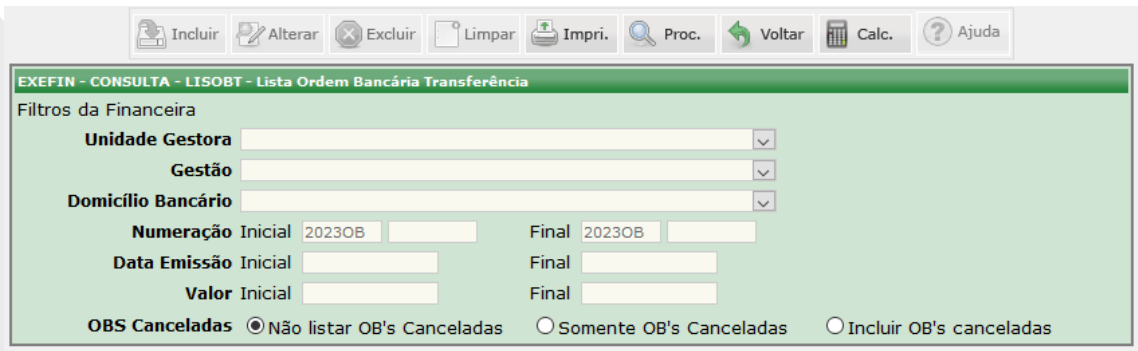

O acesso a essa funcionalidade pode ser feito diretamente pelo nome abreviado da transação: **LISOBT**.

Selecionar a **Unidade Gestora** e a **Gestão** será preenchido automaticamente. Informar o **Domicílio Bancário.** O usuário poderá pesquisar por **Numeração**, por **Data de Emissão** ou **Valor** da OB de Transferência.

O usuário poderá escolher: **Não listar as OBS canceladas, Somente OB's cancelada** ou **Incluir OB's canceladas.**

Clicar em **imprimir** para gerar o relatório.

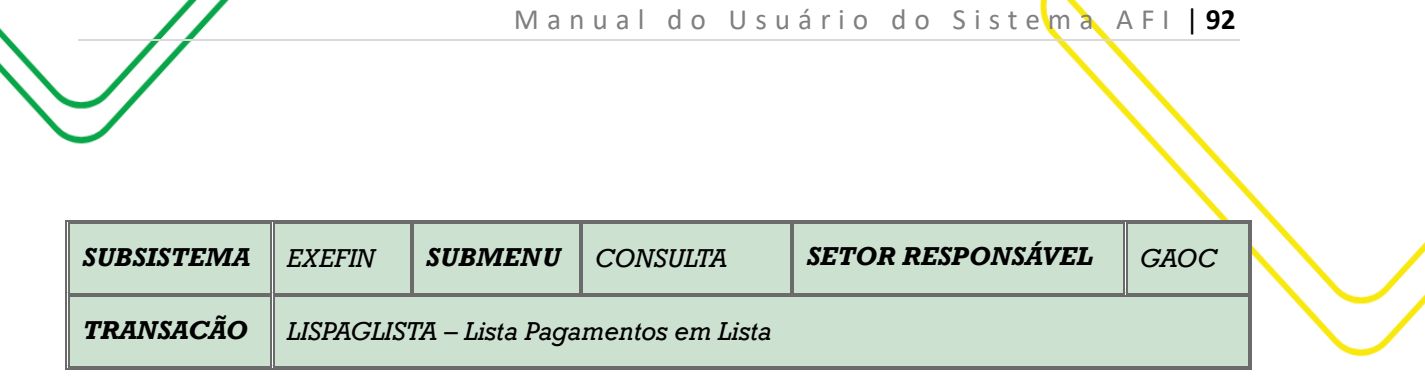

**OBJETIVO:** Permite ao usuário listar os Pagamentos em Lista (PL).

**USUÁRIOS:** Todos os usuários da Administração Pública Direta e Indireta que possuem o Perfil **EXEC-PAG**.

| EXEFIN - CONSULTA - LISPAGLISTA - Lista pagamentos em lista                                            |                            |                      |                       |                       |                   |                     |                       |
|----------------------------------------------------------------------------------------------------|----------------------------|----------------------|-----------------------|-----------------------|-------------------|---------------------|-----------------------|
| <b>UNIDADE</b><br>014103-SECRETARIA DE ESTADO DA FAZENDA - ENCARGOS GERAIS DO ESTADO<br><b>GESTORA</b> |                            |                      |                       |                       |                   |                     |                       |
| <b>MÉS PAGAMENTO SETEMBRO</b>                                                                          | CPF<br><b>BENEFICIÁRIO</b> |                      |                       |                       |                   |                     |                       |
| Nº PL                                                                                                  | <b>PROCESSO</b>            | Formato: 000000/0000 |                       |                       |                   |                     |                       |
| <b>UNIDADE GESTORA</b>                                                                                 | N° PL                      | <b>Nº PROCESSO</b>   | <b>TIPO PAGAMENTO</b> | <b>DATA PAGAMENTO</b> | <b>STATUS</b>     | <b>TOTAL CREDOR</b> | <b>TOTAL RETENCAL</b> |
| Q 014103-SECRETARIA DE ESTADO DA FAZENDA - ENCARGOS GERAIS DO ESTADO                                   | 2023PL0000252              | 000260/2023          | <b>MUNICIPIO</b>      | 01/09/2023            | PROCESSADO        | 5.346.606.84        | 1.336.651.43          |
| Q 014103-SECRETARIA DE ESTADO DA FAZENDA - ENCARGOS GERAIS DO ESTADO                                   | 2023PL0000253              | 000261/2023          | <b>MUNICIPIO</b>      | 04/09/2023            | PROCESSADO        | 1.314.397.05        | 328.599.05            |
| UL014103-SECRETARIA DE ESTADO DA FAZENDA - ENCARGOS GERAIS DO ESTADO                                   | 2023PL0000254              | 000262/2023          | <b>MUNICIPIO</b>      | 04/09/2023            | PROCESSADO        | 19.329.077.68       | 4.832.269,39          |
| <b>Q 014103-SECRETARIA DE ESTADO DA FAZENDA - ENCARGOS GERAIS DO ESTADO</b>                            | 2023PL0000255              | 000263/2023          | <b>MUNICIPIO</b>      | 05/09/2023            | PROCESSADO        | 1.393.260.06        | 348.314.82            |
| <sup>C</sup> 414103-SECRETARIA DE ESTADO DA FAZENDA - ENCARGOS GERAIS DO ESTADO                        | 2023PL0000256              | 000264/2023          | <b>MUNICIPIO</b>      | 06/09/2023            | <b>PROCESSADO</b> | 626.055.57          | 156.513,69            |
| UL014103-SECRETARIA DE ESTADO DA FAZENDA - ENCARGOS GERAIS DO ESTADO                                   | 2023PL0000257              | 000016/2023          | <b>MUNICIPIO</b>      | 12/09/2023            | <b>PROCESSADO</b> | 38.907.24           | 10.218,05             |
| <b>BI 014103-SECRETARIA DE ESTADO DA FAZENDA - ENCARGOS GERAIS DO ESTADO</b>                           | 2023PL0000258              | 000266/2023          | <b>MUNICIPIO</b>      | 11/09/2023            | PROCESSADO        | 861,416.65          | 215.353,97            |
| Q 014103-SECRETARIA DE ESTADO DA FAZENDA - ENCARGOS GERAIS DO ESTADO                                   | 2023PL0000259              | 000267/2023          | <b>MUNICIPIO</b>      | 11/09/2023            | PROCESSADO        | 511.441.08          | 127.860,14            |
| <b>U 014103-SECRETARIA DE ESTADO DA FAZENDA - ENCARGOS GERAIS DO ESTADO</b>                            | 2023PL0000260              | 000268/2023          | <b>MUNICIPIO</b>      | 11/09/2023            | PROCESSADO        | 32.001.781.58       | 8,000.445.38          |
| CL014103-SECRETARIA DE ESTADO DA FAZENDA - ENCARGOS GERAIS DO ESTADO                                   | 2023PL0000261              | 000269/2023          | <b>MUNICIPIO</b>      | 12/09/2023            | <b>PROCESSADO</b> | 1.257.315.63        | 314.328,67            |
| <b>G 014103-SECRETARIA DE ESTADO DA FAZENDA - ENCARGOS GERAIS DO ESTADO</b>                            | 2023PL0000262              | 000271/2023          | <b>MUNICIPIO</b>      | 13/09/2023            | PROCESSADO        | 1.126.941.99        | 281.735,33            |
| <b>Q 014103-SECRETARIA DE ESTADO DA FAZENDA - ENCARGOS GERAIS DO ESTADO</b>                            | 2023PL0000263              | 000272/2023          | <b>MUNICIPIO</b>      | 14/09/2023            | PROCESSADO        | 878,467.36          | 219.616,63            |
| <b>GO14103-SECRETARIA DE ESTADO DA FAZENDA - ENCARGOS GERAIS DO ESTADO</b>                             | 2023PL0000264              | 000273/2023          | <b>MUNICIPIO</b>      | 15/09/2023            | <b>PROCESSADO</b> | 733.097.66          | 183.274.22            |
| <b>Q 014103-SECRETARIA DE ESTADO DA FAZENDA - ENCARGOS GERAIS DO ESTADO</b>                            | 2023PL0000265              | 000274/2023          | <b>MUNICIPIO</b>      | 18/09/2023            | PROCESSADO        | 857,580,90          | 214.394,99            |
| UL014103-SECRETARIA DE ESTADO DA FAZENDA - ENCARGOS GERAIS DO ESTADO                                   | 2023PL0000266              | 150175/2023          | <b>MUNICIPIO</b>      | 19/09/2023            | PROCESSADO        | 321.830,63          | 84.521.17             |
| <b>Q 014103-SECRETARIA DE ESTADO DA FAZENDA - ENCARGOS GERAIS DO ESTADO</b>                            | 2023PL0000267              | 000275/2023          | <b>MUNICIPIO</b>      | 18/09/2023            | PROCESSADO        | 110.668.695.20      | 27,667,173,77         |
| <sup>C</sup> 414103-SECRETARIA DE ESTADO DA FAZENDA - ENCARGOS GERAIS DO ESTADO                        | 2023PL0000268              | 140178/2023          | <b>MUNICIPIO</b>      | 19/09/2023            | <b>PROCESSADO</b> | 2.591.071.65        | 26.172.44             |
| UL014103-SECRETARIA DE ESTADO DA FAZENDA - ENCARGOS GERAIS DO ESTADO                                   | 2023PL0000269              | 000276/2023          | <b>MUNICIPIO</b>      | 19/09/2023            | <b>PROCESSADO</b> | 1.088.676.68        | 272.168.98            |
| <b>GLO14103-SECRETARIA DE ESTADO DA FAZENDA - ENCARGOS GERAIS DO ESTADO</b>                            | 2023PL0000270              | 000277/2023          | <b>MUNICIPIO</b>      | 20/09/2023            | PROCESSADO        | 958,855.78          | 239.713,75            |
| Q 014103-SECRETARIA DE ESTADO DA FAZENDA - ENCARGOS GERAIS DO ESTADO                                   | 2023PL0000271              | 000278/2023          | <b>MUNICIPIO</b>      | 21/09/2023            | PROCESSADO        | 919,466.35          | 229.866,38            |
|                                                                                                    |                            |                      |                       |                       | <b>Total:</b>     | 182 824 943 58      | 45.089.192.25         |

O acesso a essa funcionalidade pode ser feito diretamente pelo nome abreviado da transação: **LISPAGLISTA**.

Selecionar a **Unidade Gestora.** Selecionar o **Mês Pagamento.** Digitar o **CPF Beneficiário.** Digitar o **Nº PL**. Digitar o **Processo.**

Clicar em **PROCURAR.**

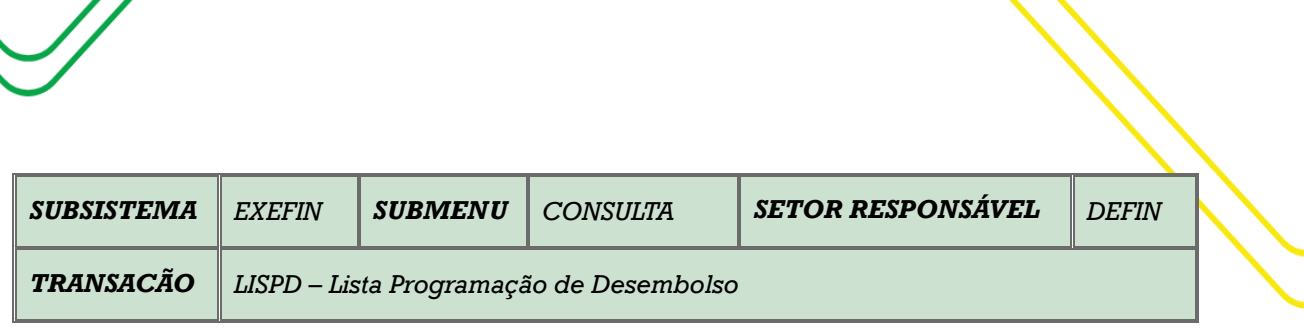

M a n u a l d o U s u á r i o d o Sistema A F I | 93

**OBJETIVO:** Lista Programação de Desembolso.

**USUÁRIOS**: Todos os usuários que possuem da Administração Pública Direta e Indireta que possuem o Perfil **CONSULTA-PAG e EXEC-PAG**.

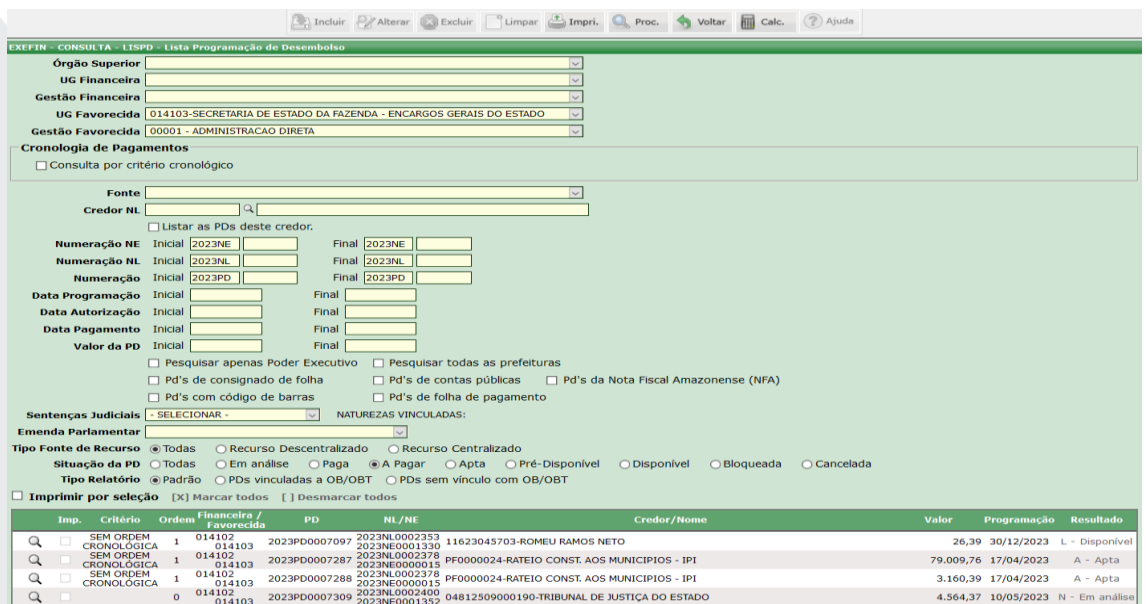

O acesso a essa funcionalidade pode se feito diretamente pelo nome abreviado da transação: **LISPD**.

Informe o **Órgão Superior.** Selecione a **UG Financeira** e automaticamente preencherá o campo **Gestão Financeira.** Selecione a **UG Favorecida** e automaticamente preencherá o campo **Gestão Favorecida.** Clicar em **PROCURAR**.

Uma consulta mais refinada poderá ser efetuada pela **Fonte** ou **Credor NL**.

O usuário poderá ainda utilizar filtros dos mais diversos, como: **Numeração NE, Numeração NL, Numeração, Data Programação, Data Autorização, Data Pagamento, Valor da PD.**

Caso se trate de **Sentença Judicial**, selecionar o tipo**.** Caso se trate de **Emenda Parlamentar**, selecionar o tipo**.**

Clique no botão **Imprimir** para gerar o relatório para impressão.

Elaborado por: DEFIN em SET/2023.

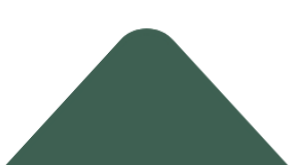

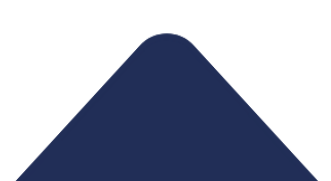

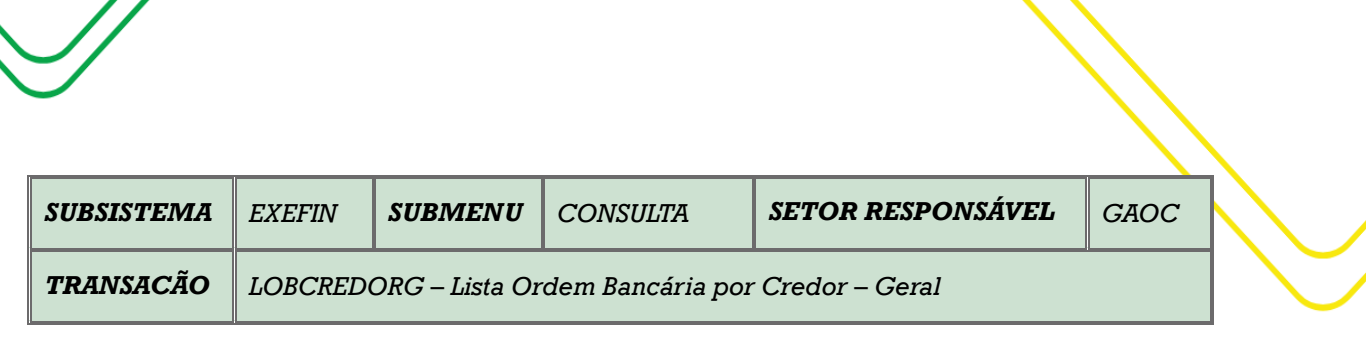

M a n u a l d o U s u á r i o d o S i s t e m a A F I | 94

**OBJETIVO:** Listar ordens bancárias por credor - geral.

**USUÁRIOS**: Todos os usuários que possuem da Administração Pública Direta e Indireta que possuem o Perfil **CONSULTA-PAG**.

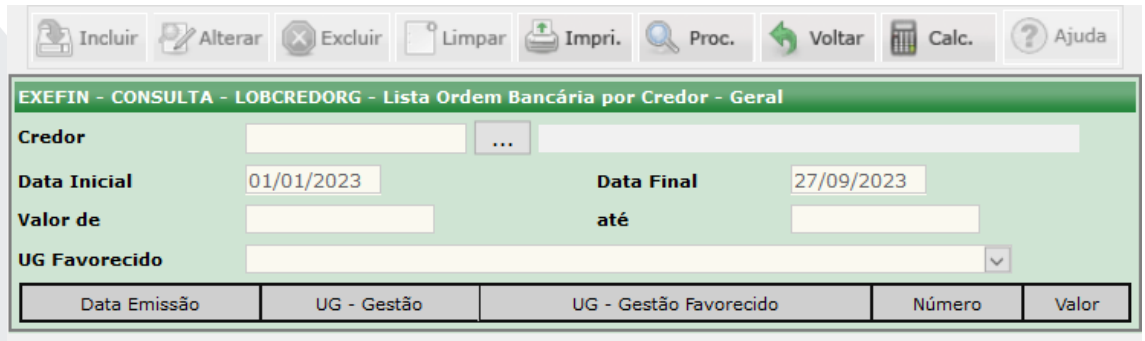

O acesso a essa funcionalidade pode se feito diretamente pelo nome abreviado da transação: **LOBCREDORG**.

Selecione o Credor na caixa com 3 pontinhos do lado direito. Digitar a Data inicial e Final. Digitar o Valor de até. Selecionar a UG Favorecida. Clicar em **PROCURAR**.

Caso o usuário deseje imprimir o relatório, clicar em **IMPRIMIR**.

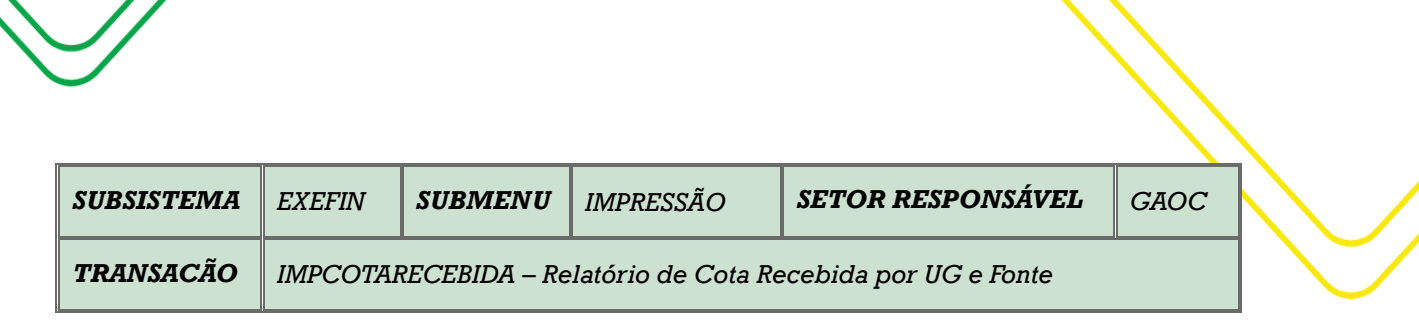

M a n u a l d o U s u ário do Siste ma A FI | 95

**OBJETIVO:** Emite relatório de Cota Recebida por UG e Fonte.

**USUÁRIOS**: Todos os usuários da Administração Direta e Indireta que possuem o Perfil **EXEC-EMP**.

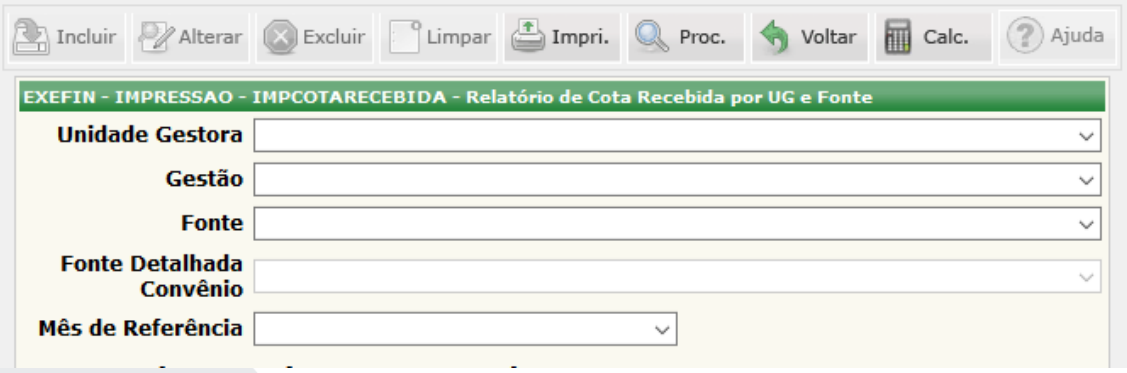

Selecionar a **Unidade Gestora** e a **Gestão** correspondente.

Selecionar a **Fonte** e a **Fonte Detalhada** de Convênio.

Informe o **Mês de Referência**.

Clique em **Procurar** para gerar as informações desejadas.

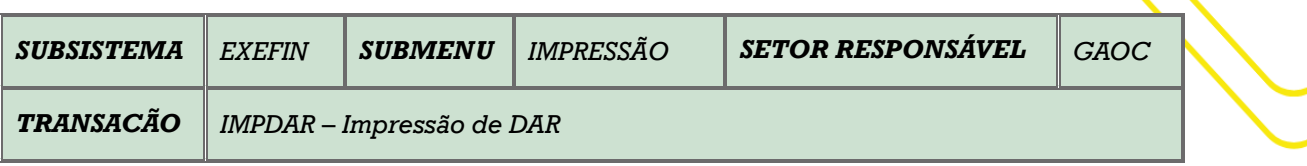

**OBJETIVO:** Autorizar a impressão dos Documentos de Arrecadação (DAR) no Sistema AFI.

**USUÁRIOS:** Todos os usuários que possuem da Administração Pública Direta e Indireta que possuem o Perfil **EXEC-PAG**.

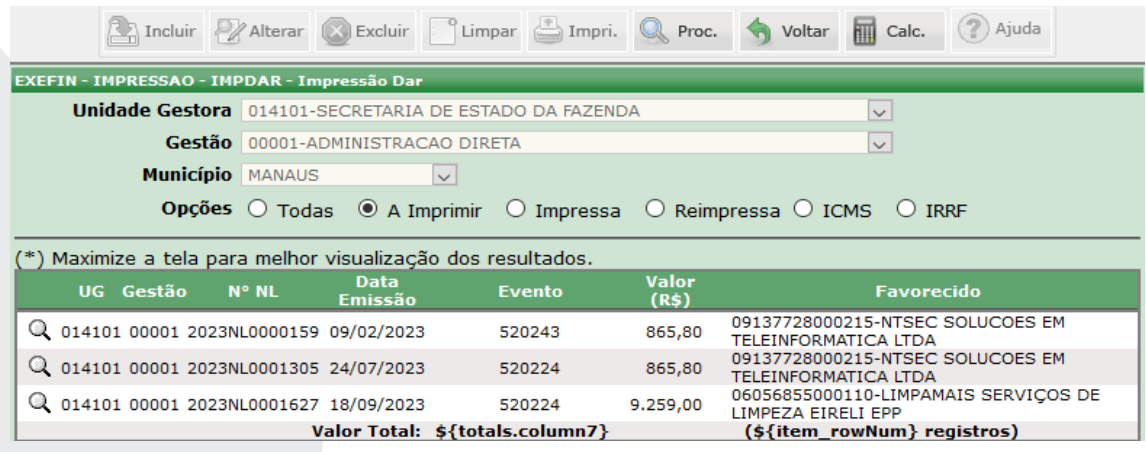

O acesso a essa funcionalidade pode se feito diretamente pelo nome abreviado da transação: **IMPDAR**.

Selecionar a **Unidade Gestora**. Selecionar o tipo de **Gestora** e o Município serão preenchidos automaticamente.

Selecionar qual das **OPÇÕES** desejadas: **Todas, A Imprimir, Impressa, Reimpressa, ICMS e IRRF**. Clicar em **PROCURAR**.

**OBS:** O usuário também poderá, através desta transação, alterar o valor selecionando o documento que deseja fazer a alteração, conforme tela abaixo:

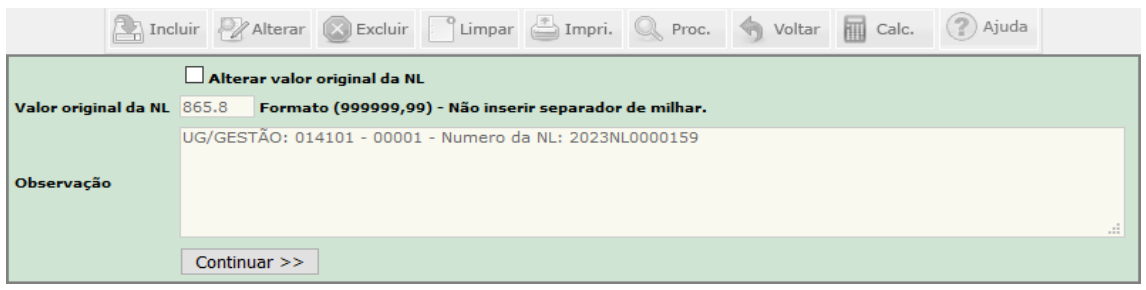

O usuário deve selecionar o campo **Alterar Valor Original**. Logo após, **Alterar O Valor Original** do documento no campo especificado acima e clicar em **Continuar.** Após a exibição boleto, utilizar o comando Ctrl+P no teclado, para imprimir o documento.

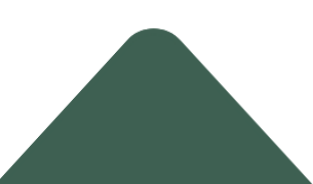

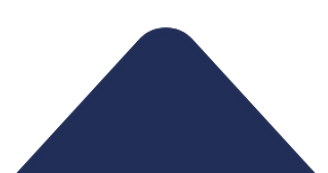

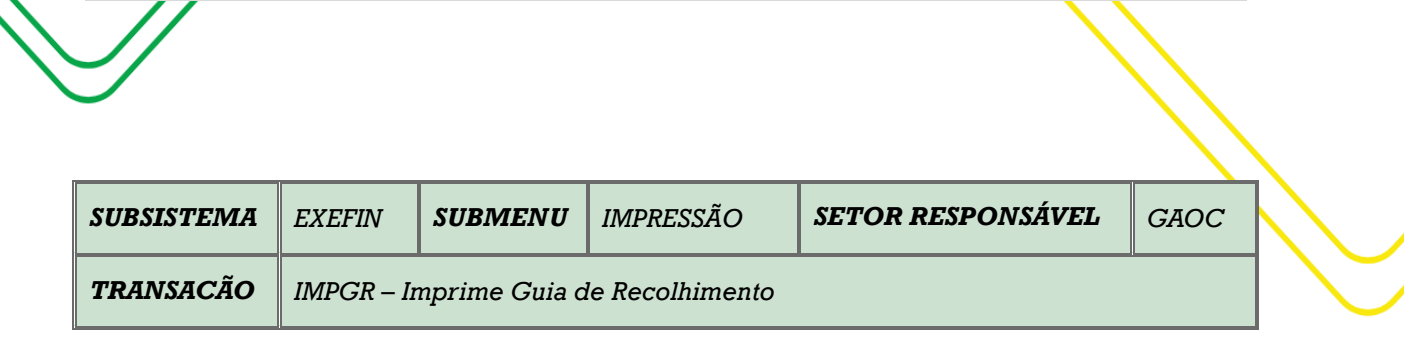

M a n u a l d o U s u ário do Sistema A FI | 97

**OBJETIVO:** Imprimir guia de recolhimento.

**USUÁRIOS:** Todos os usuários da Administração Pública Direta e Indireta que possuem o Perfil **EXEC-PAG.**

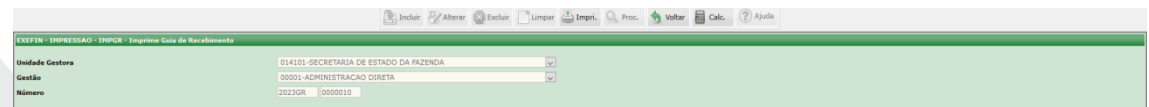

O acesso a essa funcionalidade pode se feito diretamente pelo nome abreviado da transação: **IMPPD.**

**Selecionar a Unidade Gestora** e a **Gestão** será automaticamente preenchida.

Digitar o número da **GR** e depois clicar em **IMPRIMIR.**

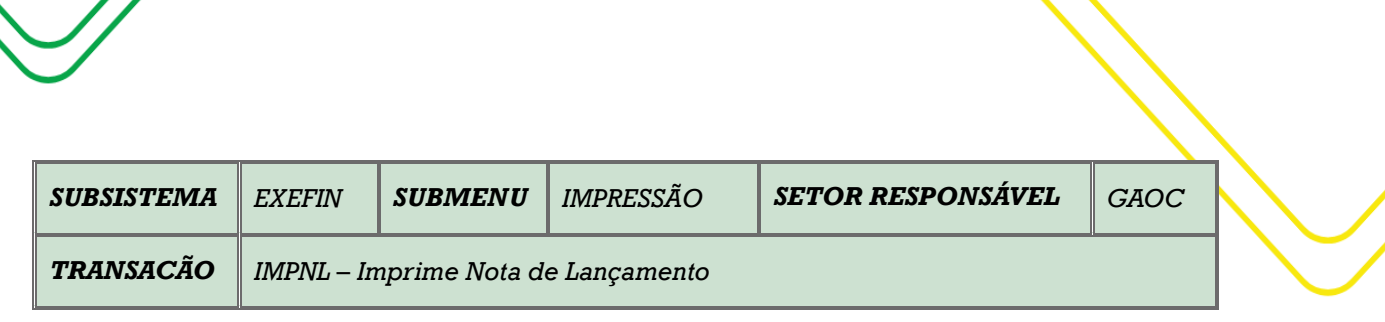

M a n u a l d o U s u á r i o d o S i s t e m a A F I | 98

**OBJETIVO**: Imprime Nota de lançamento.

**USUÁRIOS:** Todos os usuários da Administração Pública Direta e Indireta que possuem o Perfil **EXEC-LIQ.**

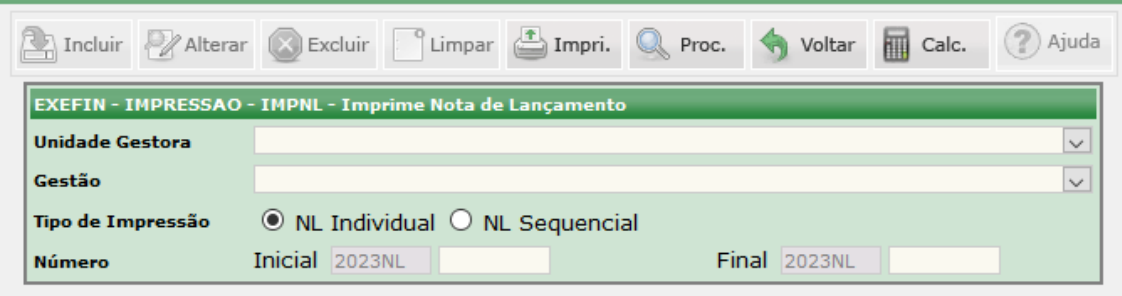

Selecionar a **Unidade Gestora** e o tipo de **Gestão.**

Selecionar o **Tipo de Impressão** (**NL Individual** ou **NL Sequencial**).

Informe o **Número** do documento.

Informar o **Número Inicial**, caso queira consultar um documento específico. Caso seja preciso consultar vários documentos, o usuário deverá informar o intervalo entre os Números **Inicial e Final.**

Clicar em **Procurar** para gerar as informações desejadas.

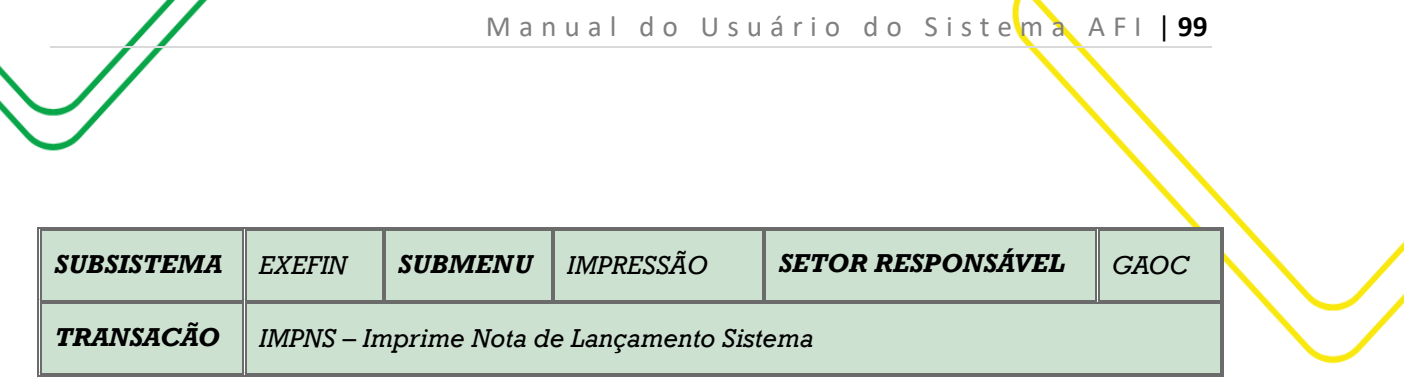

**OBJETIVO:** Autoriza a impressão de Notas de Lançamento no Sistema.

**USUÁRIOS:** Todos os usuários que possuem da Administração Pública Direta e Indireta que possuem o Perfil **CONSULTA, EXEC-LIQ** e **EXEC-PAG**.

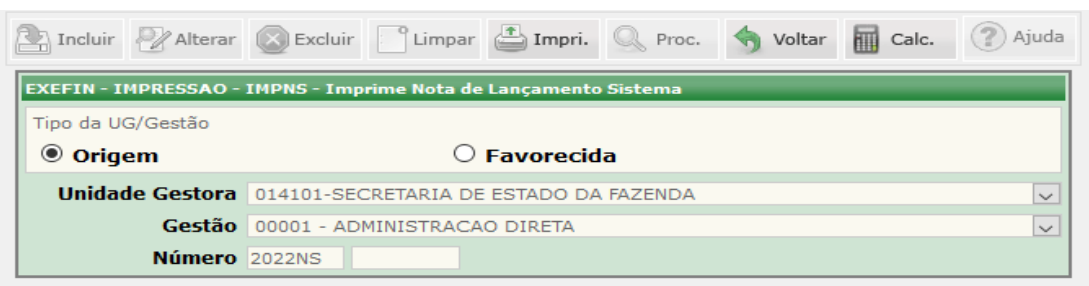

O acesso a essa funcionalidade pode se feito diretamente pelo nome abreviado da transação: **IMPNS**.

Selecionar o tipo de **Ug/Gestão**. Selecionar **Unidade Gestora** a **Gestão** será preenchido automaticamente.

Digitar o **Número** da **NS**. Clicar em **IMPRIMIR**

.

![](_page_99_Picture_106.jpeg)

**OBJETIVO**: Gerar a impressão do documento Ordem Bancária – OB, criado no sistema AFI, a partir da transação EXEPD, ou da transação OBEXTRA;

**USUÁRIOS**: Todos os usuários que possuem da Administração Pública Direta e Indireta que possuem o Perfil **EXEC-PAG**.

![](_page_99_Picture_107.jpeg)

O acesso a essa funcionalidade pode se feito diretamente pelo nome abreviado da transação: **IMPOB**.

Após a seleção da transação IMPOB, abrir-se-á a página de preenchimento da IMPOB; o usuário deve seguir as instruções presentes no quadro inicial da transação.

Caso o usuário do órgão necessite imprimir a ordem bancária **SEM ASSINATURAS**, seguir o passo-a-passo abaixo:

Selecionar a UG Favorecida e Gestão Favorecida, a UG Financeira e Gestão Financeira:

Para impressão de Ordem Bancária – OB já transmitida ao banco, o usuário precisa da confirmação de envio por meio da informação de Nº da RE, conforme figura abaixo; essa confirmação refere-se às ordens bancarias incluídas em RO (lembrando que a assinatura consta somente na RO e não na ordem bancária).

![](_page_99_Picture_10.jpeg)

![](_page_99_Picture_11.jpeg)

# M a n u a l d o U s u á r i o d o S i s t e m a A F I | 101

![](_page_100_Picture_36.jpeg)

Após essa confirmação de que já foi transmitida, deve-se informar o número da ordem bancaria conforme figura abaixo, clicar diretamente no botão **IMPRI.,** não sendo necessário clicar no botão PROC.

![](_page_100_Picture_37.jpeg)

Para impressão de Ordem Bancária – no caso de OB não transmitida ao banco, alertamos que a utilização dessa modalidade irá retirar a ordem bancária da fila de pagamento enviada eletronicamente **caso esta não tenha sido enviada**.

![](_page_100_Picture_5.jpeg)

![](_page_100_Picture_6.jpeg)

![](_page_101_Picture_63.jpeg)

Caso o usuário do órgão necessite imprimir a ordem bancária **COM ASSINATURAS** (exibidas lateralmente)**,**  basta seguir o passo-a-passo abaixo:

Observação: Este tópico aplica-se ao caso de Ordem Bancária Extra e daquelas com o credor PF1 Liquido de Folha e PF27 – Manutenção Família de Folha de Pagamento.

Para impressão de Ordem Bancária Extra – OBEXTRA deve-se informar a UG Favorecida e UG Financeira, além de informar o número da Ordem Bancaria e clicar no botão PROC.

![](_page_101_Picture_64.jpeg)

Serão exibidas as Ordens Bancárias geradas e os dados serão carregados como no exemplo acima. Para ser impresso com assinaturas é necessário marcar a caixa de opção ao lado da quantidade de assinaturas, e clicar no botão **IMPRI.**;

Elaborado por: DEFIN em SET/2023.

![](_page_102_Picture_83.jpeg)

**OBJETIVO:** Permite ao usuário imprimir uma lista de ordem bancária rejeitada.

**USUÁRIOS:** Todos os usuários que possuem da Administração Pública Direta e Indireta que possuem o Perfil **EXEC-PAG**.

![](_page_102_Picture_84.jpeg)

O acesso a essa funcionalidade pode se feito diretamente pelo nome abreviado da transação: **IMPOBREJ**.

Selecionar a **Unidade Gestora** e automaticamente o sistema preencherá o campo **Gestão.** 

Clique em **PROCURAR** para serem gerados os documentos em lista.

Clique em **IMPRIMIR** para gerar o relatório para impressão.

Elaborado por: DEFIN em SET/2023.

![](_page_103_Picture_94.jpeg)

**OBJETIVO:** Imprime Programação de Desembolso.

**USUÁRIOS:** Todos os usuários da Administração Pública Direta e Indireta que possuem o Perfil **CONSULTA-PAG, EXEC-LIQ e EXEC-PAG.**

![](_page_103_Picture_95.jpeg)

O acesso a essa funcionalidade pode se feito diretamente pelo nome abreviado da transação: **IMPPD**.

Preencha o campo **Unidade Gestora** e automaticamente o sistema preencherá o campo **Gestão**;

Informe o Número da **NL Individual** ou **NL Sequencial** para serem listados os documentos conforme a necessidade.

Clique no comando **Procurar** para serem gerados os documentos em lista;

Clique no botão **Imprimir** para gerar o relatório para impressão.

![](_page_104_Picture_113.jpeg)

M a n u a l d o U s u á r i o d o S i s t e man A A F I | 105

**OBJETIVO:** Permite ao usuário imprimir a PL – Imprime Programação de Desembolso em Lista.

**USUÁRIOS:** Todos os usuários da Administração Pública Direta e Indireta que possuem o Perfil **EXEC-PAG.**

#### **Impressão sem Assinatura Digital**

![](_page_104_Picture_114.jpeg)

O acesso a essa funcionalidade pode se feito diretamente pelo nome abreviado da transação: **IMPPL**. Selecionar a **UG Financeira** e automaticamente será preenchido o campo **Gestão Financeira.** Digitar o **Número Inicial** e **Final.** Clicar em **IMPRIMIR**.

![](_page_104_Picture_115.jpeg)

**Impressão com Assinatura Digital**

Selecionar a **UG Financeira** e automaticamente será preenchido o campo **Gestão Financeira.** Digitar o **Número Inicial** e **Final.** Clicar em **PROCURAR**, o relatório das PL's será gerada com Assinatura Digital.

![](_page_105_Picture_115.jpeg)

M a n u a l d o U s u á r i o d o S i s t e m a A F I | 106

**OBJETIVO:** Emitir relação de Ordem Bancária da Conta Única.

**USUÁRIOS:** Todos os usuários da Administração Pública Direta e Indireta que possuem o Perfil **ENVIAOB e EXEC-PAG**.

![](_page_105_Picture_116.jpeg)

O acesso a esta funcionalidade pode ser feito diretamente através do nome abreviado da transação: **IMPSD**.

Selecionar o **Tipo de Impressão** (RE Individual e RE Sequencial).

Selecionar a **UG Financeira** e a **Gestão Financeira** será preenchida automaticamente.

Preencher **UG Favorecida** e a **Gestão Favorecida** será preenchida automaticamente.

Informar o **Banco para Envio.** Deverá ser informado o número inicial e o número final do documento.

Caso queira somente consultar as informações, o usuário deverá clicar em **PROCURAR.** As informações irão aparecer nos campos indicados.

Clicar em **IMPRIMIR** caso o usuário queira gerar o relatório.

![](_page_106_Picture_104.jpeg)

M a n u a l d o U s u á r i o d o Siste m a A F I | 107

**OBJETIVO**: É gerar a impressão do documento Relação de Ordem Bancária - RO já criado no sistema AFI, contendo a listagem das ordens bancárias geradas a partir da transação EXEPD;

**USUÁRIOS**: Todos os usuários da Administração Pública Direta e Indireta que possuem o Perfil **EXEC-PAG**.

![](_page_106_Picture_105.jpeg)

O acesso a esta funcionalidade pode ser feito diretamente através do nome abreviado da transação: **IMPRO**.

Selecionar **UG Financeira**, **Gestão Financeira**, **UG Favorecida**, **Gestão Favorecida.**

Digitar o **Número Inicial e Final**. Clicar em **PROCURAR.** 

Serão exibidas as Relações de Ordens Bancárias geradas e os dados serão carregados.

Para ser impresso com assinaturas é necessário marcar a caixa de opção ao lado da quantidade de assinaturas;

Clicar em **IMPRIMIR**.

Elaborado por: DEFIN em SET/2023.

![](_page_106_Picture_11.jpeg)

![](_page_107_Picture_123.jpeg)

M a n u a l d o U s u á r i o d o Siste m a A F I | 108

**OBJETIVO:** Imprime Solicitação de Despesa.

**USUÁRIOS:** Todos os usuários da Administração Pública Direta e Indireta que possuem o Perfil **EXEC-EMP**.

![](_page_107_Picture_3.jpeg)

O acesso a esta funcionalidade pode ser feito diretamente através do nome abreviado da transação: **IMPSD**.

Selecione o tipo de impressão desejada nos campos **SD Individual** ou **SD Sequencial**.

Selecione a **Unidade Gestora**. O campo **Gestão** será preenchido automaticamente de acordo com a UG selecionada.

Preencha o número inicial da SD. Caso o tipo da impressão escolhida seja **SD Sequencial**, deverão ser preenchidos os números **Inicial** e **Final** da SD e logo após clicar no botão **Imprimir** para gerar o relatório. Este relatório deverá ser impresso sempre em PDF.
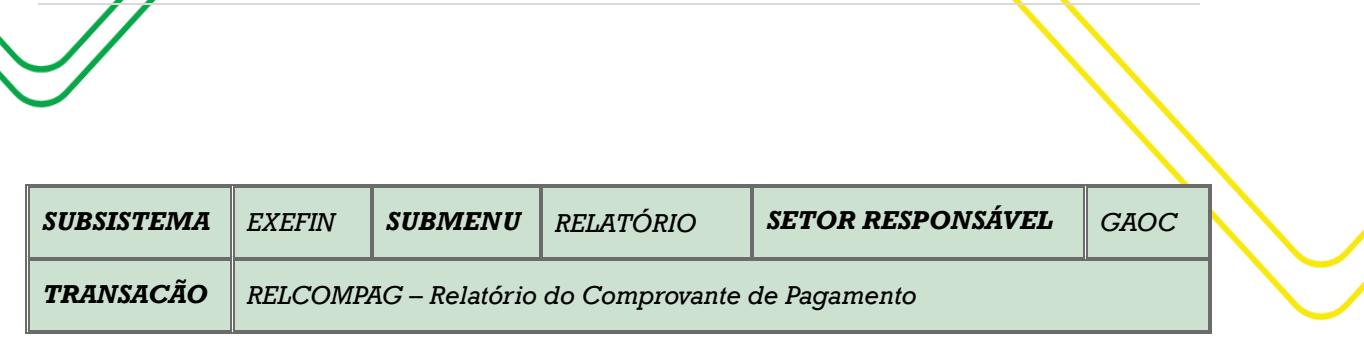

M a n u a l d o U s u á r i o d o S i s t e m a A F I | 109

**OBJETIVO:** Emite relatório de comprovante de pagamento.

**USUÁRIO:** Todos os usuários da Administração Direta e Indireta que possuem o Perfil **CONSULTAPAG, EXEC-EMP e EXEC-PAG.**

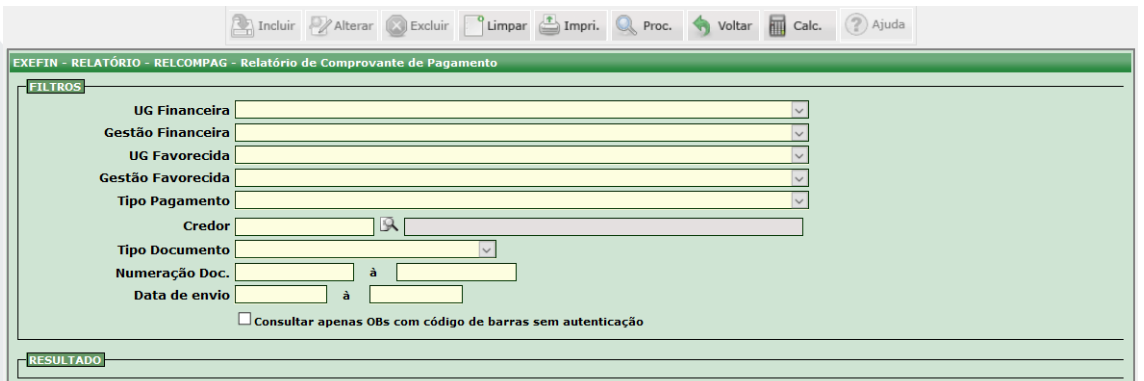

O acesso a esta funcionalidade pode ser feito diretamente através do nome abreviado da transação: **RELCOMPAG**.

Selecione a **UG Financeira** e a **Gestão Financeira** será preenchida automaticamente. Selecione a **UG Favorecida** e a **Gestão Favorecida** será preenchida automaticamente.

Selecione o **Tipo de Pagamento**. Informe o CPF ou CNPJ do **Credor** e clique na lupa ao lado.

Clique no **Tipo de Documento.** Informar a Numeração Inicial e a final do documento, caso queira relatório de um período específico.

Informar a **Data de Envio** Inicial e Final, caso queira relatório de um período específico. Depois clicar em **PROCURAR**.

Caso queira consultar **OBS** com Código de barras sem autenticação, marcar o campo indicado.

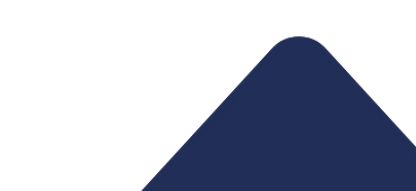

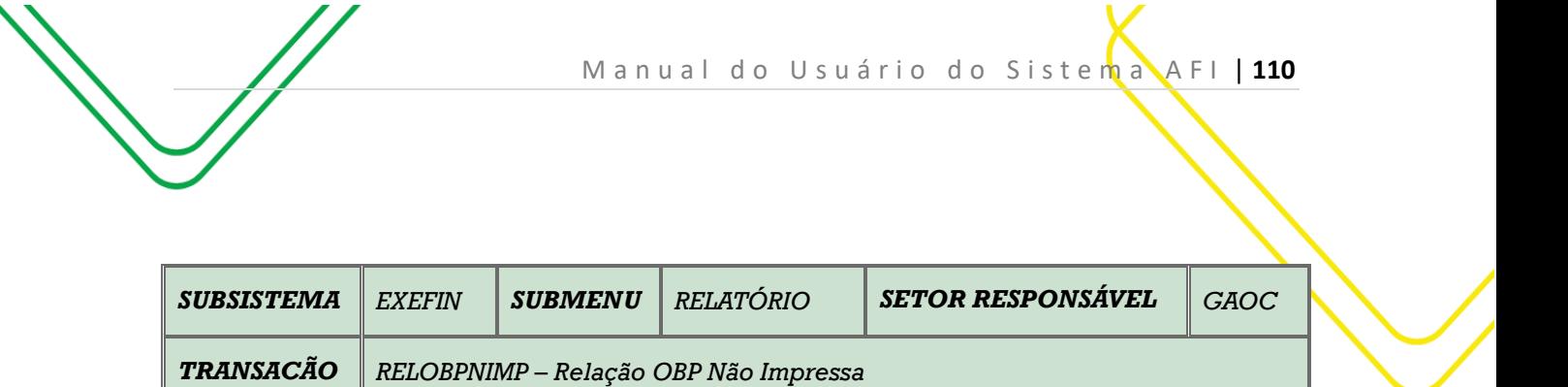

**OBJETIVO:** Emite relação de OBP não impressa.

**USUÁRIO**: Todos os usuários da Administração Direta e Indireta que possuem o Perfil **CONSULTAPAG**.

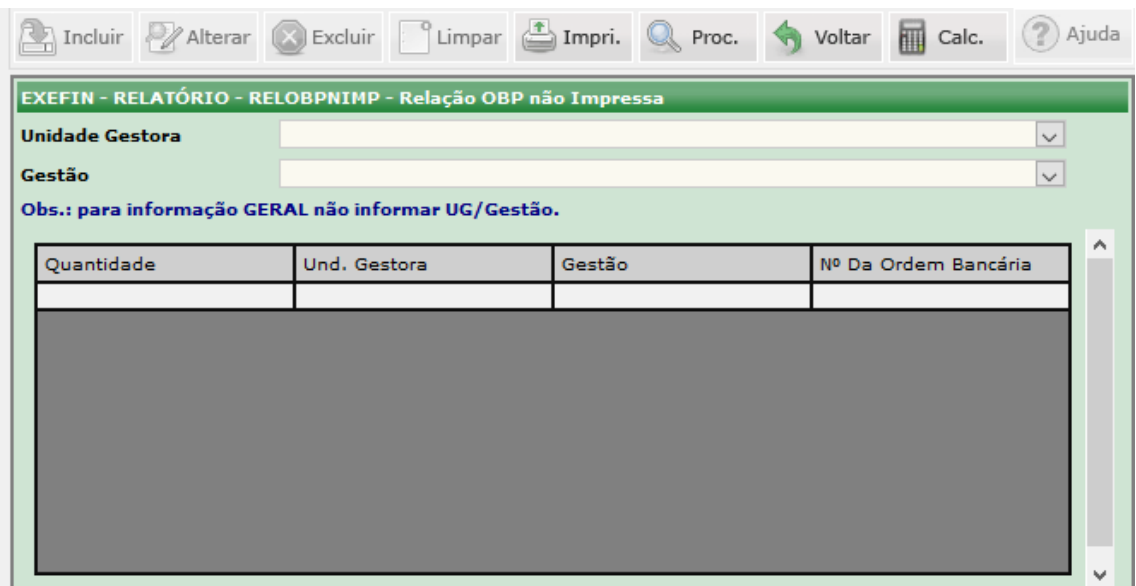

O acesso a esta funcionalidade pode ser feito diretamente através do nome abreviado da transação: **RELOBPNIMP**.

Selecione a **Unidade Gestora** e a **Gestão** será automaticamente preenchida**.** Caso o usuário queira informação geral, não deverá preencher este campo.

Clique em **PROCURAR**.

Caso o usuário deseje imprimir a relação, deverá clicar em **IMPRIMIR.**

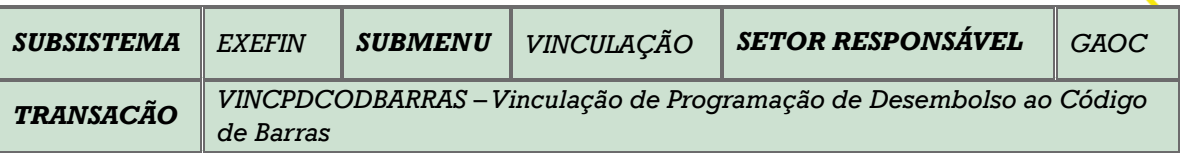

**OBJETIVO**: Permite vincular várias Programações de Desembolso - PD`s a um mesmo código de barras, eliminando a necessidade de pagamento com ordens bancarias impressas ou de utilização de ofícios.

**USUÁRIOS**: As pré-condições necessárias para utilização da transação são as seguintes: Programações de Desembolso - PD`s precisam ter sido geradas como PAGAMENTO DE FORNECEDOR e que estejam com o status de DISPONIVEL, além de apresentarem o mesmo domicilio bancário de origem e mesma fonte.

Ao carregar a transação **VINCPDCODBARRAS**, deve-se selecionar a UG Financeira, informar o Credor e por fim selecionar a UG Favorecida conforme tela abaixo:

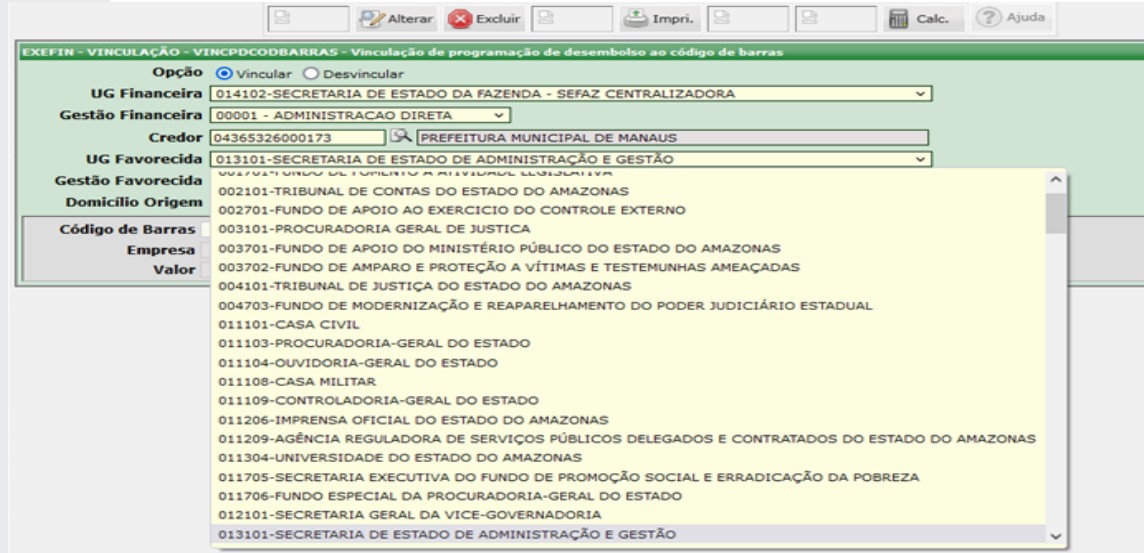

Após a seleção acima, deve-se apontar o Domicilio de Origem das Programações de Desembolso - PD`s a serem vinculadas conforme tela abaixo:

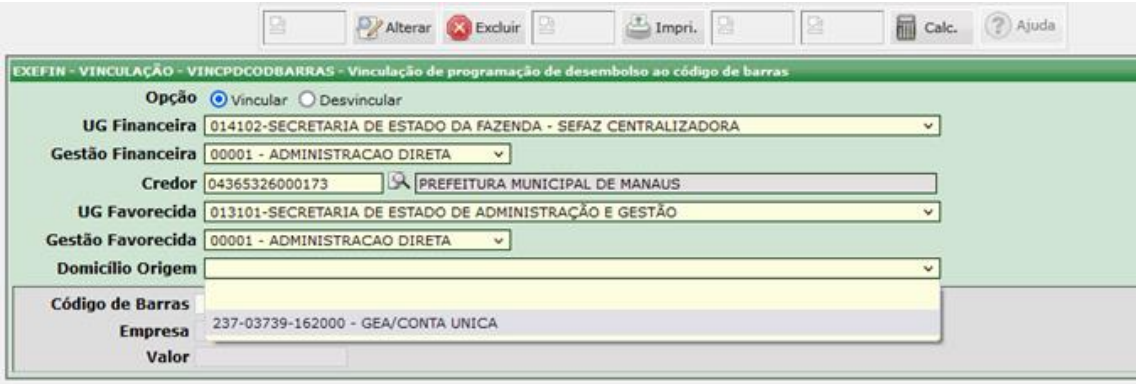

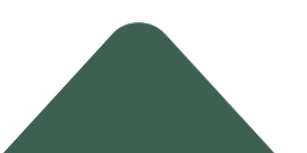

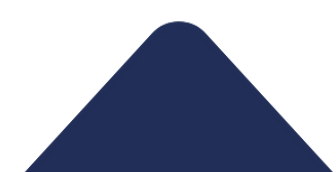

# M a n u a l d o U s u á r i o d o S i s t e m a A F I | 112

A seguir: Clicar no botão PROC, localizado na parte superior da tela, para que sejam pesquisadas as Programações de Desembolso – PD`s correspondentes aos dados do filtro, os quais serão carregados conforme tela abaixo:

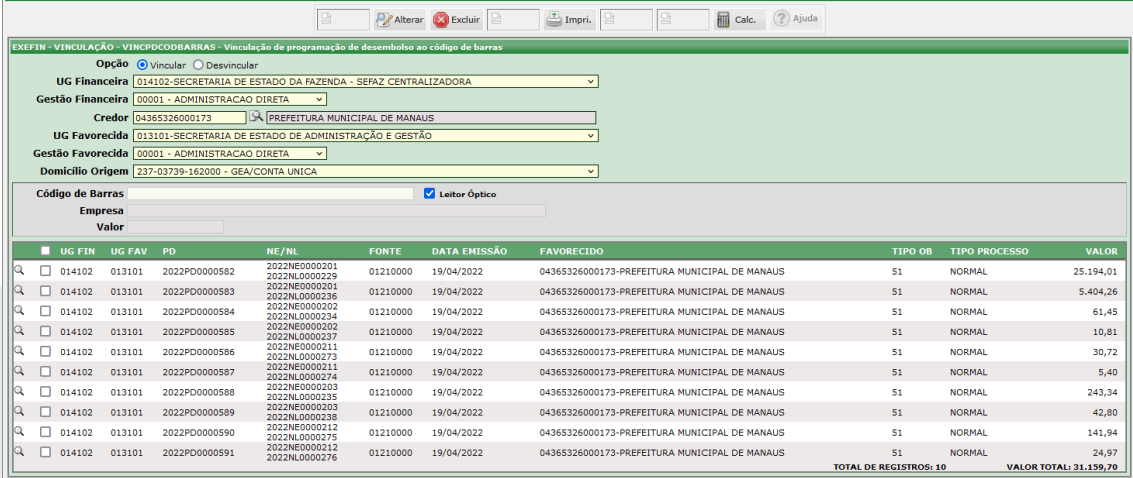

### É necessário informar o código de barras no campo apontado na tela:

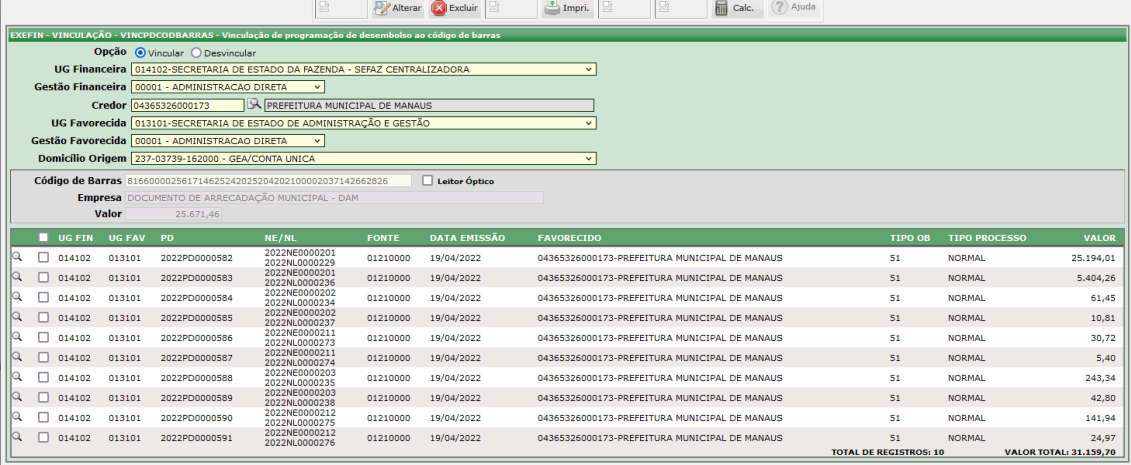

Deve-se selecionar as Programações de Desembolso - PD`s a serem associadas ao código de barras para pagamento:

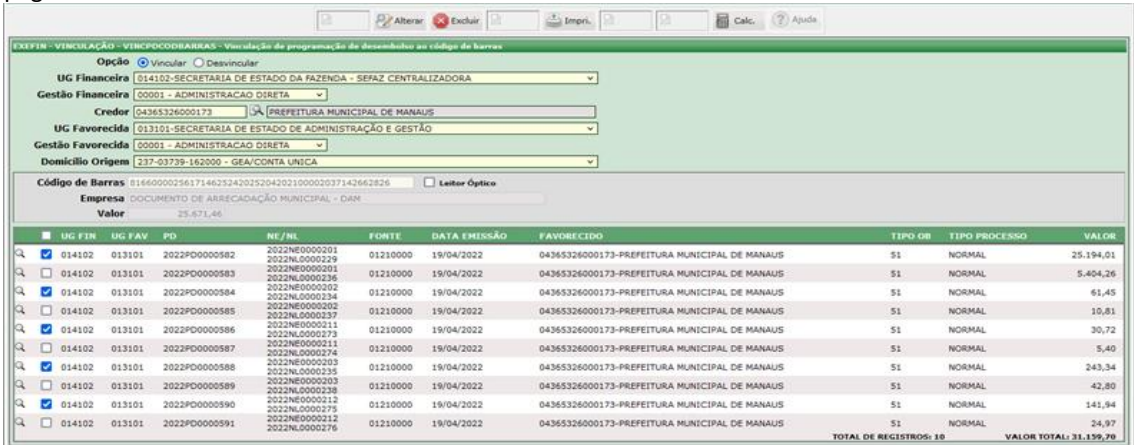

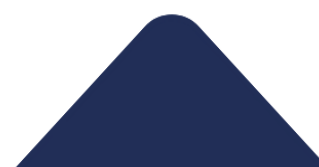

Percebe-se que a opção **Vincular** já está previamente marcada, assim após a seleção das Programações de Desembolso – PD's, deve-se clicar no botão **INCLUIR**, localizado na parte superior da tela:

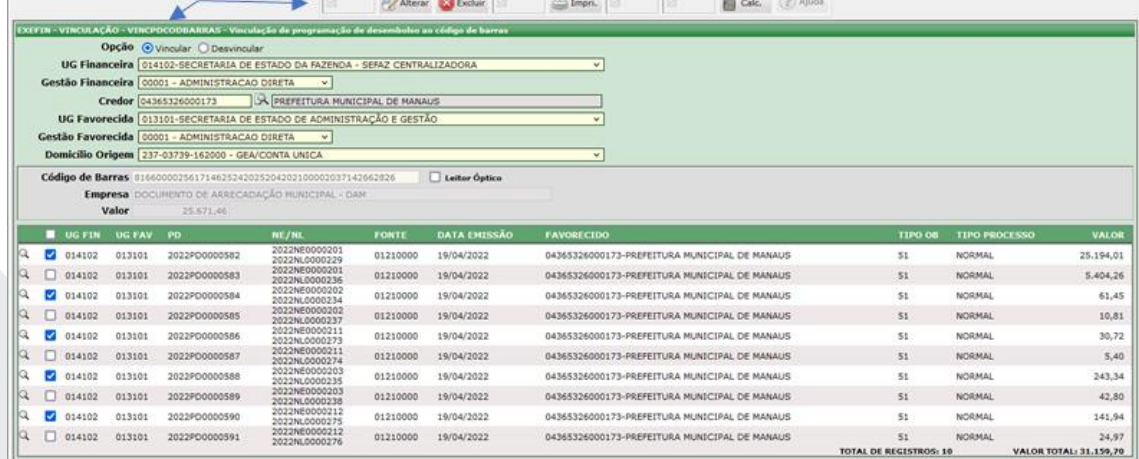

Após a vinculação das PDs, a mensagem **Operação realizada com sucesso** será exibida.

Concluída a parte de associação das PDs a um código de barras, deve-se proceder com a execução destas na transação **EXEPD**.

Além da pesquisa normal para carregar as PDs, é necessário marcar a caixa com a opção **Mostrar somente PD's associadas ao mesmo código de barras (EM LOTE);**

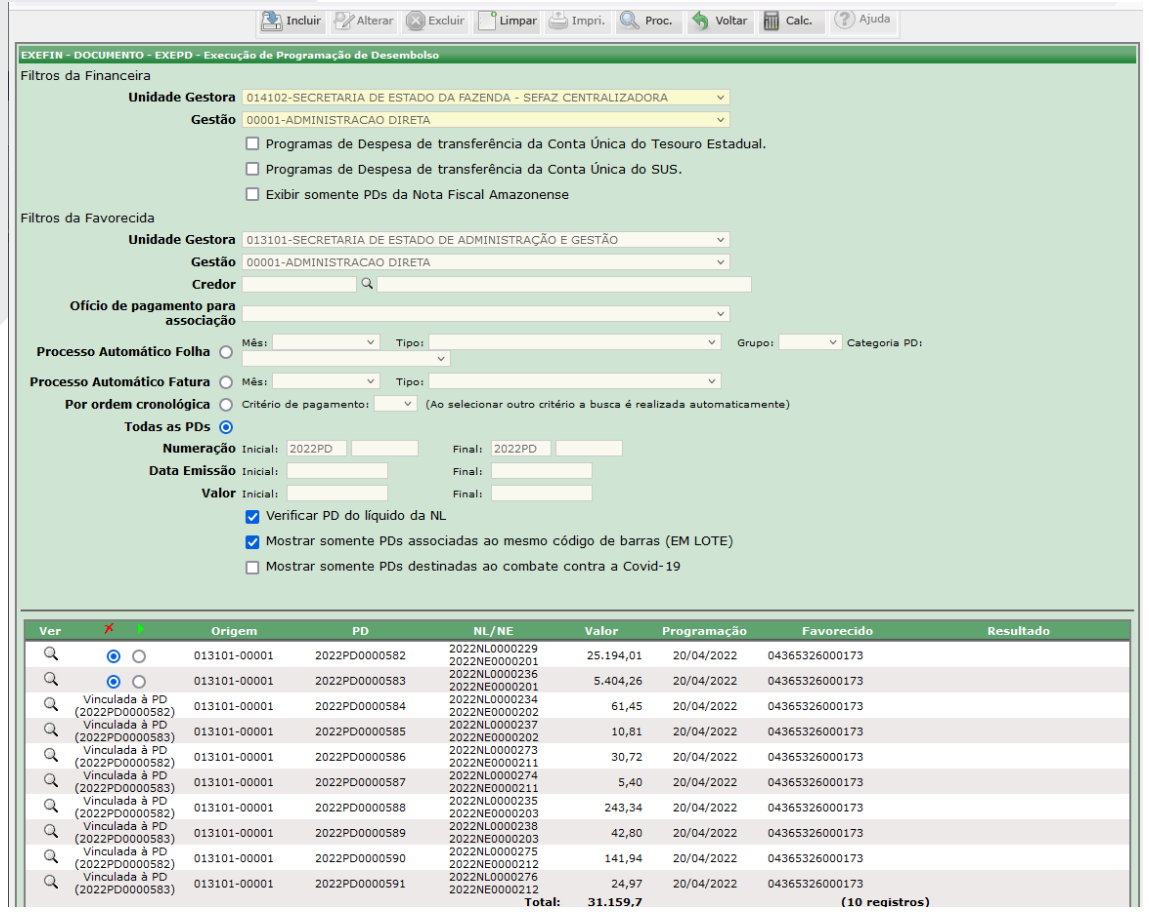

A transação **EXEPD** apenas permite executar um conjunto de PDs associadas a um código de barras de cada vez, no caso de se tentar executar mais de um conjunto a seguinte mensagem de erro: **A execução de PDs associadas ao mesmo código de barra deve ser feita separadamente para cada código de barras.** Para fazer a execução corretamente, basta marcar abaixo da seta verde a opção referente a PD principal, e em seguida clicar no botão **INCLUIR**

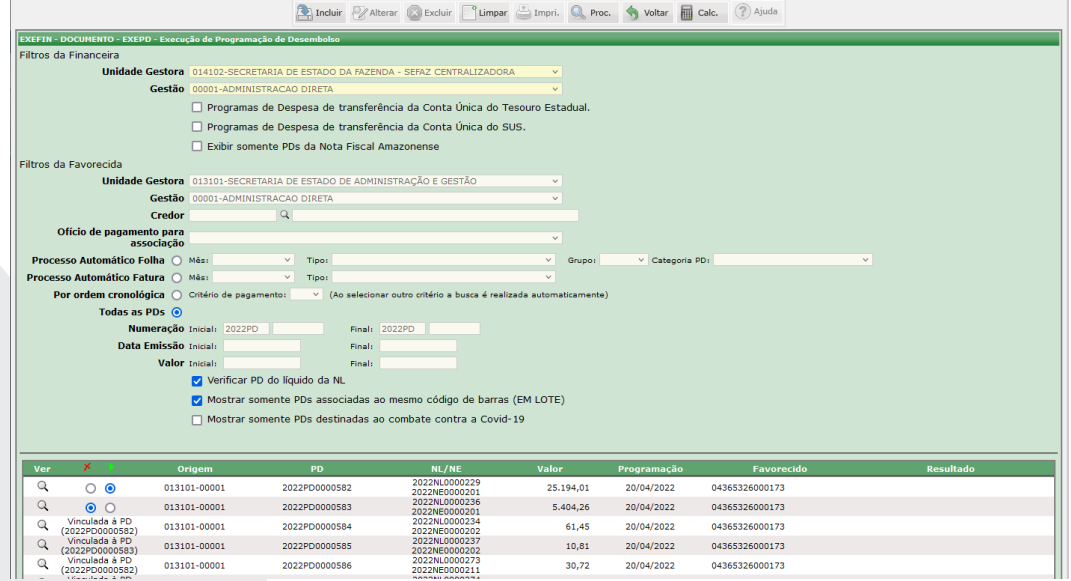

Abaixo a tela da execução após a geração das OBs, observa-se que serão geradas cinco (5) OBs, e mais uma (1) identificada como OBE, que consolida as informações das cinco e será enviada a banco para efetuar o pagamento.

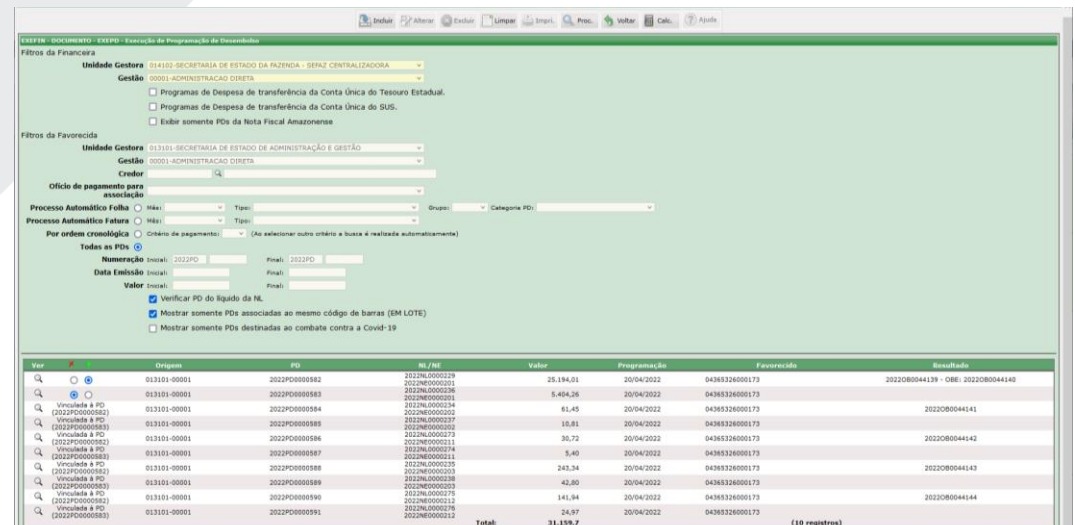

Havendo necessidade de cancelamento da execução das PDs nas transações **CANOB** e **CANOBCONT**, será necessário informar o número da **OBE** no campo **Número da Ordem Bancária**; segue exemplo na tela abaixo usando a transação o **CANOB**:

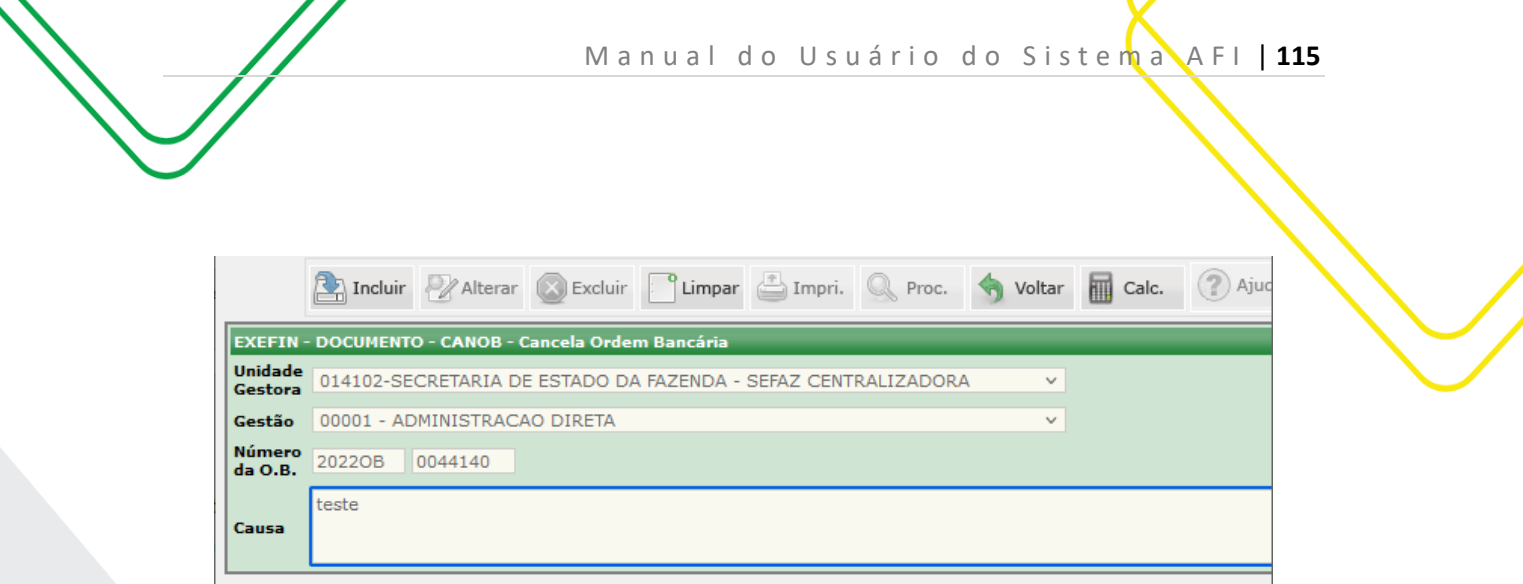

Importante deixar registrado que o cancelamento da **OBE** implica no cancelamento de todas as ordens bancárias das PDs associadas; e estas retornando ao status de DISPONÍVEL, ou seja, e liberadas para nova execução;

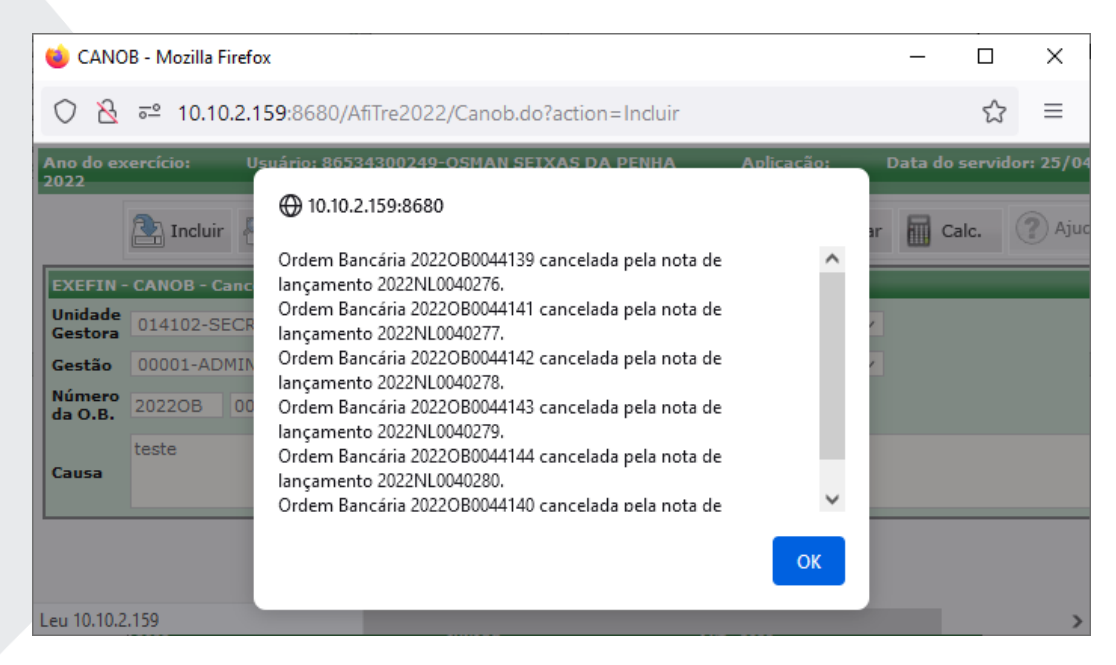

Observação: O código de barras permanece associado as PDs para esta nova execução;

Caso seja necessário efetuar a desvinculação do código de barras às PDs associadas. Deve-se marcar na opção **Desvincular,** preencher os campos da transação **VINCPDCODBARRAS** e informar o código de barras utilizado na vinculação.

Caso não se preencha o código de barras a seguinte mensagem é exibida: **Para desvincular, o campo código de barras deverá ser preenchido**.

Deve-se acessar a transação **LISPD**; após efetuar a pesquisa das PDs, abrir a lupa para acessar o campo **Código Barras Vinculado**:

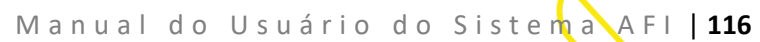

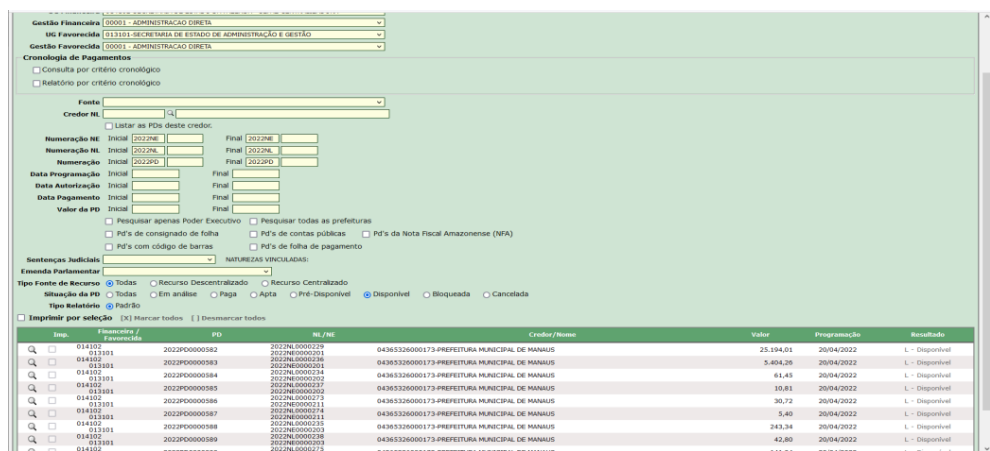

Copiar o Código de Barras Vinculado na consulta do LISPD e utilizá-lo na transação **VINCPDCODBARRAS** para desvincular as PDs associadas:

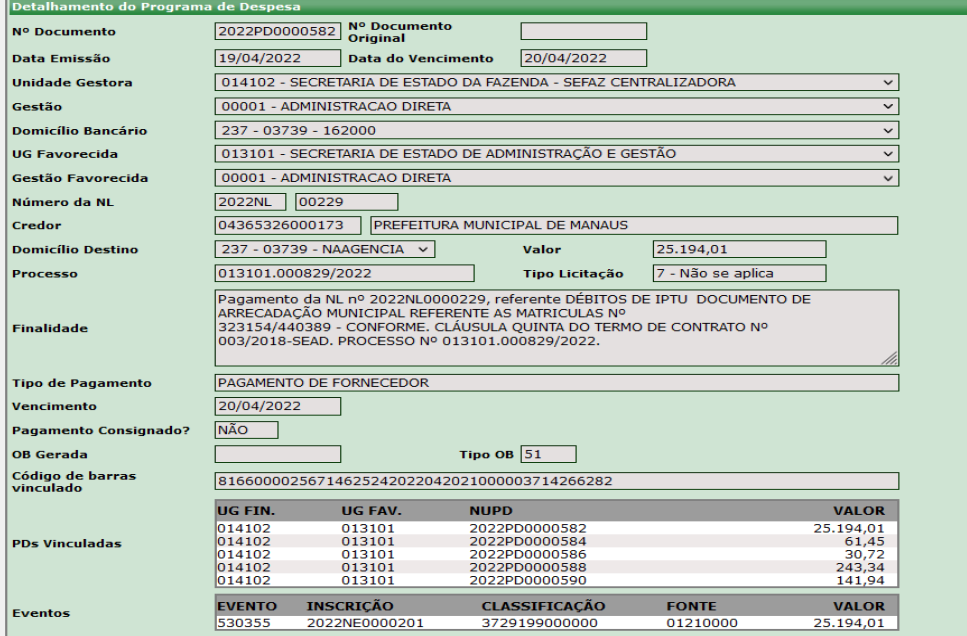

Observação: Qualquer PD que for selecionada e estiver vinculada a um mesmo código de barras exibirá o mesmo código ao qual foi associada.

Após lançar o código de barras pesquisado no item anterior no campo Código de Barras da transação **VINCPDCODBARRAS**, deve-se marcar a opção **Desvincular** e observar se a opção Leitor Ótico está marcada, por fim clicar no botão **PROCURAR**.

Para executar a Desvinculação, basta clicar no botão **INCLUIR**, a seguinte mensagem será exibida: **Você realmente deseja desvincular a PDs selecionadas ao código de barras**? E para confirmar basta clicar na opção **OK**:

E por fim é exibida a mensagem: **Operação realizada com sucesso**, concluindo o procedimento.

Elaborado por: DEFIN em SET/2023.

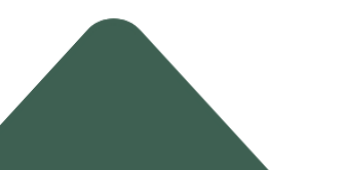

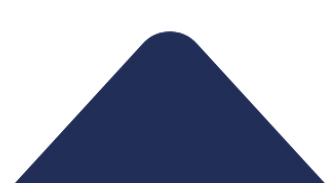

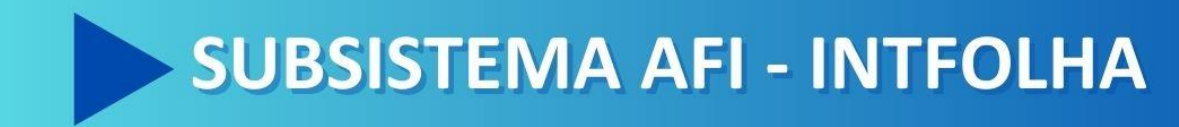

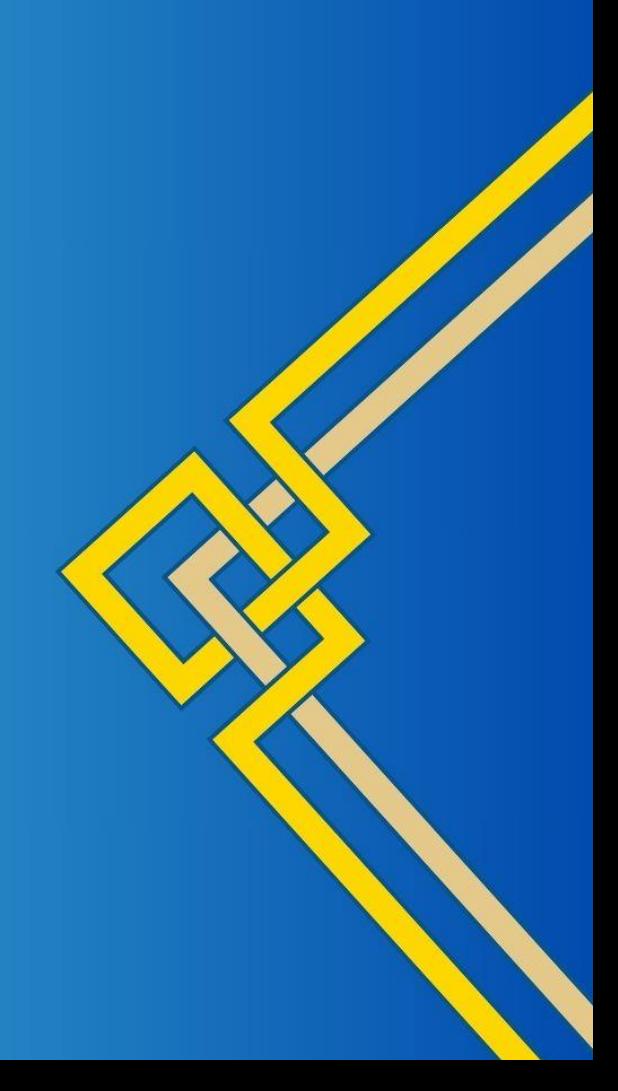

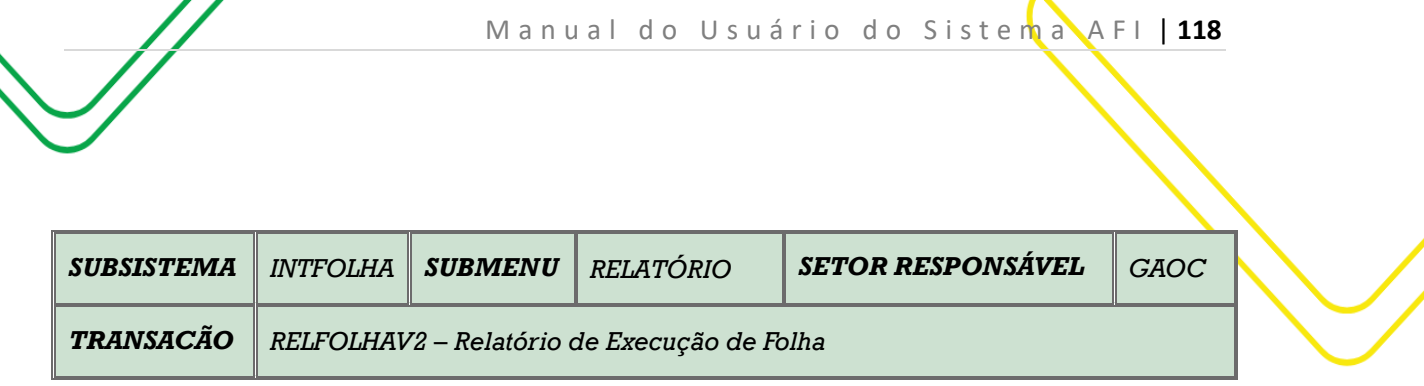

**OBJETIVO:** Relatório de execução de folha.

**USUÁRIO**: Todos os usuários da Administração Direta e Indireta que possuem o Perfil **CONSULTA** e **EXEC-EMP.**.

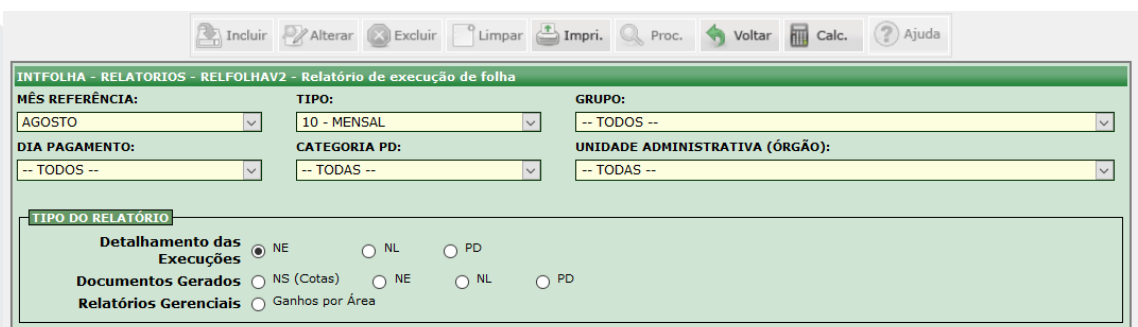

O acesso a esta funcionalidade pode ser feito diretamente através do nome abreviado da transação: **RELFOLHAV2**.

Selecionar o **Mês Referência**, **Tipo**, **Grupo**, **Dia Pagamento**, **Categoria PD** e **Unidade Administrativa (ÓRGÃO).**

O usuário poderá utilizar os filtros do **Tipo de Relatório**: **Detalhamento das Execuções** (NE, NL ou PD), **Documentos Gerados** (NS, NE, NL ou PD) e **Relatórios Gerenciais** (Ganhos por Área).

Clicar em **IMPRIMIR**.

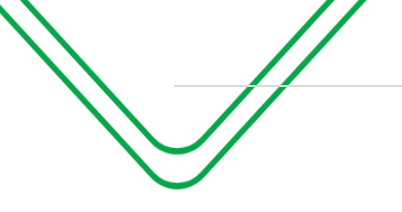

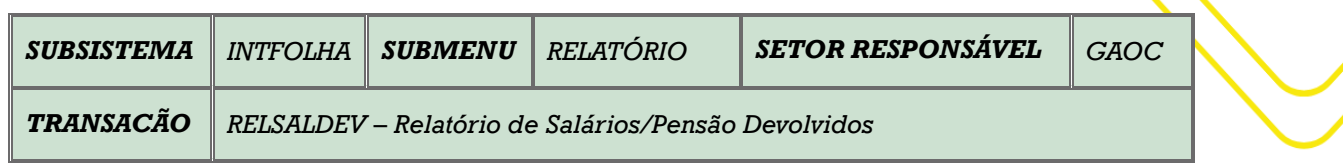

**OBJETIVO**: Emite Relatório De Salários/Pensão Devolvidos.

**USUÁRIOS**: Todos os usuários da Administração Direta e Indireta que possuem o Perfil **CONSULTAPAG**.

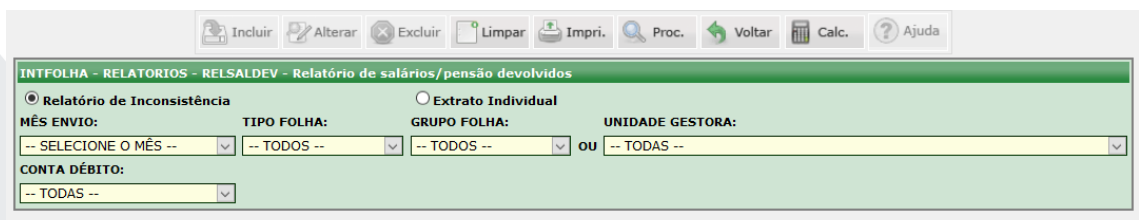

O acesso a esta funcionalidade pode ser feito diretamente através do nome abreviado da transação: **RELCOMPAG**.

Escolher o tipo de relatório desejado**: Relatório de Inconsistência** ou **Extrato Individual.**

Selecionar o **Mês de Envio,** o **Tipo de Folha,** o **Grupo Folha** e a **Unidade Gestora.**

Selecionar a **Conta de Débito.**

Clicar em **PROCURAR** caso queira somente consultar informações. Caso queira gerar o relatório impresso, clicar em **IMPRIMIR.**

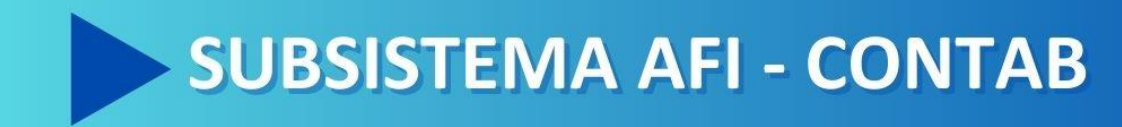

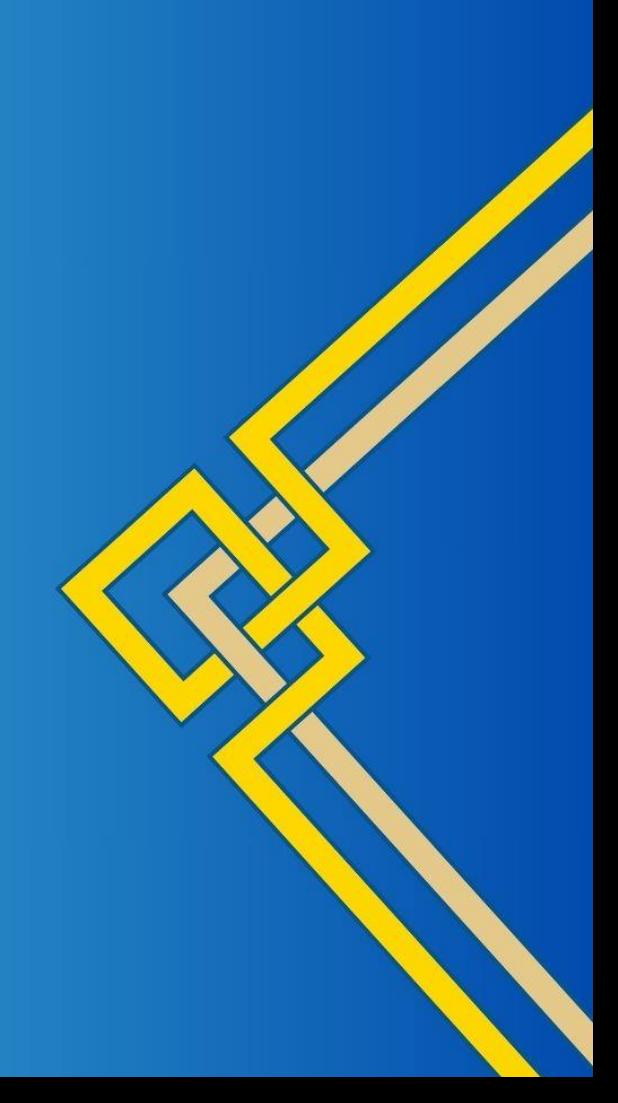

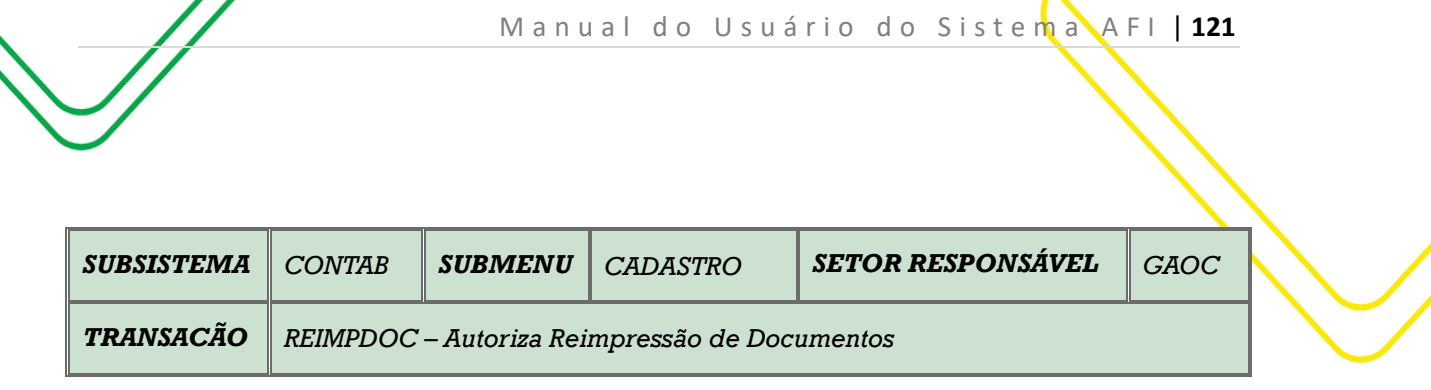

**OBJETIVO:** Autoriza Impressão de Documento.

**USUÁRIOS:** Todos os usuários da Administração Pública Direta e Indireta que possuem os Perfis **EXEC-EMP, EXEC-LIQ e EXEC-PAG.**

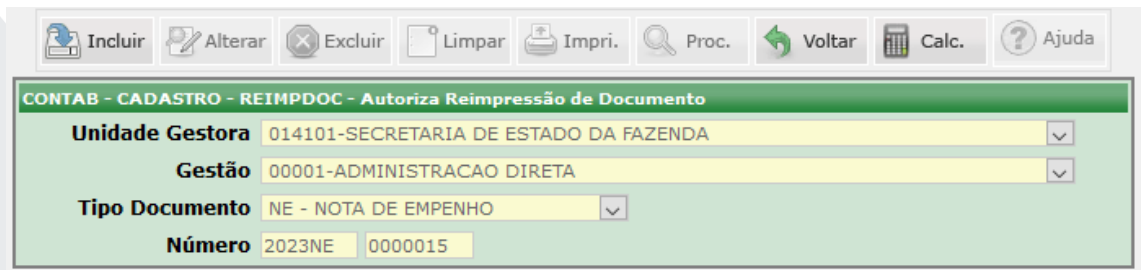

O acesso a esta funcionalidade pode ser feito diretamente através do nome abreviado da transação: **REIMPDOC**.

Selecione a **Unidade Gestora**. O campo **Gestão** será preenchido automaticamente de acordo com a UG selecionada.

Selecione o **Tipo de Documento** desejado (NE, NL, PD ou GR).

Digite o **Número** do documento e clique em **PROCURAR**.

Clique no botão **INCLUIR** para autorizar a impressão.

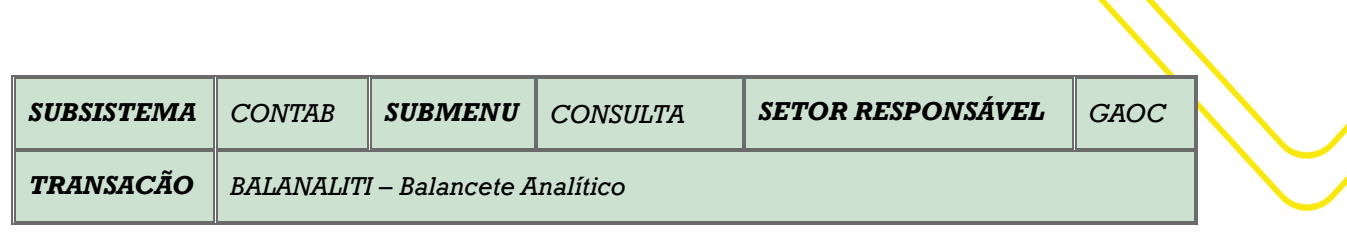

M a n u a l d o U s u á r i o d o S i s t e m a A F I | 122

### **OBJETIVO:** Consulta o balancete analítico.

**USUÁRIOS:** Todos os usuários da Administração Pública Direta e Indireta que possuem o Perfil **CONSULTA.**

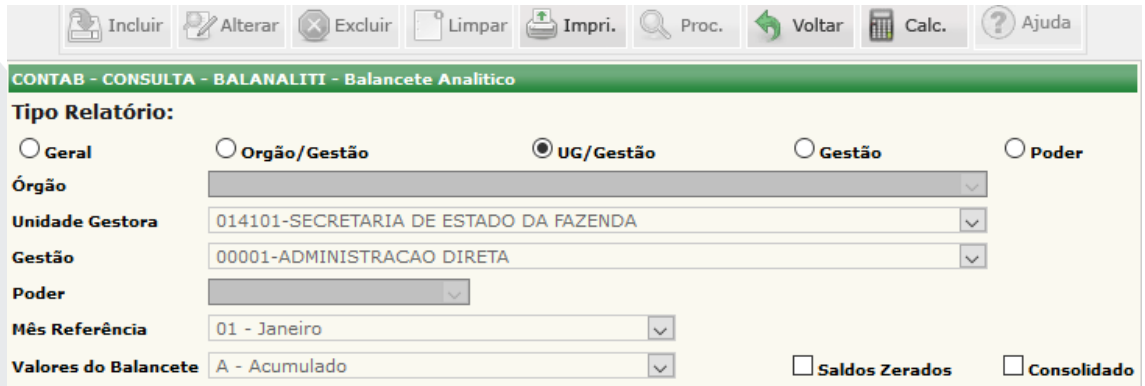

O acesso a esta funcionalidade pode ser feito diretamente através do nome abreviado da transação: **BALANALITI**.

O usuário deverá escolher o tipo de Relatório: **Geral, Órgão/Gestão, UG/Gestão, Gestão e Poder**.

Selecione a **Unidade Gestora** e o campo **Gestão** será preenchido automaticamente.

Selecionar o **Poder**. Selecionar o **Mês Referência**. Selecionar **Valores do Balancete**.

Obs.: o usuário poderá utilizar os filtros de **Saldos Zerados** e **Consolidados**.

Clicar em **IMPRIMIR**.

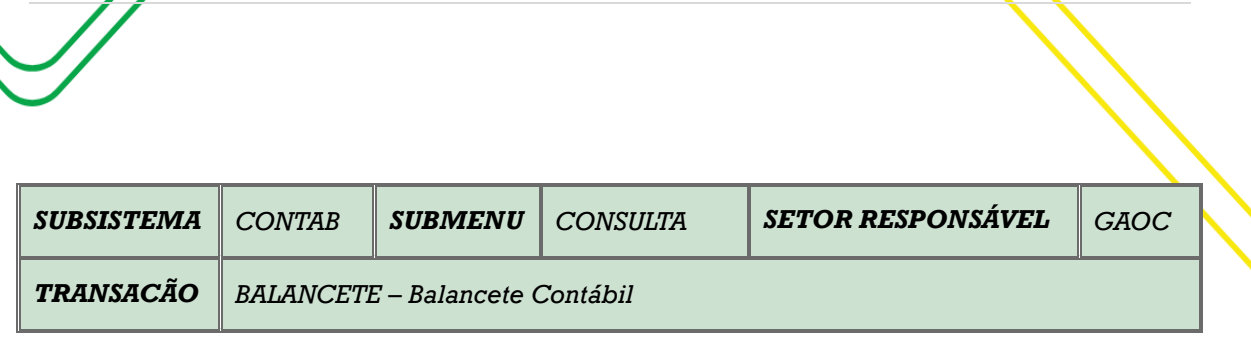

M a n u a l d o U s u á r i o d o S i s t e m a A F I | 123

#### **OBJETIVO:** Consulta o balancete contábil.

**USUÁRIOS:** Todos os usuários da Administração Pública Direta e Indireta que possuem o Perfil **CONSULTA.**

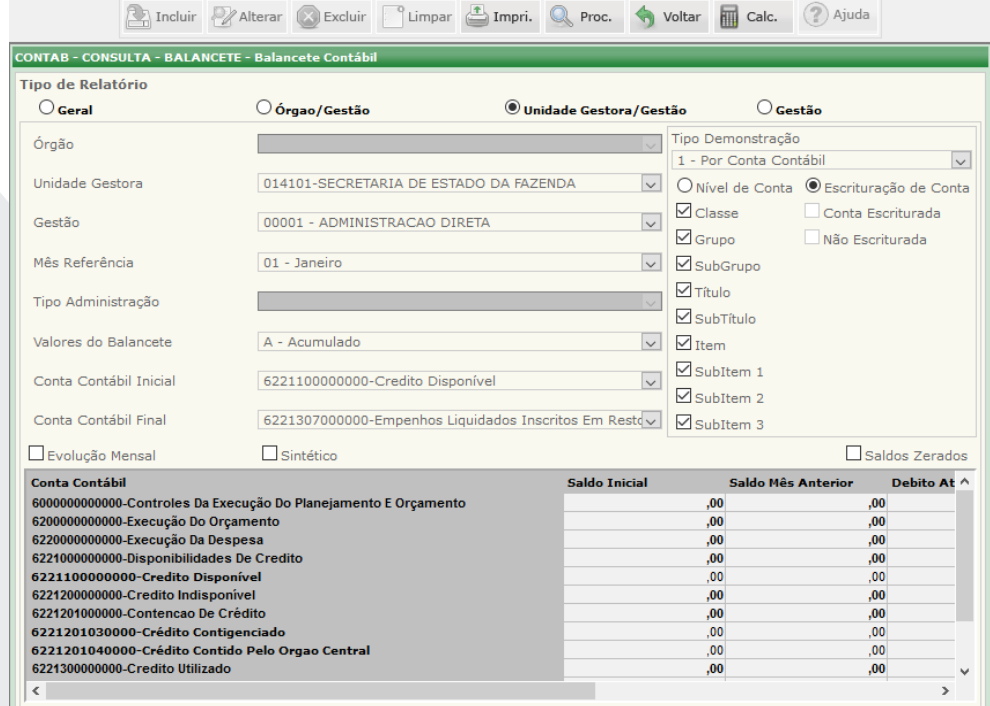

O acesso a esta funcionalidade pode ser feito diretamente através do nome abreviado da transação: **BALANCETE**.

O usuário deverá escolher o tipo de Relatório: **Geral, Órgão/Gestão, UG/Gestão, Gestão e Poder**.

Selecione a **Unidade Gestora** e o campo **Gestão** será preenchido automaticamente.

Selecionar o **Mês Referência**. Selecionar **Valores do Balancete**. Selecionar a Conta Contábil Inicial e Final.

Selecionar o **Tipo Demonstração**: **1 - Por Conta Contábil** ou **2 - Por Conta Corrente**, **Nível de Conta** ou **Escrituração de Conta**.

Nesse caso o usuário poderá utilizar vários filtros de consulta: Classe, Grupo, SubGrupo, Título, SubTítulo, Item, SubItem 1, SubItem 2, SubITem 3, Conta Escriturada ou Não Escriturada.

Obs.: o usuário poderá utilizar os filtros de **Evolução Mensal, Sintético ou Saldos Zerados**.

Clicar em **PROCURAR**. Caso deseje imprimir, clicar em **IMPRIMIR**.

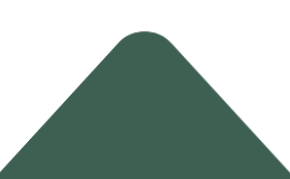

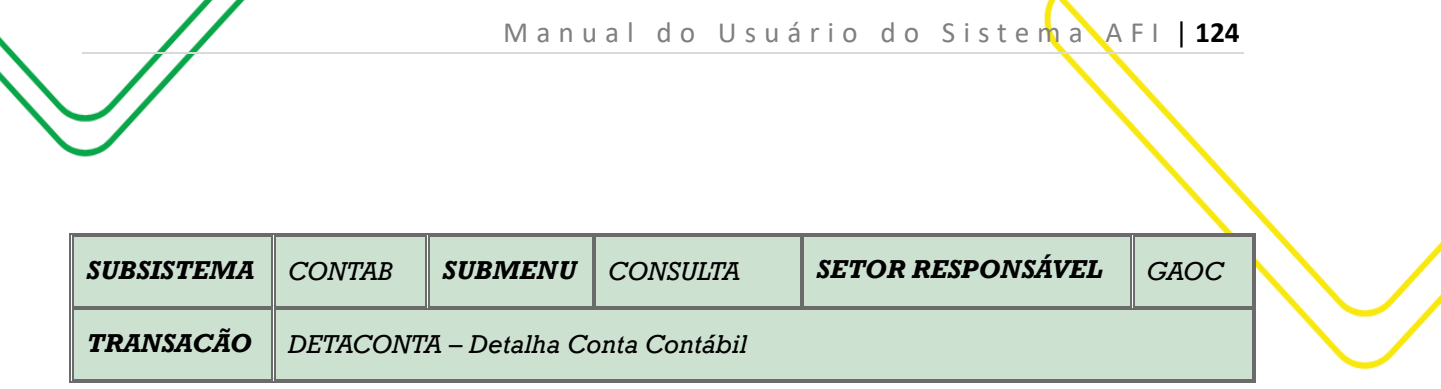

**OBJETIVO:** Detalhar conta contábil.

**USUÁRIOS:** Todos os usuários da Administração Pública Direta e Indireta que possuem o Perfil **CONSULTA.**

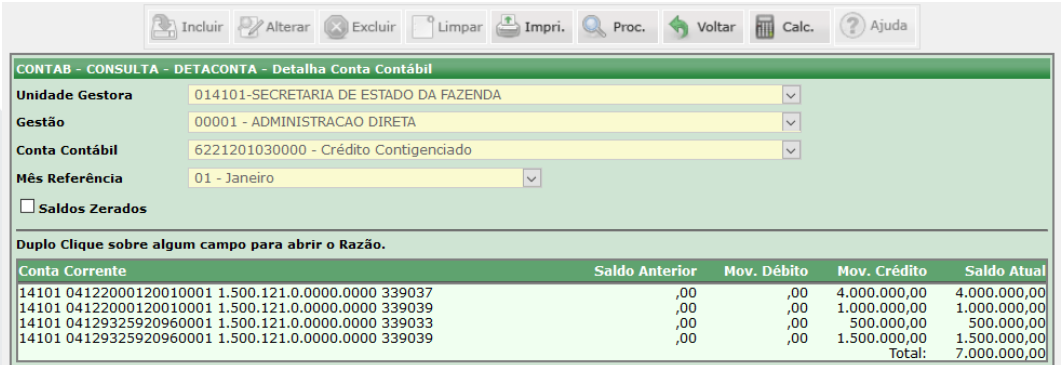

O acesso a esta funcionalidade pode ser feito diretamente através do nome abreviado da transação: **DETACONTA**.

Selecionar a **Unidade Gestora** e a **Gestão** será automaticamente preenchida. Selecionar a **Conta Contábil** que deseja realizar a consulta. Selecionar o **Mês Referência**.

Clicar em **PROCURAR**. Caso o usuário queira imprimir, clicar em **IMPRIMIR**.

**Obs**: o usuário poderá utilizar o filtro **Saldos Zerados**.

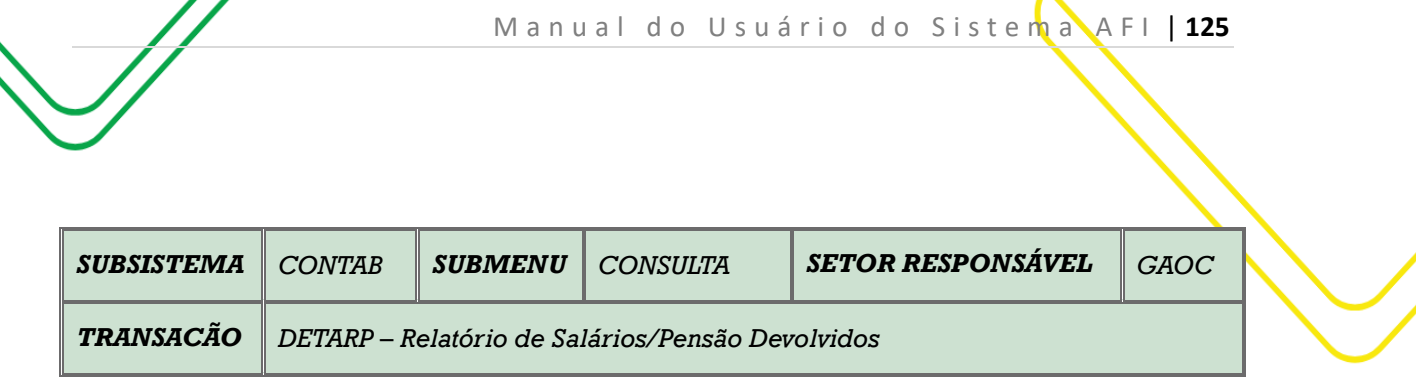

**OBJETIVO:** Detalhar saldo de restos a pagar.

**USUÁRIOS:** Todos os usuários da Administração Pública Direta e Indireta que possuem o Perfil **CONSULTA.**

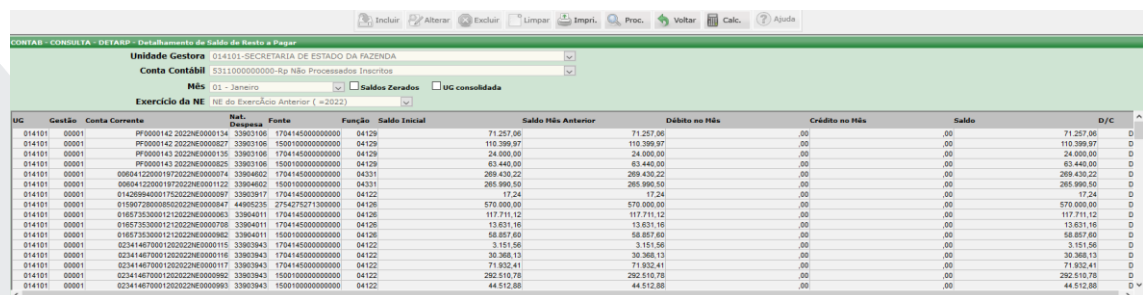

O acesso a esta funcionalidade pode ser feito diretamente através do nome abreviado da transação: **DETARP**.

Selecionar a **Unidade Gestora.** Selecionar a **Conta Contábil.** 

Selecionar o **Mês** e o **Exercício da NE**.

O usuário poderá utilizar os filtros: **Saldos Zerados** e **UG consolidada**.

Clicar em **PROCURAR**. Caso o usuário queira imprimir, clicar em **IMPRIMIR**.

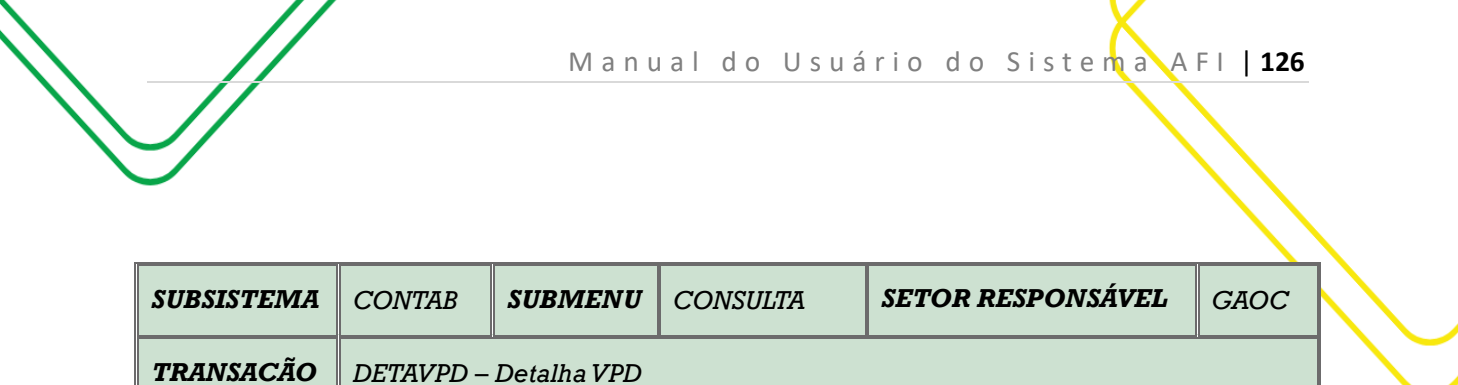

**OBJETIVO:** Detalhar VPD.

**USUÁRIOS:** Todos os usuários da Administração Pública Direta e Indireta que possuem o Perfil **CONSULTA.**

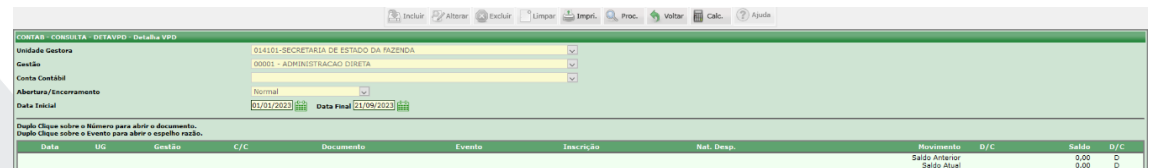

O acesso a esta funcionalidade pode ser feito diretamente através do nome abreviado da transação: **DETAVPD**.

Selecionar a **Unidade Gestora** e a **Gestão** será automaticamente preenchida. Selecionar a **Conta Contábil** que deseja realizar a consulta. Selecionar **Abertura/Encerramento**. Selecionar a **Data Inicial e Final**.

Clicar em **PROCURAR**. Caso o usuário queira imprimir, clicar em **IMPRIMIR**.

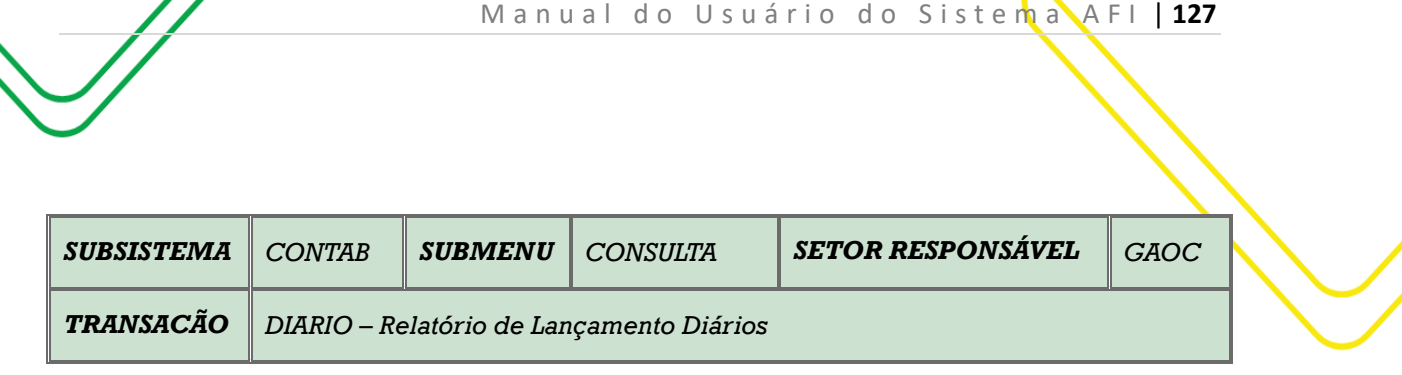

**OBJETIVO:** Relatório de lançamento diário.

**USUÁRIOS:** Todos os usuários da Administração Pública Direta e Indireta que possuem o Perfil **CONSULTA.**

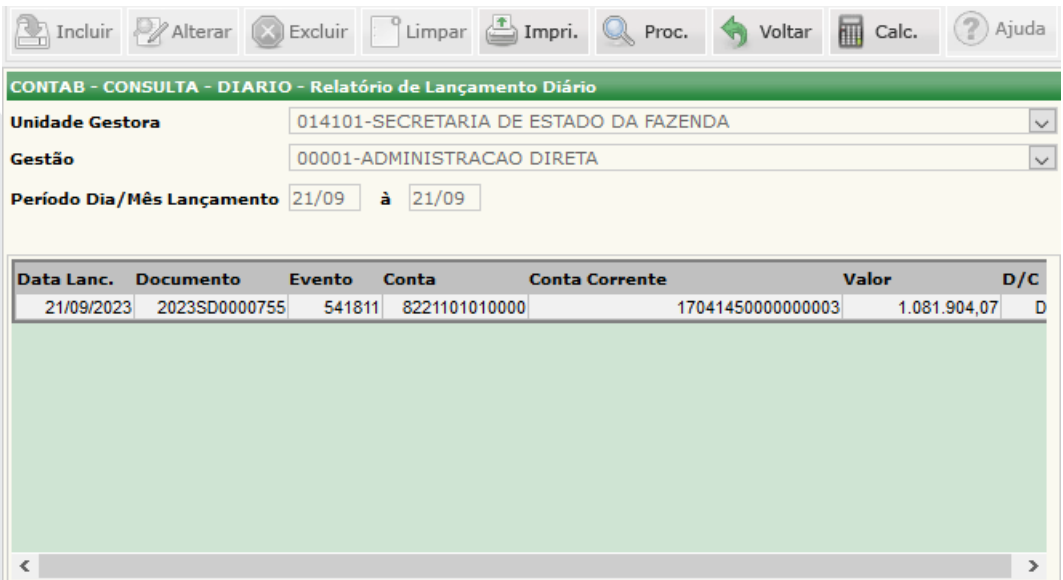

O acesso a esta funcionalidade pode ser feito diretamente através do nome abreviado da transação: **DIARIO**.

Selecionar a **Unidade Gestora** e a **Gestão** será automaticamente preenchida. O campo **Período Dia/Mês Lançamento** já vem preenchido com o dia corrente.

Clicar em **PROCURAR**. Caso o usuário queira imprimir, clicar em **IMPRIMIR**.

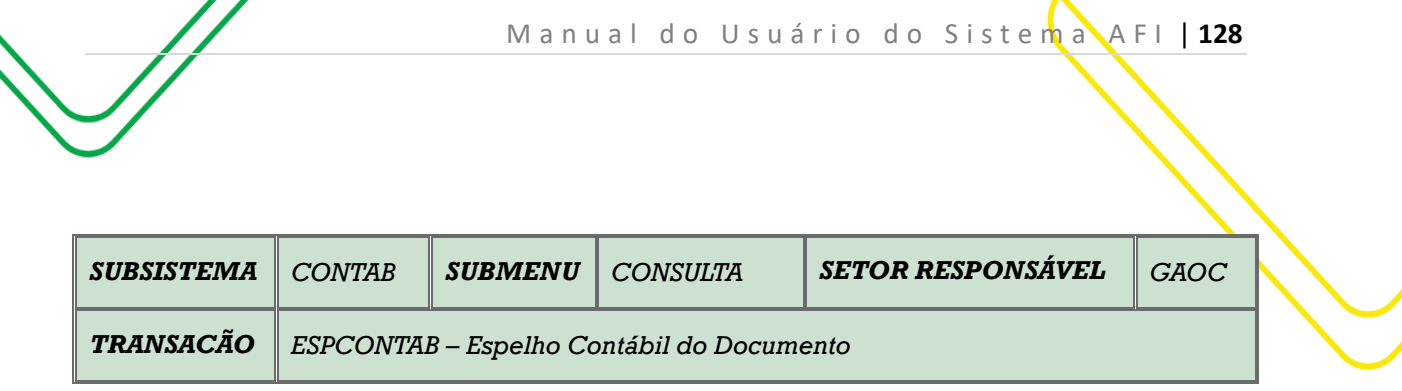

**OBJETIVO:** Espelho contábil do documento.

**USUÁRIOS:** Todos os usuários da Administração Pública Direta e Indireta que possuem o Perfil **CONSULTA.**

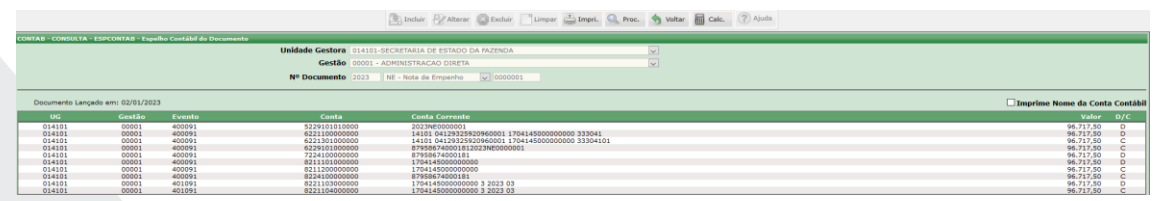

O acesso a esta funcionalidade pode ser feito diretamente através do nome abreviado da transação: **ESPCONTB**.

Selecionar a **Unidade Gestora** e a **Gestão** será automaticamente preenchida. No campo **Nº do Documento**, o usuário deverá selecionar o documento que deseja consultar o espelho **contábil (ND, NC, NE, NL, OB, GR, NS e SD**), e em seguida digitar o número.

Clicar em **PROCURAR**. Caso o usuário queira imprimir, clicar em **IMPRIMIR**.

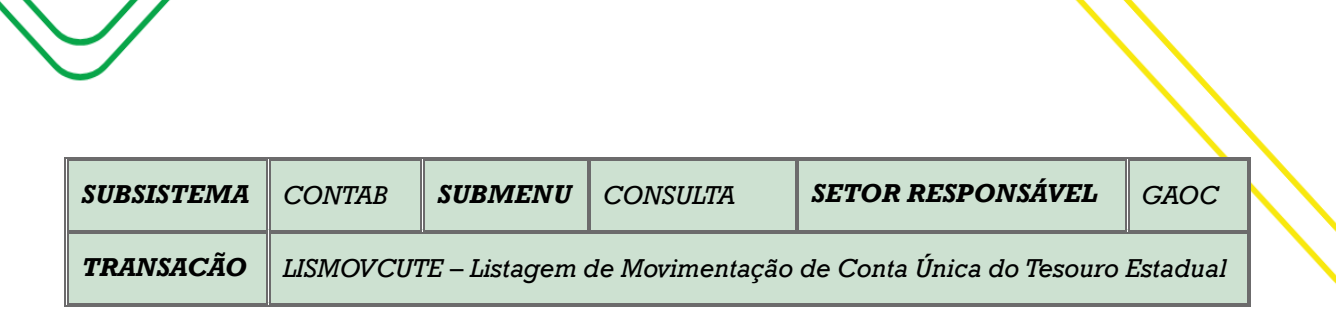

M a n u a l d o U s u á r i o d o S i s t e m a A F I | 129

**OBJETIVO**: Listagem de Movimentação da Conta única do Tesouro Estadual.

**USUÁRIO**: Todos os usuários da Administração Direta e Indireta que possuem o Perfil **CONSULTA**.

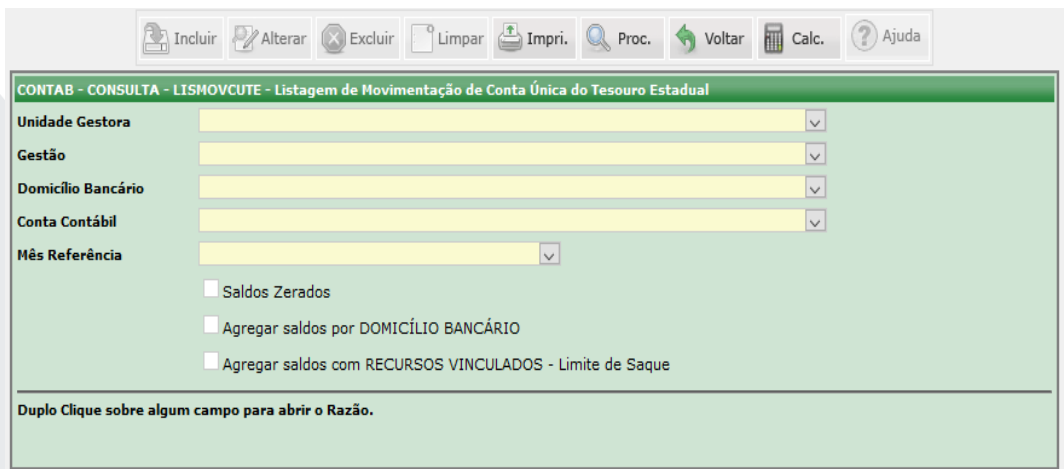

O acesso a esta funcionalidade pode ser feito diretamente através do nome abreviado da transação: **LISMOVCUTE**.

Selecionar a **Unidade Gestora**. Selecionar o tipo de **Gestão**.

Selecionar o **Domicílio Bancário** e o tipo de **Conta Contábil.**

Selecionar o **Mês Referência.** 

Existem outros filtros que o usuário poderá utilizar, tais como: **Saldos Zerados, Agregar saldos por DOMICÍLIO BANCÁRIO e Agregar saldos com RECURSOS VINCULADOS – Limite de Saque.**

Clicar em **PROCURAR** e caso o usuário queira imprimir clicar em **IMPRIMIR.**

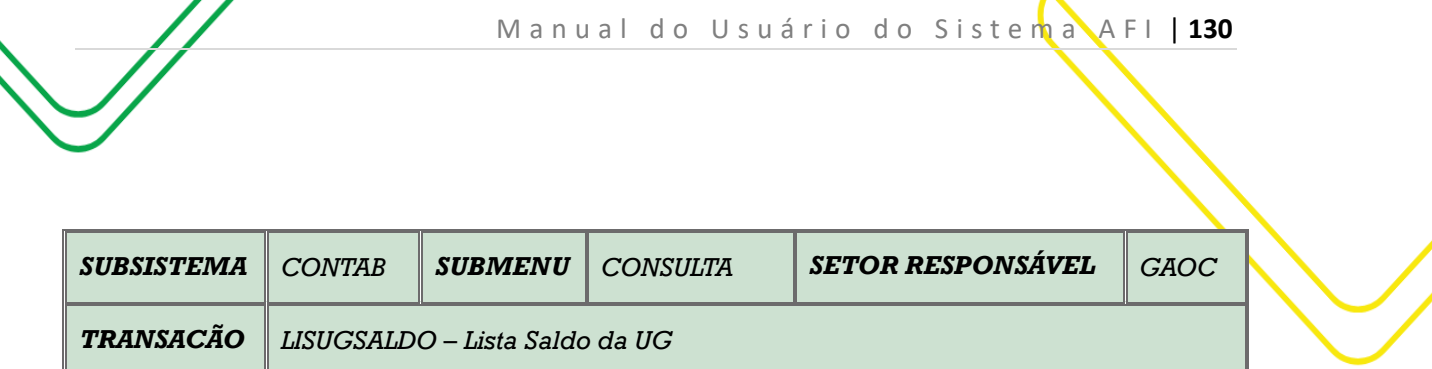

**OBJETIVO:** Lista saldo da UG.

**USUÁRIOS**: Todos os usuários da Administração Pública Direta e Indireta que possuem o Perfil **CONSULTA.**

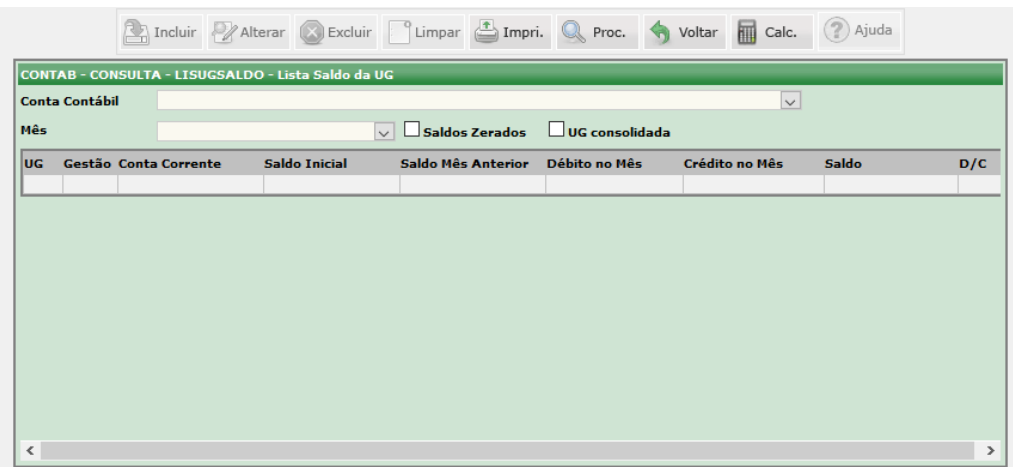

Selecionar a **Conta Contábil.**

Selecionar o **Mês** que o usuário deseja consultar. O usuário poderá escolher a opção **Saldos Zerados** ou **UG Consolidada** e marcar o campo correspondente.

Clicar em **PROCURAR.** As informações aparecerão nos campos correspondentes conforme tela acima.

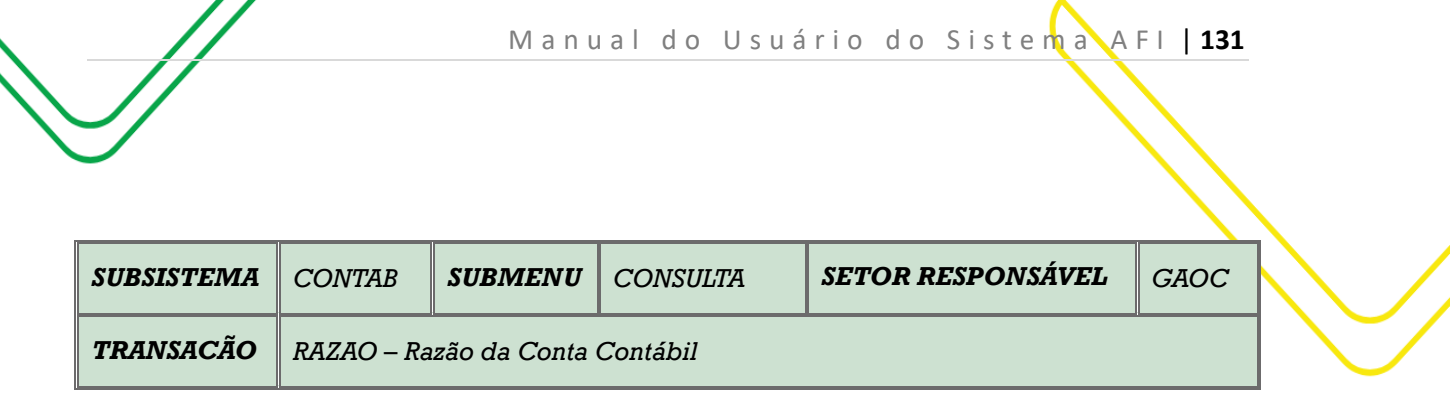

**OBJETIVO:** Razão da conta contábil.

**USUÁRIOS:** Todos os usuários da Administração Pública Direta e Indireta que possuem o perfil **CONSULTA**.

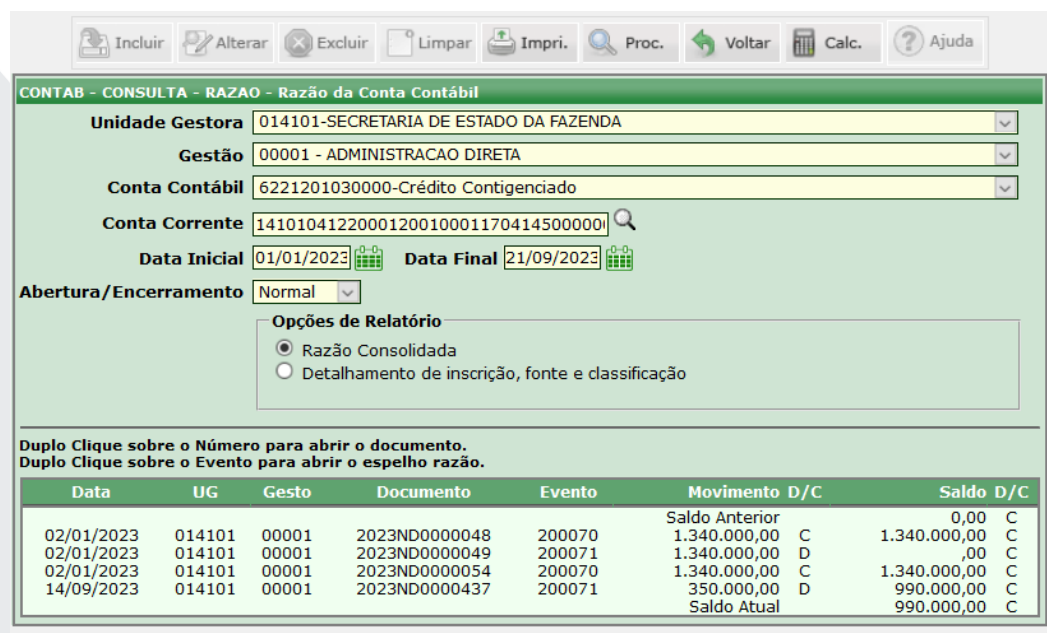

O acesso a essa funcionalidade pode ser feito diretamente pelo nome abreviado da transação: **RAZAO**.

Selecionar a **Unidade Gestora**, em seguida o campo **Gestão** é automaticamente preenchido. Selecionar a **Conta Contábil**. Selecionar a **Conta Corrente** na lupa do lado direito.

Filtrar a pesquisa informando a **Data Inicial e Final.** 

Caso o usuário necessite, poderá utilizar o filtro **Abertura/Encerramento.**

Existe o filtro **Opções de Relatório** onde que o usuário poderá escolher **Razão Consolidada ou Detalhamento de inscrição, fonte e classificação.**

Clicar em **PROCURAR.** Caso queria imprimir, clicar em **IMPRIMIR.**

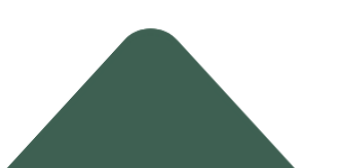

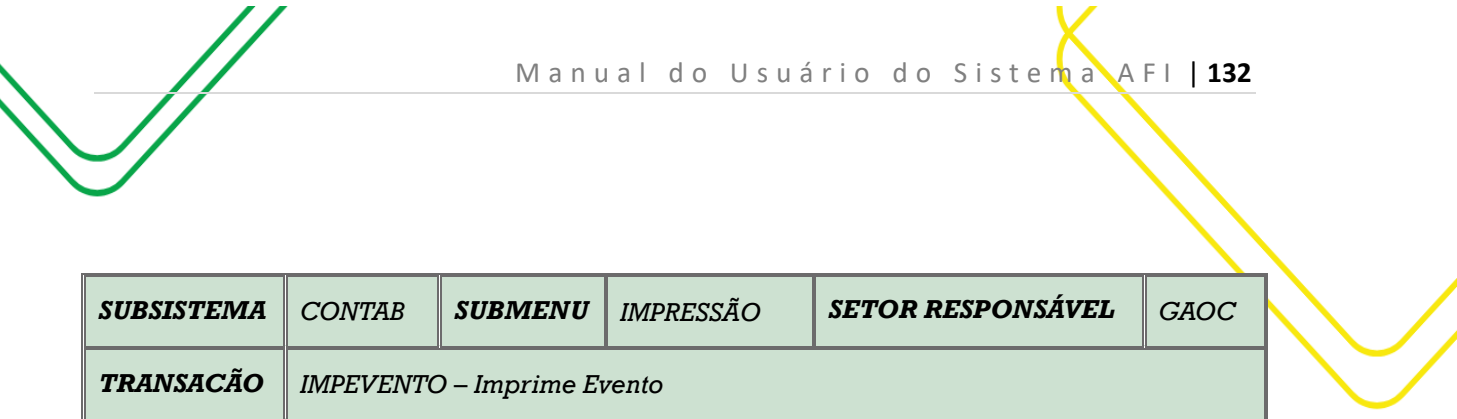

**OBJETIVO:** Imprime evento.

**USUÁRIOS:** Todos os usuários da Administração Publica Direta e Indireta que possuem o Perfil **CONSULTA e EXEC-EMP.**

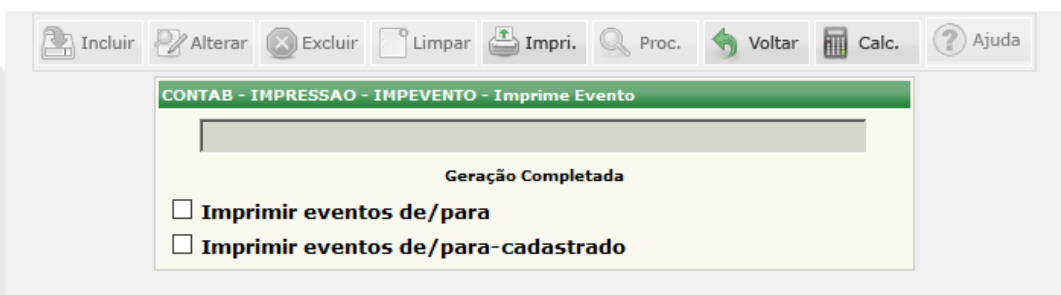

Selecionar o relatório que deseja imprimir conforme os campos indicados na tela acima.

Clicar em **IMPRIMIR** para gerar o relatório.

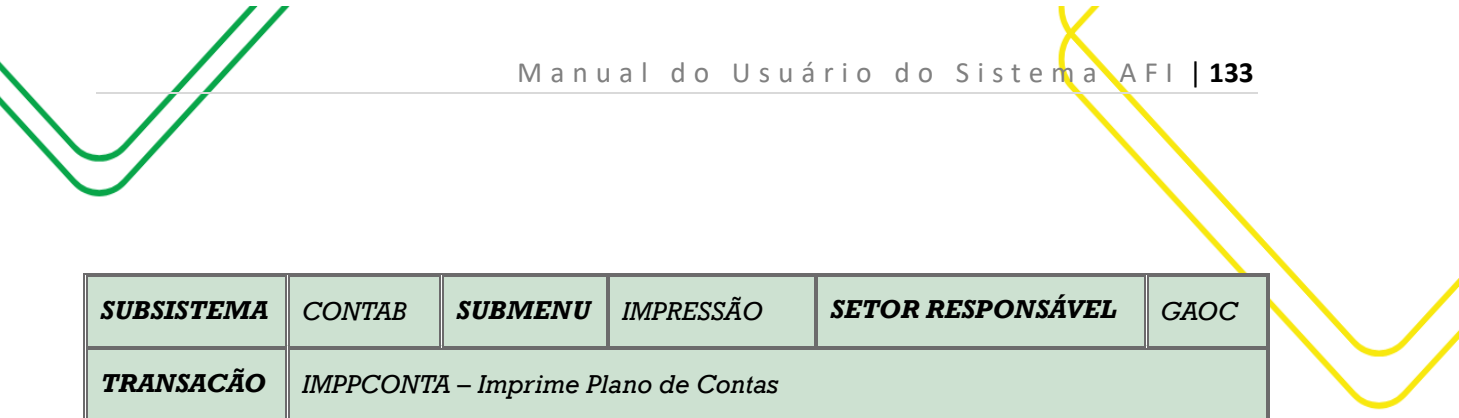

**OBJETIVO:** Imprime Plano de Contas.

**USUÁRIOS:** Todos os usuários da Administração Pública Direta e Indireta que possuem o Perfil **CONSULTA e EXEC-EMP.**

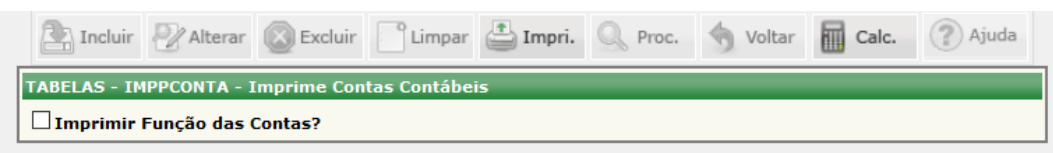

Selecionar o campo **Imprimir Função de Contas**, conforme indicado na tela acima.

Clicar em **IMPRIMIR** para gerar o relatório.

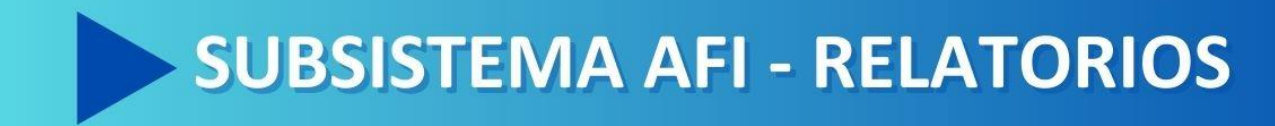

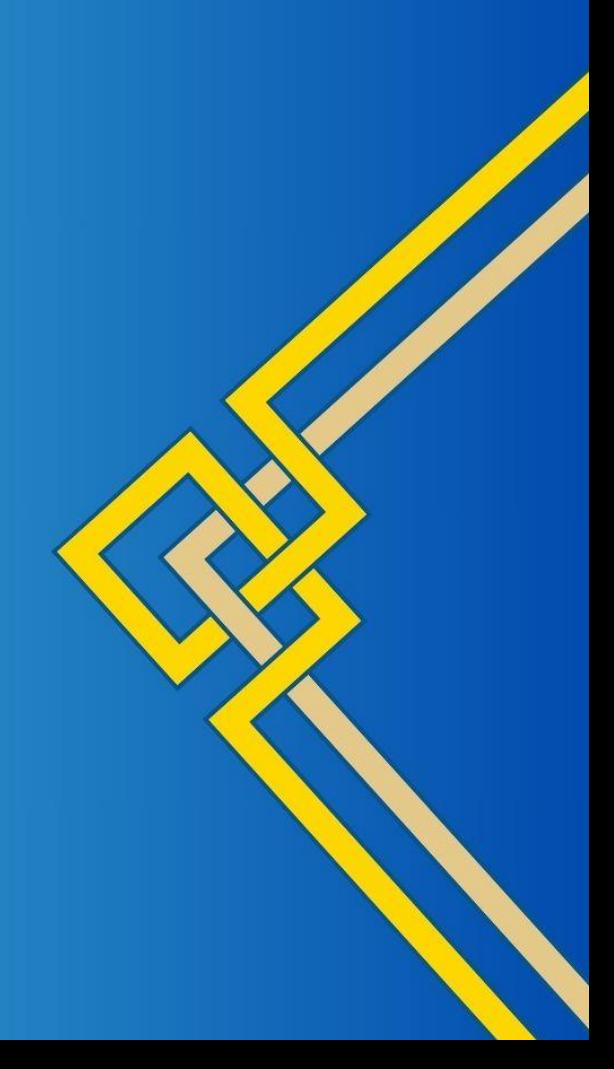

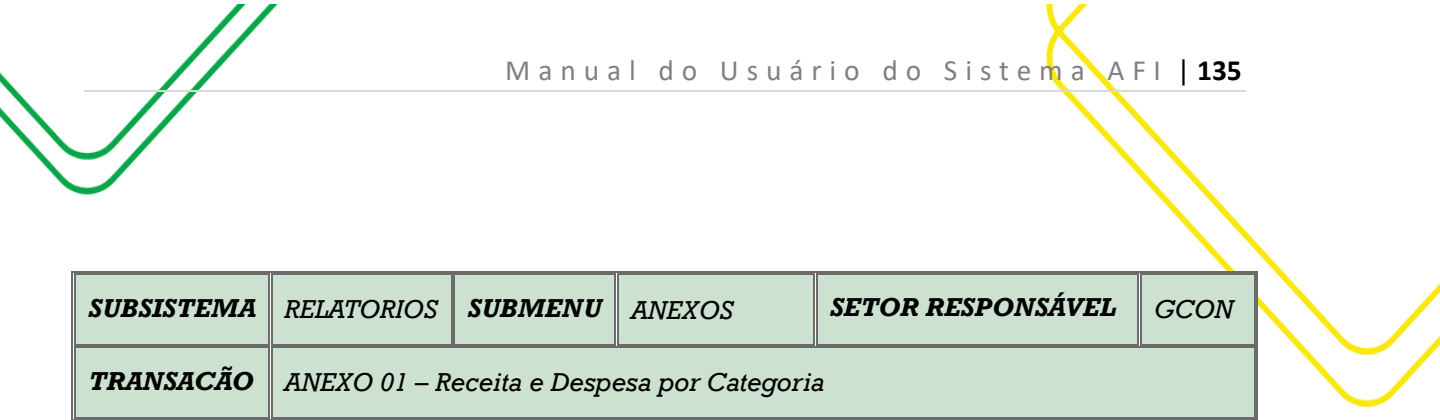

## **OBJETIVO: Gerar relatório Anexo 01**.

**USUÁRIOS:** Todos os usuários da Administração Pública Direta e Indireta que possuem o perfil **CONSULTA**.

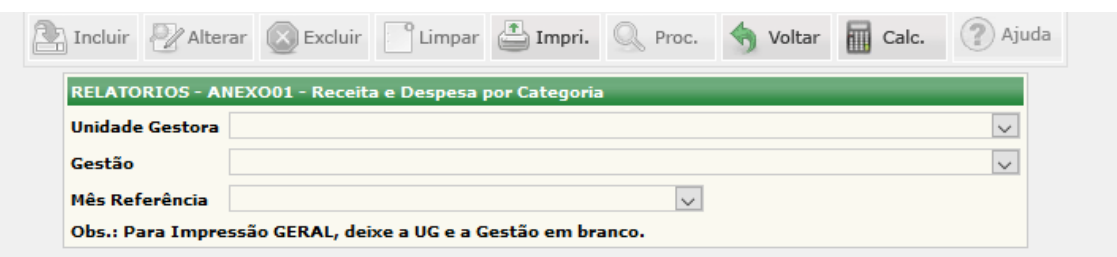

O acesso a essa funcionalidade pode ser feito diretamente pelo nome abreviado da transação: **ANEXO 01**.

Selecionar a **Unidade Gestora,** selecionar a **Gestão** e selecionar o **Mês Referência**.

Clicar em **IMPRIMIR**.

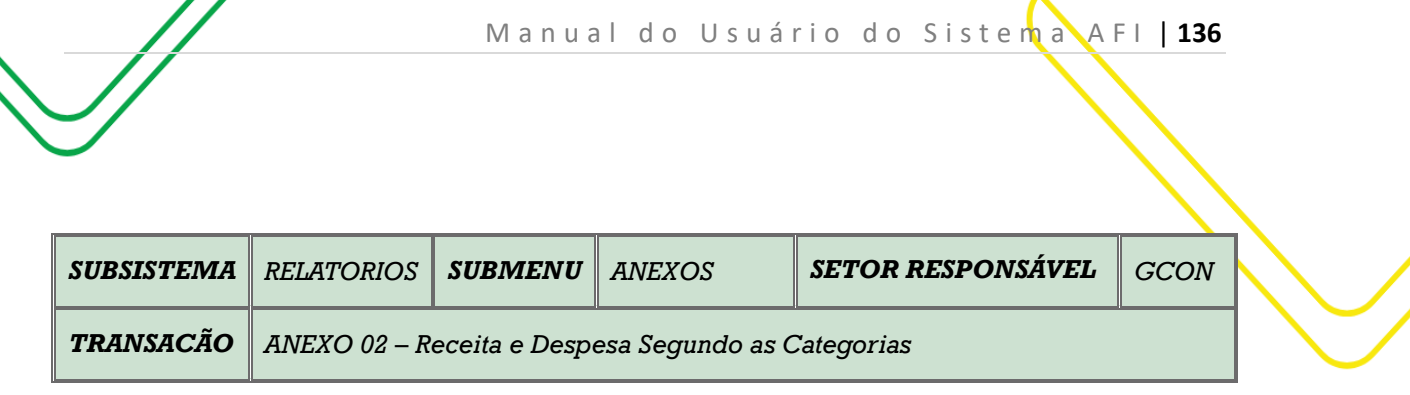

**OBJETIVO:** Gerar relatório Anexo 02.

**USUÁRIOS:** Todos os usuários da Administração Pública Direta e Indireta que possuem o perfil **CONSULTA**.

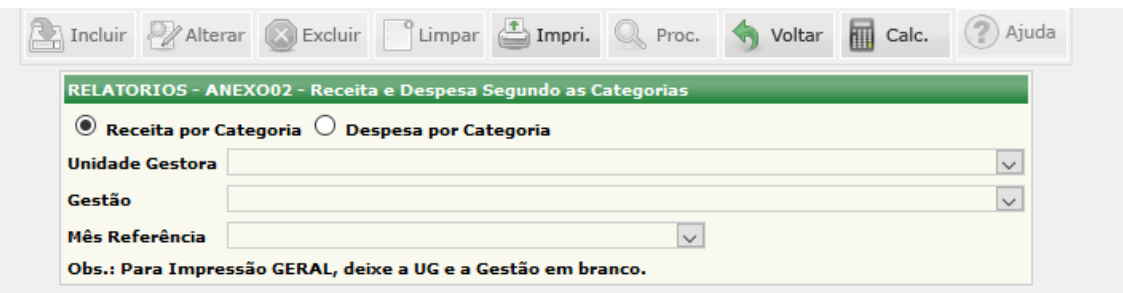

O acesso a essa funcionalidade pode ser feito diretamente pelo nome abreviado da transação: **ANEXO 02**.

O usuário poderá escolher entre 2 (dois) tipos de relatório: **Receita por Categoria** ou **Despesa por Categoria**.

Selecionar a **Unidade Gestora,** selecionar a **Gestão** e selecionar o **Mês Referência**.

Clicar em **IMPRIMIR**.

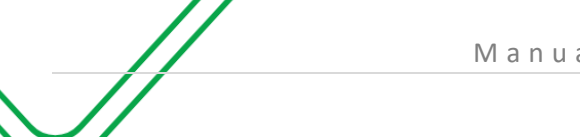

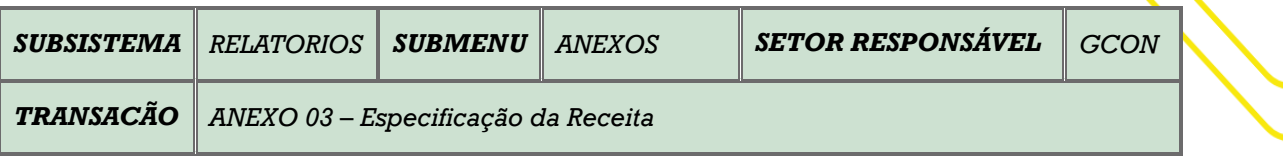

**OBJETIVO:** Gerar relatório Anexo 03.

**USUÁRIOS:** Todos os usuários da Administração Pública Direta e Indireta que possuem o perfil **CONSULTA**.

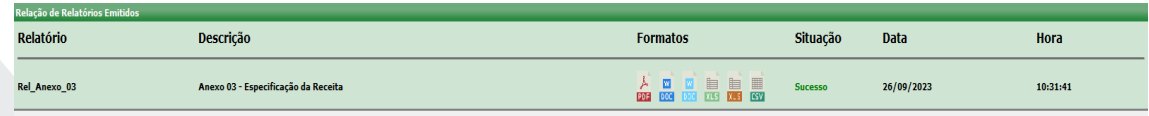

O acesso a essa funcionalidade pode ser feito diretamente pelo nome abreviado da transação: **ANEXO 03**.

Ao clicar no Anexo 03 na árvore de menus do AFI ou ao digitar no nome como explicado acima, o sistema carregará um pdf, conforme figura acima e ao clicar em Formato pdf, abrirá um documento com as informações do anexo, conforme figura abaixo.

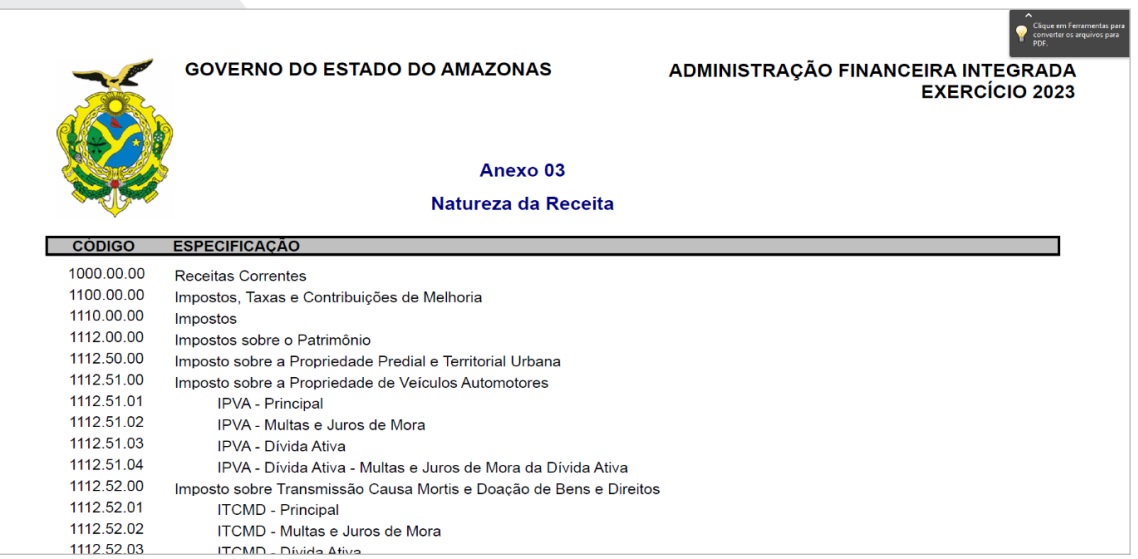

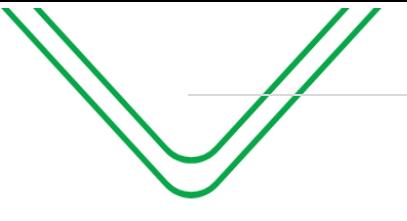

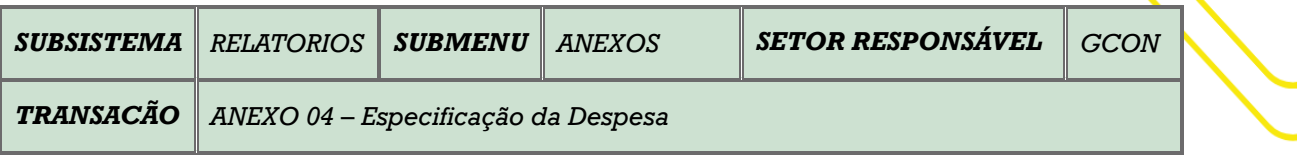

**OBJETIVO:** Gerar relatório Anexo 04.

**USUÁRIOS:** Todos os usuários da Administração Pública Direta e Indireta que possuem o perfil **CONSULTA**.

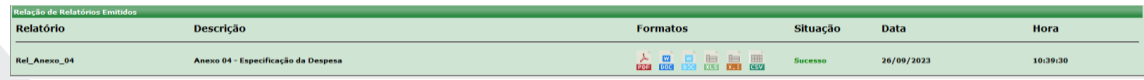

O acesso a essa funcionalidade pode ser feito diretamente pelo nome abreviado da transação: **ANEXO 04**.

Ao clicar no Anexo 04 na árvore de menus do AFI ou ao digitar o nome como explicado acima, o sistema carregará um pdf, conforme figura acima e ao clicar em Formato pdf, abrirá um documento com as informações do anexo, conforme figura abaixo.

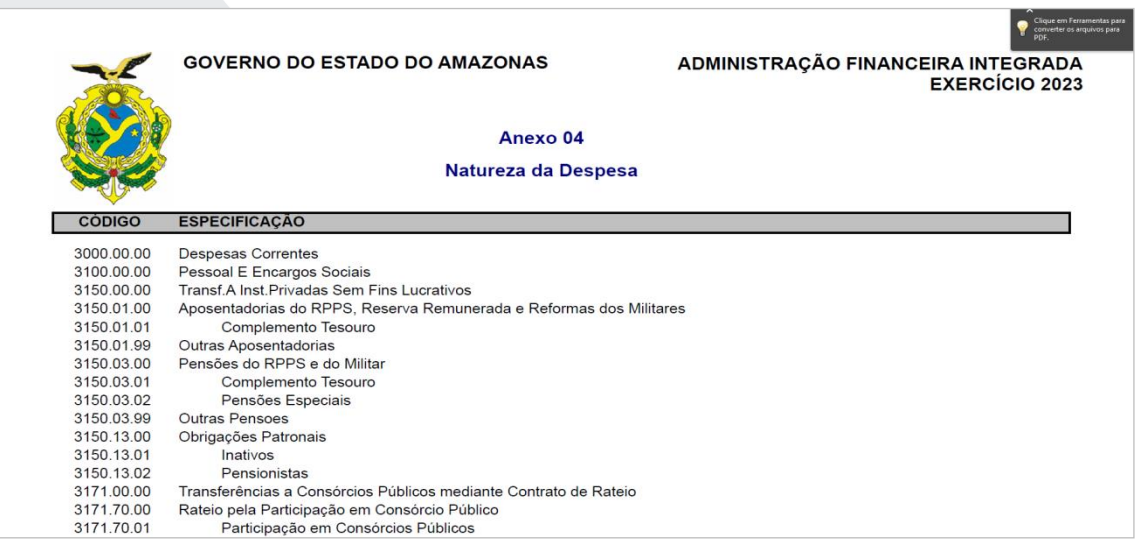

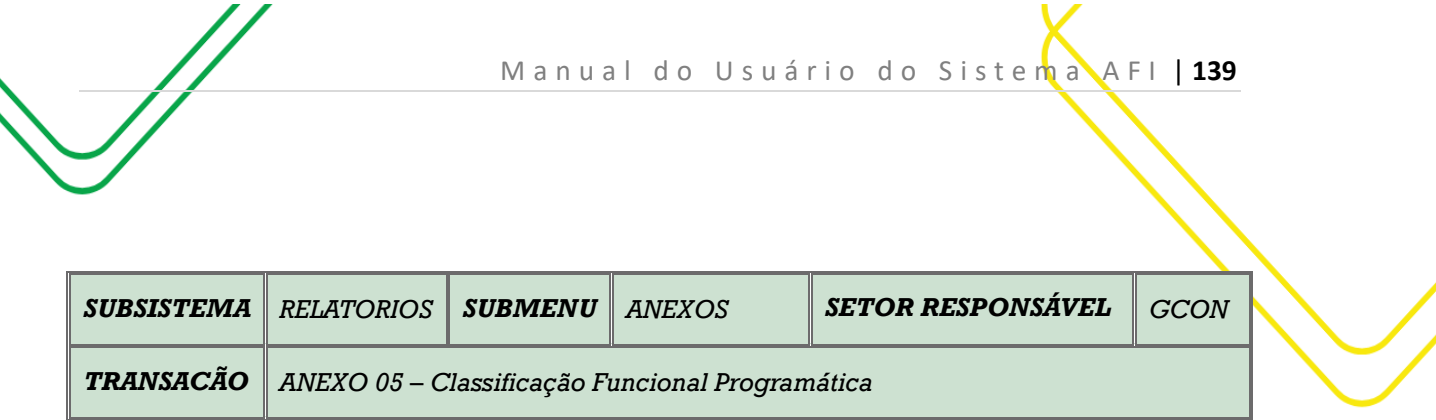

**OBJETIVO:** Gerar relatório Anexo 05.

**USUÁRIOS:** Todos os usuários da Administração Pública Direta e Indireta que possuem o perfil **CONSULTA**.

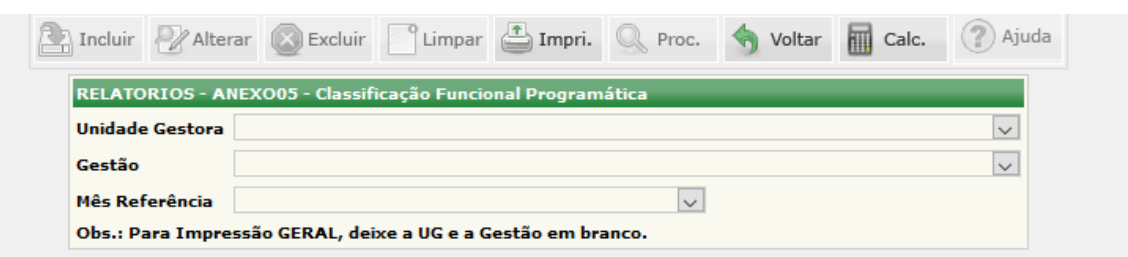

O acesso a essa funcionalidade pode ser feito diretamente pelo nome abreviado da transação: **ANEXO 05**.

Selecionar a **Unidade Gestora,** selecionar a **Gestão** e selecionar o **Mês Referência**.

Clicar em **IMPRIMIR**.

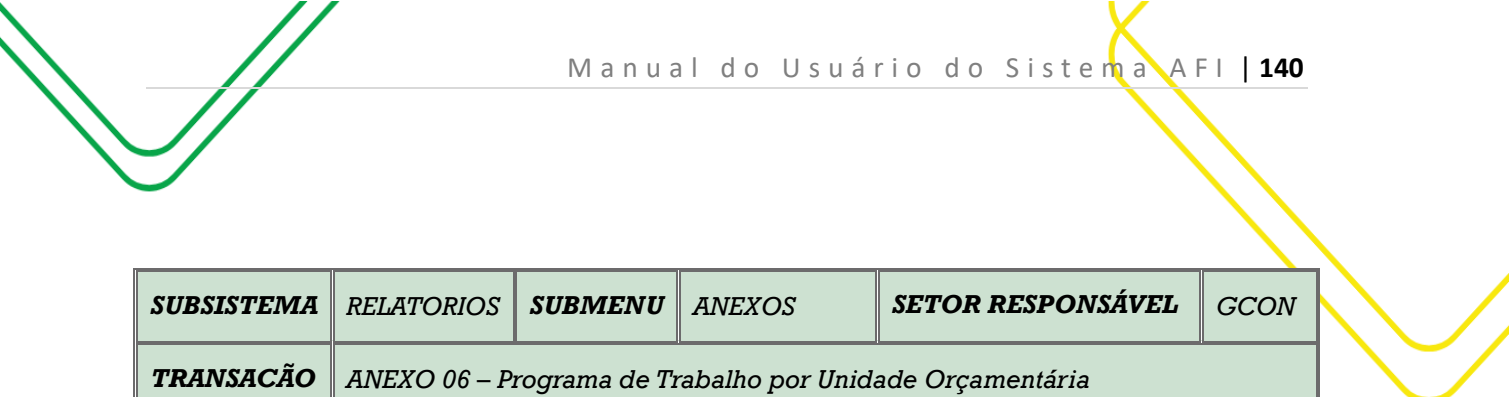

**OBJETIVO:** Gerar relatório Anexo 06.

**USUÁRIOS:** Todos os usuários da Administração Pública Direta e Indireta que possuem o perfil **CONSULTA**.

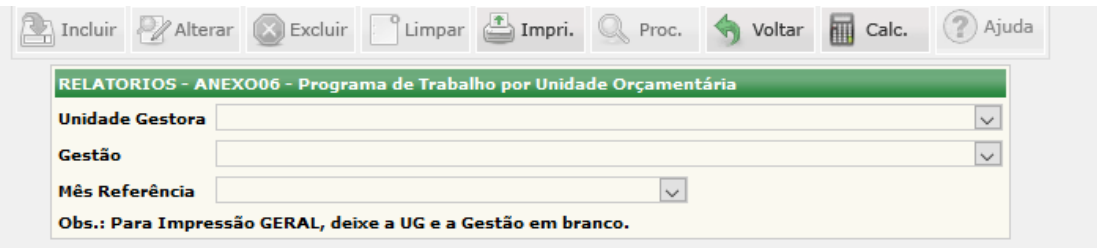

O acesso a essa funcionalidade pode ser feito diretamente pelo nome abreviado da transação: **ANEXO 06**.

Selecionar a **Unidade Gestora,** selecionar a **Gestão** e selecionar o **Mês Referência**.

Clicar em **IMPRIMIR**.

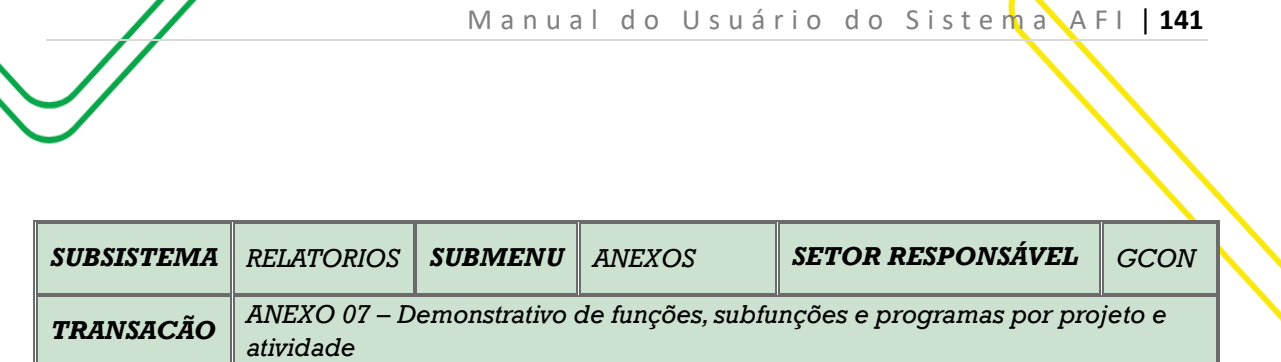

**OBJETIVO:** Gerar relatório Anexo 07.

**USUÁRIOS:** Todos os usuários da Administração Pública Direta e Indireta que possuem o perfil **CONSULTA**.

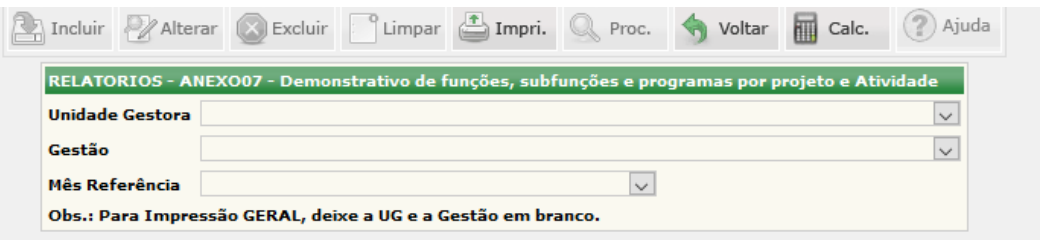

O acesso a essa funcionalidade pode ser feito diretamente pelo nome abreviado da transação: **ANEXO 07**.

Selecionar a **Unidade Gestora,** selecionar a **Gestão** e selecionar o **Mês Referência**.

Clicar em **IMPRIMIR**.

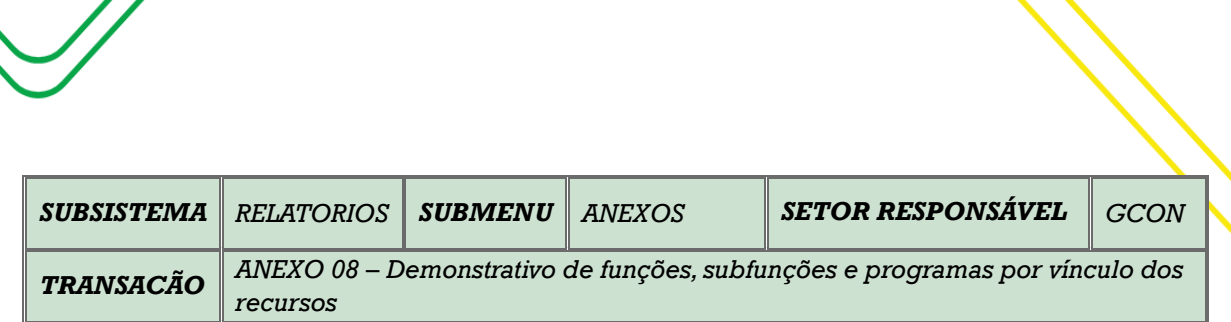

M a n u a l d o U s u á r i o d o S i s t e m a A F I | 142

**OBJETIVO:** Gerar relatório Anexo 08.

**USUÁRIOS:** Todos os usuários da Administração Pública Direta e Indireta que possuem o perfil **CONSULTA**.

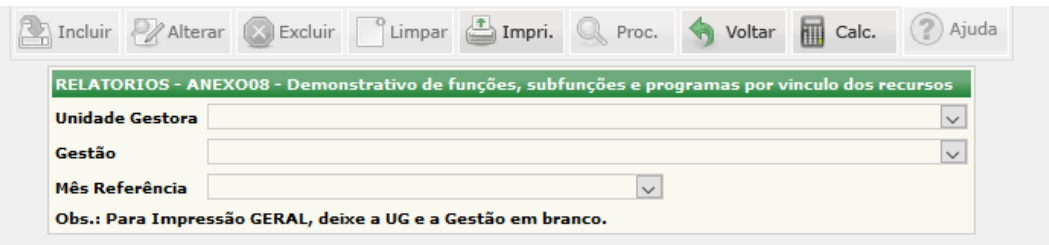

O acesso a essa funcionalidade pode ser feito diretamente pelo nome abreviado da transação: **ANEXO 08**.

Selecionar a **Unidade Gestora,** selecionar a **Gestão** e selecionar o **Mês Referência**.

Clicar em **IMPRIMIR**.

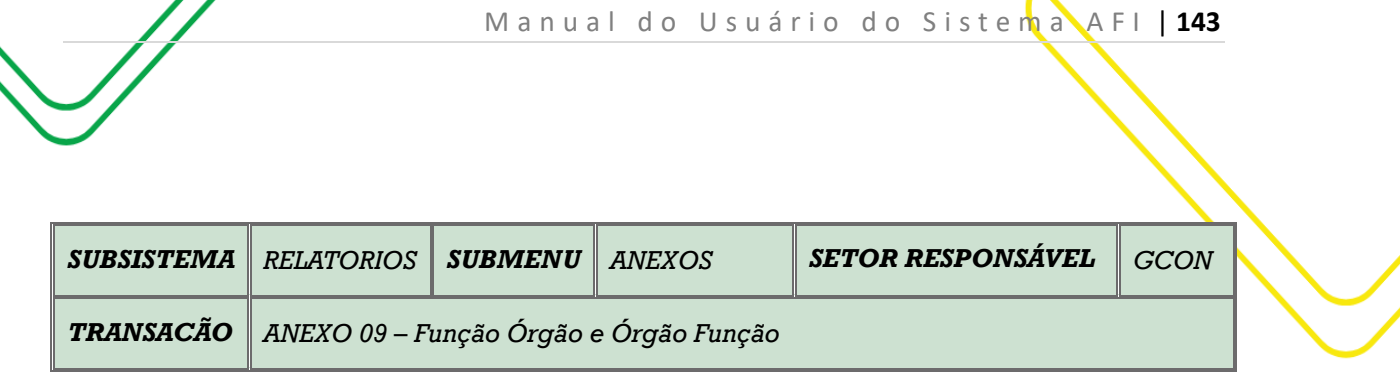

**OBJETIVO:** Gerar relatório Anexo 09.

**USUÁRIOS:** Todos os usuários da Administração Pública Direta e Indireta que possuem o perfil **CONSULTA**.

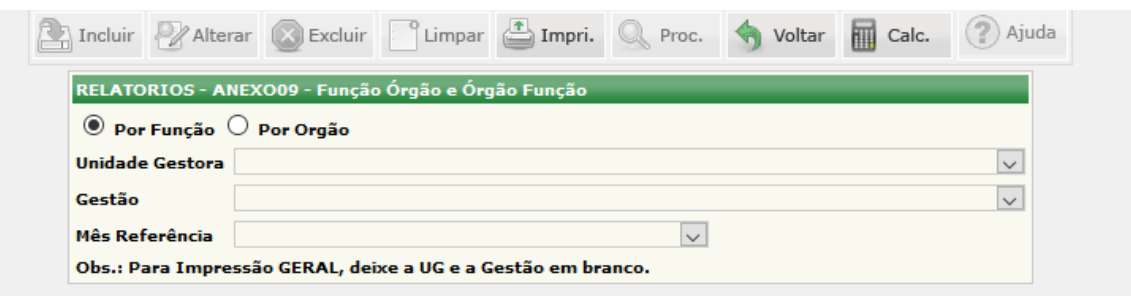

O acesso a essa funcionalidade pode ser feito diretamente pelo nome abreviado da transação: **ANEXO 09**.

O usuário poderá escolher entre 2 (dois) tipos relatório: **Por Função** ou **Por Órgão**.

Selecionar a **Unidade Gestora,** selecionar a **Gestão** e selecionar o **Mês Referência**.

Clicar em **IMPRIMIR**.

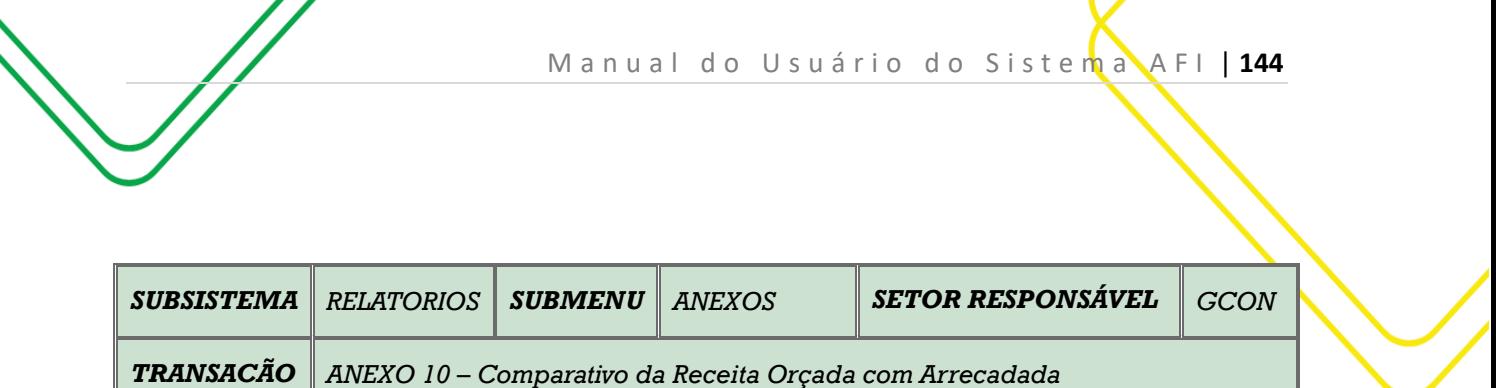

**OBJETIVO:** Gerar relatório Anexo 10.

**USUÁRIOS:** Todos os usuários da Administração Pública Direta e Indireta que possuem o perfil **CONSULTA**.

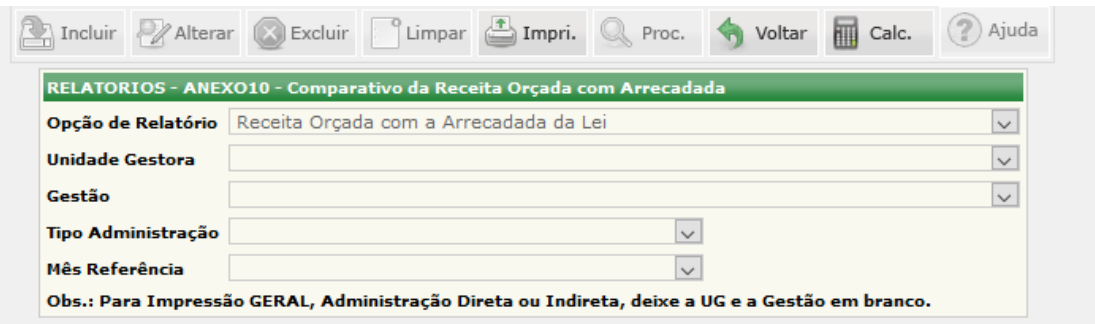

O acesso a essa funcionalidade pode ser feito diretamente pelo nome abreviado da transação: **ANEXO 10**.

O usuário deve selecionar o tipo de relatório no campo **Opção de Relatório**.

Selecionar a **Unidade Gestora,** selecionar a **Gestão** e selecionar o **Mês Referência**.

Clicar em **IMPRIMIR**.
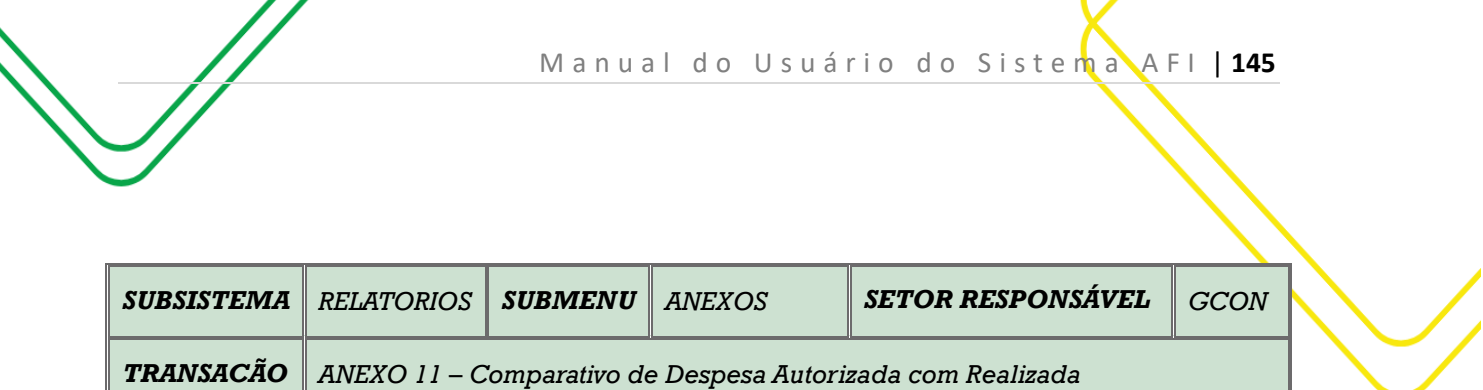

**OBJETIVO:** Gerar relatório Anexo 11.

**USUÁRIOS:** Todos os usuários da Administração Pública Direta e Indireta que possuem o perfil **CONSULTA**.

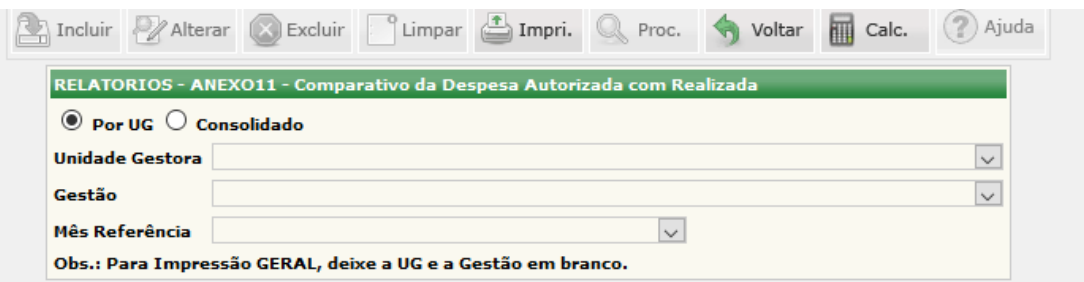

O acesso a essa funcionalidade pode ser feito diretamente pelo nome abreviado da transação: **ANEXO 11**.

O usuário poderá escolher entre 2 (dois) tipos relatório: **Por UG** ou **Consolidado**.

Selecionar a **Unidade Gestora,** selecionar a **Gestão** e selecionar o **Mês Referência**.

Clicar em **IMPRIMIR**.

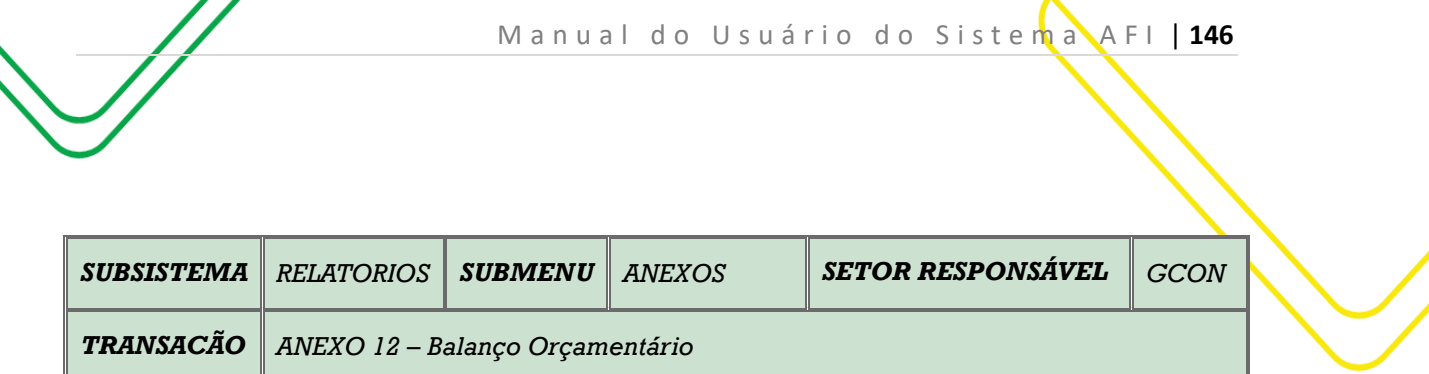

**OBJETIVO:** Gerar relatório Anexo 12.

 $\prime\, \prime$ 

**USUÁRIOS:** Todos os usuários da Administração Pública Direta e Indireta que possuem o perfil **CONSULTA**.

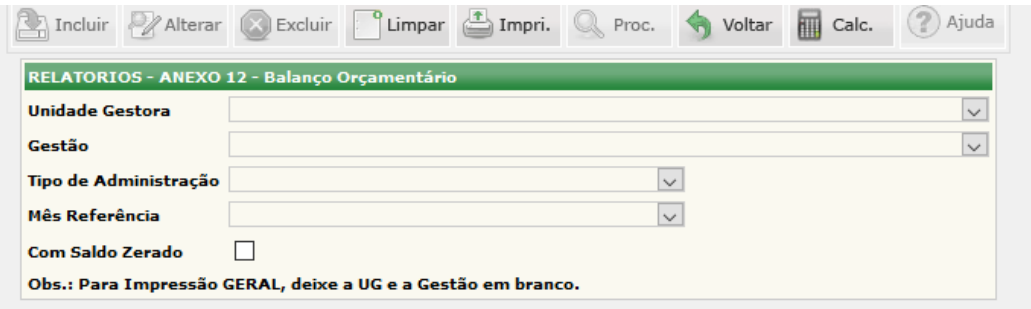

O acesso a essa funcionalidade pode ser feito diretamente pelo nome abreviado da transação: **ANEXO 12**.

Selecionar a **Unidade Gestora,** selecionar a **Gestão** e selecionar o **Mês Referência**.

Clicar em **IMPRIMIR**.

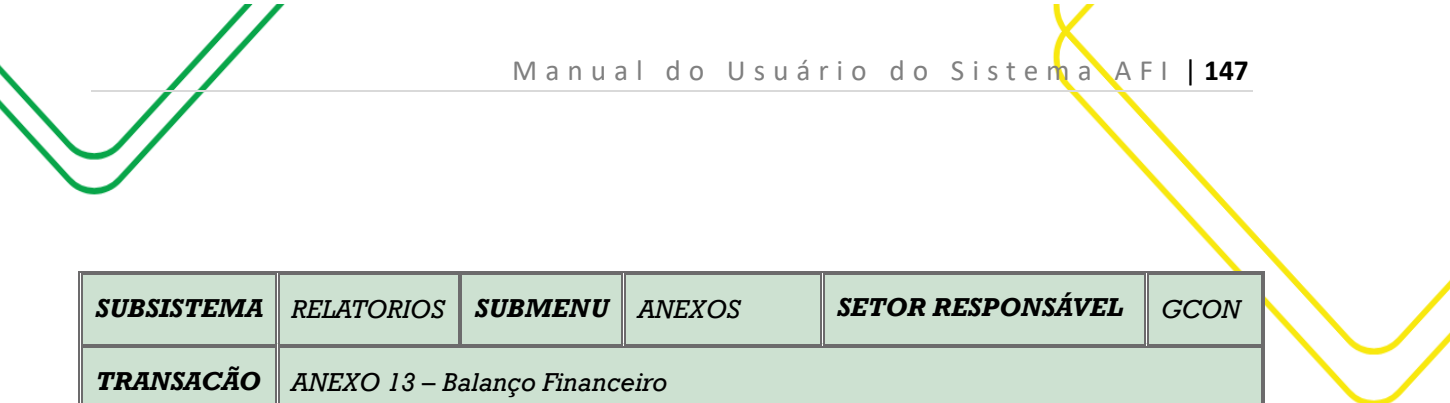

**OBJETIVO:** Gerar relatório Anexo 13.

**USUÁRIOS:** Todos os usuários da Administração Pública Direta e Indireta que possuem o perfil **CONSULTA**.

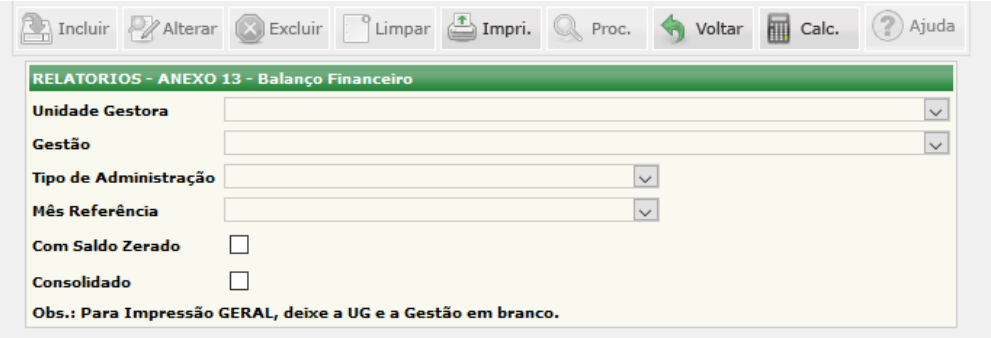

O acesso a essa funcionalidade pode ser feito diretamente pelo nome abreviado da transação: **ANEXO 13**.

Selecionar a **Unidade Gestora,** selecionar a **Gestão** e selecionar o **Mês Referência**.

O usuário poderá utiliza os filtros: **Com Saldo Zerado** e **Consolidado**.

Clicar em **IMPRIMIR**.

Elaborado por: GNAF em SET/2023.

H

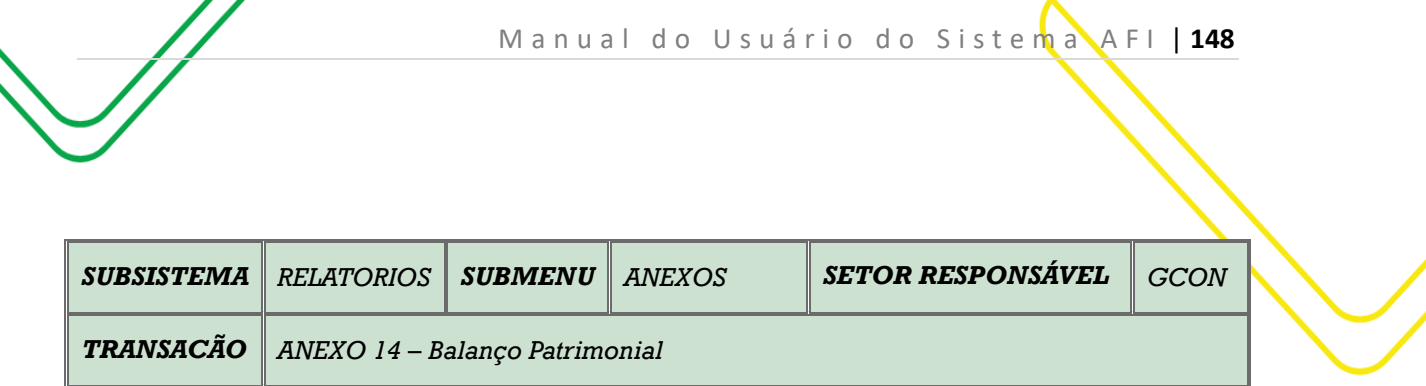

**OBJETIVO:** Gerar relatório Anexo 14.

**USUÁRIOS:** Todos os usuários da Administração Pública Direta e Indireta que possuem o perfil **CONSULTA**.

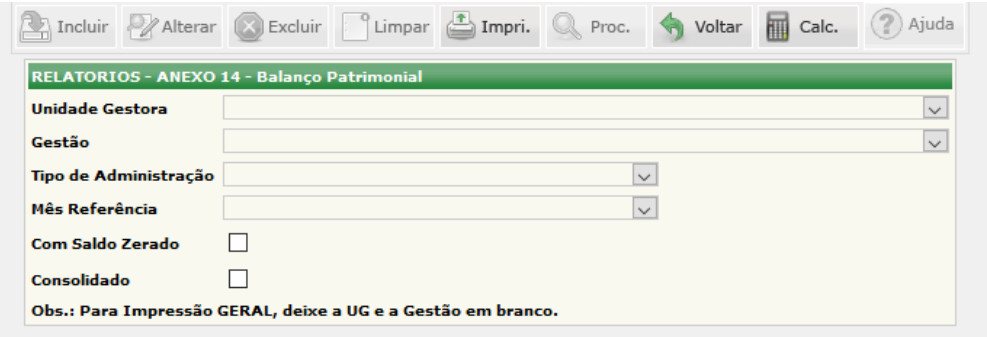

O acesso a essa funcionalidade pode ser feito diretamente pelo nome abreviado da transação: **ANEXO 14**.

Selecionar a **Unidade Gestora,** selecionar a **Gestão** e selecionar o **Mês Referência**.

O usuário poderá utiliza os filtros: **Com Saldo Zerado** e **Consolidado**.

Clicar em **IMPRIMIR**.

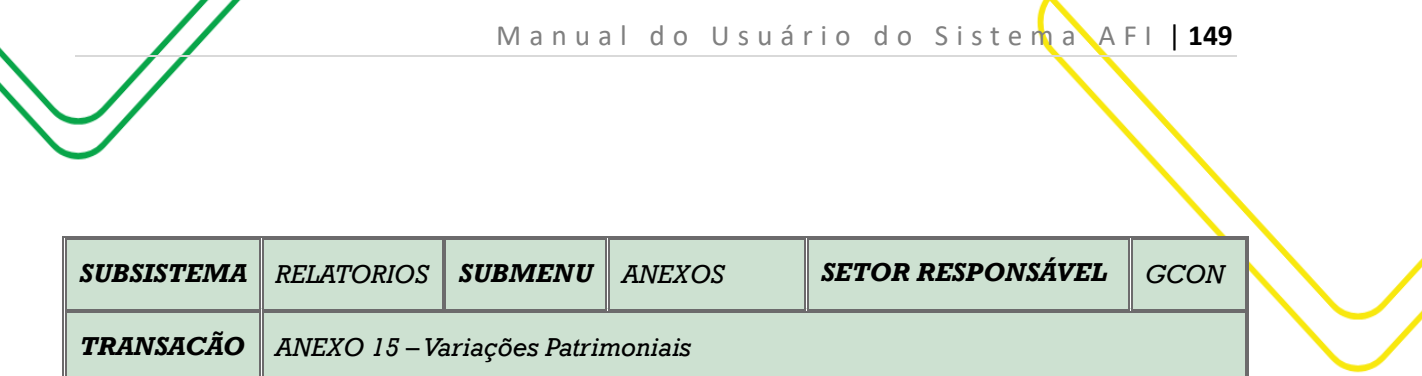

**OBJETIVO:** Gerar relatório Anexo 15.

**USUÁRIOS:** Todos os usuários da Administração Pública Direta e Indireta que possuem o perfil **CONSULTA**.

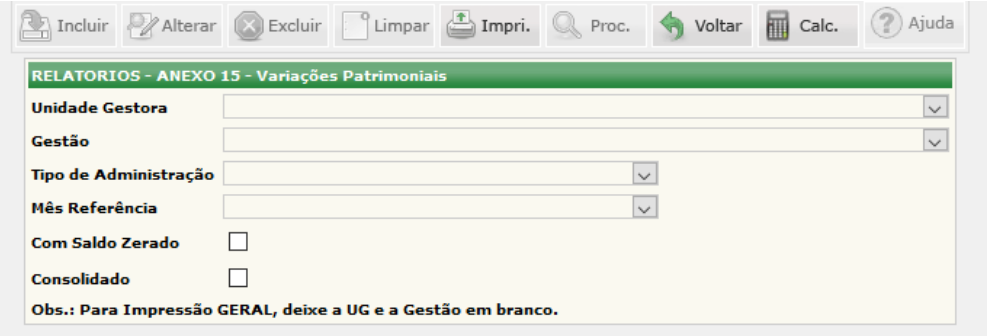

O acesso a essa funcionalidade pode ser feito diretamente pelo nome abreviado da transação: **ANEXO 15**.

Selecionar a **Unidade Gestora,** selecionar a **Gestão** e selecionar o **Mês Referência**.

O usuário poderá utiliza os filtros: **Com Saldo Zerado** e **Consolidado**.

Clicar em **IMPRIMIR**.

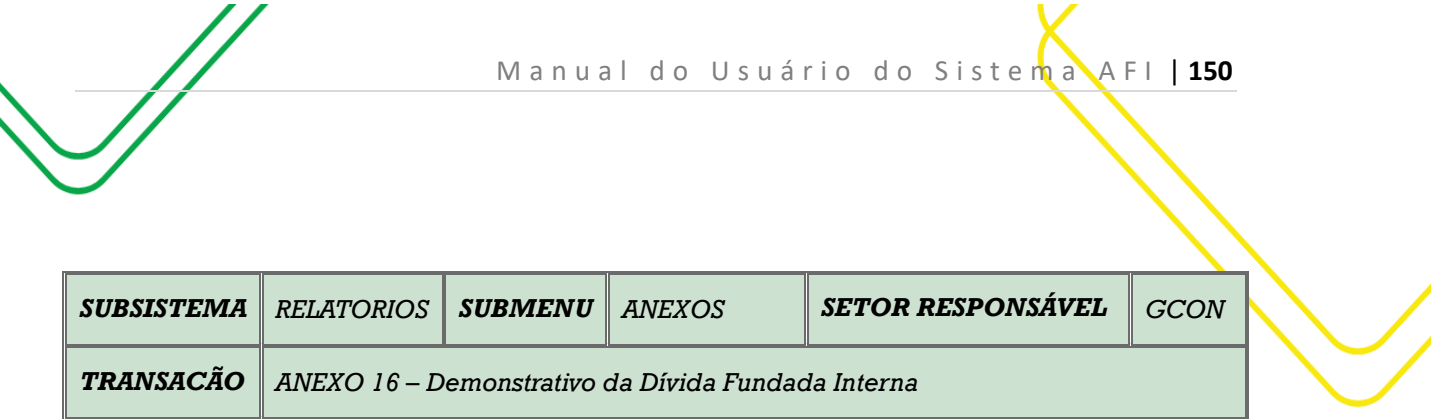

**OBJETIVO:** Gerar relatório Anexo 16.

**USUÁRIOS:** Todos os usuários da Administração Pública Direta e Indireta que possuem o perfil **CONSULTA**.

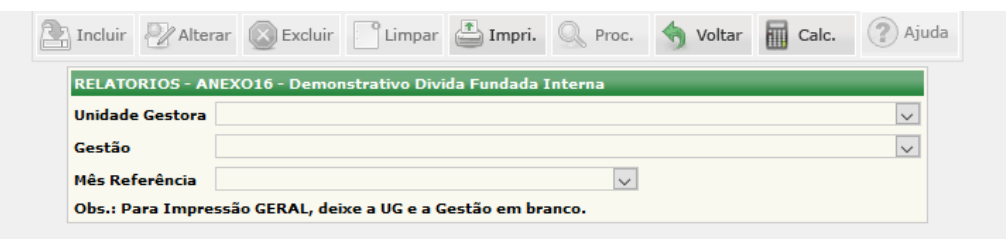

O acesso a essa funcionalidade pode ser feito diretamente pelo nome abreviado da transação: **ANEXO 16**.

Selecionar a **Unidade Gestora,** selecionar a **Gestão** e selecionar o **Mês Referência**.

Clicar em **IMPRIMIR**.

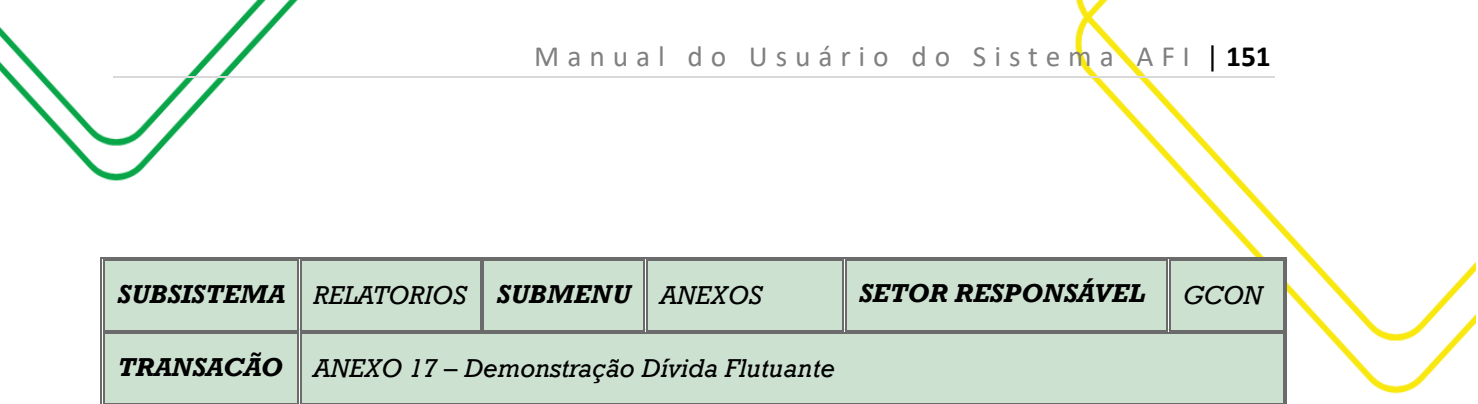

**OBJETIVO:** Gerar relatório Anexo 17.

**USUÁRIOS:** Todos os usuários da Administração Pública Direta e Indireta que possuem o perfil **CONSULTA**.

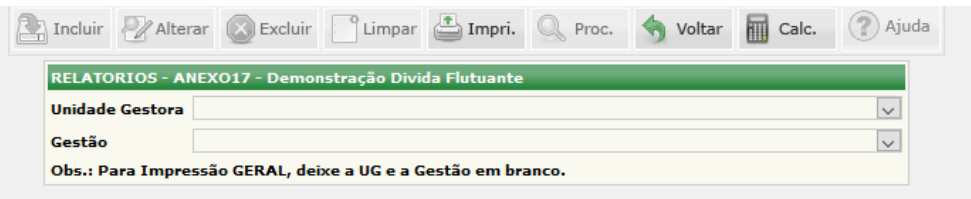

O acesso a essa funcionalidade pode ser feito diretamente pelo nome abreviado da transação: **ANEXO 17**.

Selecionar a **Unidade Gestora** e a **Gestão**.

Clicar em **IMPRIMIR**.

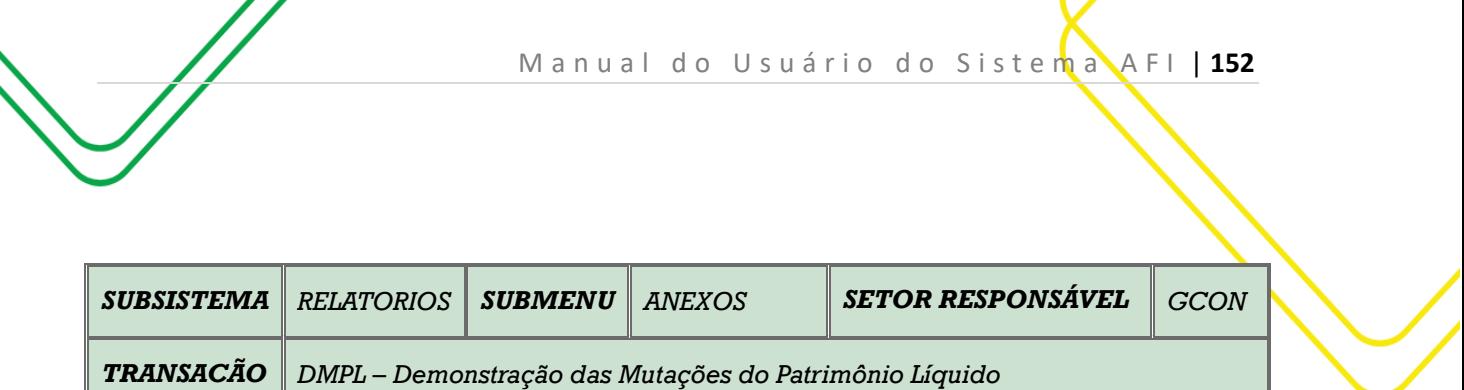

**OBJETIVO:** Gerar relatório DMPL.

**USUÁRIOS:** Todos os usuários da Administração Pública Direta e Indireta que possuem o perfil **CONSULTA**.

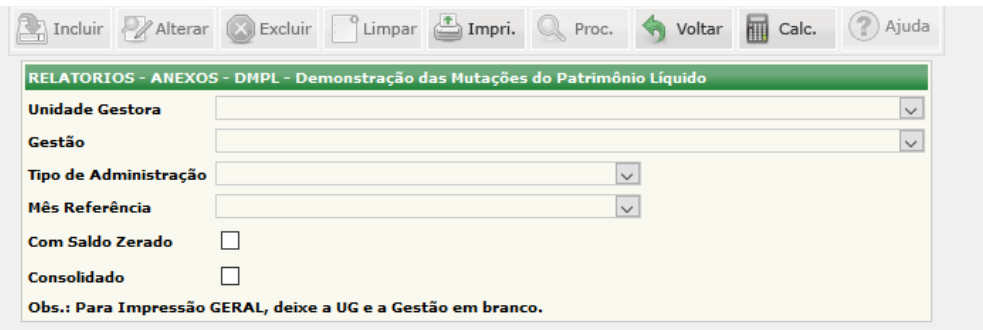

O acesso a essa funcionalidade pode ser feito diretamente pelo nome abreviado da transação: **DMPL**.

Selecionar a **Unidade Gestora** e a **Gestão**. Selecionar o **Mês Referência**.

O usuário poderá utiliza os filtros: **Com Saldo Zerado** e **Consolidado**.

Clicar em **IMPRIMIR**.

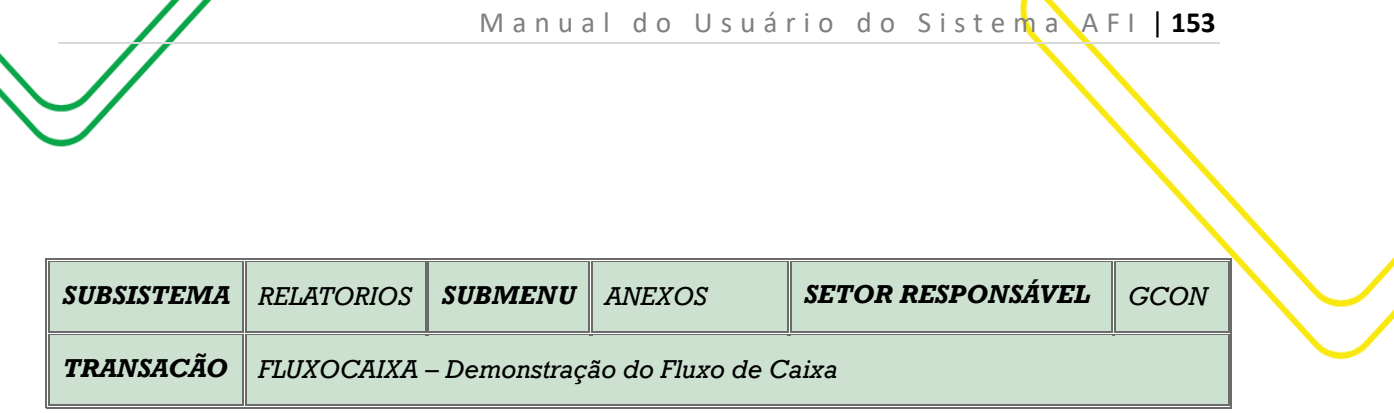

**OBJETIVO:** Gerar relatório FLUXOCAIXA.

**USUÁRIOS:** Todos os usuários da Administração Pública Direta e Indireta que possuem o perfil **CONSULTA**.

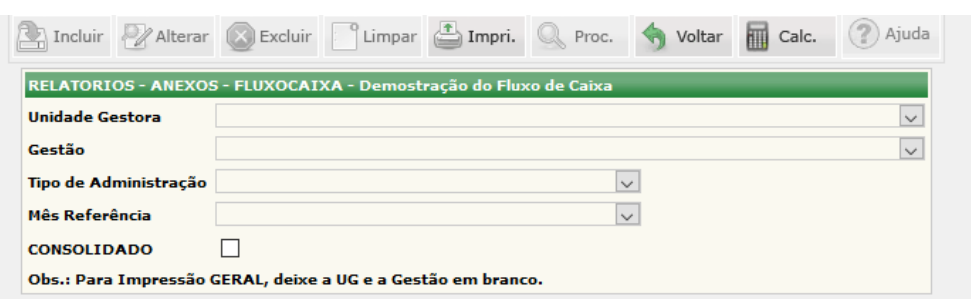

O acesso a essa funcionalidade pode ser feito diretamente pelo nome abreviado da transação: **FLUXOCAIXA**.

Selecionar a **Unidade Gestora** e a **Gestão**. Selecionar o **Mês Referência**.

Clicar em **IMPRIMIR**.

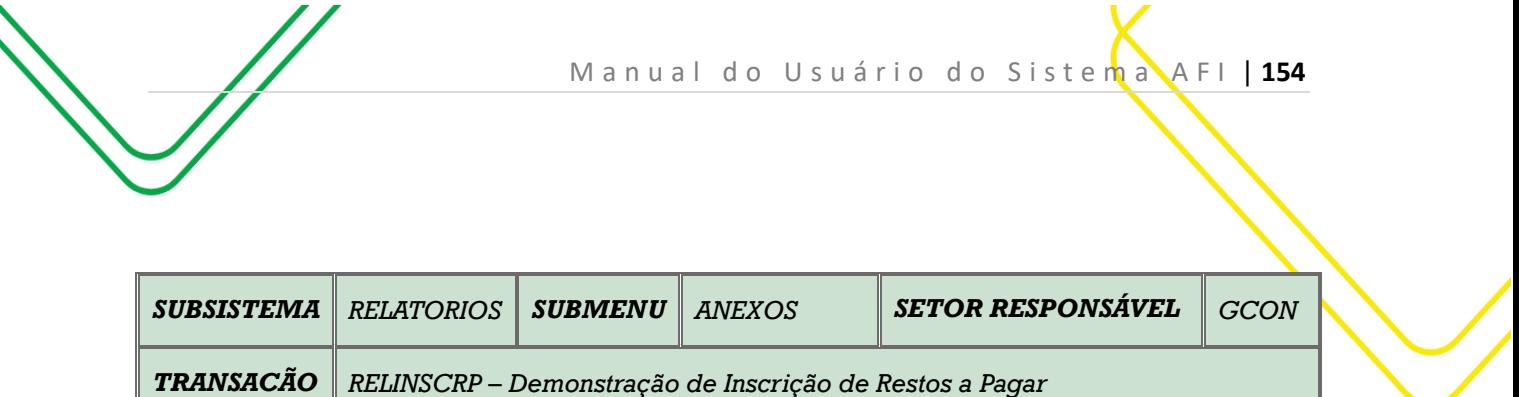

**OBJETIVO:** Gerar o relatório RELINSCRP.

**USUÁRIOS:** Todos os usuários da Administração Pública Direta e Indireta que possuem o perfil **CONSULTA**.

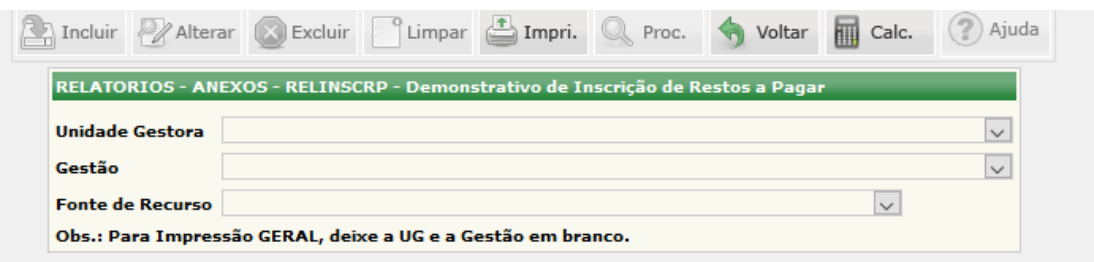

O acesso a essa funcionalidade pode ser feito diretamente pelo nome abreviado da transação: **RELINSCRP**.

Selecionar a **Unidade Gestora** e a **Gestão**.

Caso o usuário necessite poderá utilizar o filtro **Fonte de Recurso**.

Clicar em **IMPRIMIR**.

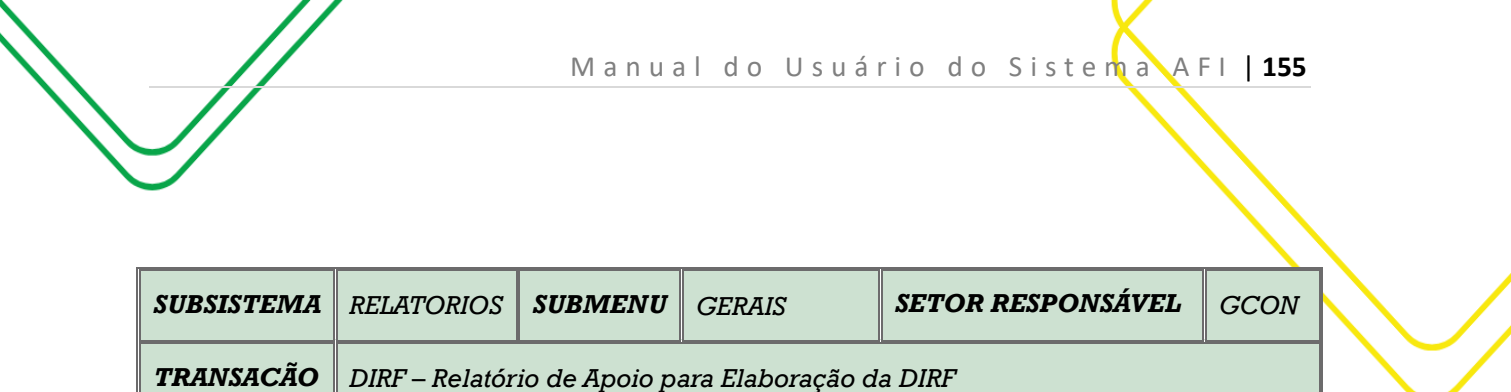

**OBJETIVO:** Gerar relatório Anexo 17.

**USUÁRIOS:** Todos os usuários da Administração Pública Direta e Indireta que possuem o perfil **CONSULTA**.

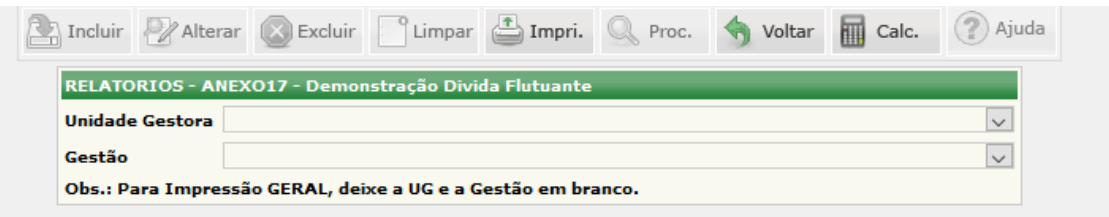

O acesso a essa funcionalidade pode ser feito diretamente pelo nome abreviado da transação: **ANEXO 17**.

Selecionar a **Unidade Gestora** e a **Gestão**.

Clicar em **IMPRIMIR**.

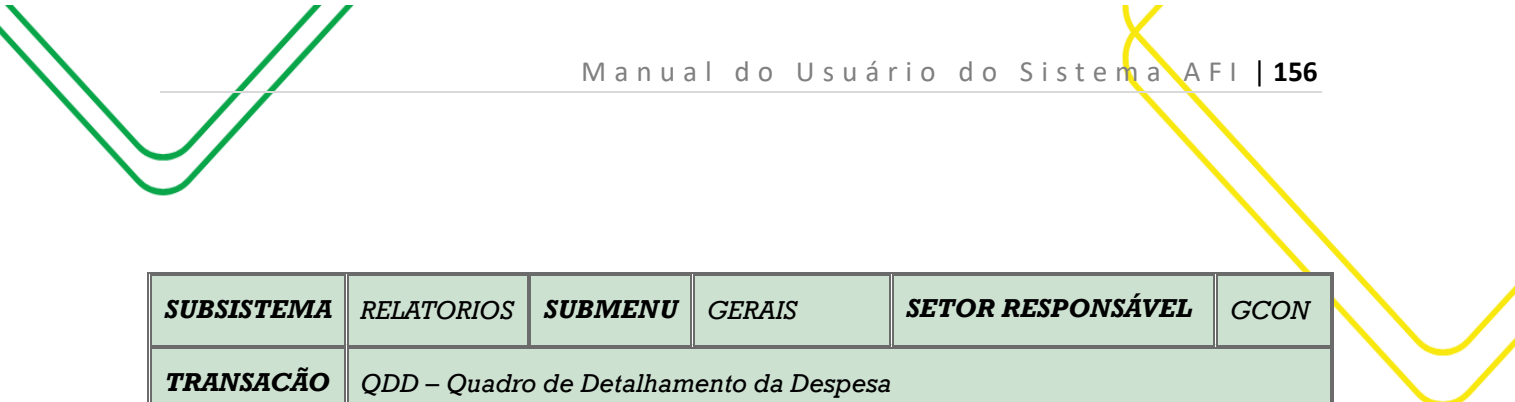

**OBJETIVO:** Gerar o relatório de QDD.

**USUÁRIOS:** Todos os usuários da Administração Pública Direta e Indireta que possuem o perfil **CONSULTA**.

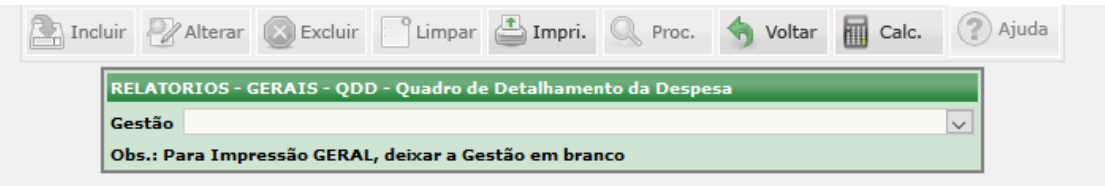

O acesso a essa funcionalidade pode ser feito diretamente pelo nome abreviado da transação: **QDD**.

Selecionar a **Gestão**.

Clicar em **IMPRIMIR**.

Elaborado por: GNAF em SET/2023.

H

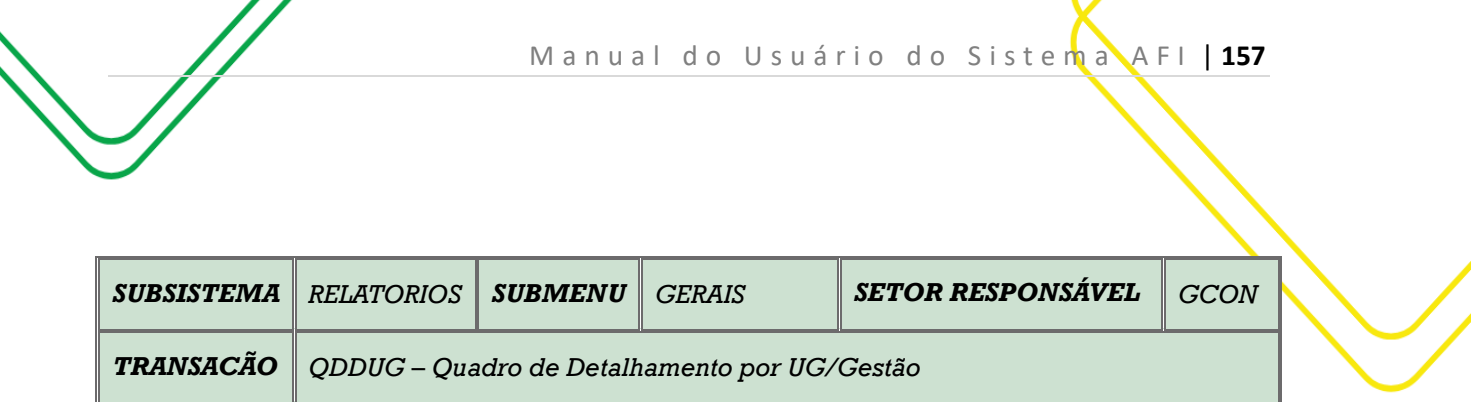

**OBJETIVO:** Gerar o relatório de QDDUG.

**USUÁRIOS:** Todos os usuários da Administração Pública Direta e Indireta que possuem o perfil **CONSULTA**.

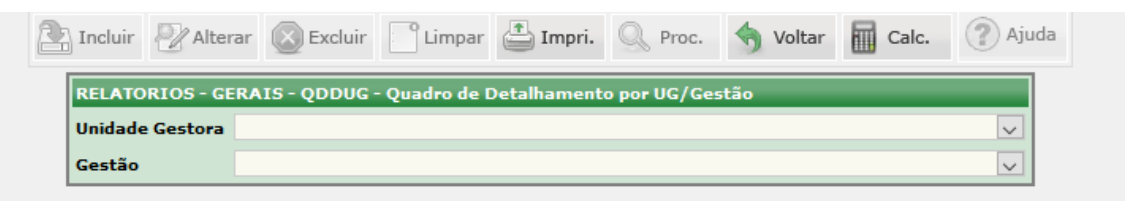

O acesso a essa funcionalidade pode ser feito diretamente pelo nome abreviado da transação: **QDDUG**.

Selecionar a **Unidade Gestora** e a **Gestão**.

Clicar em **IMPRIMIR**.

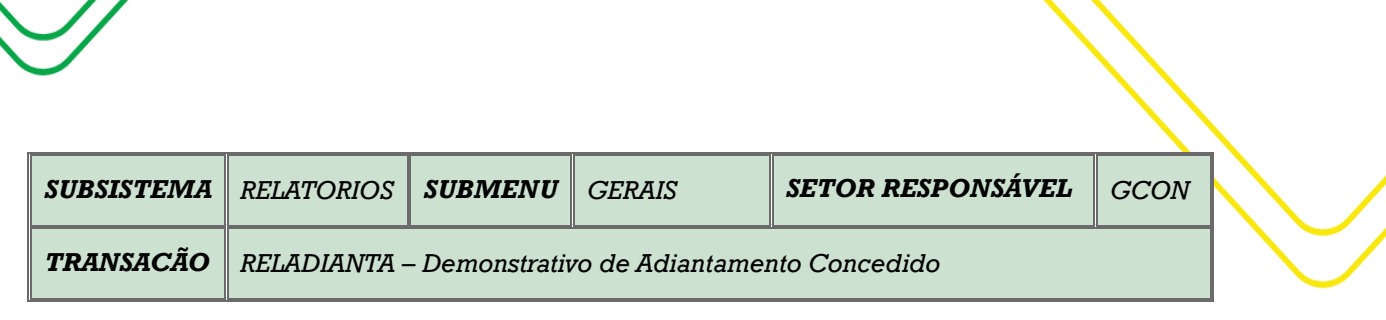

M a n u a l d o U s u á r i o d o S i s t e m a A F I | 158

**OBJETIVO**: Emite demonstrativo de conta bancária.

**USUÁRIOS**: Todos os usuários da Administração Direta e Indireta que possuem o Perfil CONSULTA.

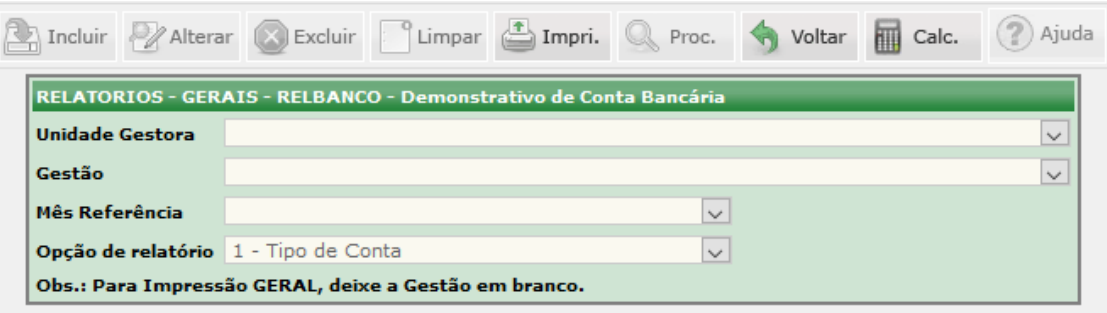

Selecione a **Unidade gestora** e o tipo de **Gestão**.

Informe o **Mês de Referência**.

Selecione a **Opção de Relatório** (Tipo de Conta, Conta Contábil, Geral por UG e Tipo de Conta, Geral por UG e Conta Contábil).

Clique em **IMPRIMIR** para gerar o relatório.

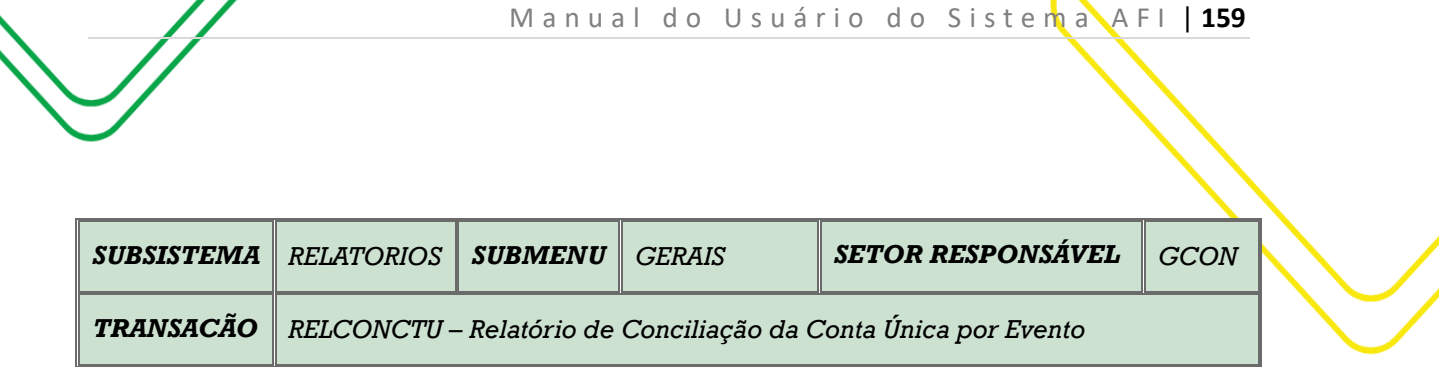

**OBJETIVO**: Emite relatório de Conciliação da Conta Única por Evento.

**USUÁRIOS**: Todos os usuários da Administração Direta e Indireta, que possuem o Perfil **CONSULTA**.

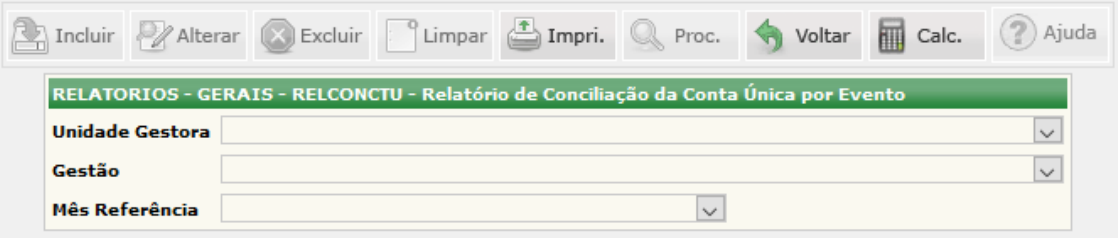

Selecione a **Unidade Gestora** e a **Gestão**.

Informe o **Mês de Referência**.

Clique em **IMPRIMIR** para gerar o relatório.

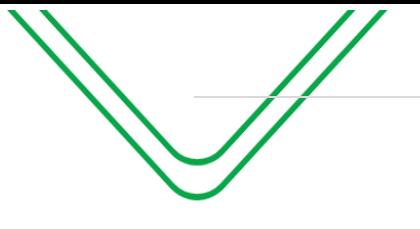

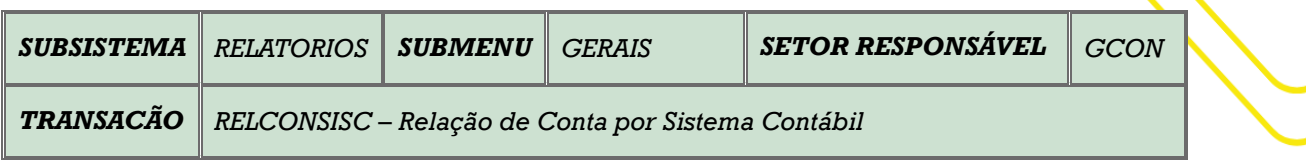

**OBJETIVO**: Emite relação de Contas por Sistema Contábil.

**USUÁRIOS**: Todos os usuários da Administração Direta e Indireta que possuem o Perfil **CONSULTA**.

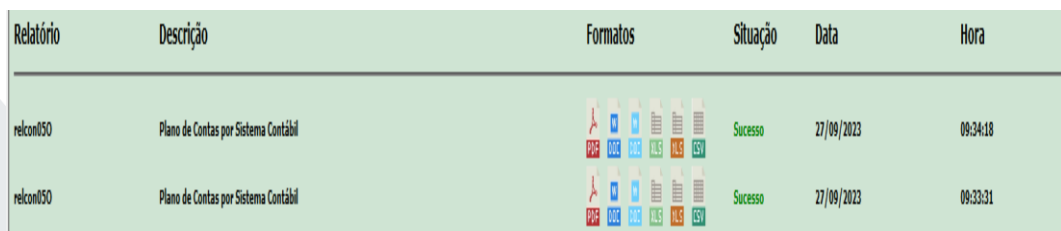

Ao entrar na transação, o sistema irá gerar o Relatório. O usuário deverá clicar no formato desejado para fazer o download do relatório a ser impresso.

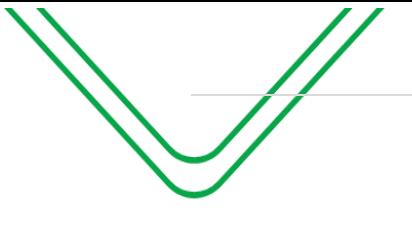

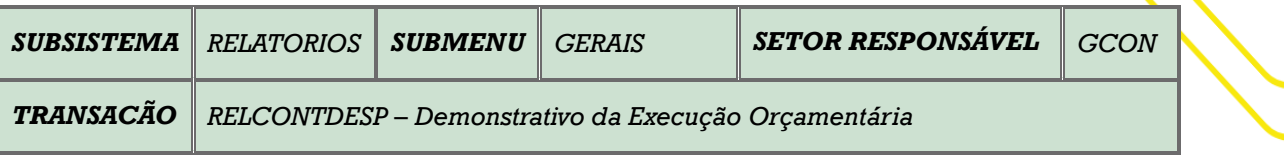

**OBJETIVO**: Emite demonstrativo de Execução Orçamentária.

**USUÁRIOS**: Todos os usuários da Administração Direta e Indireta que possuem o Perfil **CONSULTA**.

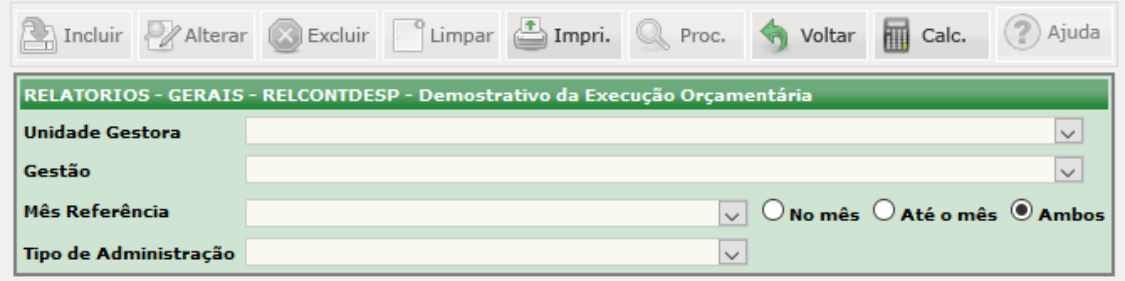

Selecione a **Unidade Gestora** e o tipo de **Gestão**.

Informe o **Mês de Referência** e clique no tipo de relatório desejado (No mês, Até o mês, Ambos).

Selecione o **Tipo de Administração**.

Clique em **IMPRIMIR** para gerar o relatório desejado.

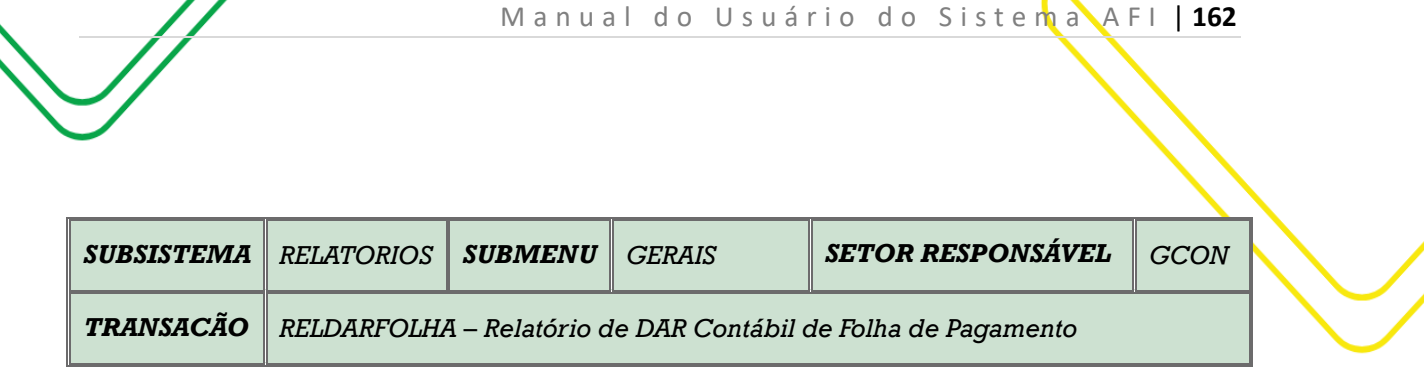

**OBJETIVO**: Emite demonstrativo de Execução Financeira.

**USUÁRIOS**: Todos os usuários da Administração Direta e Indireta que Possuem o Perfil CONSULTA.

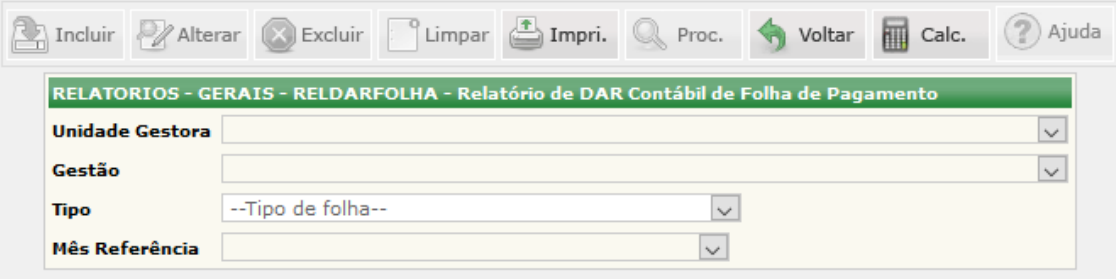

Selecione a **Unidade Gestora** e o tipo de **Gestão**.

Selecione o **Tipo de Folha**.

Informe o **Mês de Referência**.

Clique em **IMPRIMIR** para gerar o relatório desejado.

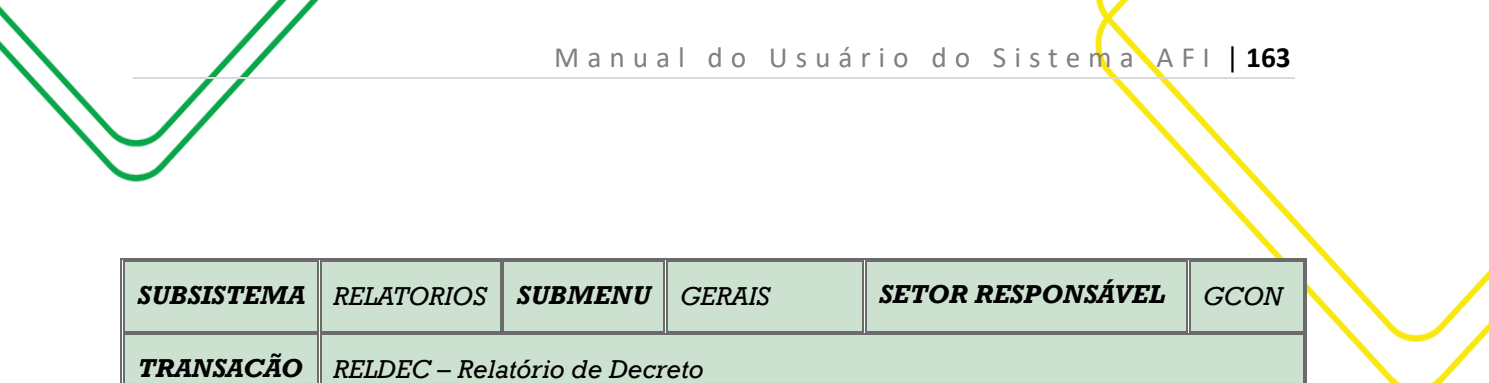

**OBJETIVO**: Emite relatório de Decreto.

**USUÁRIOS**: Todos os usuários da Administração Direta e Indireta que possuem o perfil CONSULTA.

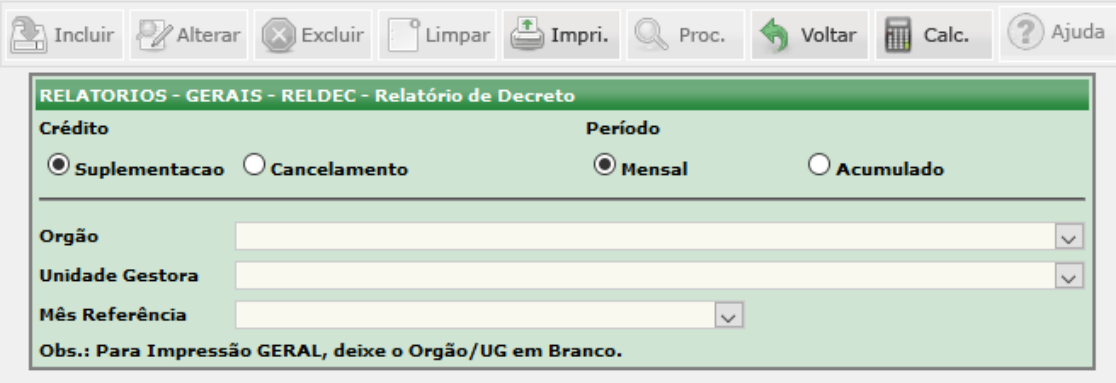

Selecione o tipo de **Crédito** (Suplementação ou Cancelamento) e o **Período** (Mensal ou Acumulado).

Selecione o **Órgão** ou a **Unidade Gestora**.

Informe o **Mês de Referência**.

Clique em **IMPRIMIR** para gerar o relatório.

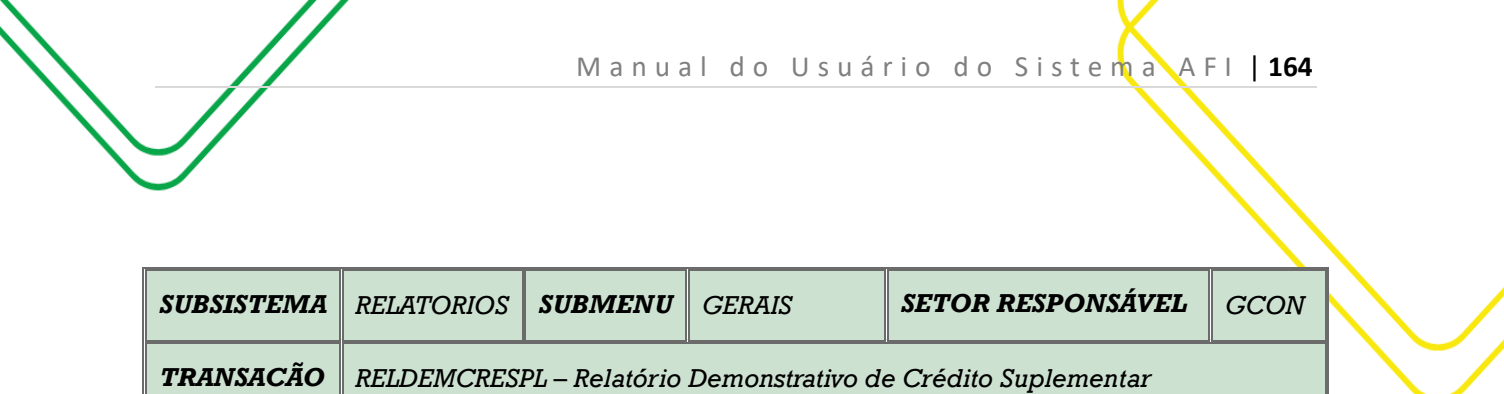

**OBJETIVO**: Emite relatório de Crédito Suplementar.

**USUÁRIOS**: Todos os usuários da Administração Pública Direta e Indireta que possuem o Perfil **CONSULTA**.

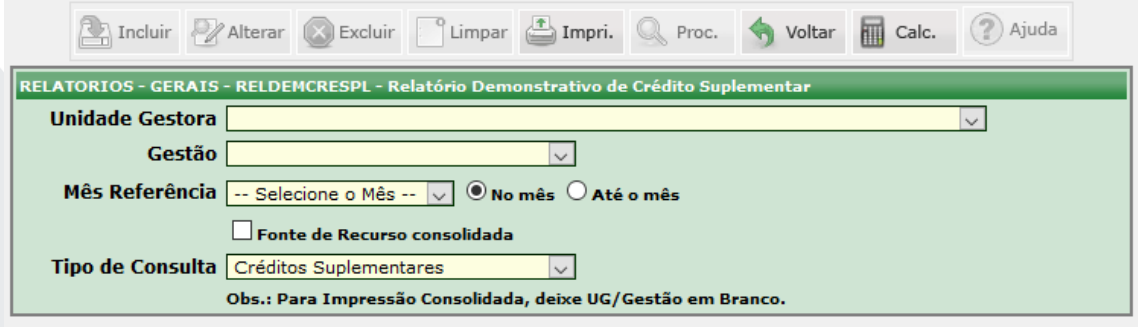

Selecione a **Unidade Gestora** e o tipo de **Gestão**.

Informe o **Mês de Referência** e escolha o tipo de relatório desejado (No mês ou até o Mês).

Marque o campo **Fonte de Recurso Consolidada**, caso deseje gerar o relatório com esta modalidade.

Escolha o **Tipo de Consulta** e clique em **IMPRIMIR** para gerar o relatório.

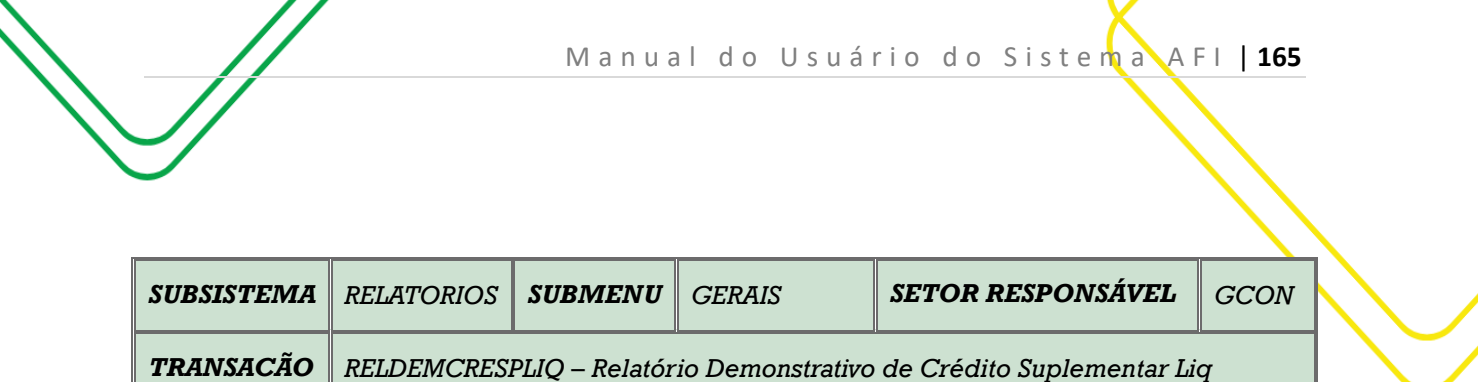

**OBJETIVO**: Emite relatório Demonstrativo de Crédito Suplementar Líquido.

**USUÁRIOS**: Todos os usuários da Administração Pública Direta e Indireta que possuem o Perfil **CONSULTA**.

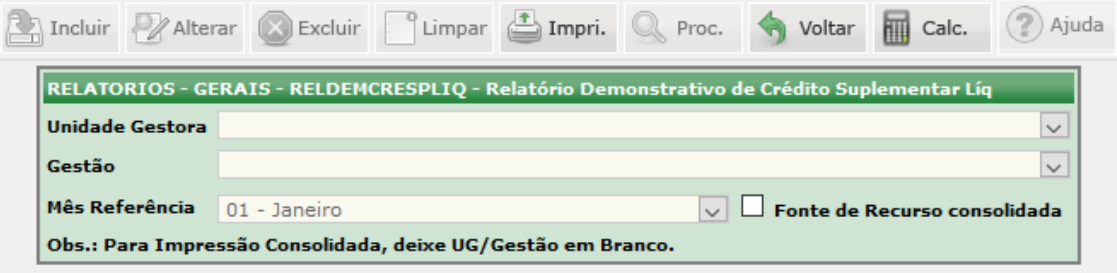

Selecione a **Unidade Gestora** e o tipo de **Gestão**.

Selecione o **Mês de Referência**.

Marque o campo **Fonte de Recurso Consolidada**, caso deseje gerar o relatório com esta modalidade.

Clique em **IMPRIMIR** para gerar o relatório.

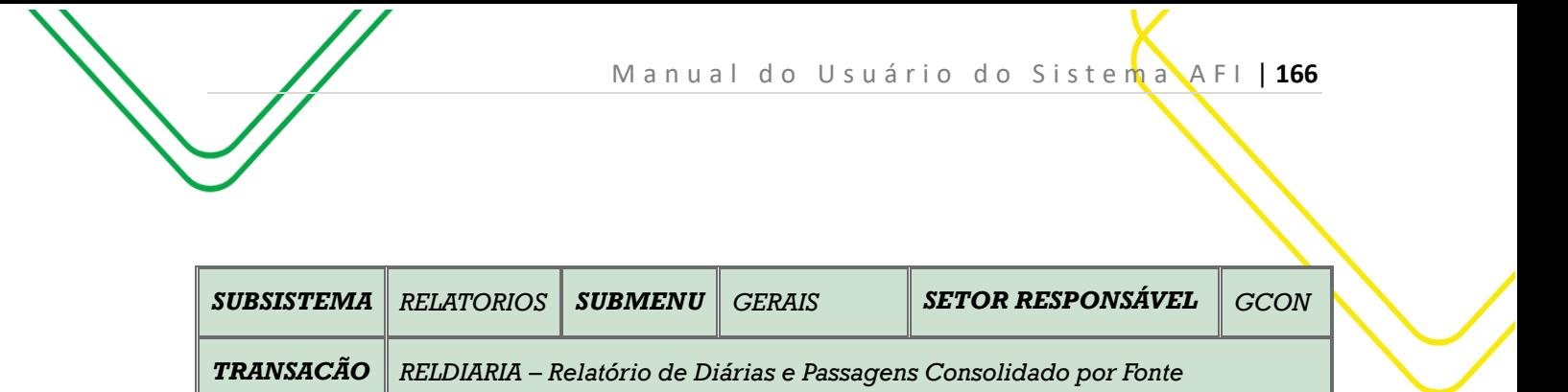

**OBJETIVO**: Emite relatório de Diárias e Passagens Consolidado por Fonte.

**USUÁRIOS**: Todos os usuários da Administração Pública Direta e Indireta que possuem o Perfil **CONSULTA**.

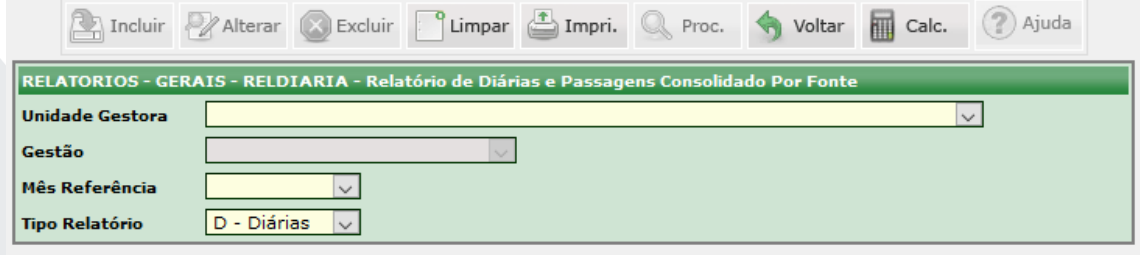

Selecione a **Unidade Gestora** e o tipo de **Gestão**.

Informe o **Mês de Referência**.

Selecione o **Tipo de Relatório** (Diárias ou Passagens).

Clique em **Imprimir** para gerar o relatório.

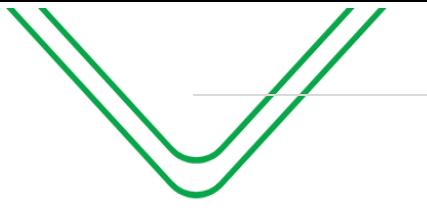

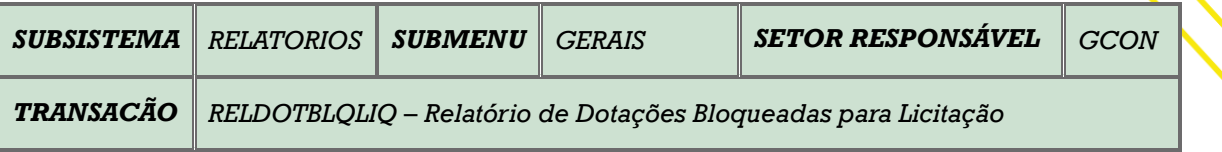

**OBJETIVO**: Emite relação de Dotação Bloqueada Reservada para Licitação

**USUÁRIOS**: Todos os usuários da Administração Pública Direta e Indireta que possuem o Perfil **CONSULTA**.

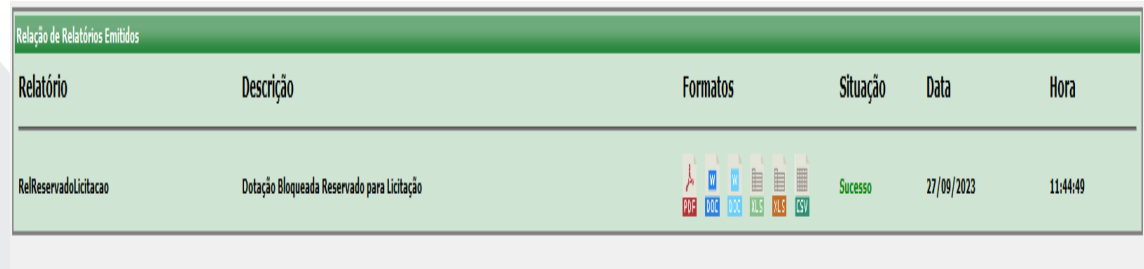

Ao acessar a transação, o sistema irá gerar o Relatório. O usuário deverá clicar no formato desejado para fazer o download do relatório a ser impresso.

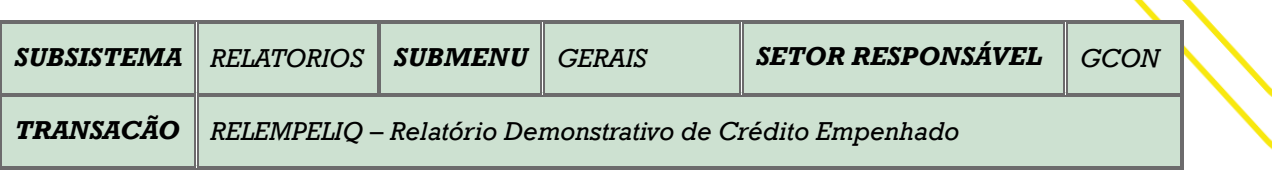

M a n u a l d o U s u á r i o d o S i s t e m a A F I | 168

## **OBJETIVO**: Emite Relatório Demonstrativo Crédito Empenhado

**USUÁRIOS**: Todos os usuários da Administração Pública Direta e Indireta que possuem o Perfil **CONSULTA**.

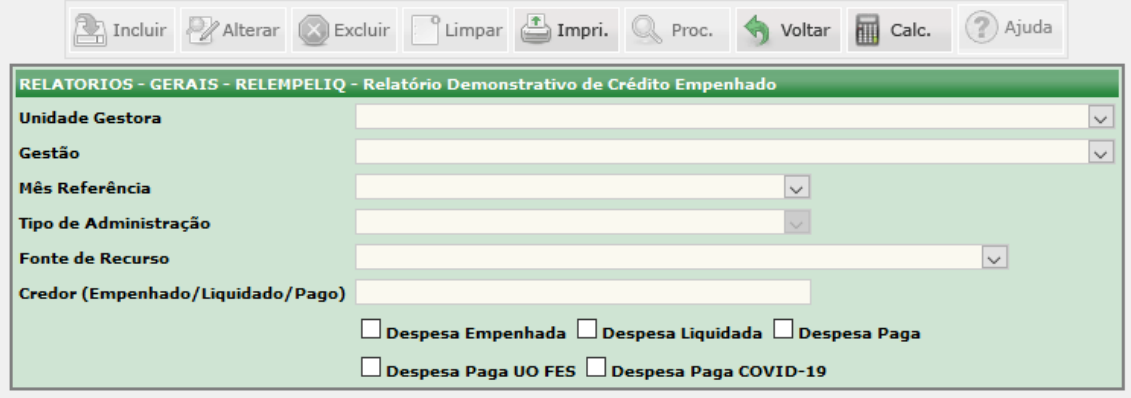

Selecione a **Unidade Gestora** e o tipo de **Gestão**.

Informe o **Mês de Referência**.

Selecione a **Fonte de Recurso** e o **Credor** (Empenhado, Liquidado e Pago), conforme demonstrado na tela acima.

Clique em **IMPRIMIR** para gerar o relatório.

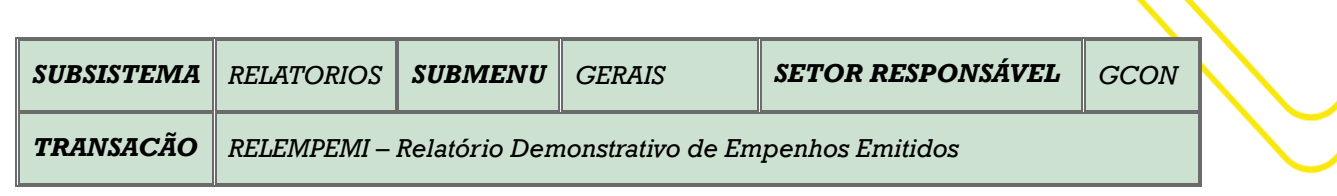

M a n u a l d o U s u á r i o d o Siste man A F I | 169

**OBJETIVO**: Emite relatório demonstrativo de empenhos emitidos.

**USUÁRIOS**: Todos os usuários da Administração Pública Direta e Indireta que possuem o Perfil **CONSULTA**.

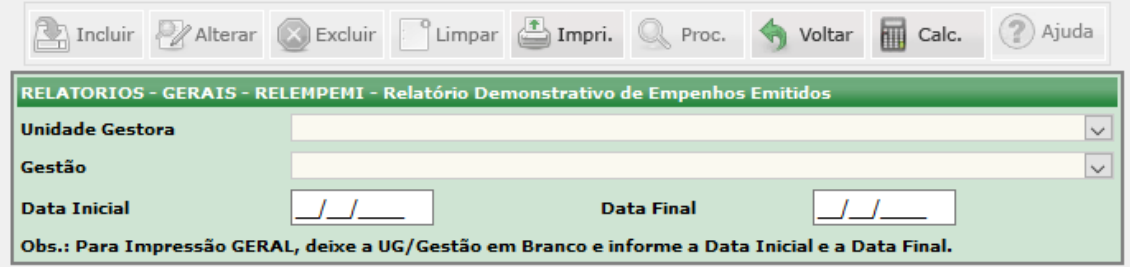

Informe a **Unidade Gestora** e o tipo de **Gestão**.

Informe a **Data Inicial**.

Clique em **IMPRIMIR** para gerar o relatório.

Caso queira a Impressão Geral, deixe o órgão/UG em branco e informe a Data Inicial e a Final, conforme observação na tela acima.

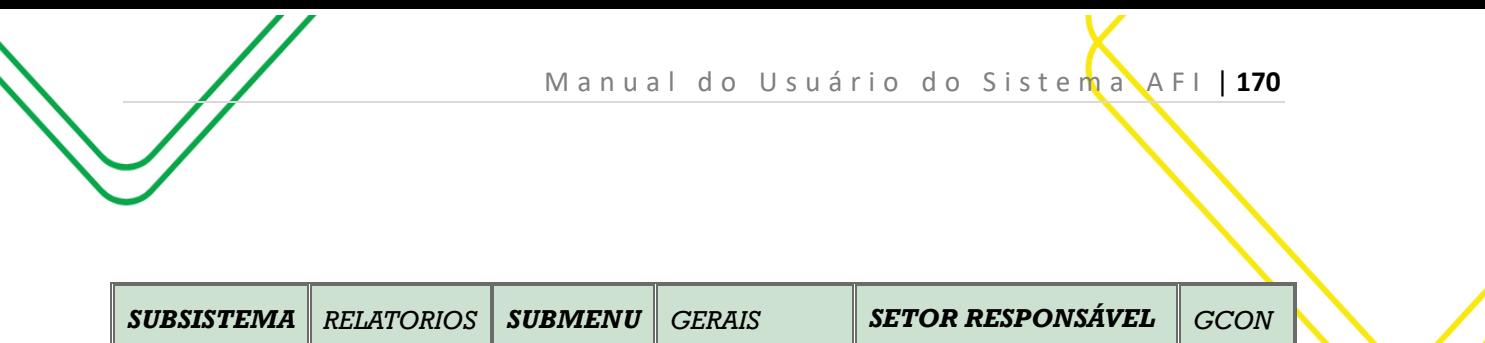

**OBJETIVO:** Gerar o relatório RELEXEDESPNAT.

**USUÁRIOS:** Todos os usuários da Administração Pública Direta e Indireta que possuem o perfil **CONSULTA**.

*TRANSACÃO RELEXEDESPNAT – Relação da Execução da Despesa por Natureza*

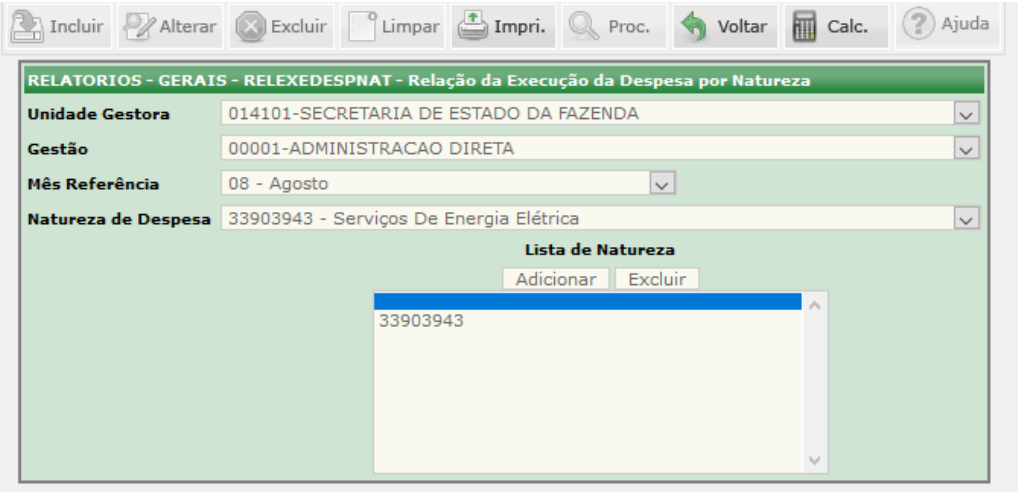

O acesso a essa funcionalidade pode ser feito diretamente pelo nome abreviado da transação: **RELEXEDESPNAT**.

Selecionar a **Unidade Gestora** e a **Gestão**. Selecionar o **Mês Referência**.

Selecionar a **Natureza de Despesa**. Clicar em Adicionar/Excluir.

Clicar em **IMPRIMIR**.

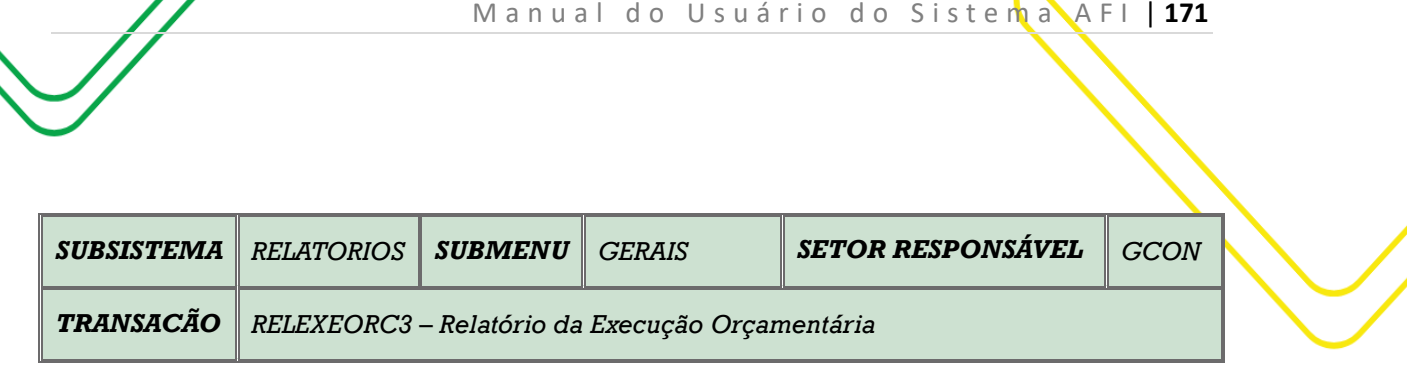

**OBJETIVO:** Gerar o relatório RELEXEORC3.

**USUÁRIOS:** Todos os usuários da Administração Pública Direta e Indireta que possuem o perfil **CONSULTA**.

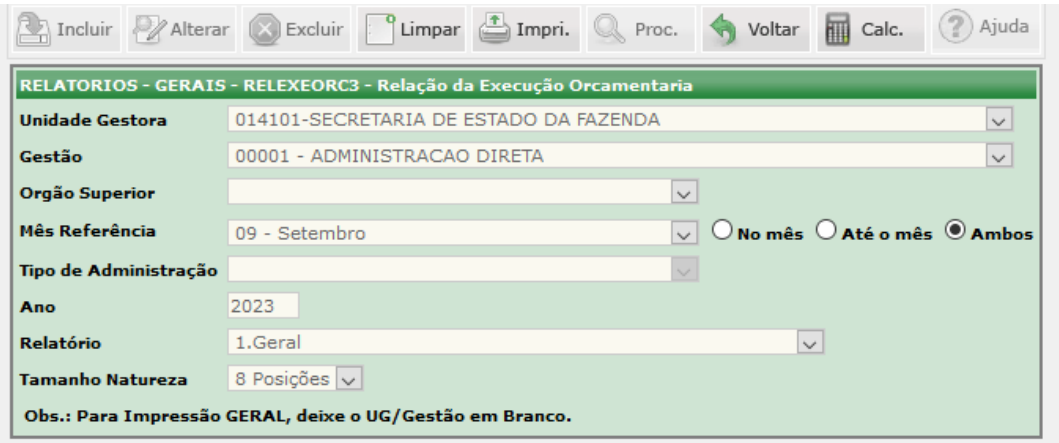

O acesso a essa funcionalidade pode ser feito diretamente pelo nome abreviado da transação: **RELEXEORC3**.

Selecionar a **Unidade Gestora** e a **Gestão** será preenchida automaticamente. Selecionar o **Mês Referência**.

Selecionar o **Ano**. Seleciona o tipo de **Relatório** e o **Tamanho da Natureza** (6 ou 8 posições).

Clicar em **IMPRIMIR**.

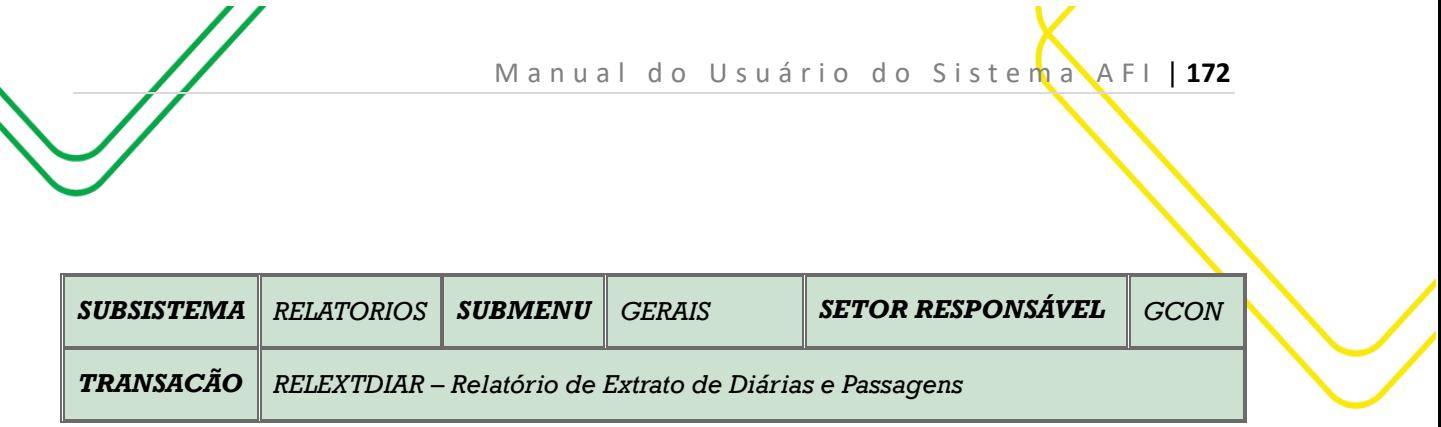

**OBJETIVO:** Gerar o relatório RELEXTDIAR.

**USUÁRIOS:** Todos os usuários da Administração Pública Direta e Indireta que possuem o perfil **CONSULTA**.

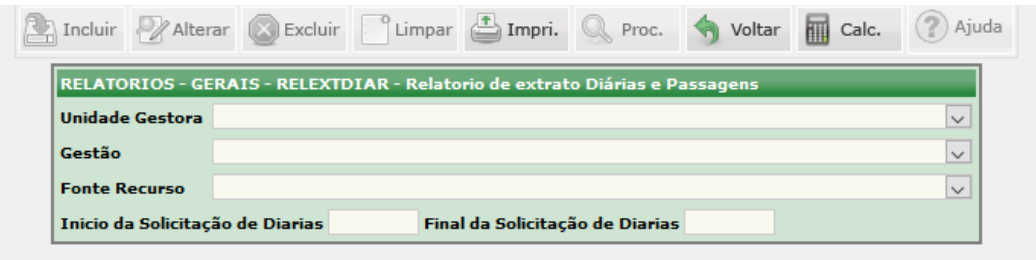

O acesso a essa funcionalidade pode ser feito diretamente pelo nome abreviado da transação: **RELEXTDIAR**.

Selecionar a **Unidade Gestora** e a **Gestão** será preenchida automaticamente.

Selecionar a **Fonte de recurso** caso deseje.

Digitar o **Início e o Final da Solicitação de Diárias**.

Clicar em **IMPRIMIR**.

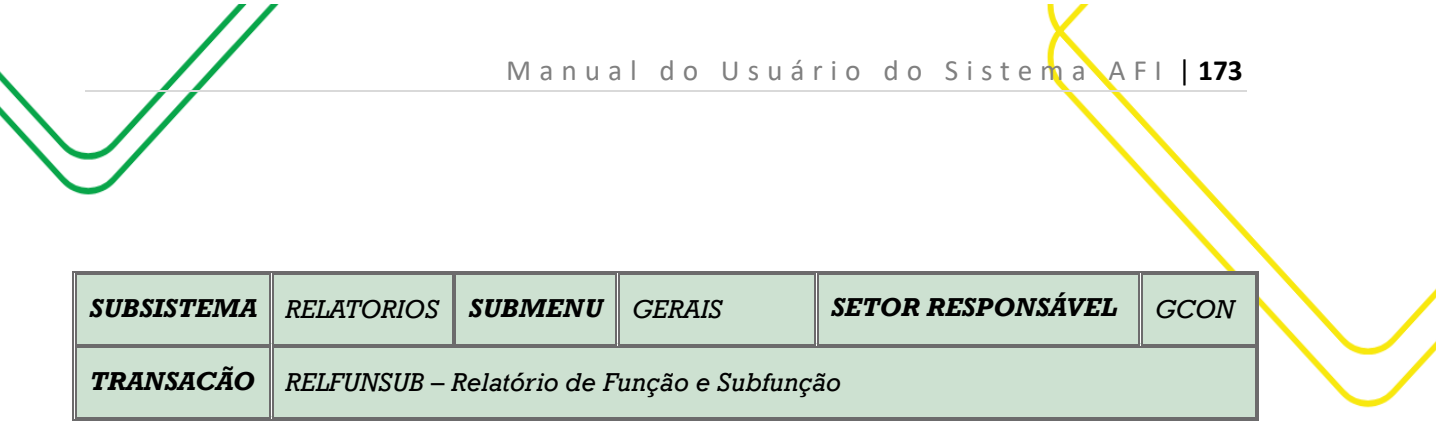

**OBJETIVO:** Gerar o relatório RELFUNSUB.

**USUÁRIOS:** Todos os usuários da Administração Pública Direta e Indireta que possuem o perfil **CONSULTA**.

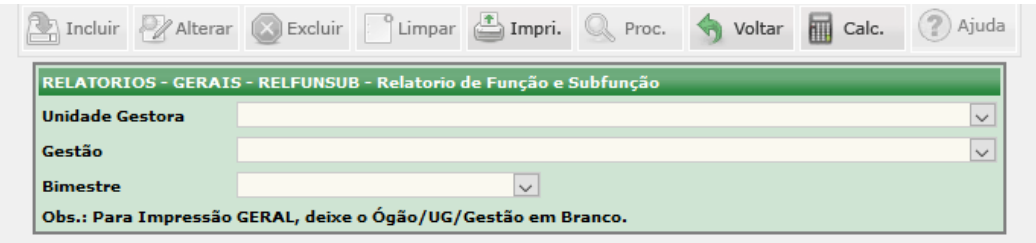

O acesso a essa funcionalidade pode ser feito diretamente pelo nome abreviado da transação: **RELFUNSUB**.

Selecionar a **Unidade Gestora** e a **Gestão** será preenchida automaticamente.

Selecionar o **Bimestre**.

Clicar em **IMPRIMIR**.

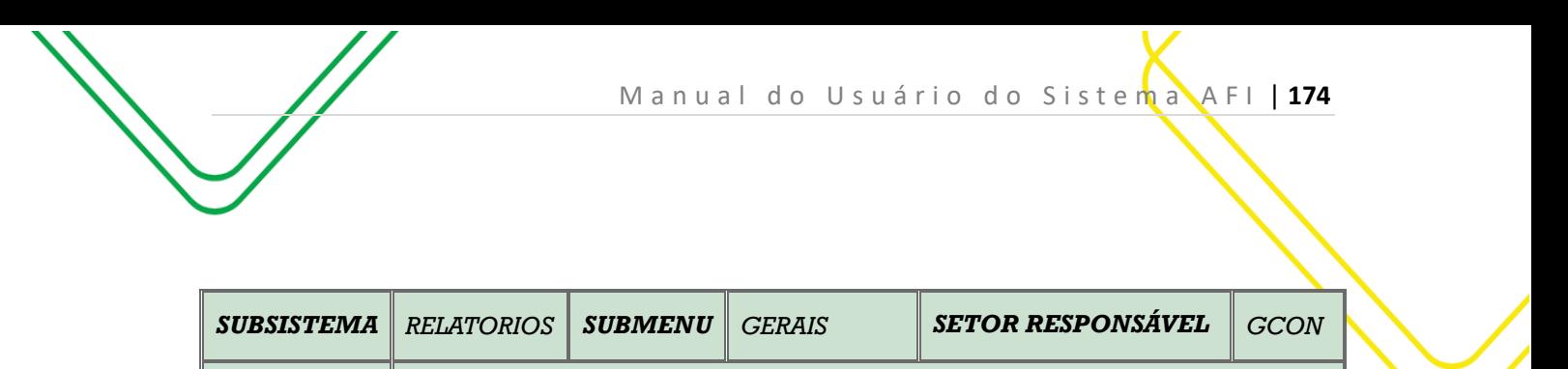

**OBJETIVO:** Gerar o relatório RELMENSALDESP.

**USUÁRIOS:** Todos os usuários da Administração Pública Direta e Indireta que possuem o perfil **CONSULTA**.

*TRANSACÃO RELMENSALDESP – Relatório Mensal de Controle de Despesas*

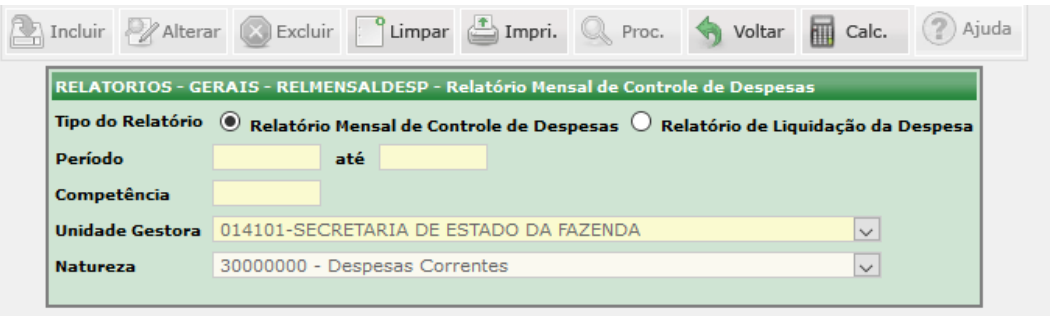

O acesso a essa funcionalidade pode ser feito diretamente pelo nome abreviado da transação: **RELMENSALDESP**.

Selecionar o tipo de relatório que desejar no campo **Tipo de Relatório: Relatório Mensal de Controle de Despesas** ou **Relatório de Liquidação da Despesa**.

Digitar o **Período**. Digitar a **Competência**.

Selecionar a **Unidade Gestora**.

Selecionar a **Natureza**.

Clicar em **IMPRIMIR**.

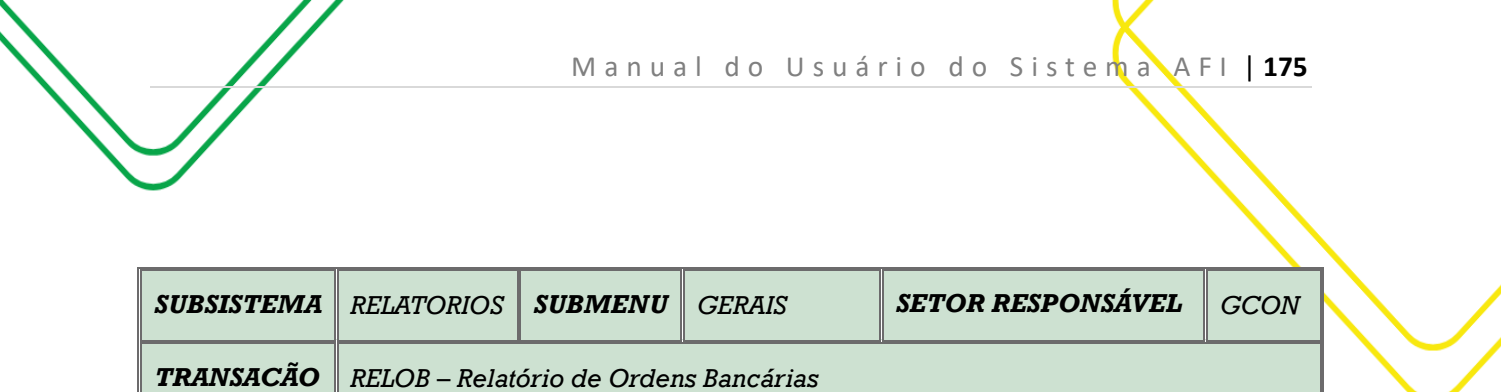

**OBJETIVO:** Gerar o relatório RELOB.

**USUÁRIOS:** Todos os usuários da Administração Pública Direta e Indireta que possuem o perfil **CONSULTA**.

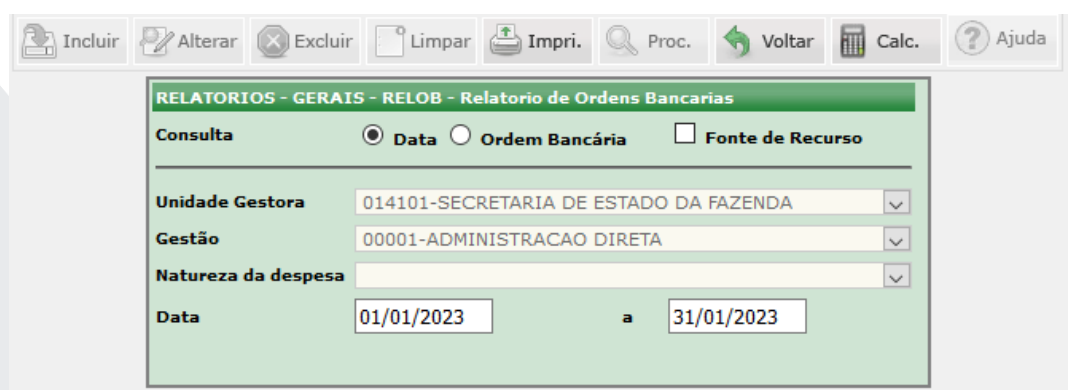

O acesso a essa funcionalidade pode ser feito diretamente pelo nome abreviado da transação: **RELOB**.

Selecionar o tipo de consulta que desejar: **Data, Ordem Bancária ou Fonte de Recurso**.

Selecionar a **Unidade Gestora** e a **Gestão** será automaticamente preenchida. Selecionar a **Natureza de Despesa**.

Conforme a consulta, o usuário deverá digitar a **data inicial e final** ou o **número da OB Inicial e Final.**

Clicar em **IMPRIMIR**.

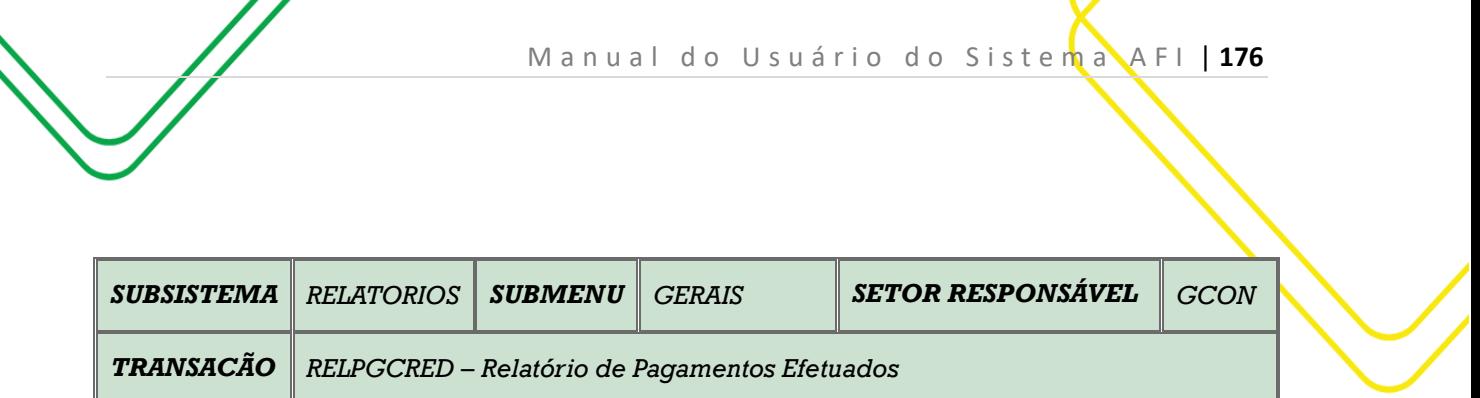

**OBJETIVO:** Gerar o relatório RELPGCRED.

**USUÁRIOS:** Todos os usuários da Administração Pública Direta e Indireta que possuem o perfil **CONSULTA**.

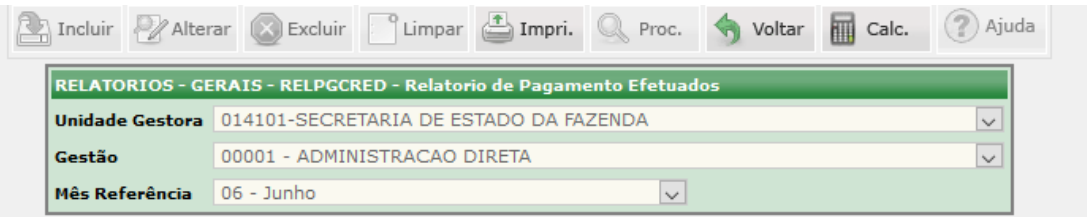

O acesso a essa funcionalidade pode ser feito diretamente pelo nome abreviado da transação: **RELPGCRED**.

Selecionar a **Unidade Gestora** e a **Gestão** será automaticamente preenchida.

Selecionar o **Mês Referência**.

Clicar em **IMPRIMIR**.

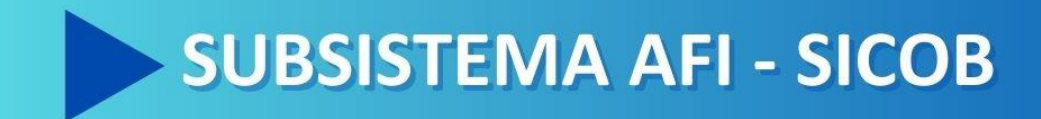

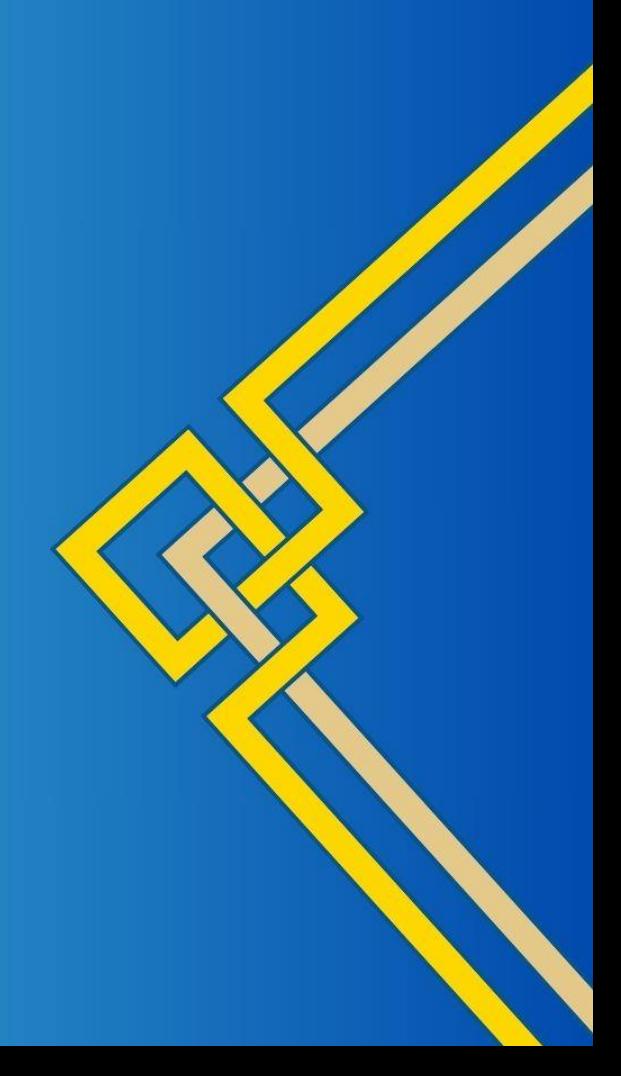

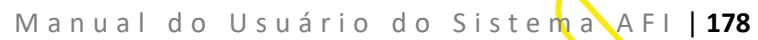

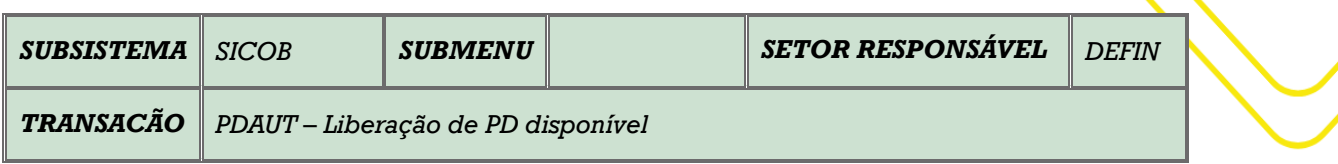

**OBJETIVO:** Liberar PD disponível.

**USUÁRIOS:** Todos os usuários da Administração Pública Direta e Indireta que possuem o perfil **EXEC-PAG**.

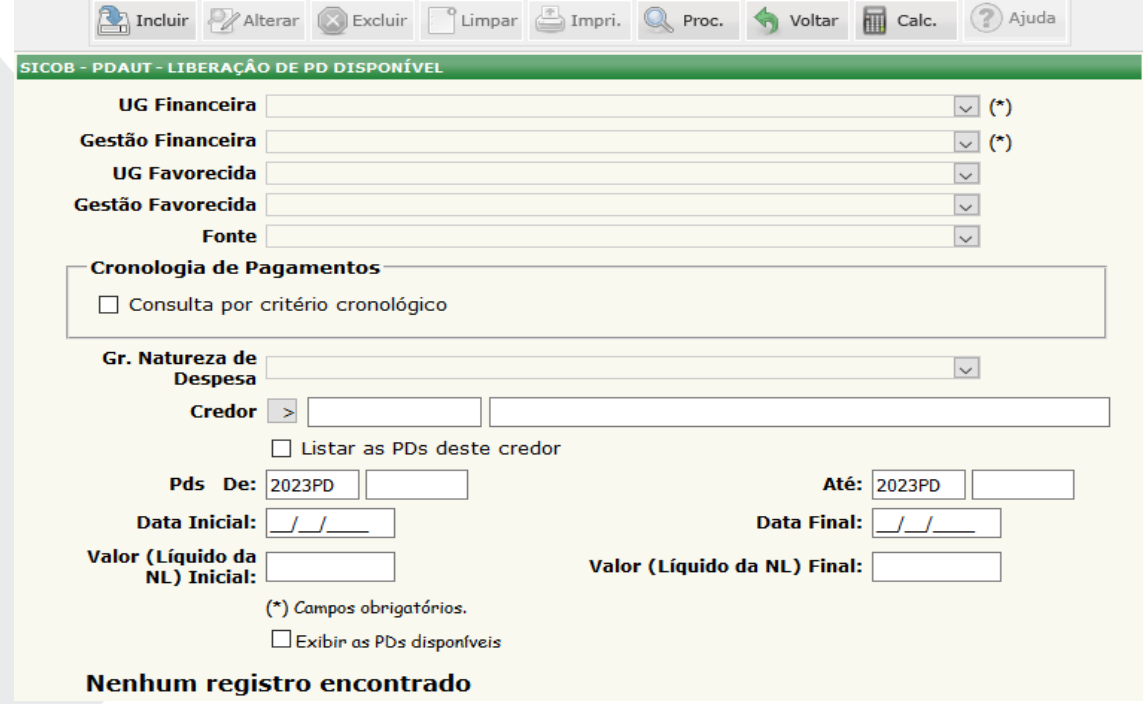

O acesso a essa funcionalidade pode ser feito diretamente pelo nome abreviado da transação: **PDAUT**.

Selecionar a **UG Financeira** e a **Gestão Financeira** será automaticamente preenchida. Selecionar a **UG Favorecida** e a **Gestão Favorecida** será automaticamente preenchida. Selecionar a Fonte.

No campo **Cronograma de Pagamentos,** o usuário poderá utilizar o filtro **Consulta por critério cronológico.**

Existem outros filtros que o usuário poderá utilizar, tais como: **Grupo Natureza de Despesa**, **Credor, Pd's Data Inicial e Final, Valor Líquido da NL Inicial e Final.** Clicar em **PROCURAR.**

**Obs:** o usuário poderá utilizar os filtros: **Exibir as PD's disponíveis.**

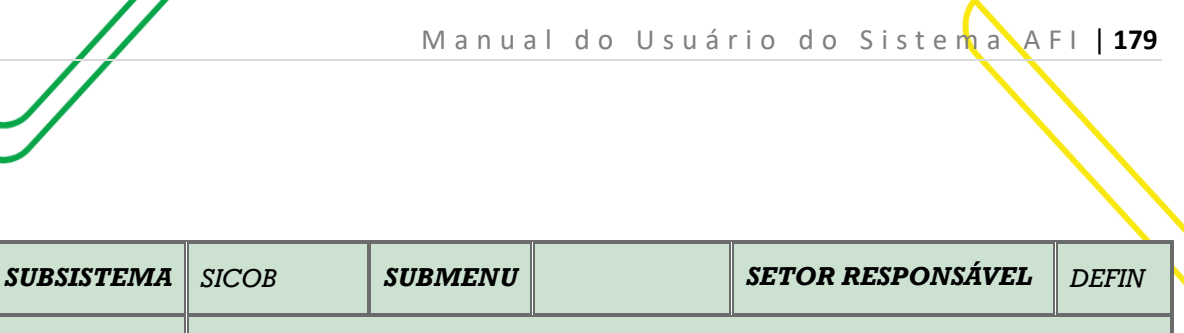

**OBJETIVO**: Transação que permite gerar relatório em ordem cronológica de Programação de Desembolso – PD classificadas por Unidade Gestora - UG e Fonte de Recursos nas seguintes categorias de contrato: prestação de serviços, fornecimento de bens, realização de obras e locações, conforme decreto estadual

*TRANSACÃO RELPAGORDEM – Relação Cronológica da Ordem de Pagamentos* 

que regulamenta a matéria.

**USUÁRIOS**: Todos os usuários da Administração Pública Direta e Indireta que possuem os perfis **CONSULTAPAG** e **EXEC-PAG.**

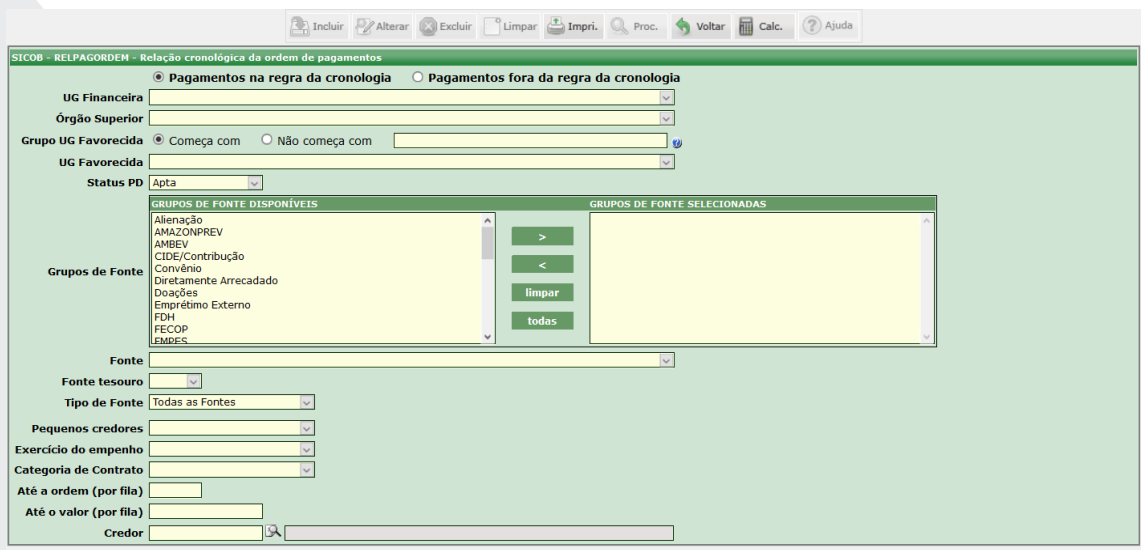

Deve-se acessar esta transação pelo menu lateral clicando na opção SICOB e depois na opção RELPAGORDEM. Pode-se utilizar o ACESSO RÁPIDO digitando a opção **RELPAGORDEM**.

A transação possui muitos filtros para possibilitar a listagem das Programações de Desembolso – PD das unidades gestoras do Estado. Após a seleção destes, basta clicar no botão **IMPRIMIR** localizado na parte superior da tela e solicitar a geração da listagem.

Os principais filtros a serem selecionados são o da **Unidade Gestora Financeira**, o da **Unidade Gestora Favorecida** e da **Fonte de Recursos**.

Existe a opção de se desejar listar apenas **Fontes Do Tesouro**, basta selecionar a opção **Sim**; se desejar listar todas as fontes deve-se deixar o campo sem seleção.

E se a necessidade for de listar Programações de Desembolso – PDs de fontes quem não sejam do tesouro, basta marcar no campo Fonte Tesouro a opção **Não**.

Logo em seguida há a opção de Pequenos Credores, a qual por ser uma lista separada permite selecionar **Apenas Pequenos Credores** ou **Exceto Pequenos Credores**.

Há o filtro Exercício do Empenho que contém as opções **Empenho do Exercício** e **Empenho de Resto a Pagar**.

Os filtros **Até a ordem (por fila)** ou **Até o Valor (por fila)** permitem, após análise de um relatório já gerado anteriormente, que se gere a relação de PDs até uma determinada ordem na unidade gestora favorecida ou ainda até um determinado valor, de modo que o gestor possa liberar os pagamentos respeitando a ordem cronológica.

Por fim há o filtro de **Credor** que se informado permite rastrear todas as PDs daquele credor em todas as unidades gestoras, e retornar a ordem em que se localizam.

Após clicar no botão **IMPRIMIR** o seguinte relatório será gerado

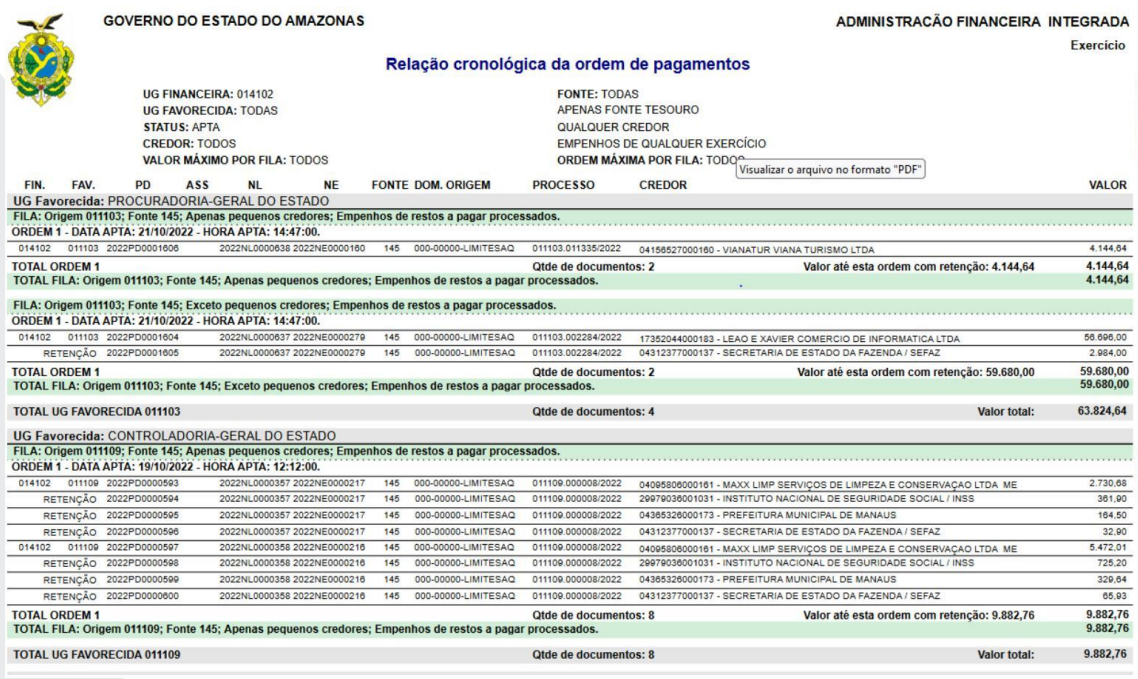

As linhas na cor verde são as filas de ordem cronológica de liberação das PDs, considerando a data e hora em que se tornaram APTAS. No corpo do relatório vem o campo ASS o qual traz para o usuário a informação se a PD foi assinada ou se apresenta pendência de assinatura com a exibição da expressão NÃO, também é exibida a informação Valor até esta Ordem que informa o valor acumulado até aquela ordem; todas essas informações prestadas auxiliam o gestor a avaliar de acordo com a disponibilidade financeira o quanto pode ser liberado para pagamento.

Observa-se ainda na listagem que as retenções são exibidas, mas não compõem a ordem cronológica e podem ser liberadas de forma independente.

Por fim, a última folha do relatório contém um quadro resumo com o total geral de cada fonte listada.

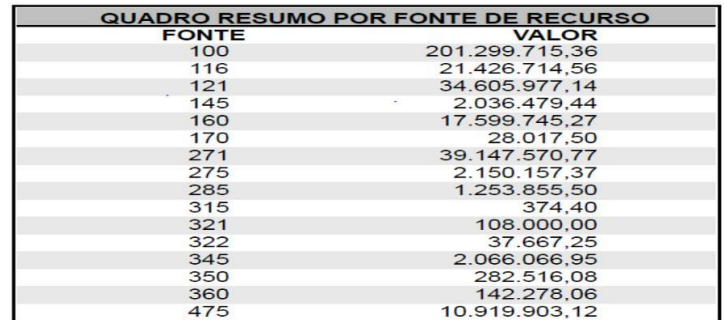

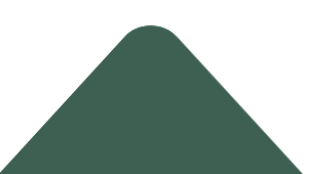

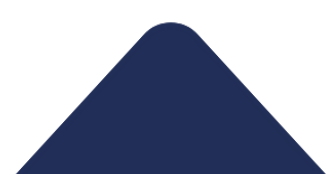
No caso de se optar por listar as PDs de um credor específico será gerado um relatório com a informação do rastreamento de todas as PDs do credor e os valores necessários listados no campo Valor até esta ordem para liberação de cada PD em respeito a ordem cronológica.

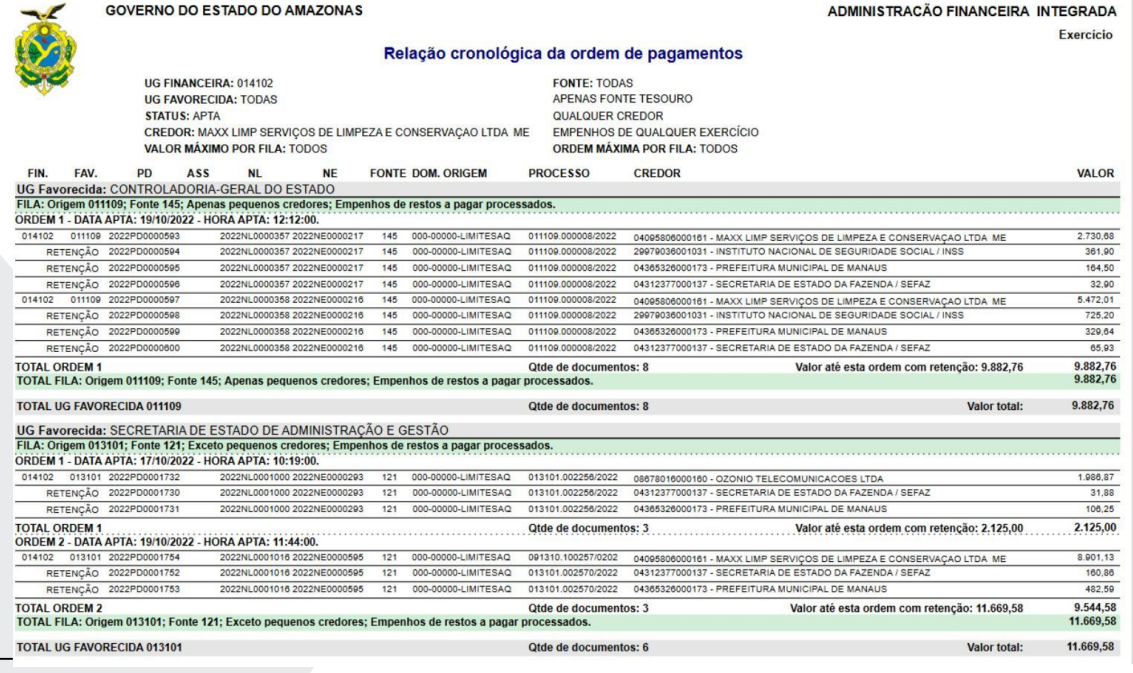

No caso de seleção da opção de Pagamentos Fora da Regra de Cronologia a tela muda de configuração e passa a apresentar o layout abaixo.

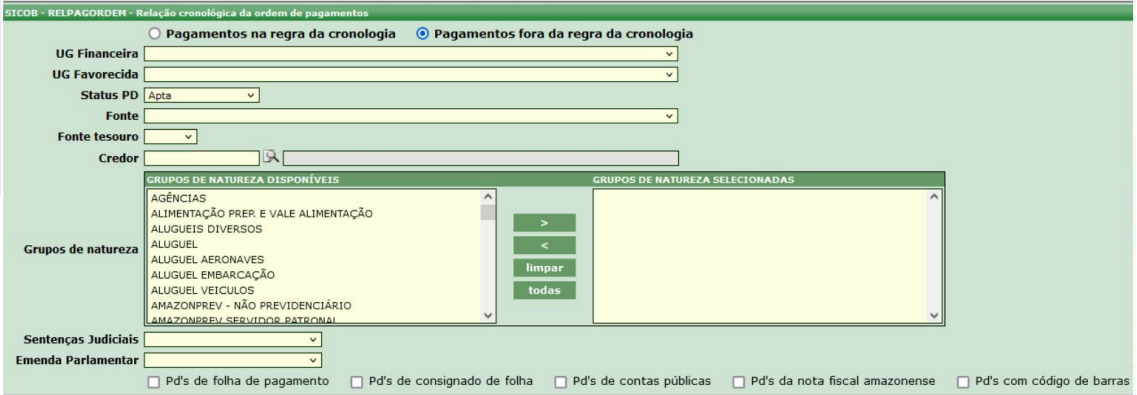

Basta selecionar os grupos de natureza quem não fazem parte da ordem cronológica como DIARIAS, ADIANTAMENTOS, FOLHA de PAGAMENTO entre outros, e clicar no botão IMPR. Funciona de forma semelhante ao RELSICOB e somente serão listadas PD's de fora da ordem cronológica.

Elaborado por: DEFIN em SET/2023.

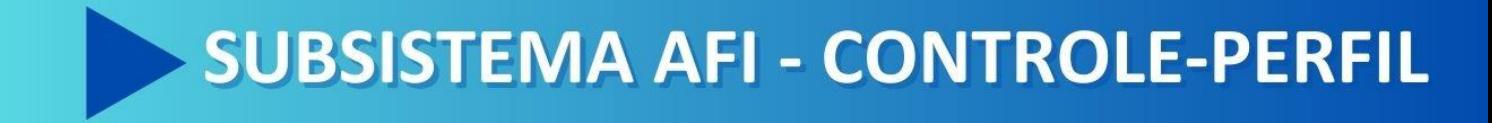

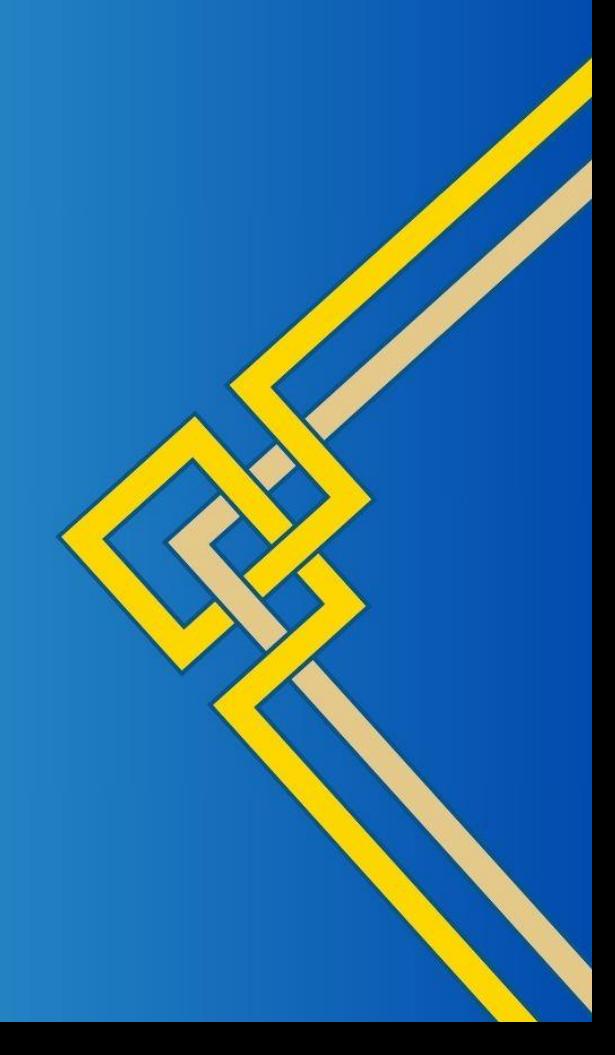

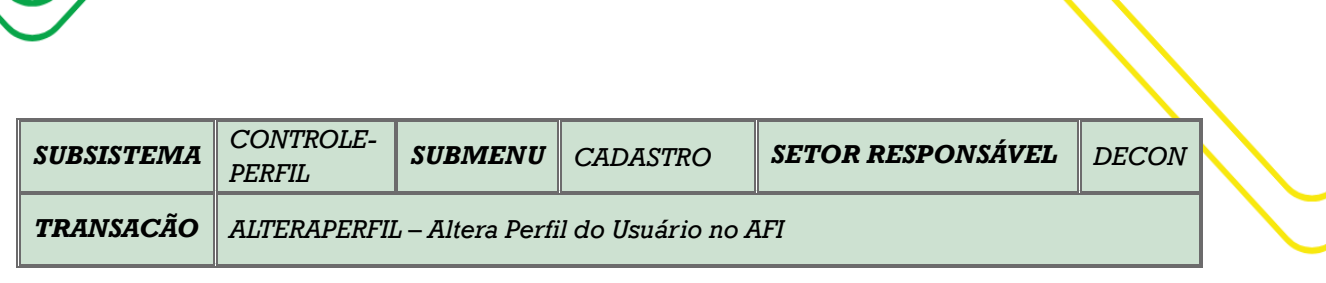

M a n u a l d o U s u á r i o d o S i s t e m a A F I | 183

## **OBJETIVO:** Altera perfil do usuário no AFI.

**USUÁRIOS:** Todos os usuários da Administração Pública Direta e Indireta que possuem o Perfil **GTPERFIL**.

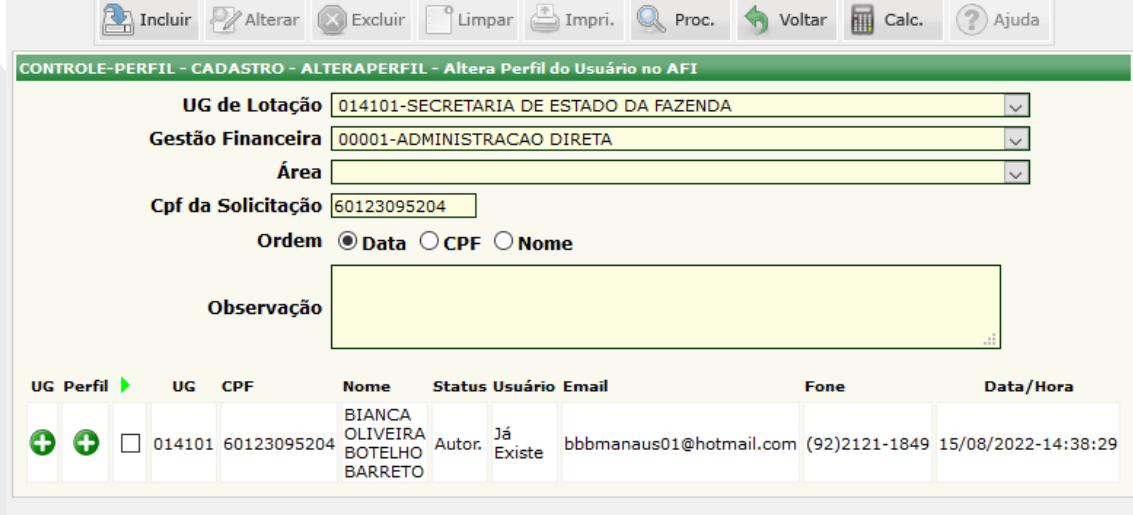

Selecionar "**UG de lotação".** O campo **"Gestão Financeira"** é preenchido automaticamente.

Preencher o campo **"CPF da Solicitação"** e clicar no comando **"Procurar".** Será exibido o usuário do CPF preenchido.

Clicar no comando **"Perfil".** Será exibida a tela com as opções de perfis a serem alterados. O usuário deverá marcar o perfil que deseja incluir ou desmarcar os perfis a serem excluídos. Aparecerá a mensagem **"Perfil Incluído**". Clicar no botão **"Voltar"**.

Será exibida a tela anterior, mas com o comando **"Perfil"** em vermelho. Selecionar o quadrado ao lado do comando **"Perfil"** e **"Incluir"** novamente. Será exibida a mensagem **"Usuários alterados. Foi gerada uma solicitação já confirmada".** 

**Obs:** Uma vez solicitada a alteração, esta deverá ser autorizada pela GNAF/DECON/SET/SEFAZ.

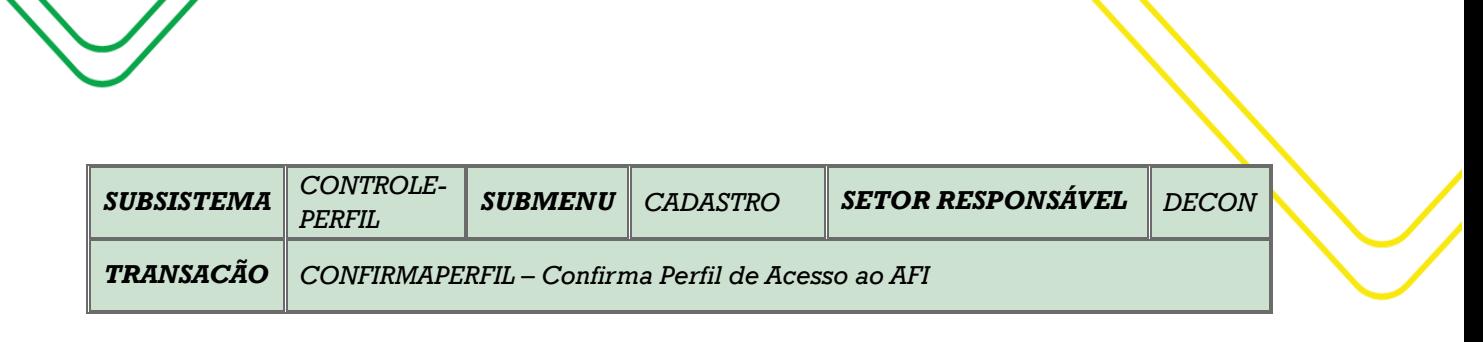

M a n u a l d o U s u á r i o d o S i s t e m a A F I | 184

**OBJETIVO:** Confirma a solicitação de perfil de acesso no AFI.

**USUÁRIOS:** Todos os usuários da Administração Pública Direta e Indireta que possuem o Perfil **GTPERFIL.**

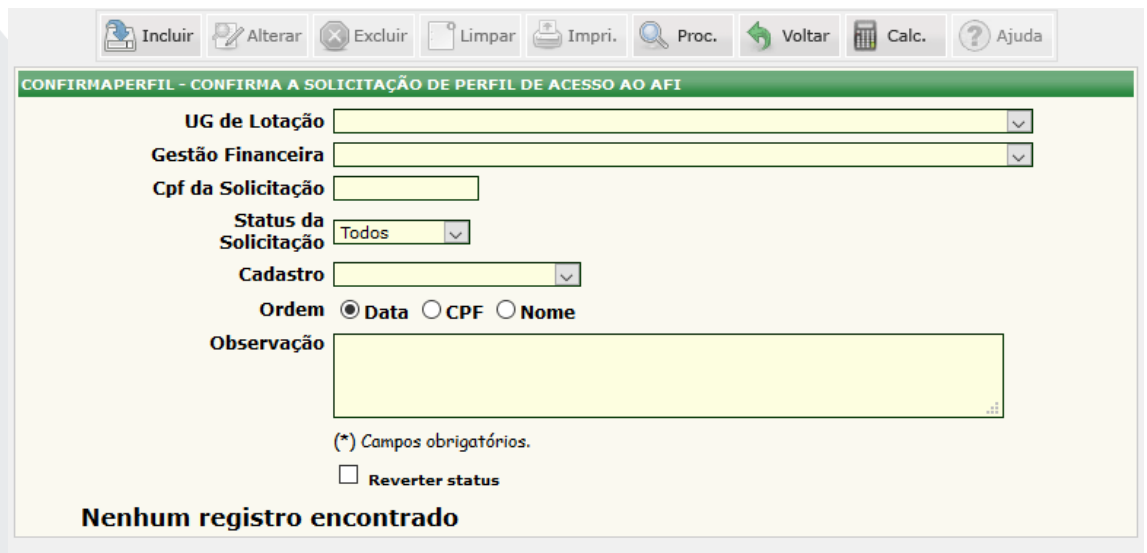

Selecionar **"UG de lotação". O campo "Gestão Financeira"** é preenchido automaticamente.

Preencher o campo "**CPF da Solicitação"** e clicar no comando **"Procurar"**, caso queira consultar ou confirmar um CPF específico.

Clicar em **"Status da Solicitação**", para consultar cadastros por situação **(Solicitado, Cancelado, Todos).**

Nesta transação, o Gestor de Perfil ou o Ordenador de Despesas, poderá atribuir os perfis aos quais o usuário terá acesso e incluir outras UG'S, se for o caso. Para isso deverá seguir os seguintes passos:

Abrir a lista de perfis disponíveis clicando no botão **"Perfil**". Selecionar os perfis desejados e clicar no comando "**Incluir"** e em seguida no comando **"Voltar".**

.Selecionar o "**Nível"** conforme o cargo do usuário: **Operacional, Gerente, Diretor, Secretário.**

Selecionar o campo **"Executar",** correspondente ao usuário a ser confirmado e clicar no comando **"Incluir".** 

**Obs:** Após a confirmação pelo Gestor de Perfil ou Ordenador de Despesas, a solicitação deverá ser autorizada pelo GNAF/DECON/SET/SEFAZ.

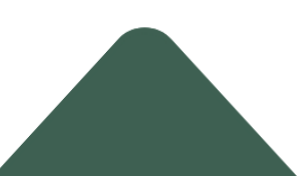

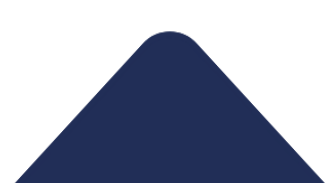

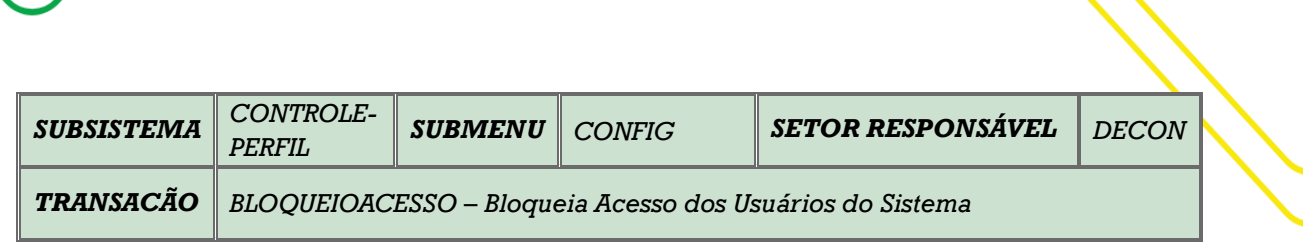

M a n u a l d o U s u á r i o d o Sistem a A FI | 185

**OBJETIVO:** Bloqueia acesso dos usuários do Sistema.

**USUÁRIOS:** Todos os usuários da Administração Pública Direta e Indireta que possuem o Perfil **GTPERFIL.**

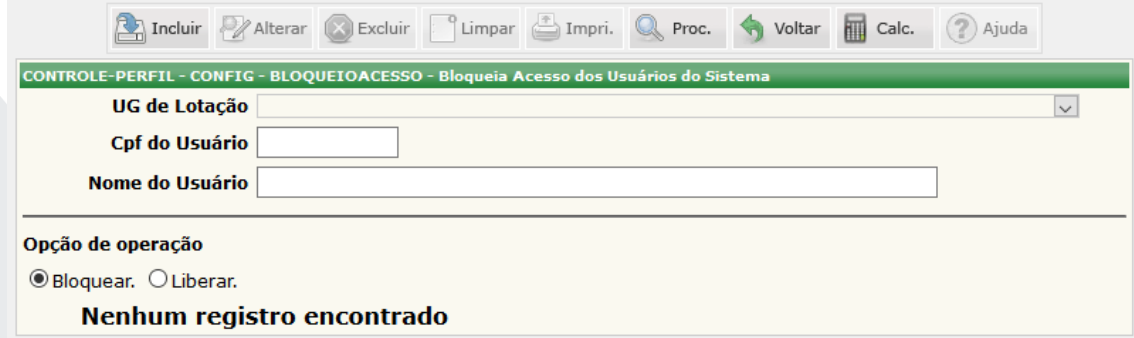

Selecionar o campo **"UG de lotação".**

Preencher o campo "**CPF do Usuário"** ou **"Nome do Usuário"** e clicar no botão "**Procurar"** caso queira visualizar um botão específico.

Selecionar os campos **"Bloquear"** ou **"Liberar"** de acordo com a opção desejada.

Clicar no botão **"Incluir",** para finalizar a transação.

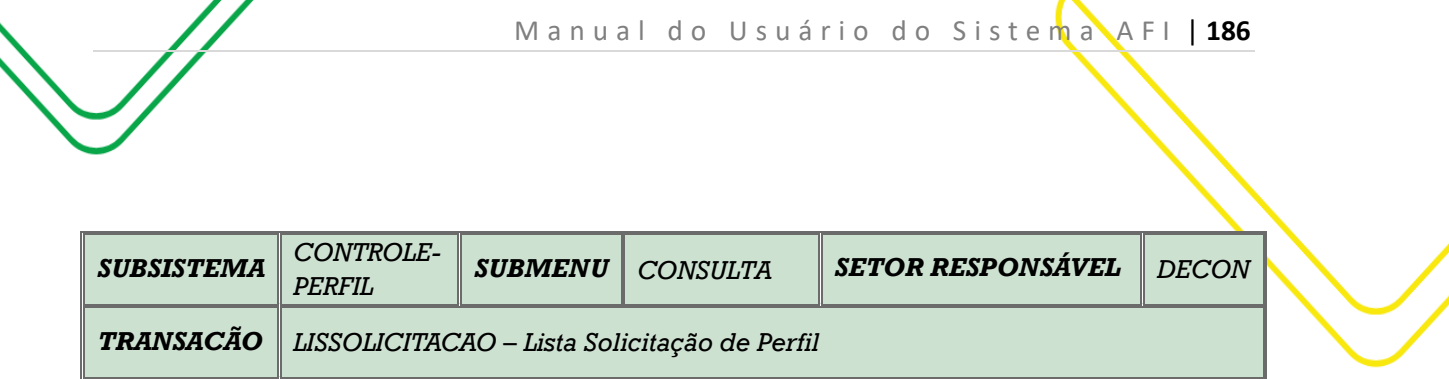

**OBJETIVO:** Lista solicitação de Perfil.

**USUÁRIOS:** Todos os usuários da Administração Pública Direta e Indireta que possuem o Perfil **GTPERFIL.**

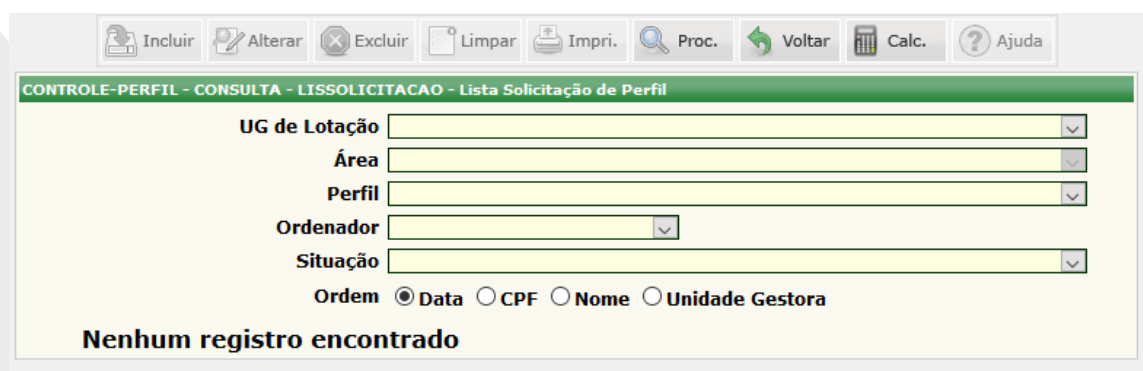

Selecionar "**UG de lotação"**. Ao selecionar apenas a UG de lotação e clicar no comando "**Procurar"**, serão listados os usuários com todos os perfis e situação.

O campo "**Área"** permite consultar qual Departamento pertence o usuário.

O campo "**Perfil"** permite consultar a lista de perfis disponíveis aos usuários.

O campo "**Ordenador"** permite consultar por tipo de Ordenador: **Ordenador** ou **Ordenador por Delegação**.

"O campo "Situação" permite consultar os usuários "Ativos", "Ativos e bloqueados por inatividade", "Bloqueados", Bloqueados pelo gestor" e **"Bloqueados por inatividade".**

A consulta pode ser ordenada por **"Data"**, por **"CPF"**, por **"Nome**" ou por **"Unidade Gestora"**. Após a seleção dos filtros, clicar no comando "**Procurar".**

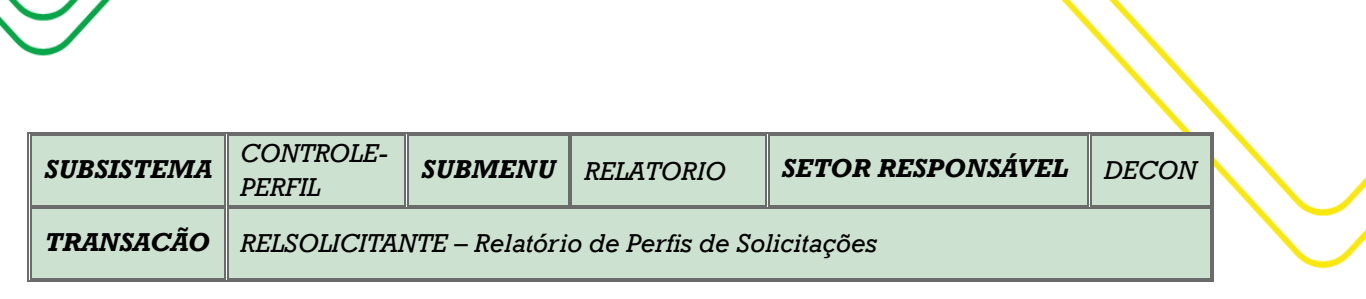

M a n u a l d o U s u ário do Sistem a A FI | 187

**OBJETIVO:** Emissão do relatório de solicitações.

**USUÁRIOS:** Todos os usuários da Administração Pública Direta e Indireta que possuem o Perfil GTPERFIL.

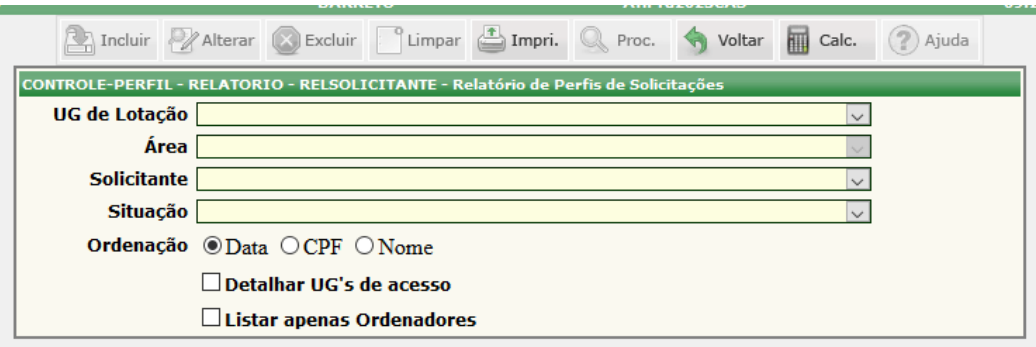

Selecionar o campo "**UG de Lotação".** Ao selecionar apenas a UG de Lotação e clicar no botão **"Procurar"** serão listados todos os usuários, de todas as áreas, com todos os perfis e situação.

Ao selecionar o campo "**Área"**, serão listados os usuários cadastrados na área selecionada.

Selecionar o campo "**Solicitante"**, quando desejar um relatório com um usuário específico.

"O campo **"Situação"** permite consultar os usuários "Ativos", "Ativos e bloqueados por inatividade", "Bloqueados", Bloqueados pelo gestor" e "Bloqueados por inatividade".

O campo **"Ordenação"** permite listar o relatório por **"Data",** por **"CPF"** e por **"Nome"** dos usuários.

O relatório pode ser detalhado por UG´S de acesso ou listar apenas Ordenadores.

Após a seleção dos filtros e solicitada a impressão, será exibida a tela com a relação de relatórios emitidos em PDF.

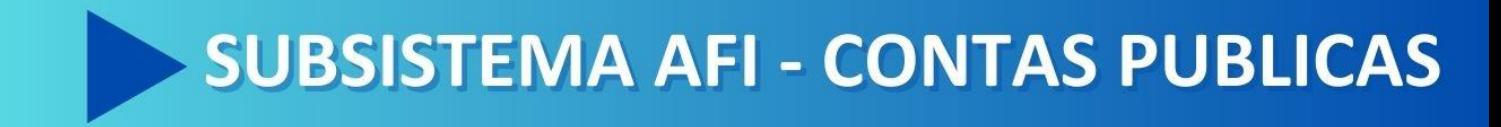

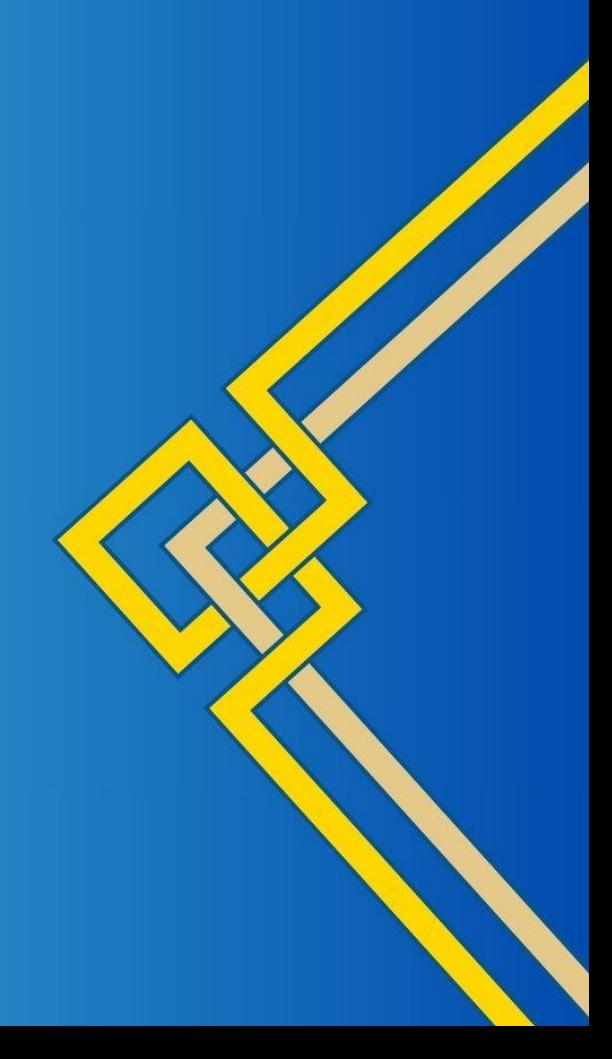

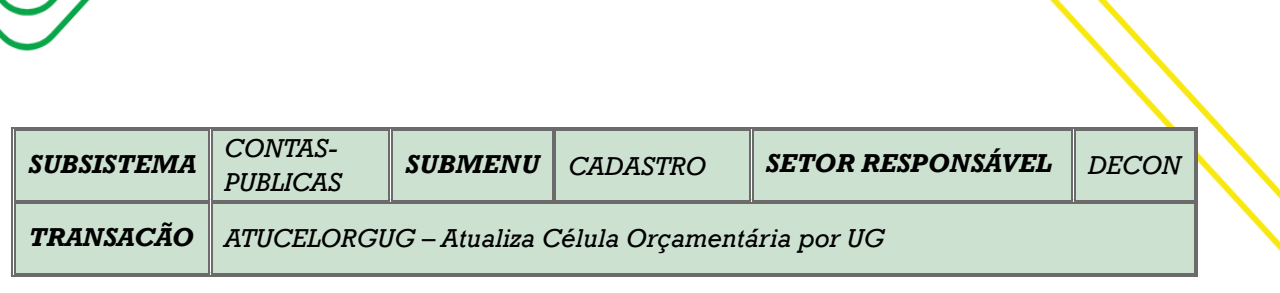

M a n u a l d o U s u ário do Sistem a A FI | 189

**OBJETIVO:** Atualizar/Parametrizar a Célula Orçamentária para emissão de NE das despesas de Contas Públicas (Energia, água e telefonia), bem como definir a **NELIQUIDANTE**, no processamento de Faturas.

**USUÁRIOS:** Todos os usuários da Administração Pública Direta e Indireta que possuem o perfil **EXEC-EMP** e **EXEC-LIQ**.

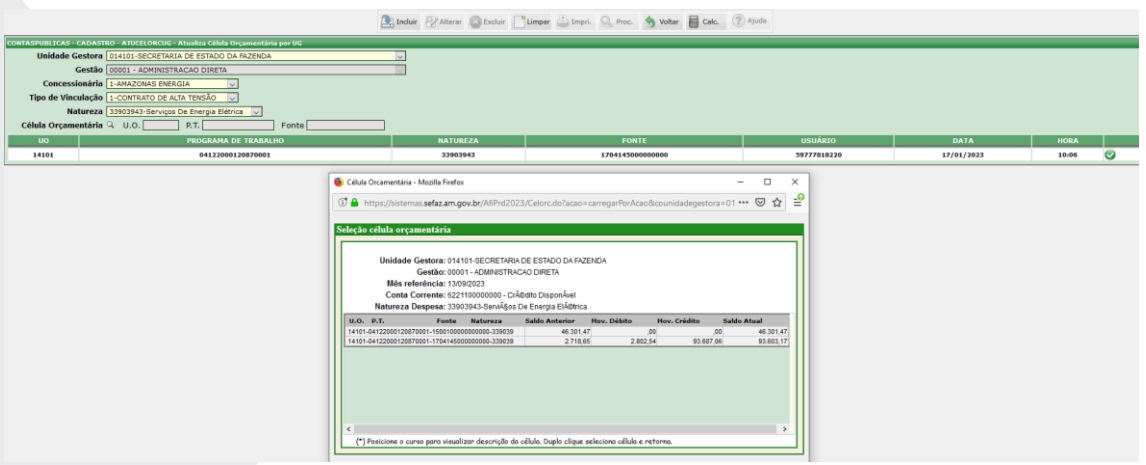

O acesso a essa funcionalidade pode ser feito diretamente pelo nome abreviado da transação: **ATUCELORCUG**.

Selecionar a **Unidade Gestora**, em seguida o campo **Gestão** é automaticamente preenchido. Selecionar a **Concessionária**, o **Tipo de Vinculação (Alta ou Baixa Tensão)** e selecionar a **Natureza de Despesa (33903943 – Serviços de Energia Elétrica)**.

Na opção **Célula Orçamentária**, na lupa que encontrasse do lado direito, o usuário precisa clicar na lupa e abrirá uma janela com as informações para a **Seleção da Célula Orçamentária** com os seguintes dados: **Unidade Orçamentária – UO, Programa de Trabalho – PT, Fonte, Natureza, Saldo Anterior, Movimento Débito e Crédito e Saldo Atual**.

Após análise das informações, o usuário precisa dar um duplo clique na **Célula Orçamentária**, a informação será alimentada no **ATUCELORCUG**, e em seguida clicar em **INCLUIR**.

Ficarão registradas abaixo da **Célula Orçamentária**, todas as seleções incluídas pelo usuário. Caso queira mudar a Célula Orçamentária, é necessário refazer a transação.

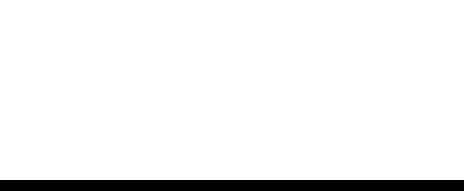

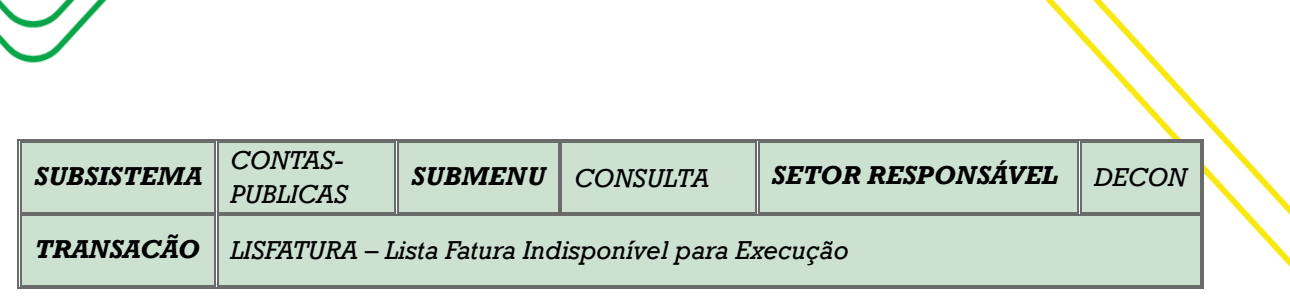

M a n u a l d o U s u á r i o d o S i s t e man A A F I | 190

**OBJETIVO:** Listar as faturas de Contas Públicas (Energia, água e telefonia) indisponíveis para processamento.

**USUÁRIOS:** Todos os usuários da Administração Pública Direta e Indireta que possuem o perfil EXEC-EMP.

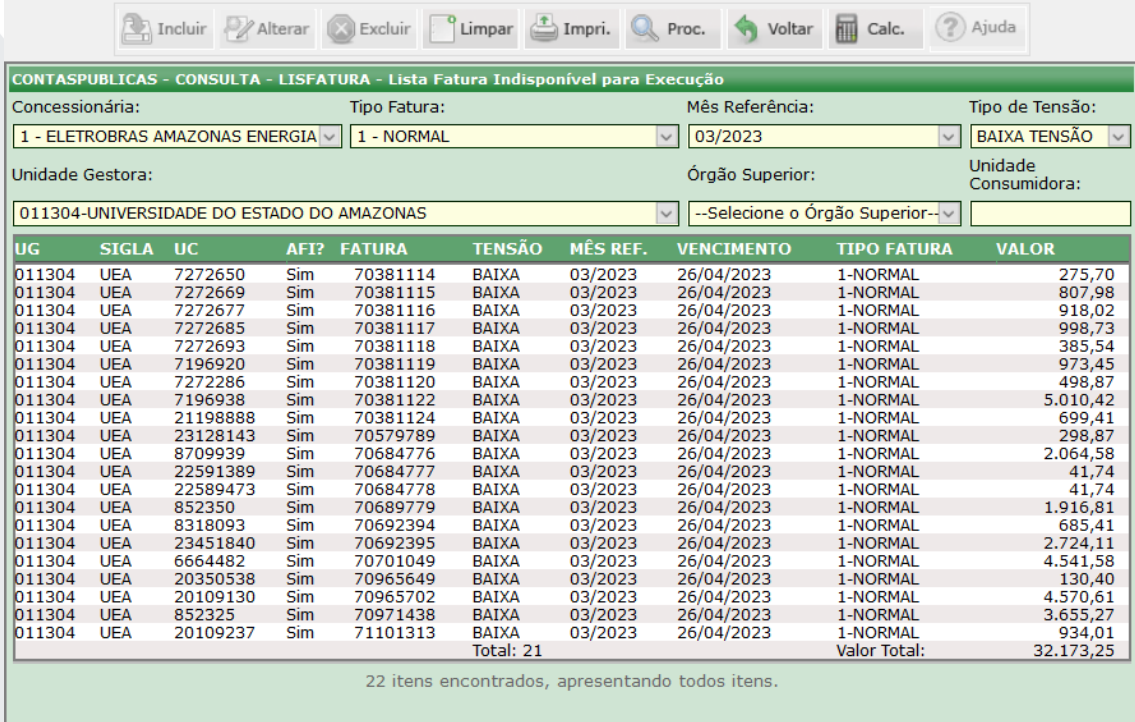

O acesso a essa funcionalidade pode ser feito diretamente pelo nome abreviado da transação: **LISFATURA**.

Realizar seleção da **Concessionária** conforme o tipo de fatura, em seguida selecionar a **Unidade Gestora.**  Clicar em **PROCURAR**.

Caso haja a necessidade de fazer mais algum filtro, selecionar o **Tipo Fatura**, o **Mês Referência**, a **Órgão Superior, Tipo de Tensão** ou ainda poderá digitar a **Unidade Consumidora**. Logo em seguida clicar em procurar. Abaixo o sistema irá disponibilizar a relação de **Faturas A PAGAR**.

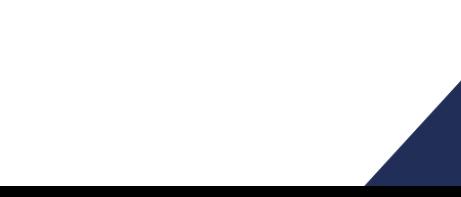

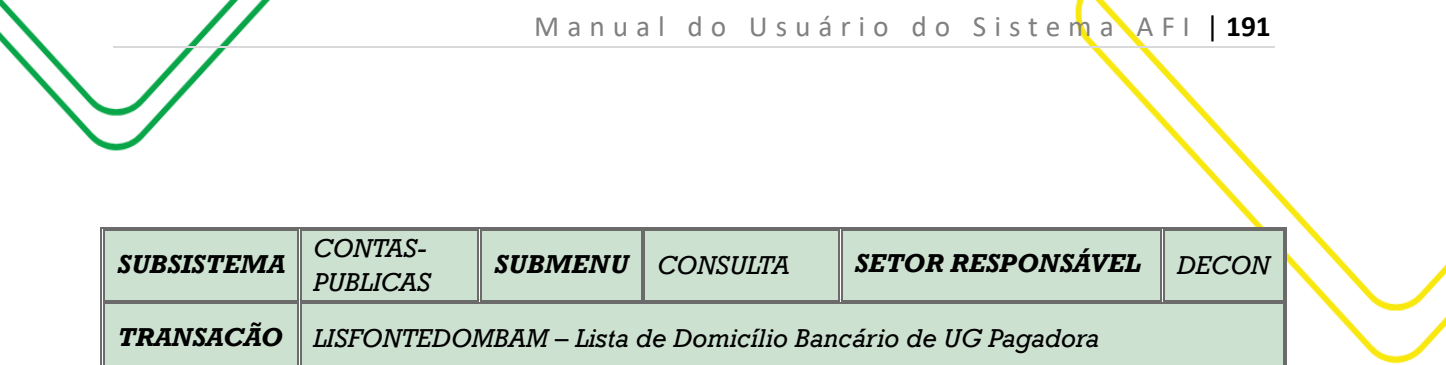

**OBJETIVO:** Lista de Domicílio Bancário de UG Pagadora.

**USUÁRIOS:** Todos os usuários da Administração Pública Direta e Indireta que possuem o perfil **EXEC-EMP**.

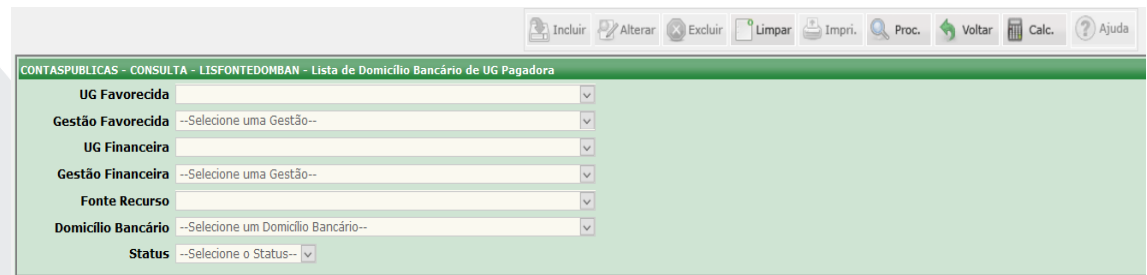

O acesso a essa funcionalidade pode ser feito diretamente pelo nome abreviado da transação: **LISFONTEDOMBAN**.

Selecionar a UG Favorecida **Unidade Gestora**, em seguida o campo **Gestão Favorecida** é automaticamente preenchido. Selecionar a **UG Financeira**, em seguida o campo **Gestão Financeira** é automaticamente preenchido. Se desejar, selecionar **Fonte Recurso, Domicílio Bancário e Status**. Clicar em **PROCURAR**.

Abaixo aparecerá a listagem do que foi selecionado.

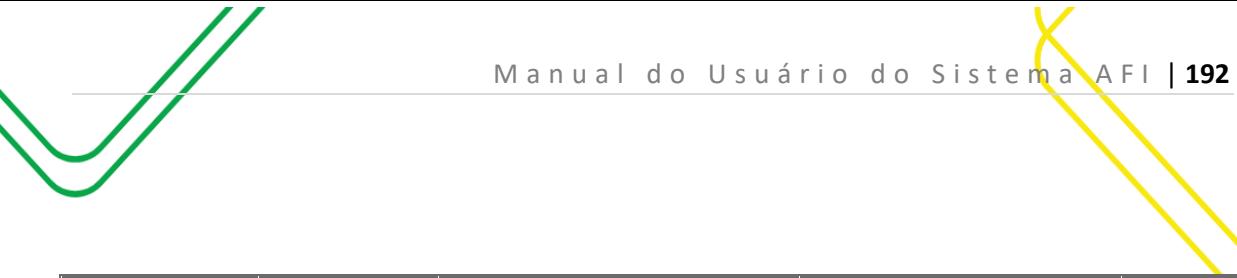

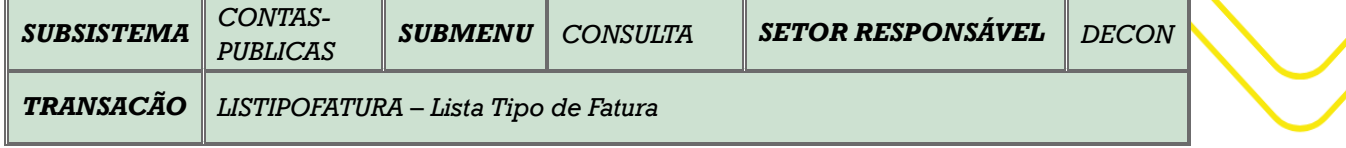

**OBJETIVO:** Lista Tipo de Fatura.

**USUÁRIOS:** Todos os usuários da Administração Pública Direta e Indireta que possuem o perfil **EXEC-EMP**.

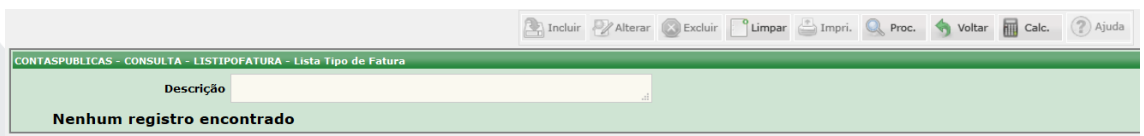

O acesso a essa funcionalidade pode ser feito diretamente pelo nome abreviado da transação: **LISTIPOFATURA**.

Clicar em **PROCURAR**.

Abaixo aparecerá a listagem dos tipos(concessionarias) de faturas.

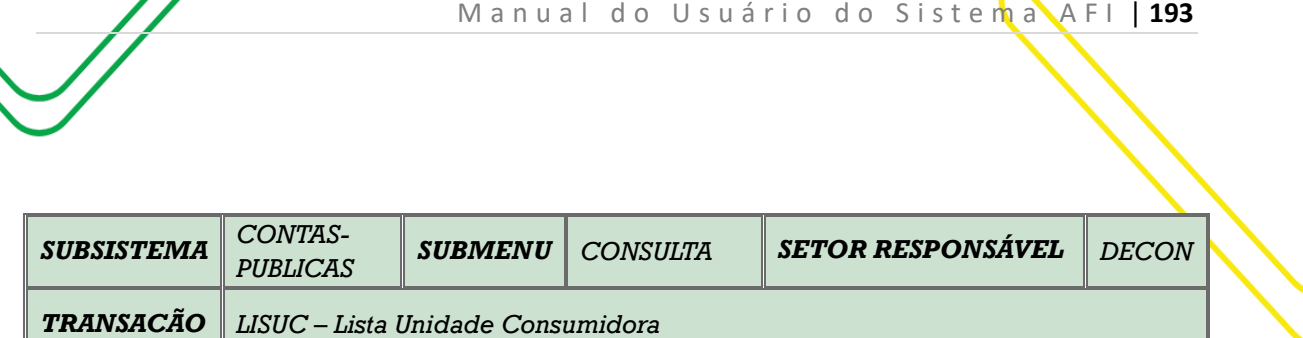

**OBJETIVO:** Lista Unidade Consumidora.

**USUÁRIOS:** Todos os usuários da Administração Pública Direta e Indireta que possuem o perfil **EXEC-EMP e CONSULTA**.

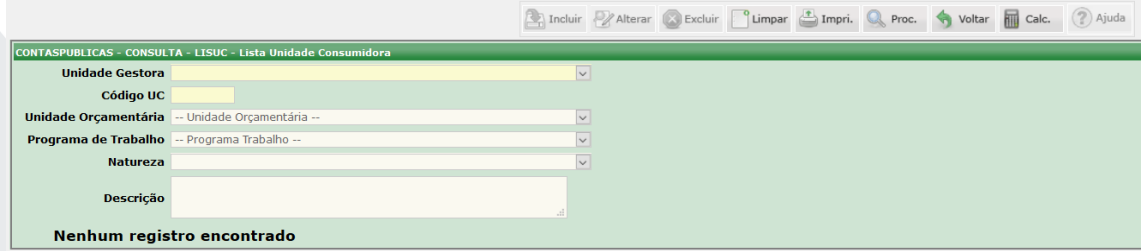

O acesso a essa funcionalidade pode ser feito diretamente pelo nome abreviado da transação: **LISUC**.

Selecionar a **Unidade Gestora**, Clicar em **PROCURAR.** Existe a possibilidade de filtrar a pesquisa completando os campos **Unidade Orçamentária, Código UC, Programa de Trabalho** e **Natureza.**

Abaixo aparecerá a listagem das Unidades Consumidoras pertencentes a UG, juntamente com o Status Ativo/Inativo.

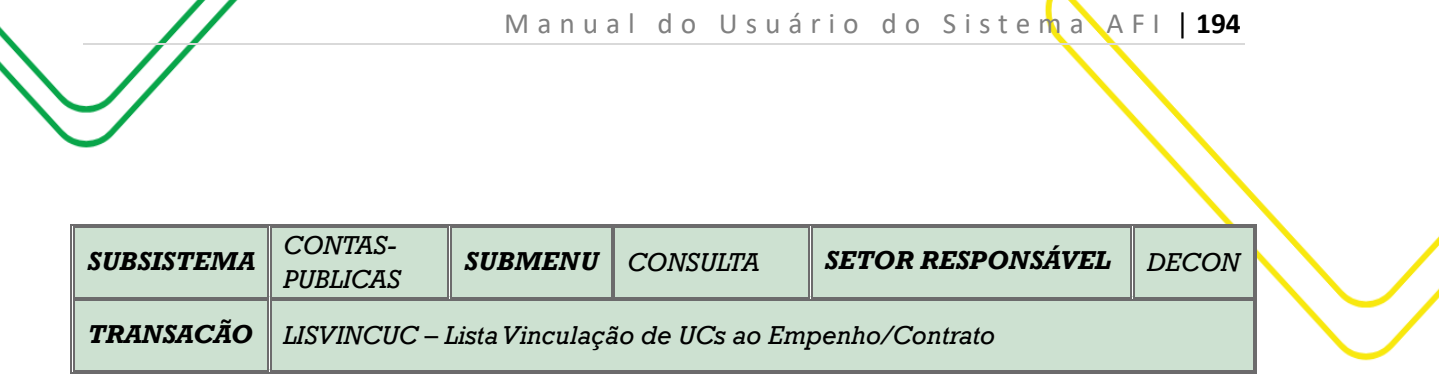

**OBJETIVO:** Listar a Vinculação de Unidades Consumidoras ao Empenho/Contratos de Contas Públicas (Energia, água e telefonia).

**USUÁRIOS:** Todos os usuários da Administração Pública Direta e Indireta que possuem o perfil **EXEC-EMP**.

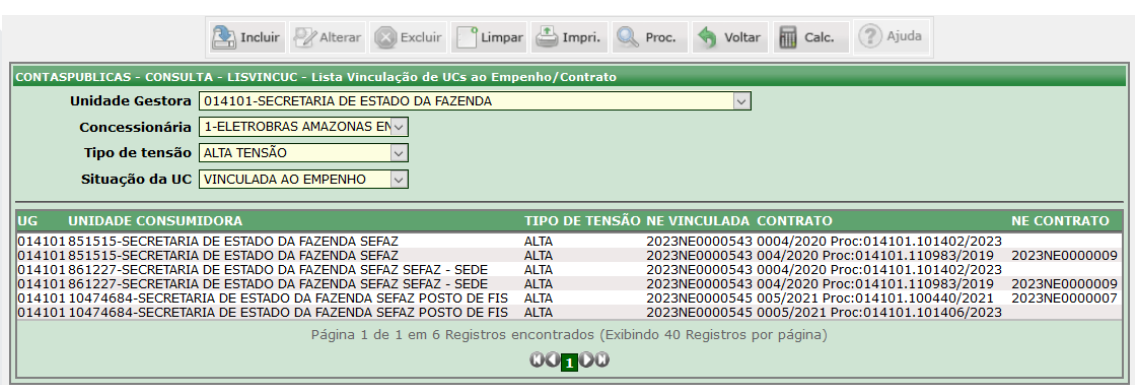

O acesso a essa funcionalidade pode ser feito diretamente pelo nome abreviado da transação: **LISVINCUC**.

Selecionar a **Unidade Gestora**, a **Concessionária**, o **Tipo de Tensão (Alta ou Baixa Tensão)** e selecionar a Situação da UC (Não Vinculada, Vinculada ao Empenho ou Vinculada ao Contrato). Clicar em **PROCURAR**.

Abaixo será listada uma relação de Unidades Consumidoras com todas informações do filtros acima selecionados.

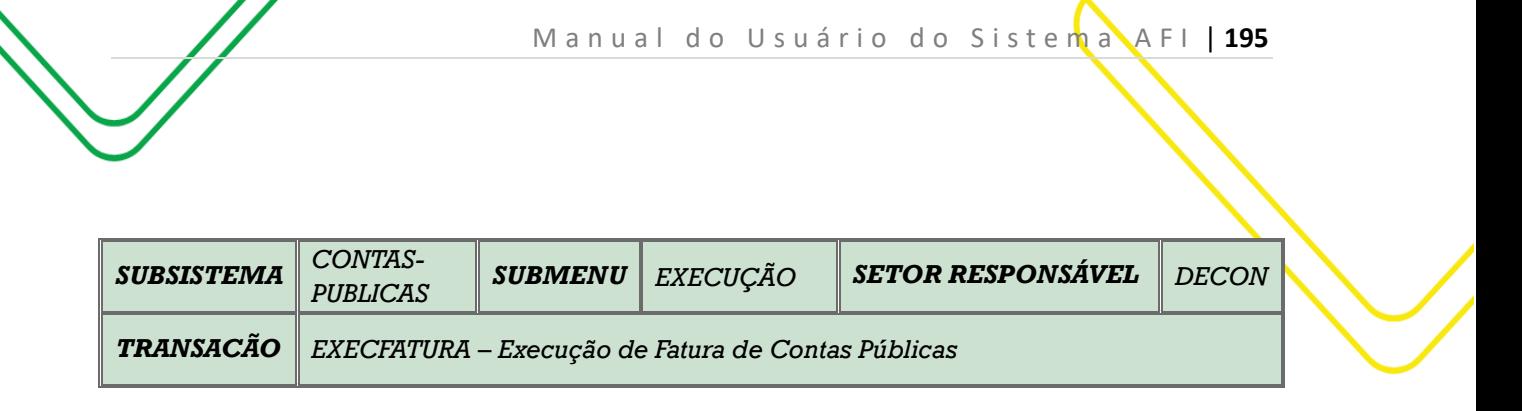

**OBJETIVO:** Executar as Contas Públicas (Energia, água e telefonia).

**USUÁRIOS:** Todos os usuários da Administração Pública Direta e Indireta que possuem o perfil EXEC-LIQ.

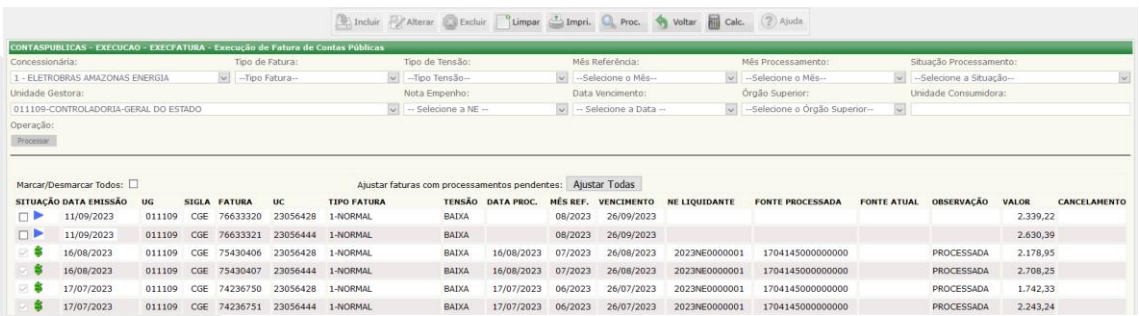

O acesso a essa funcionalidade pode ser feito diretamente pelo nome abreviado da transação: **EXECFATURAUG**.

Realizar seleção da **Concessionária** conforme o tipo de fatura, em seguida selecionar a **Unidade Gestora.**  Clicar em **PROCURAR**.

Caso haja a necessidade de fazer mais algum filtro, selecionar o **Mês de Referência**, o **Tipo de Tensão**, a **Situação do Processamento** ou ainda poderá digitar a **Unidade Consumidora**. Logo em seguida clicar em procurar. Abaixo o sistema irá disponibilizar a relação de **Faturas A PAGAR**.

Se as faturas foram vinculadas anteriormente através da transação **VINCFATNE**, não haverá a necessidade de realizar a escolha da **NE LIQUIDANTE**. Caso a vinculação tenha ocorrido através da transação **VINCUCCONTRATO**, haverá a necessidade de escolher a **NE LIQUIDANTE** através da transação **ATUCELORCUG**.

Selecionar uma Fatura, digite a data da emissão do processamento e clique em **PROCESSAR**.

Após o **PROCESSAMENTO**, mudará o status da Fatura para **PROCESSADA,** e quando ocorrer o pagamento da mesma, mudará para **PAGA**, disponibilizando no campo **OBSERVAÇÃO** os documentos gerados: NL, PD e OB.

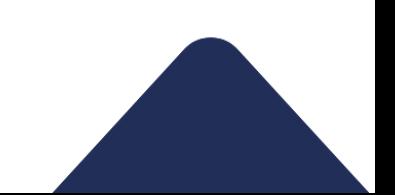

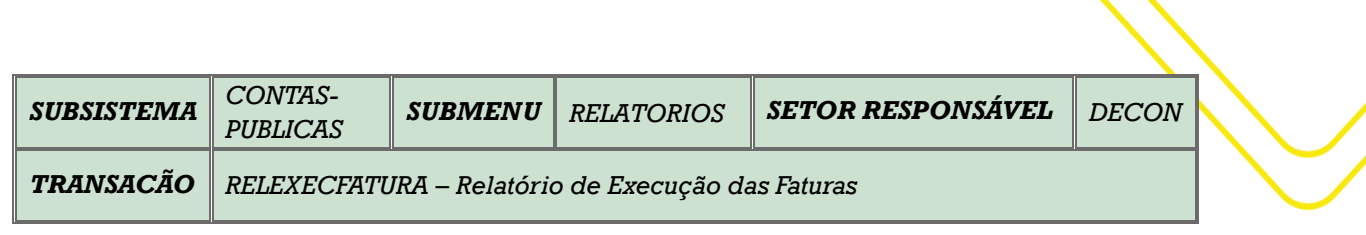

M a n u a l d o U s u á r i o d o S i s t e m a A F I | 196

**OBJETIVO:** Relacionar a Execução das Faturas de Contas Públicas (Energia, água e telefonia).

**USUÁRIOS:** Todos os usuários da Administração Pública Direta e Indireta que possuem o perfil **EXEC-EMP.**

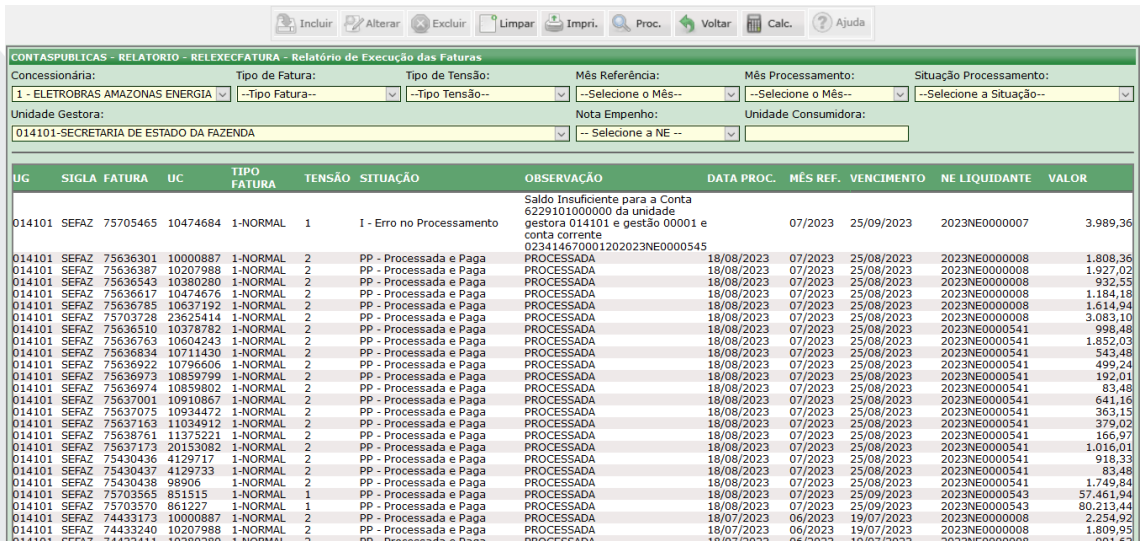

O acesso a essa funcionalidade pode ser feito diretamente pelo nome abreviado da transação: **RELEXECFATURA**.

Realizar seleção da **Concessionária** conforme o tipo de fatura, em seguida selecionar a **Unidade Gestora.**  Selecionar a **Situação do Processamento** (Não Processadas, Processadas, Canceladas e Erro no Processamento). Clicar em **PROCURAR**.

Caso haja a necessidade de fazer mais algum filtro, selecionar o **Tipo de Fatura**, **Tipo de Tensão**, o **Mês Referência**, o **Mês Processamento**, a **Nota de Empenho** ou ainda poderá digitar a **Unidade Consumidora**. Logo em seguida clicar em procurar.

Abaixo o sistema irá disponibilizar a relação de **Faturas**.

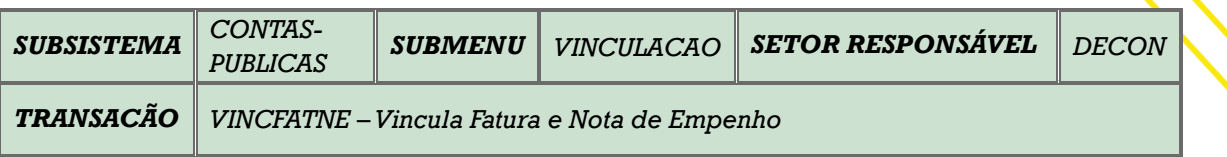

**OBJETIVO:** Vincular as faturas de Contas Públicas (Energia, água e telefonia) às Notas de Empenho - NE.

**USUÁRIOS:** Todos os usuários da Administração Pública Direta e Indireta que possuem o perfil **EXEC-EMP**.

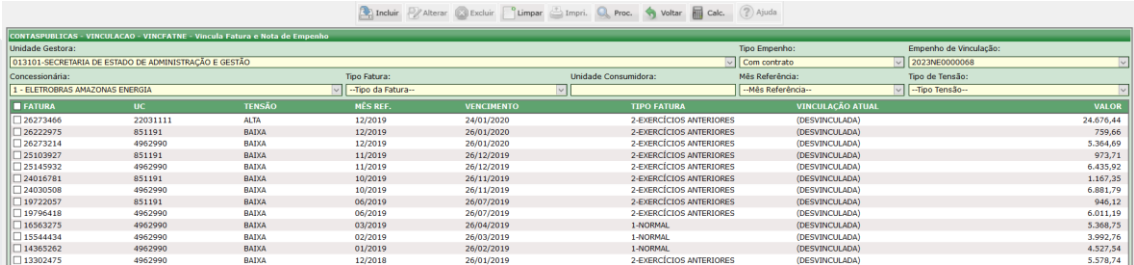

O acesso a essa funcionalidade pode ser feito diretamente pelo nome abreviado da transação: **VINCFATNE**.

Realizar seleção da **Unidade Gestora**, em seguida selecionar a **Concessionária, o Tipo de Empenho (com contato, sem contrato, exercício anterior e restos a pagar)**, e o Empenho de Vinculação (o sistema irá seleciona as Notas de Empenho conforme seleção anterior). Clicar em **PROCURAR**.

Existem outros filtros de busca que o usuário poderá utilizar: **Tipo de Fatura**, **Mês de Referência e o Tipo de Tensão**. O usuário poderá ainda digitar a Unidade Consumidora.

Ao clicar em **PROCURAR** o sistema irá relacionar logo abaixo, todas as faturas que foram atestadas no **SGCP** e que não possuem vinculação através do **VINCUCCONTRATO**. Serão também relacionadas as faturas de exercícios anteriores que não foram processadas dentro do exercício correspondente.

O usuário deverá selecionar a **NE** que deseja vincular e clicar na caixa que aparece do lado esquerdo da fatura e só após clicar em **INCLUIR**.

Em seguida essa informação alimentará o **PROCESSO AUTOMÁTICO** e essa fatura estará disponível no **EXECFATURAUG** para **PROCESSAMENTO** (NL e PD).

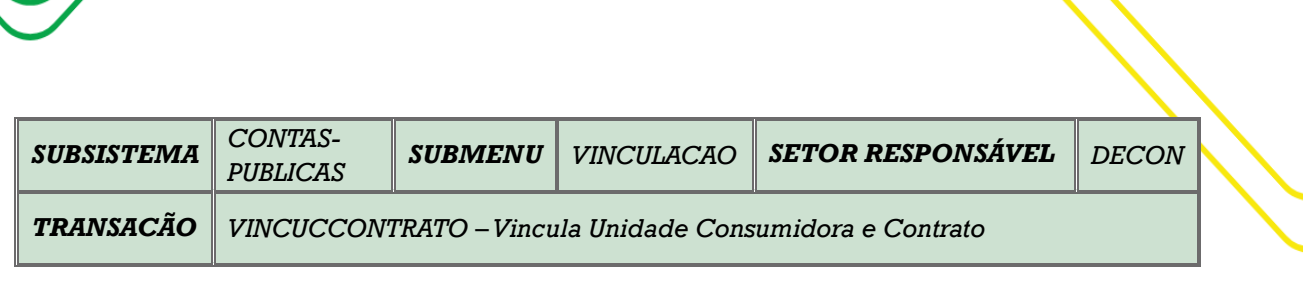

M a n u a l d o U s u á r i o d o S i s t e m a A F I | 198

**OBJETIVO:** Vincula as Unidades Consumidoras aos Contratos de Contas Públicas (Energia, água e telefonia).

**USUÁRIOS:** Todos os usuários da Administração Pública Direta e Indireta que possuem o perfil **EXEC-EMP**.

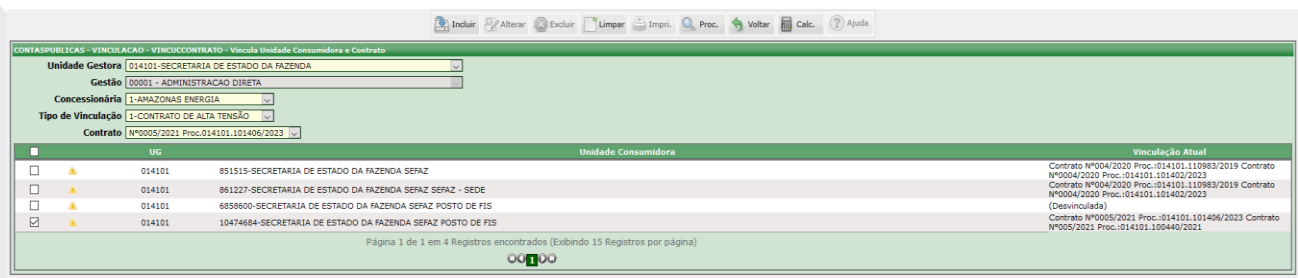

O acesso a essa funcionalidade pode ser feito diretamente pelo nome abreviado da transação: **VINCUCCONTRATO**.

Selecionar a **Unidade Gestora**, em seguida o campo **Gestão** é automaticamente preenchido. Selecionar a **Concessionária**, o **Tipo de Vinculação (Alta ou Baixa Tensão)** e selecionar o **Contrato**. Clicar em **PROCURAR**.

Abaixo aparecerá a relação de Unidades Consumidoras. O usuário irá clicar na caixa do lado esquerdo da unidade e depois clicar em **INCLUIR**.

Após a vinculação aparecerá do lado direito da Unidade Consumidora a Vinculação Atual (nº do contrato e processo do e-compras).

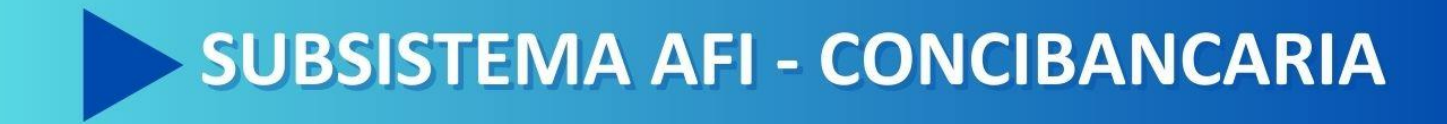

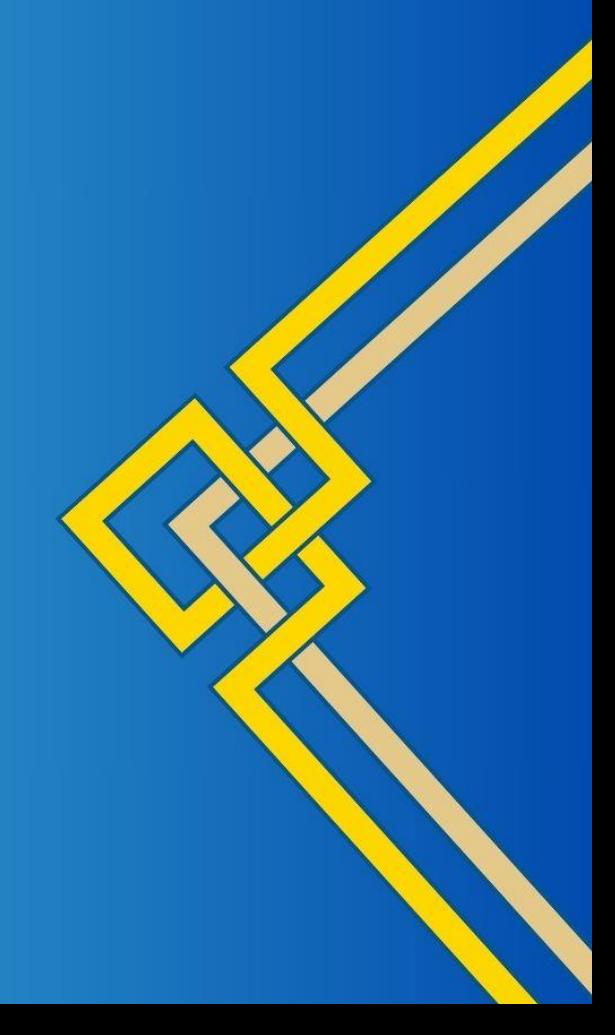

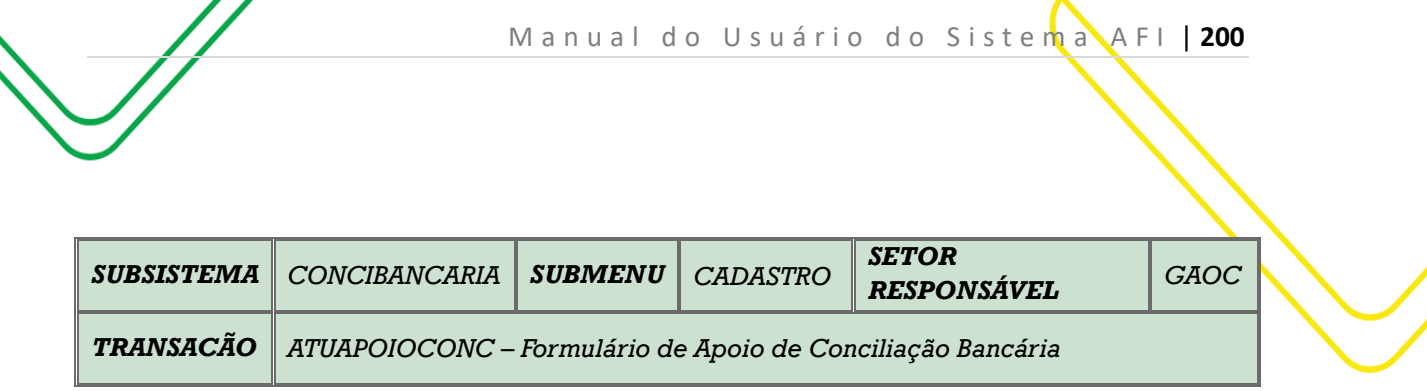

**OBJETIVO:** Formulário de apoio de conciliação bancária.

 $\prime\prime$ 

**USUÁRIOS:** Todos os usuários da Administração Pública Direta e Indireta que possuem o perfil **CONCILIAÇÃO**.

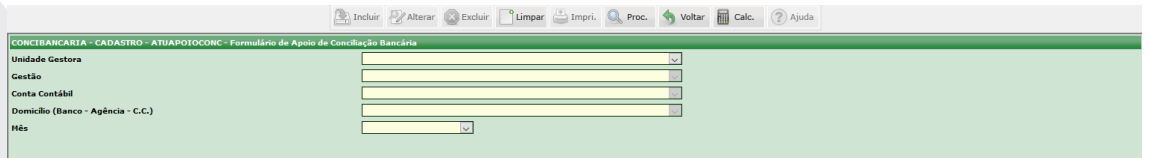

O acesso a essa funcionalidade pode ser feito diretamente pelo nome abreviado da transação: **ATUAPOIOCONC**.

Selecionar a **Unidade Gestora**, em seguida o campo **Gestão** é automaticamente preenchido.

Selecionar a **Conta Contábil**, o **Domicílio** (Banco – Agência – C.C) e o **Mês**.

Clicar em **PROCURAR**.

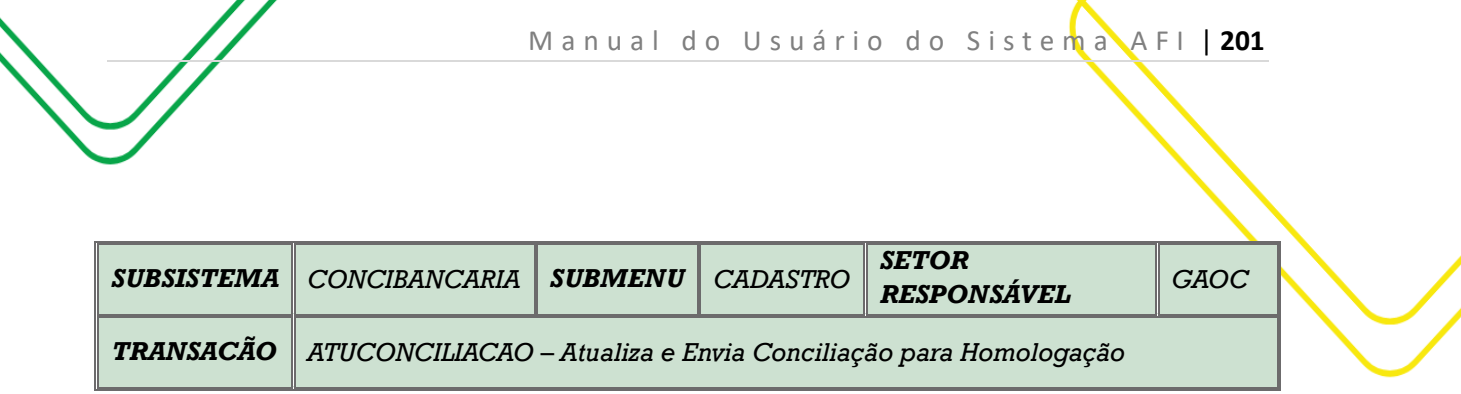

**OBJETIVO:** Atualizar e enviar conciliação para homologação .

**USUÁRIOS:** Todos os usuários da Administração Pública Direta e Indireta que possuem o perfil **CONCILIAÇÃO**.

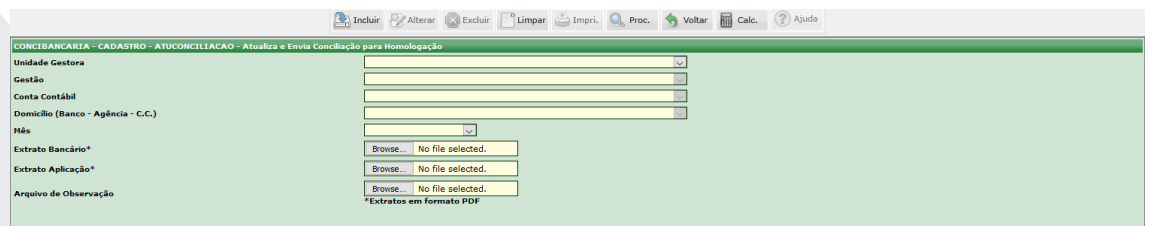

O acesso a essa funcionalidade pode ser feito diretamente pelo nome abreviado da transação: **ATUCONCILIACAO**.

Selecionar a **Unidade Gestora**, em seguida o campo **Gestão** é automaticamente preenchido.

Selecionar a **Conta Contábil**, o **Domicílio** (Banco – Agência – C.C) e o **Mês**.

Anexar o Extrato Bancário e o Extrato Aplicação em formato pdf. Anexar o Arquivo de Observação.

Clicar em **INCLUIR**.

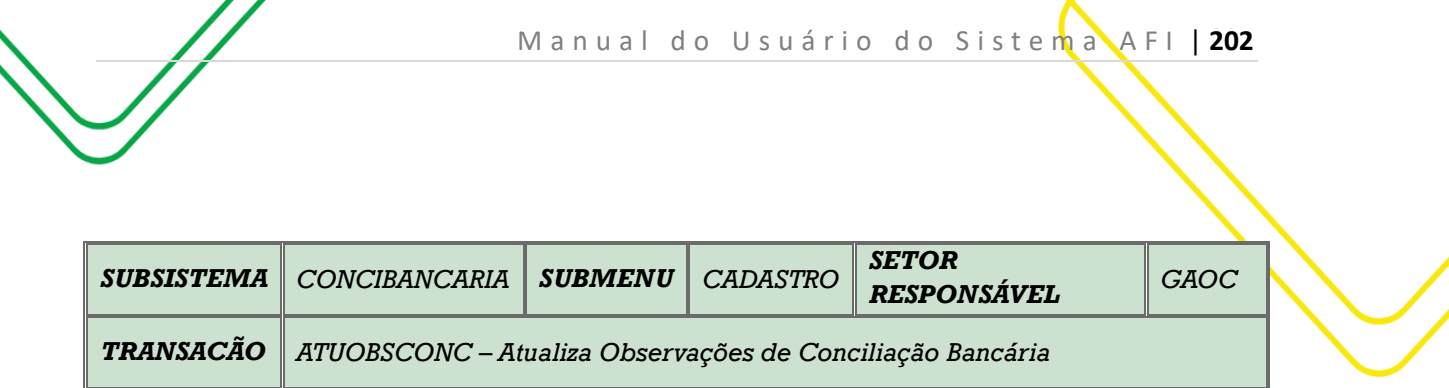

**OBJETIVO:** Atualizar observações de conciliação bancária.

 $\prime\prime$ 

**USUÁRIOS:** Todos os usuários da Administração Pública Direta e Indireta que possuem o perfil **CONCILIAÇÃO**.

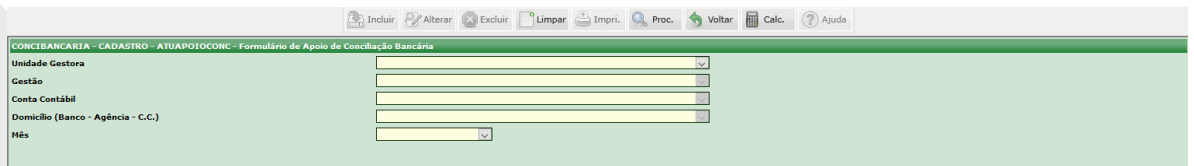

O acesso a essa funcionalidade pode ser feito diretamente pelo nome abreviado da transação: **ATUOBSCONC**.

Selecionar a **Unidade Gestora**, em seguida o campo **Gestão** é automaticamente preenchido.

Selecionar a **Conta Contábil**, o **Domicílio** (Banco – Agência – C.C) e o **Mês**.

Clicar em **PROCURAR**.

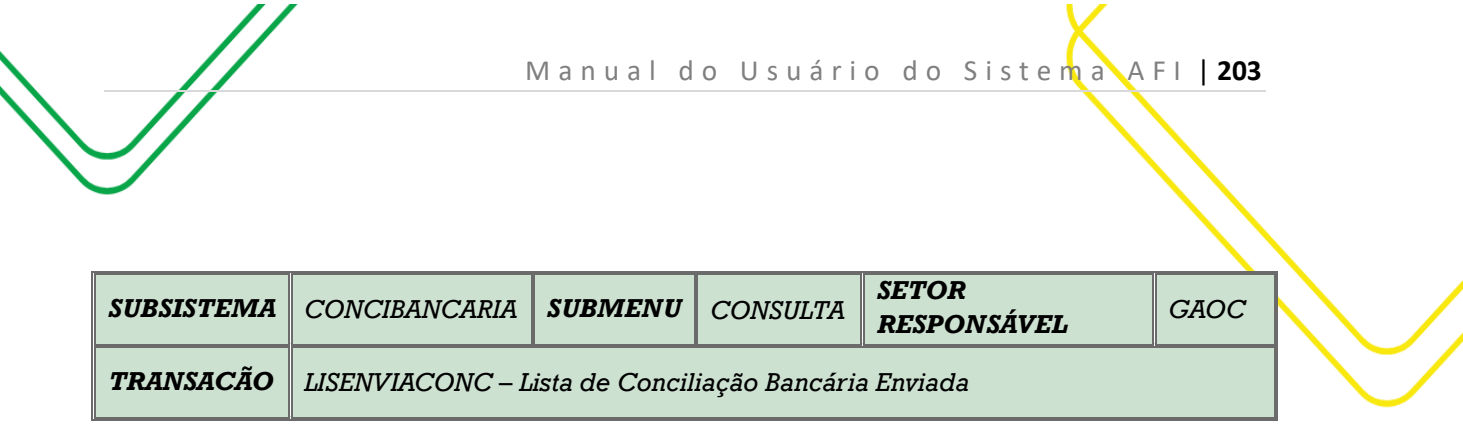

## **OBJETIVO:** Emite lista de Conciliação Bancária Enviada

**USUÁRIOS**: Todos os usuários da Administração Pública Direta e Indireta que possuem os Perfis **CONSULTA** e **CONCILIAÇÃO**.

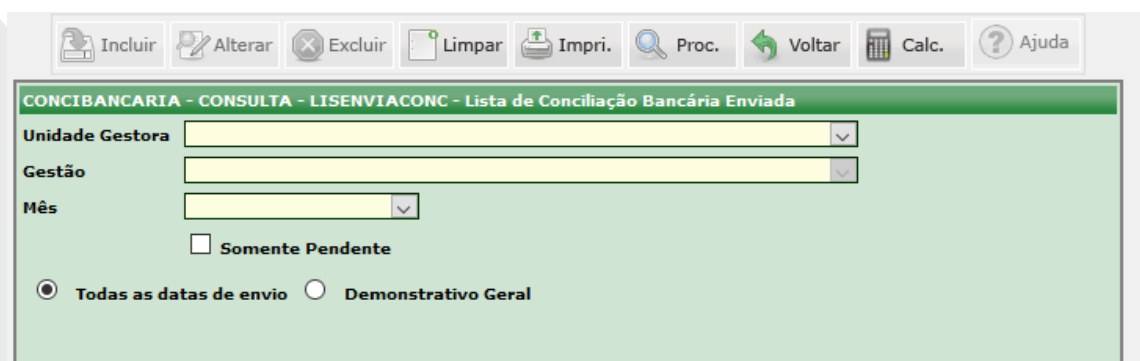

Selecionar **Unidade Gestora.**

Selecionar o **Campo Gestão** e o **Mês** correspondente ao relatório que deseja emitir.

Selecionar o campo **Somente Pendente,** caso queira emitir o relatório somente com estas informações.

Os campos **Todas as Datas de Envio** e **Demonstrativo Geral** deverão ser selecionados de acordo com o tipo de relatório que o usuário quer emitir.

Clicar em **IMPRIMIR** para gerar o relatório.

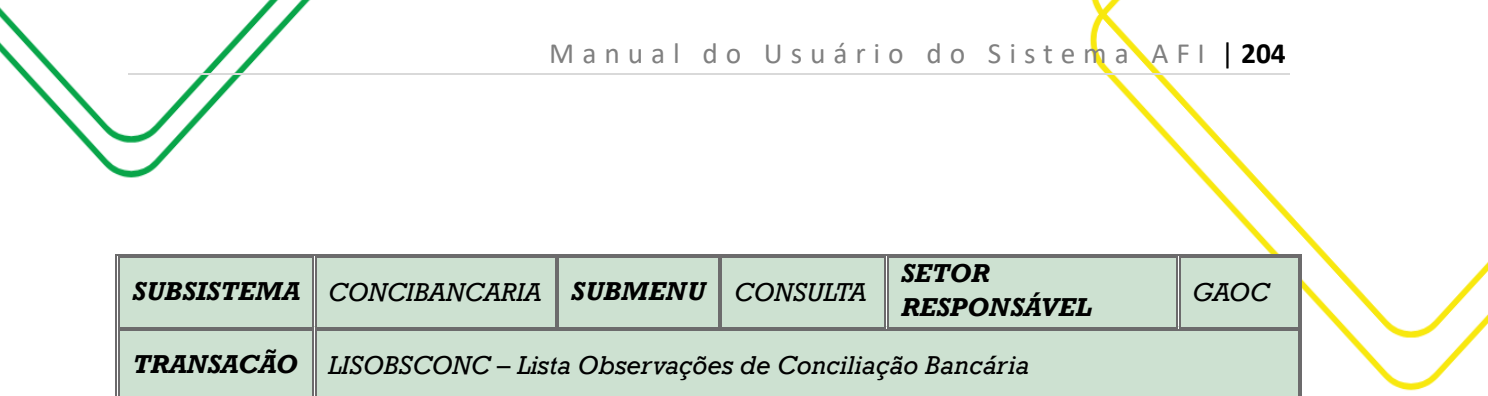

## **OBJETIVO:** Lista observações de Conciliação Bancária

**USUÁRIO**: Todos os usuários da Administração Direta e Indireta que possuem o Perfil **CONCILIAÇÃO**.

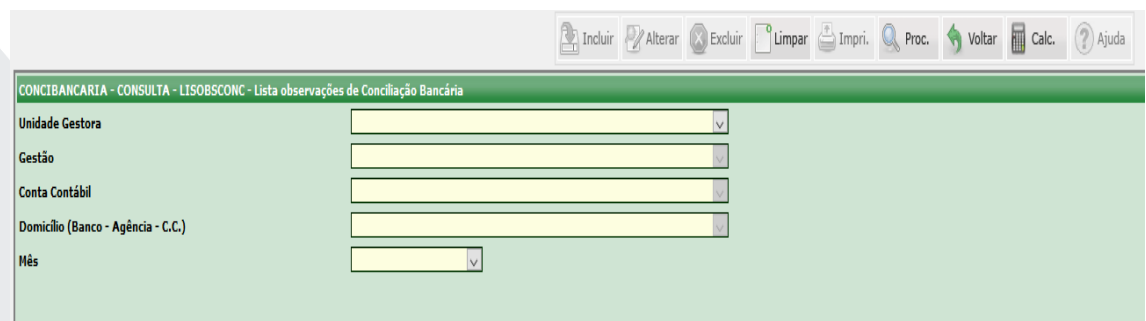

Selecionar a **Unidade Gestora e a Gestão** correspondente.

Selecionar a **Conta Contábil**.

Selecionar o **Domicílio** e o **Mês** que o usuário deseja consultar.

Clicar em **PROCURAR** para gerar as informações.

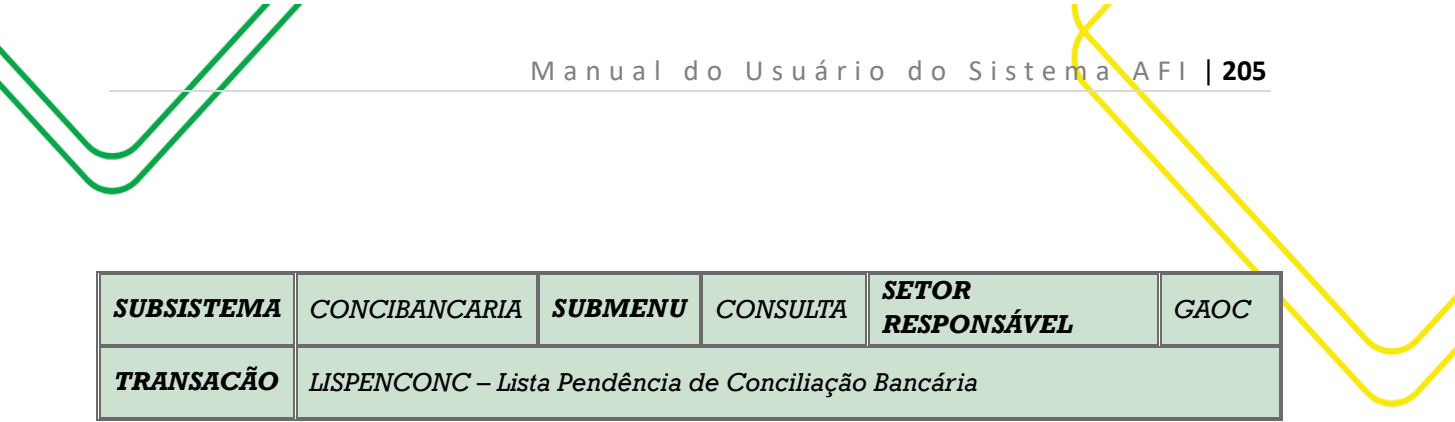

**OBJETIVO:** Lista Pendência de Conciliação Bancária.

**USUÁRIOS**: Todos os usuários da Administração Pública Direta e Indireta que possuem os Perfis **CONCILIAÇÃO** e **CONSULTA**.

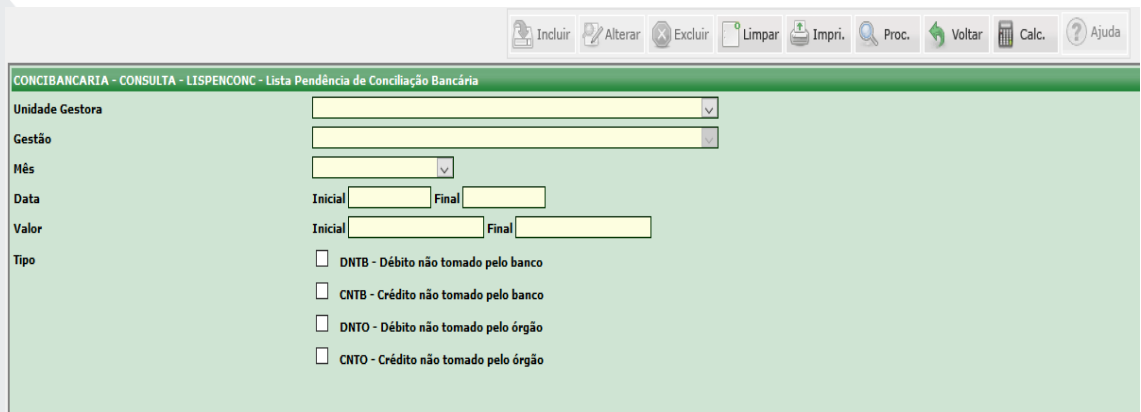

Selecionar a **Unidade Gestora** e **Gestão** correspondente.

Selecionar o **Mês** que o usuário deseja consultar.

Informar a **Data Inicial**, caso queira consultar um documento específico. Caso seja preciso consultar vários documentos, o usuário deverá informar o intervalo entre as **Datas Inicial e Final.**

Informar o Valor Inicial e Final.

Selecionar o **Tipo** de Pendência. **(DNTB, CNTB, DNTO, CNTO).**

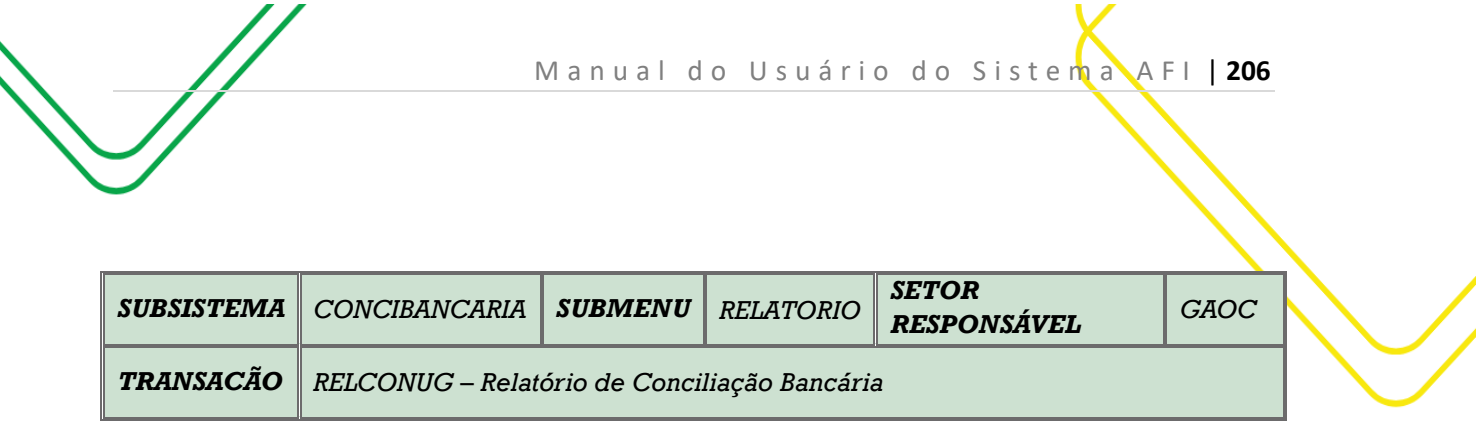

**OBJETIVO:** Emitir relatório de Conciliação Bancária .

**USUÁRIOS:** Todos os usuários da Administração Pública Direta e Indireta que possuem o Perfis **CONCILIAÇÃO** e **CONSULTA**.

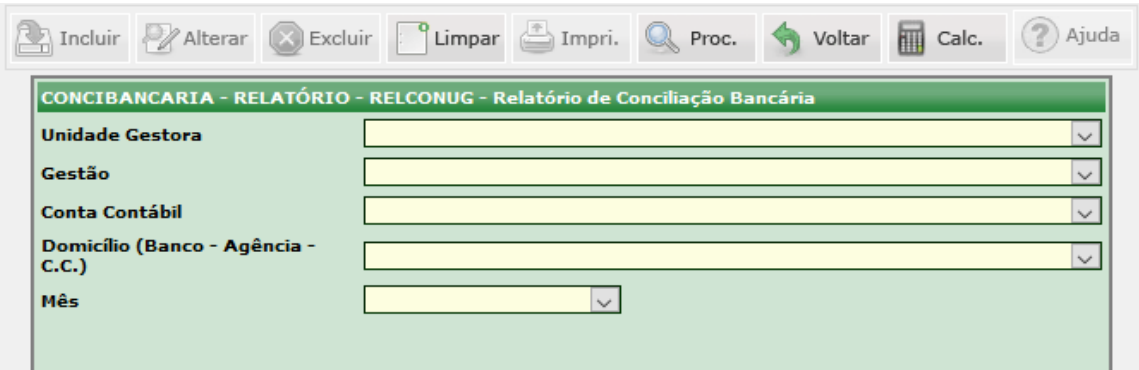

Selecionar a **Unidade Gestora** e a **Gestão** correspondente.

Selecionar a **Conta Contábil**

Selecionar o **Domicílio** e o **Mês** que o usuário deseja consultar.

Clicar em **Procurar** para gerar as informações.

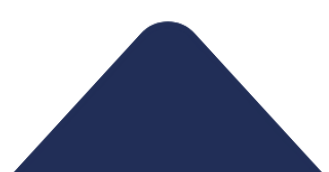

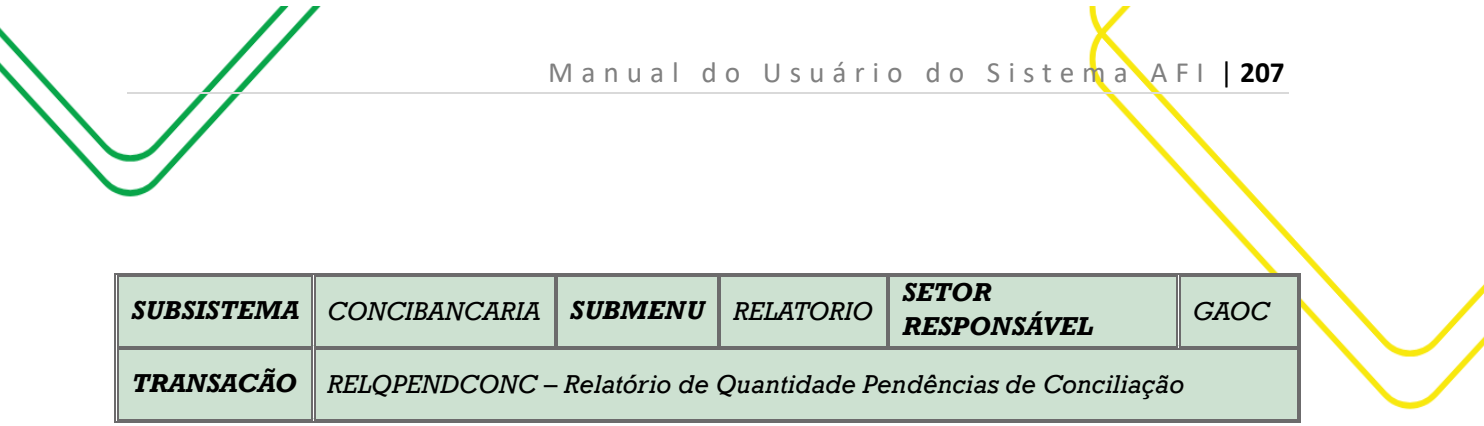

**OBJETIVO:** Emite relatório de quantidade de Pendências de Conciliação.

**USUÁRIOS:** Todos os usuários da Administração Direta e Indireta que possuem os Perfis **CONCILIAÇÃO** e **CONSULTA.**

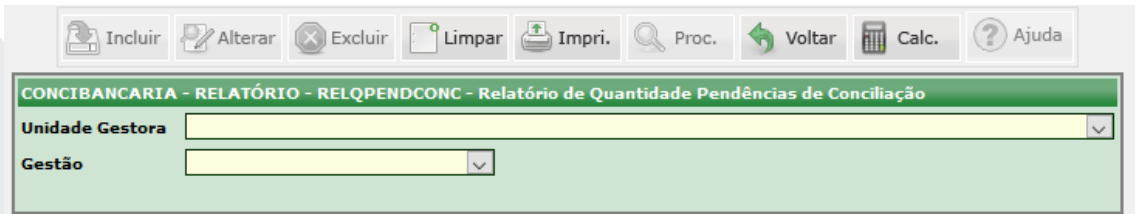

Selecione a **Unidade Gestora** e o **Tipo de Gestão.**

Clique em **Imprimir** para gerar o relatório.

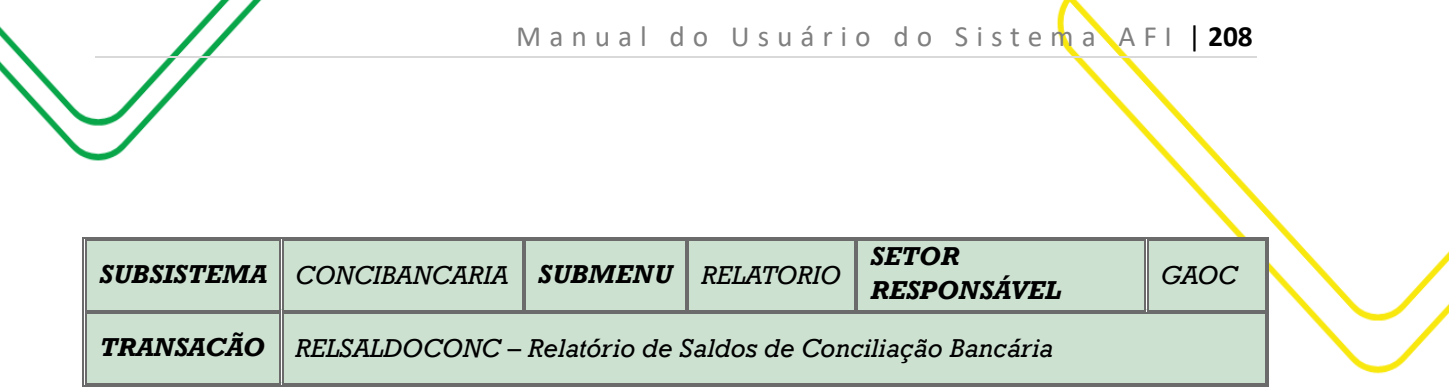

**OBJETIVO:** Emite relatórios de Conciliação Bancária.

77

**USUÁRIOS**: Todos os usuários da Administração Direta e Indireta que possuem os Perfis **CONCILIAÇÃO** e **CONSULTA**.

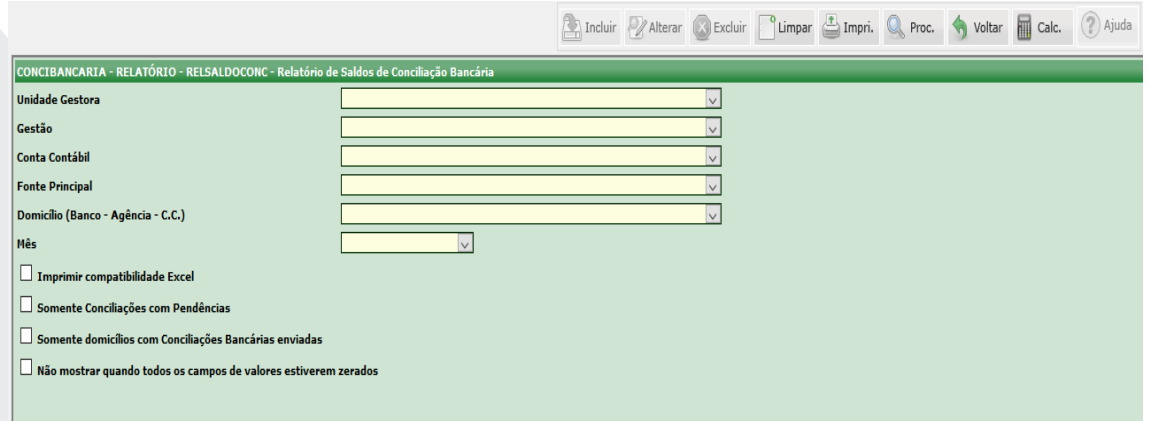

Selecionar **Unidade Gestora** e a **Gestão** correspondente.

Selecionar a **Conta Contábil** e a **Fonte Principal**.

Selecionar o **Domicílio** e o **Mês** que o usuário deseja consultar.

Escolher qual tipo de relatório o usuário deseja consultar, de acordo com as opções listadas na tela acima.

Clicar em **Imprimir** para gerar o relatório.

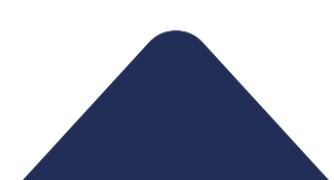

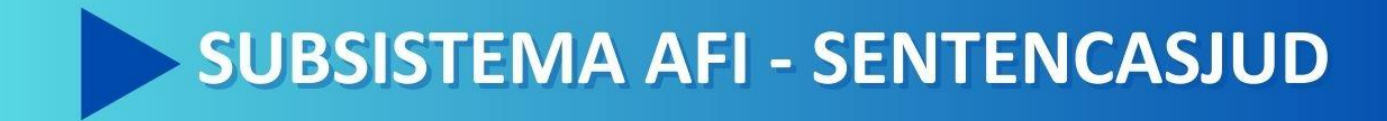

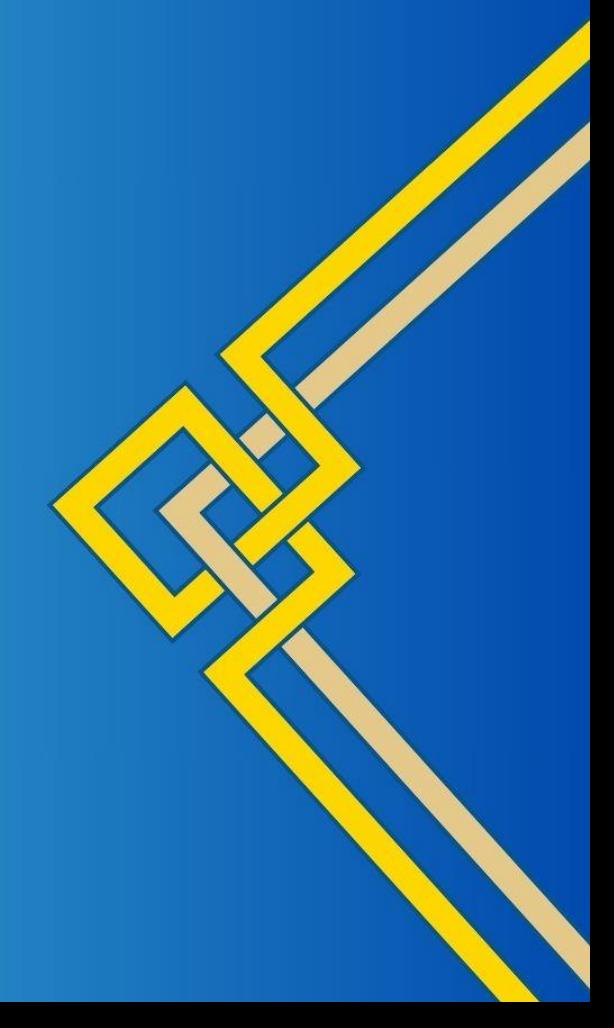

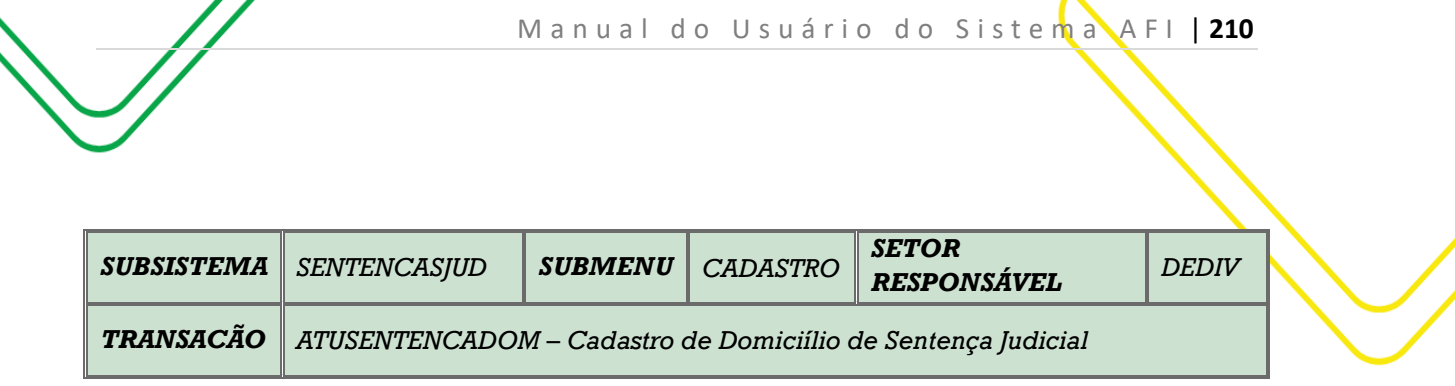

**OBJETIVO:** Cadastro de Domicílio de Sentença Judicial.

**USUÁRIOS:** Todos os usuários da Administração Pública Direta e Indireta que possuem o perfil **ATUSENT-IND**.

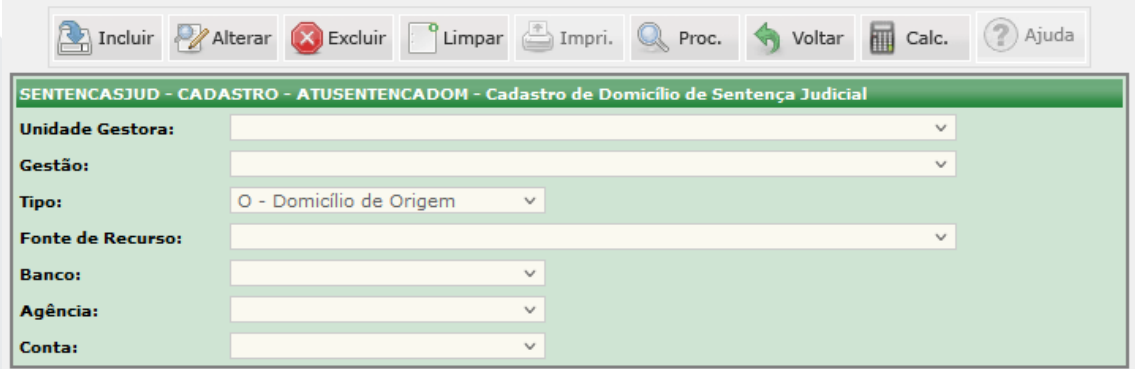

O acesso a essa funcionalidade pode ser feito diretamente pelo nome abreviado da transação: **ATUSENTENCADOM**.

Selecionar a **Unidade Gestora**, em seguida o campo **Gestão** é automaticamente preenchido.

No **Tipo** o sistema já traz como opção fixa **O - Domicílio de Origem**.

Selecionar a **Fonte de Recurso**.

Selecionar o **Banco**, **Agência** e **Conta** a ser cadastrada.

Depois de incluídas todas as informações, clicar em **INCLUIR**.

Elaborado por: DEDIV em SET/2023.

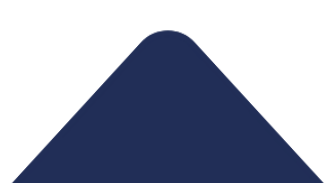

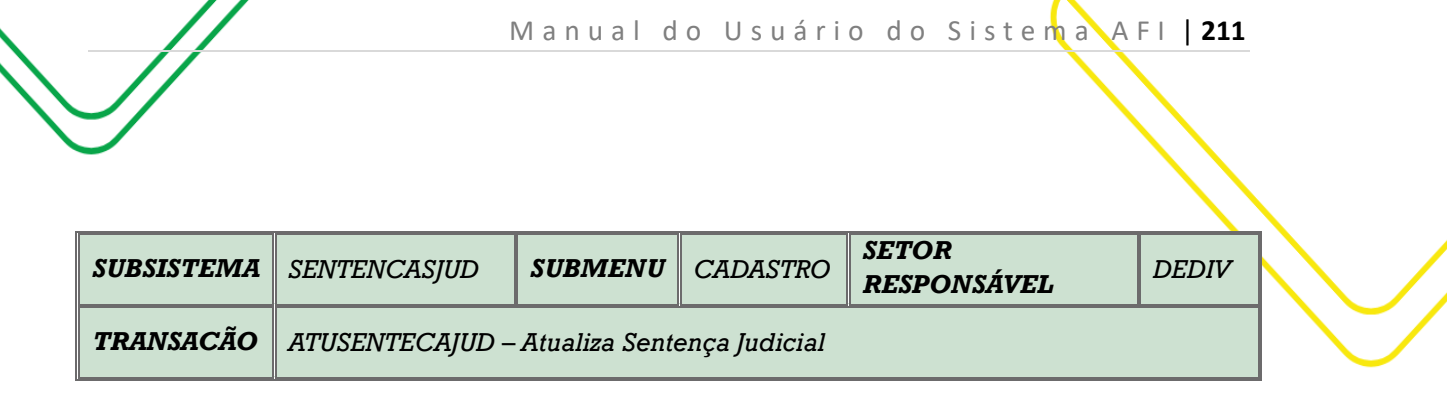

**OBJETIVO:** Cadastrar nova Sentença e alterá-las somente se a Sentença Judicial ainda não foi executada.

**USUÁRIOS:** Todos os usuários da Administração Pública Direta e Indireta que possuem o perfil **ATUSENT-IND.**

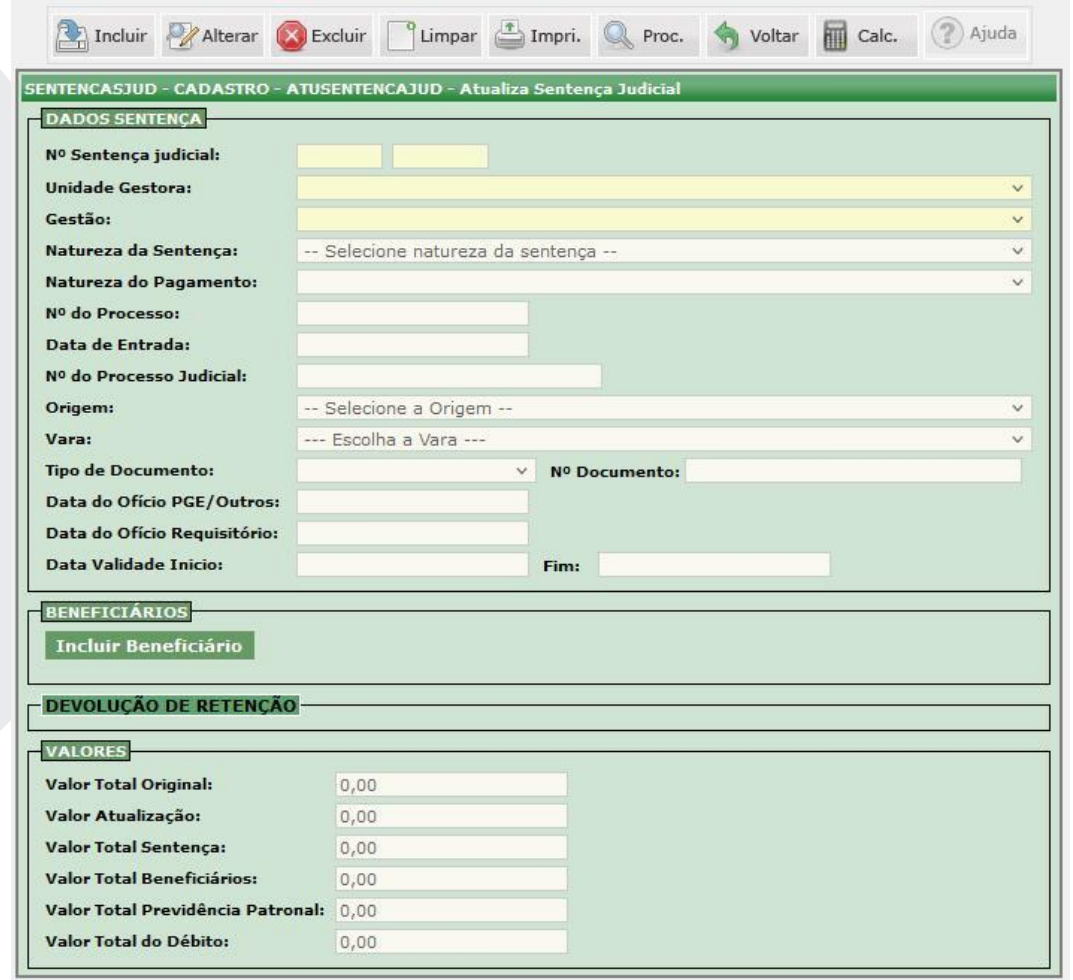

O acesso a essa funcionalidade pode ser feito diretamente pelo nome abreviado da transação: **ATUSENTENCAJUD**.

Selecionar a **Unidade Gestora**. O campo **Gestão** é preenchido automaticamente.

Selecionar a **Natureza da Sentença**. O campo **Natureza do Pagamento** é preenchido automaticamente. Informar o **Nº Processo.**

Informar a **Data de Entrada**, que deverá estar vinculada a data de criação do Processo.

Digitar o **Nº do Processo Judicial,** a **Origem** e a **Vara** correspondente**.** 

Informar o **Tipo de documento e o Nº do Documento.**

A **Data do Ofício PGE/Outros** e a **Data do Ofício Requisitório**, também deverão ser informadas.

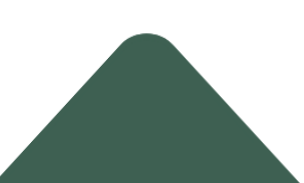

Informar a **Data Validade Início** (para as naturezas de RPV será a data da Ciência e para Precatórios será vinculada a data de Expedição do Ofício Requisitório) e **Fim** (para as naturezas de RPV serão calculados 60 dias após a data da ciência).

Ao clicar em **Incluir,** será gerado o **Nº Sentença judicial**, que permitirá ao usuário **Incluir o Beneficiário.** 

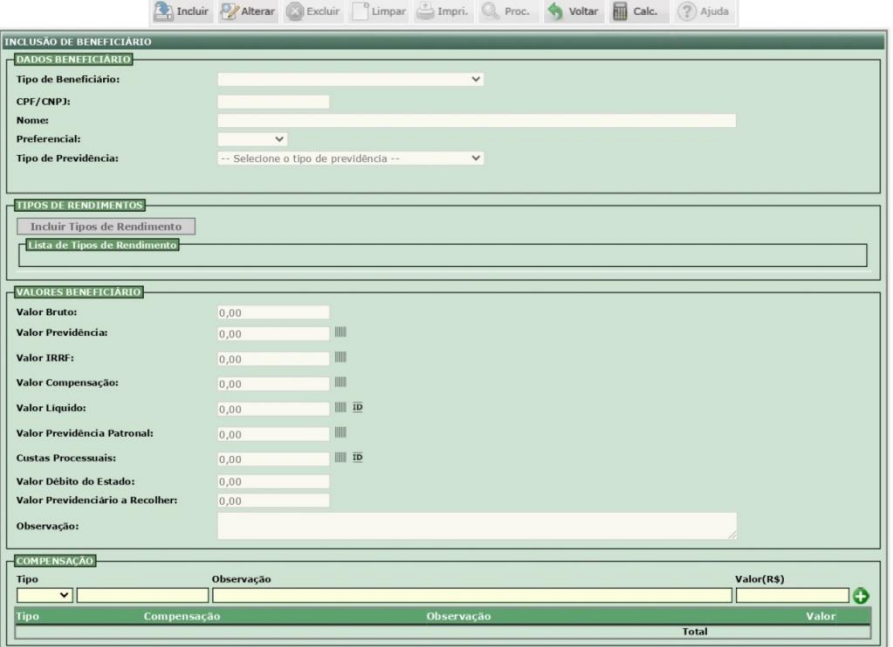

Preenchidos os Dados da Sentença, o usuário deverá preencher os Dados do Beneficiário. Selecione o **Tipo de Beneficiário. Informe** o **CPF/CNPJ** e o **Nome**.

Selecione o campo **Preferencial**.

O **Tipo de Previdência** deverá ser informado conforme opções descritas no Sistema (não incidem INSS Segurado ou AMAZONPREV).

Clicar em **Incluir Tipos de Rendimento.** Ao clicar neste campo, o usuário deverá preencher as seguintes informações conforme tela a seguir:

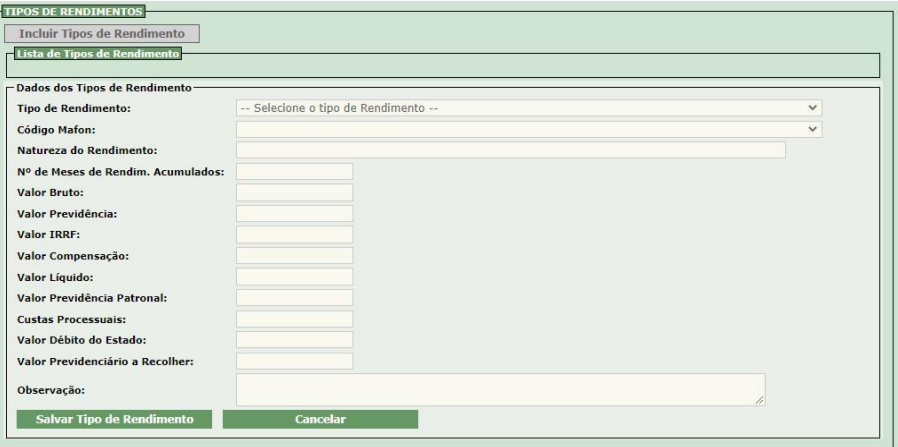

Selecionar o **Tipo de Rendimento** e **Código Mafon**. O campo **Natureza do Rendimento** será preenchido automaticamente.

O campo **Nº de Meses de Rendim. Acumulado** somente deverá ser preenchido se o beneficiário tiver recebido rendimentos acumulados.

Informar o **Valor Bruto**, o **Valor Previdência** e o **Valor IRRF**.

O preenchimento do campo **Valor Compensação** está vinculado ao preenchimento da **Compensação**. O **Valor Líquido** é calculado automaticamente.

Digitar o **Valor Previdência Patronal** e **Custas Processuais**. O preenchimento dos campos **Valor Total do Débito** e **Valor Previdenciário a Recolher** será automático.

Preencher no campo **Observação** dados complementares, se houver.

Depois de inseridas todas as informações, clicar em **Salvar Tipo de Rendimento**.

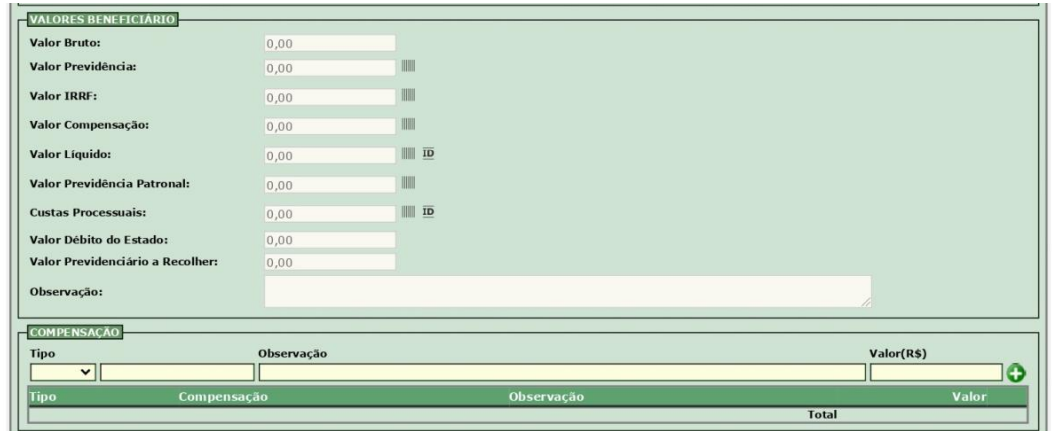

Nos **Valores Beneficiários** todos os campos serão preenchidos automaticamente de acordo com os tipos de rendimentos cadastrados.

Ao clicar no ícone das tarjas ou **ID** disponíveis ao lado dos campos **Valor Previdência**, **Valor IRRF**, **Valor Compensação**, **Valor Líquido**, **Valor Previdência Patronal** e **Custas Processuais**, o sistema abrirá para inclusão do código de barras.

Na **Compensação**, selecionar o **Tipo** e digitar os dados do Credor ou Tributo, de acordo com o tipo escolhido. Preencher no campo **Observação** dados complementares, se houver. Depois de incluídas todas

as informações, clicar no ícone  $\bigoplus$  para registrar o valor da compensação. Clicar em **Incluir** para cadastrar o beneficiário.

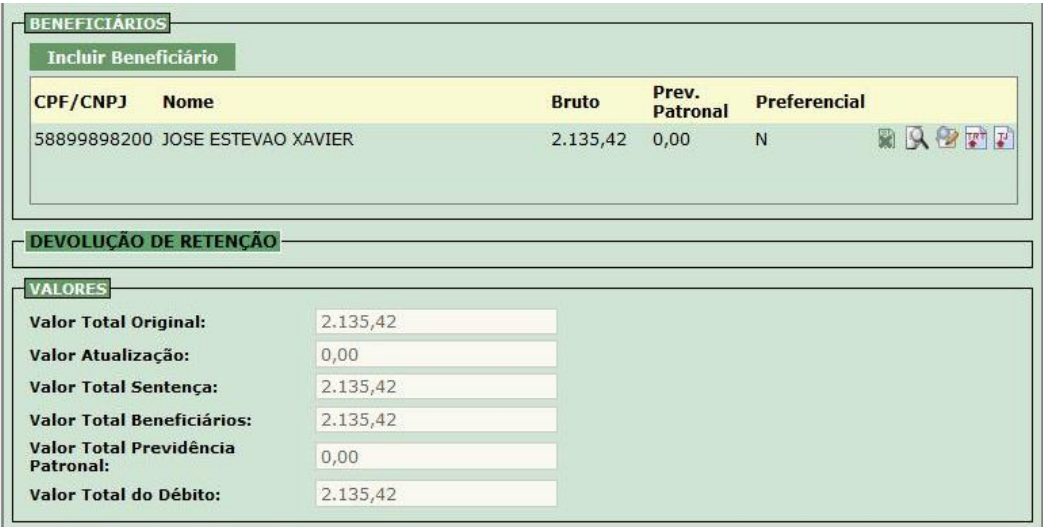

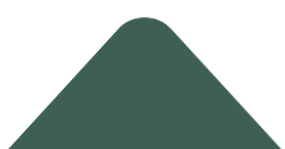

O campo **Devolução de Retenção**, somente será preenchido caso ocorram devoluções de forma extra – orçamentária ou outras naturezas de despesas ao beneficiário, de valores que foram retidos a maior ou indevidamente. Caso seja necessário o seu preenchimento, deverá ser preenchido o **Número da OB**, o **Tipo** e o **Valor** da Ordem Bancária. O campo Observações deverá ser preenchido caso haja observações complementares.

No campo **Valores**, preencher o **Valor Total Original** e o **Valor Atualização**. O **Valor Total Sentença** é calculado e devem ser iguais ao valor total dos Beneficiários. Os campos Valor **Total Beneficiário**, **Valor Total Previdência Patronal** e **Valor Total do Débito** são preenchidos automaticamente de acordo com a soma dos valores cadastrados para cada beneficiário da sentença.

O usuário poderá clicar em **Alterar**, na tela principal para atualizar os dados da Sentença Judicial.

Antes da Execução Orçamentária o usuário responsável pela Execução irá emitir as guias e retornará nessa transação para vincular os códigos de barras dos **Valores Beneficiários**.

Este ícone , localizado no campo **Beneficiários**, permite acessar os Dados do Beneficiário para a inclusão do Código de Barras.

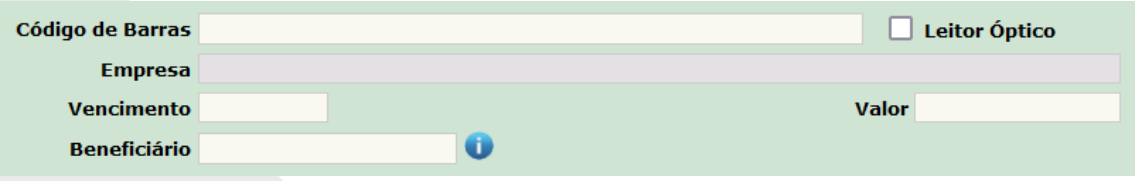

No Preenchimento do Código de Barras do Valor Líquido e de Custas Processuais deve-se copiar o código das guias emitidas e colar no campo **Código de Barras**. Os dados da **Empresa**, o **Valor** e o **Beneficiário** serão preenchidos automaticamente. Informar o **Vencimento** no campo indicado.

No Preenchimento do Código de Previdência do segurado, IRRF e Previdência Patronal, deve-se copiar o código das guias emitidas e colar no campo **Código de Barras**. Os dados da **Empresa** e **Valor** serão preenchidos automaticamente. O campo **Vencimento** é preenchimento automaticamente, exceto quando o tipo de previdência for INSS.

Não será necessário preencher o campo **Beneficiário**, pois o CPF/CNPJ do credor de Previdência e IRRF são os mesmos que constam na guia de recolhimento.

O usuário deverá clicar em **ID**, depois de preenchidas todas as informações. O sistema mostrará os campos na tela abaixo para preenchimento dos dados.

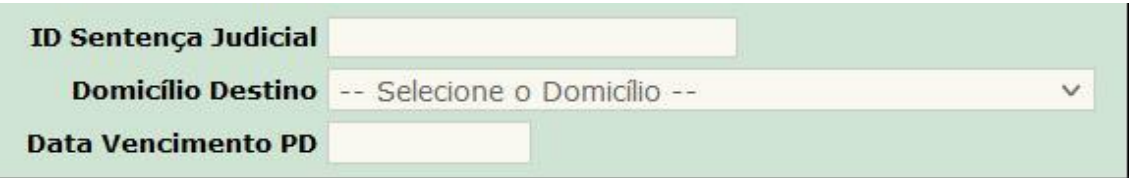

Informar o ID da guia judicial no campo **ID Sentença Judicial**.

Selecionar o **Domicílio Destino** de acordo com o banco emissor da guia.

Preencher a data de vencimento da guia no campo **Data Vencimento PD**.

Clicar no botão **Alterar**, na tela Incluir Beneficiário, após a vinculação de todos os Códigos de Barra. Caso tenha havido alguma modificação nos valores do Beneficiário, o usuário deverá clicar em **Alterar** na tela principal para atualizar a Sentença Judicial.

Elaborado por: DEDIV em SET/2023.

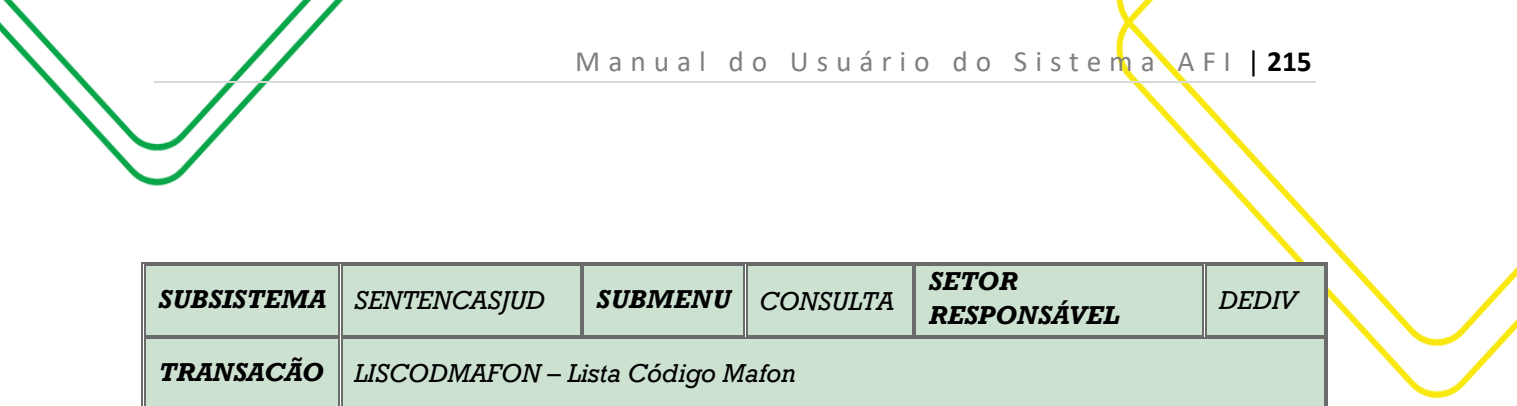

**OBJETIVO:** Lista Código Mafon.

**USUÁRIOS:** Todos os usuários da Administração Direta e Indireta que possuem o Perfil **ATUSENT**-**IND**.

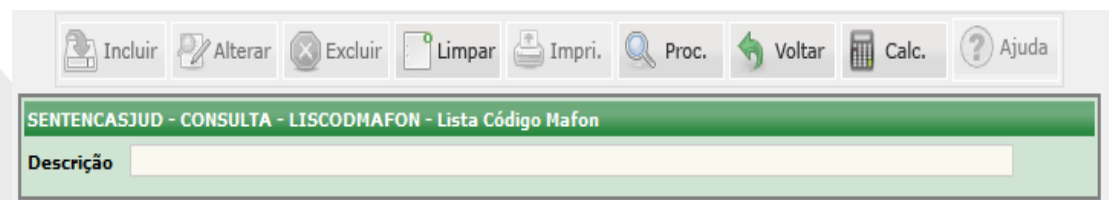

Informar a **Descrição** no campo indicado na tela acima e clicar em **PROCURAR** para obter a informação desejada.

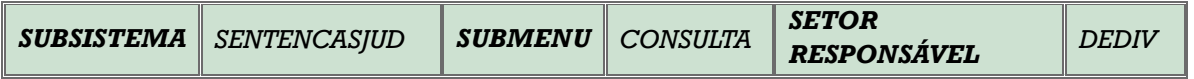

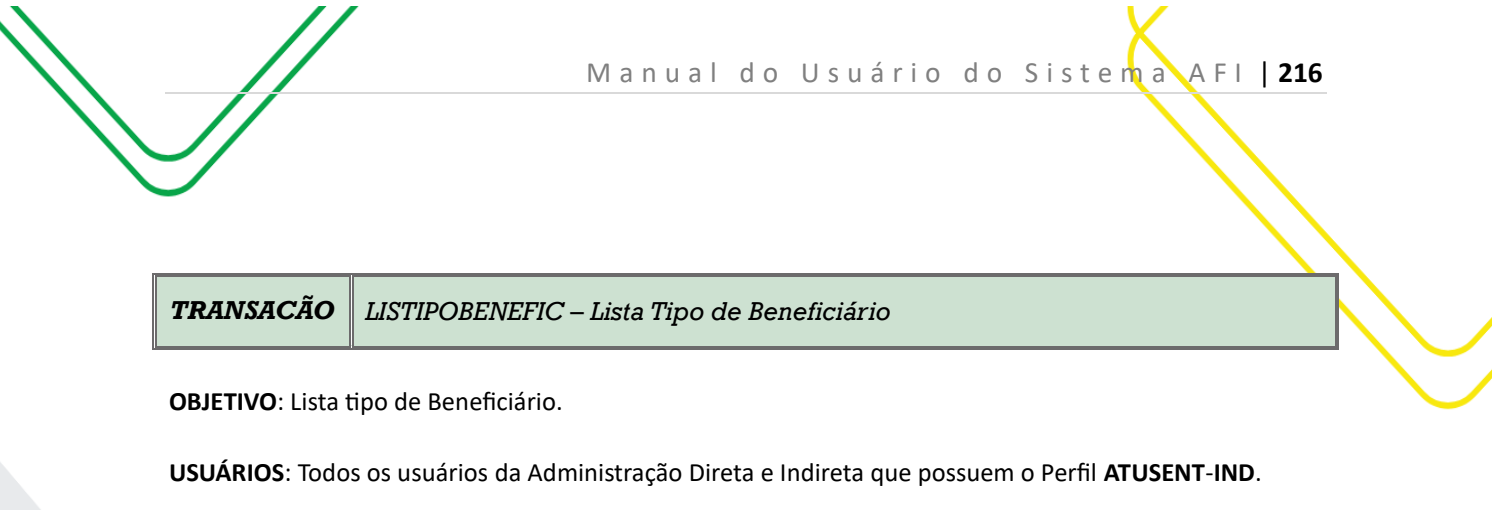

Incluir Malterar Sexcluir Climpar Impri. Q Proc. < voltar in Calc. 2 Ajuda

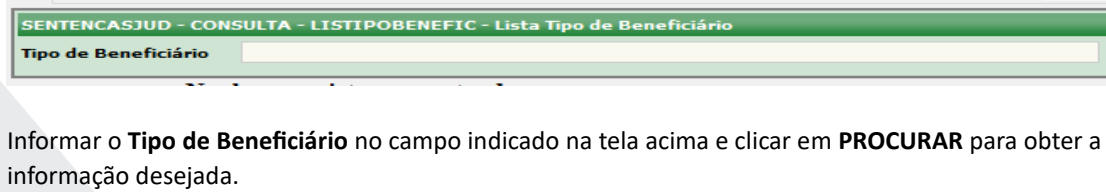

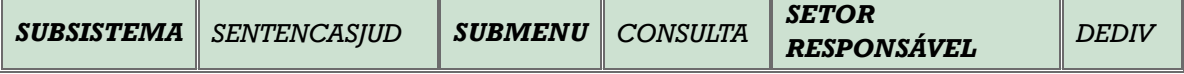

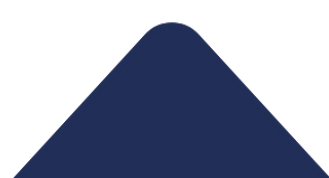
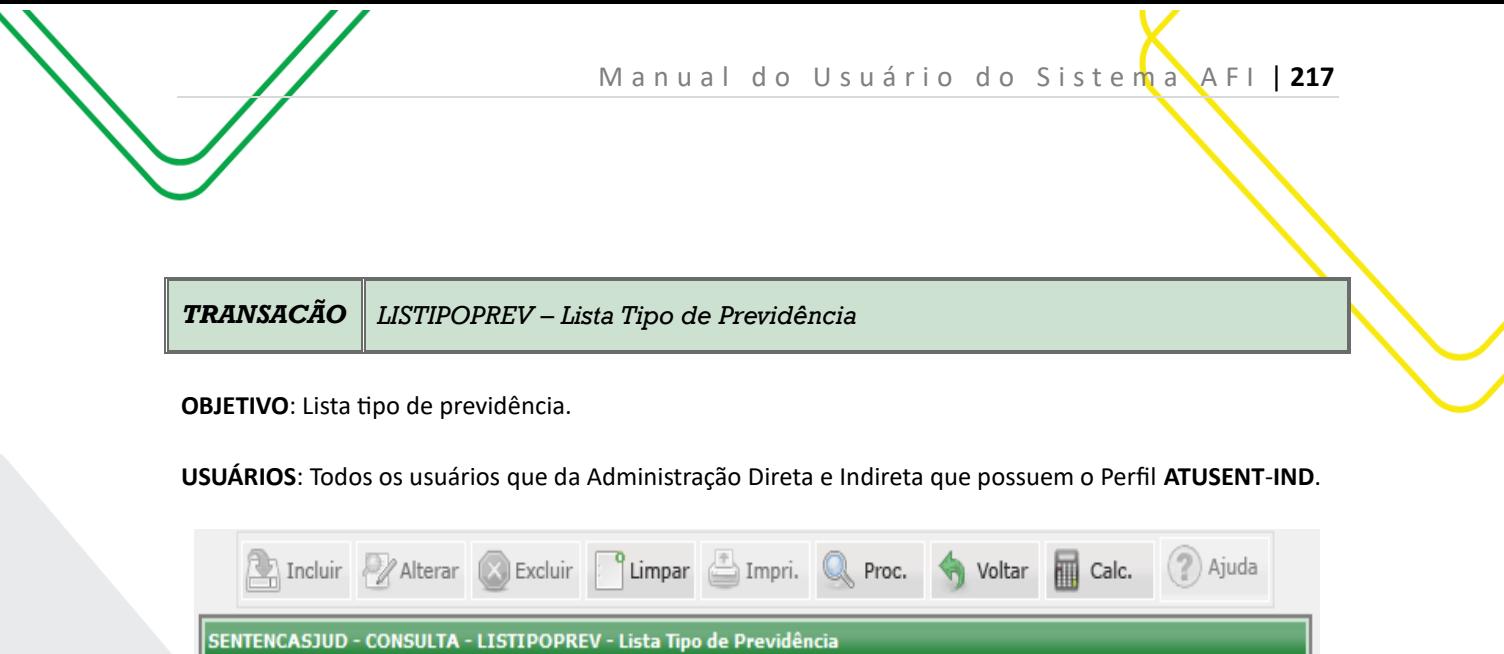

Informar a **Descrição** no campo indicado na tela acima e clicar em **PROCURAR** para obter a informação

desejada.

Descrição

Manual do Usuário do Sistema AFI | 218

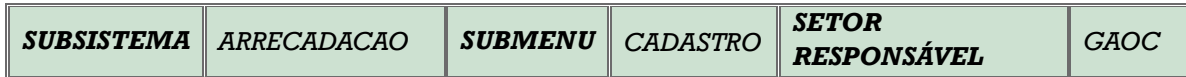

## *TRANSACÃO ENVIADOCARREC – Envia DAR para Validação*

#### **OBJETIVO:** Envia DAR para validação

#### **USUÁRIOS:** Todos os usuários da Administração Direta e Indireta que possui o Perfil **EXEC-DAR**.

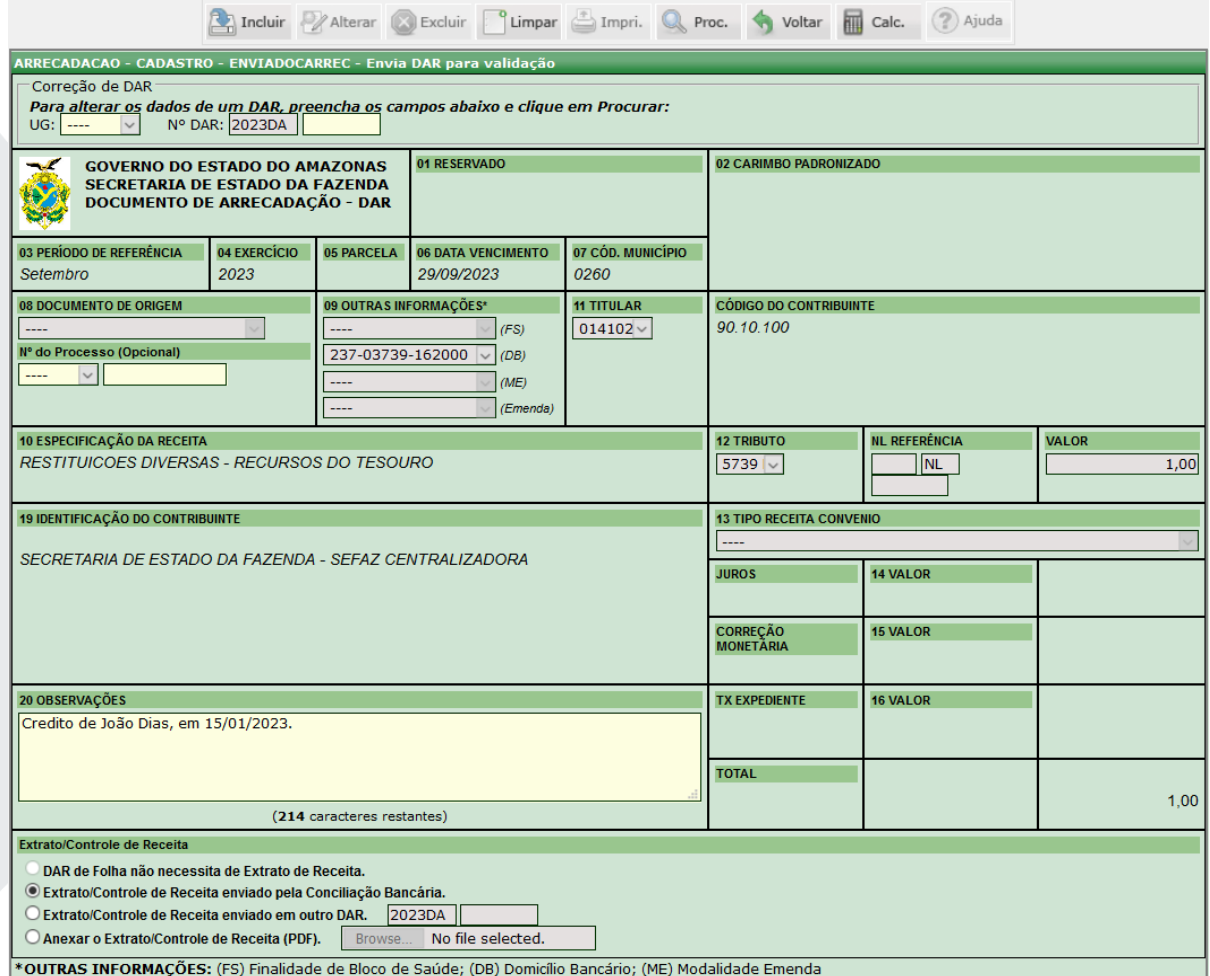

O acesso a essa funcionalidade pode ser feito diretamente pelo nome abreviado da transação: **ENVIADOCARREC.**.

Realizar seleção da UG no campo **Titular** , em seguida selecionar o número do **Tributo.**  Selecionar a **Outras Situações**.

#### Preencha o campo **Observações.**.

Ao finalizar o preenchimento das informações, clique no campo **INCLUIR** para gerar o DAR.

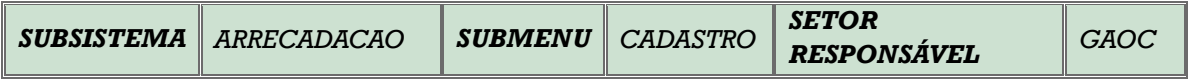

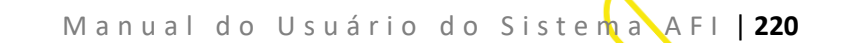

*TRANSACÃO SOLEXECDAR – Solicita Exclusão de DAR*

**OBJETIVO:** Solicita a exclusão de DAR**.**

**USUÁRIOS:** Todos os usuários da Administração Direta e Indireta que possuem o Perfil **EXEC-DAR.**

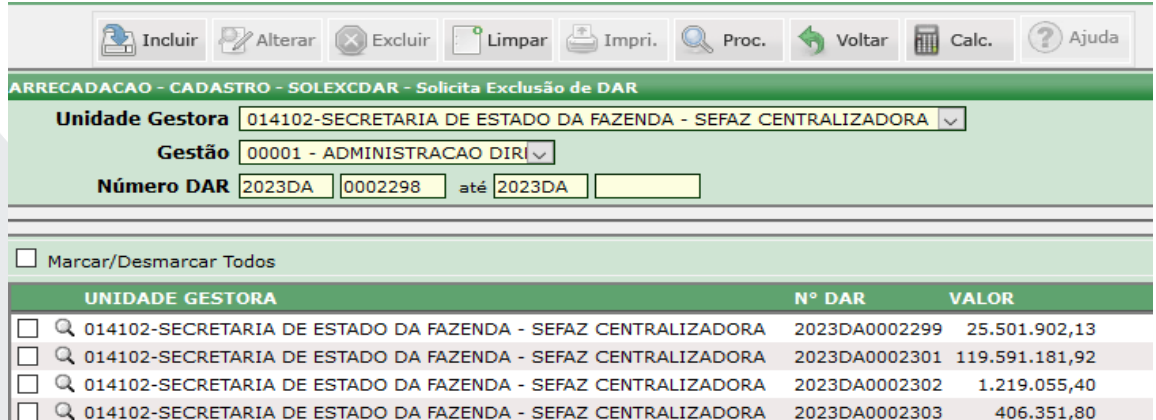

Selecione a **Unidade Gestora** e o tipo de **Gestão.**

Informe o **Número** do **DAR**. Caso seja preciso consultar vários documentos, o usuário deverá informar o intervalo entre os números.

Clique em **Procurar** para acessar os documentos que deseja cancelar.

Selecione o documento que deseja excluir. Clique em **Incluir** para finalizar a transação.

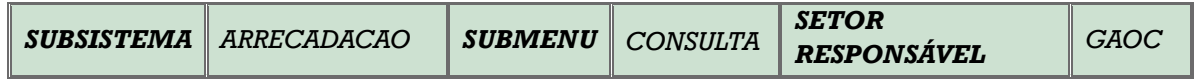

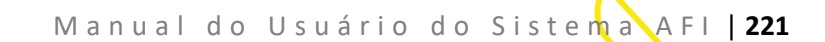

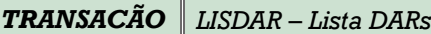

**OBJETIVO:** Lista Documentos de Arrecadação**.**

**USUÁRIOS:** Todos os usuários da Administração Direta e Indireta que possuem os Perfis **CONSULTA** e **EXEC**-**DAR**.

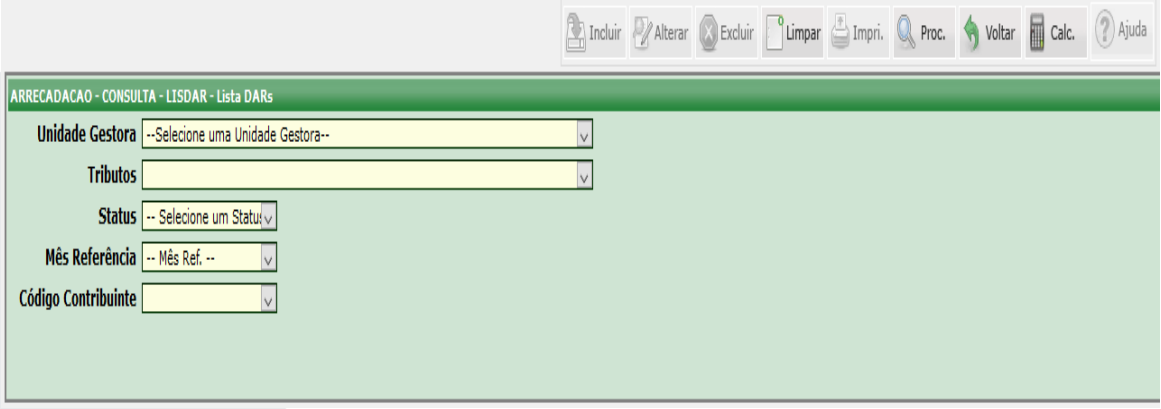

Selecione a **Unidade Gestora**.

Selecione o **Tributo** e o **Status** do documento que deseja consultar.

Informar o **Mês de Referência**.

Informar o **Código do Contribuinte** e clicar em **Procurar** para obter a informação desejada.

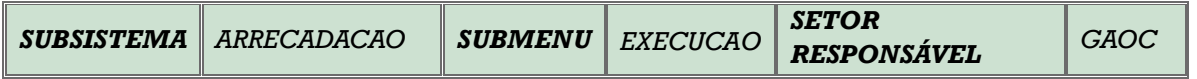

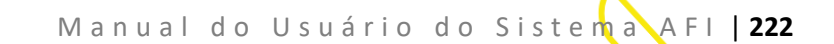

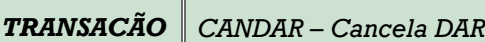

#### **OBJETIVO:** Cancela DAR.

USUÁRIOS: Todos os usuários da Administração Pública Direta e Indireta que possuem o Perfil **EXEC-DAR.**

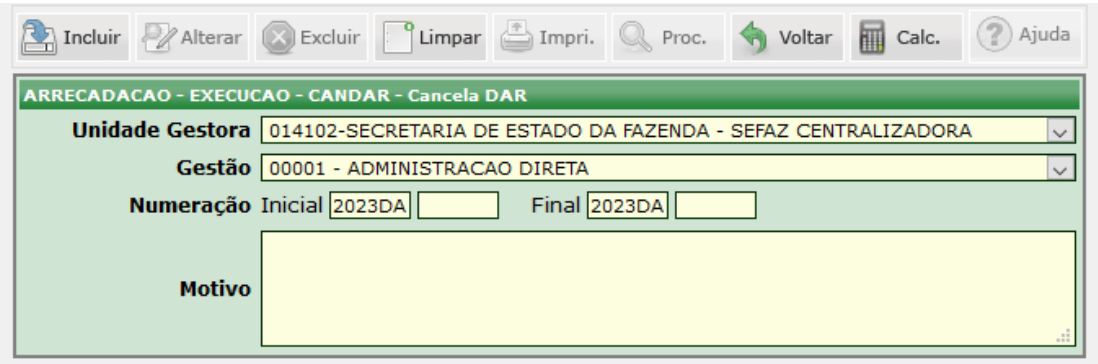

Selecione a Unidade Gestora e o tipo de Gestão.

Informar o **Número Inicial**, caso queira consultar um documento específico. Caso seja preciso consultar vários documentos, o usuário deverá informar o intervalo entre os Números **Inicial e Final.**

Clique em **Incluir** para finalizar a transação.

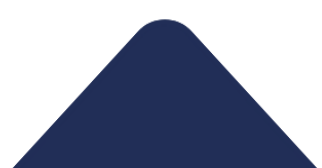

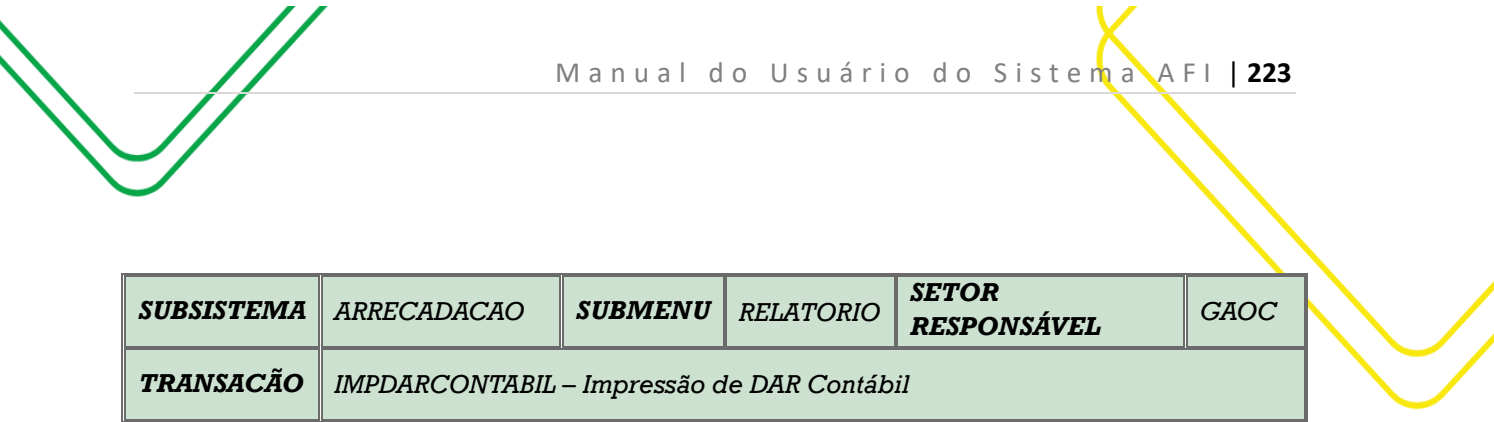

**OBJETIVO**: Impressão de DAR Contábil.

**USUÁRIOS**: Todos os usuários da Administração Pública Direta e Indireta que possuem o Perfil **EXEC**-**DAR**.

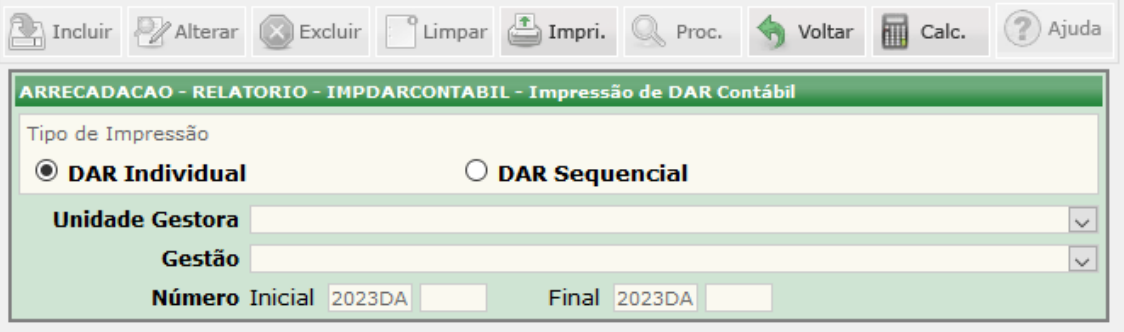

Escolher o **Tipo de Arrecadação** (DAR Individual ou DAR Sequencial).

Selecionar a **Unidade Gestora e o Tipo de Gestão**.

Informar o Número do Documento. Caso queira consultar vários documentos, o usuário deverá informar o intervalo entre os números **Inicial** e **Final**.

Clicar em **Imprimir** para gerar o relatório.

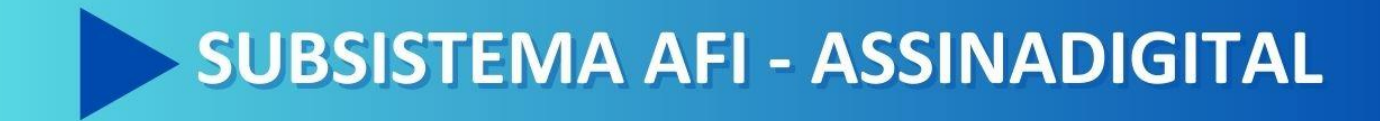

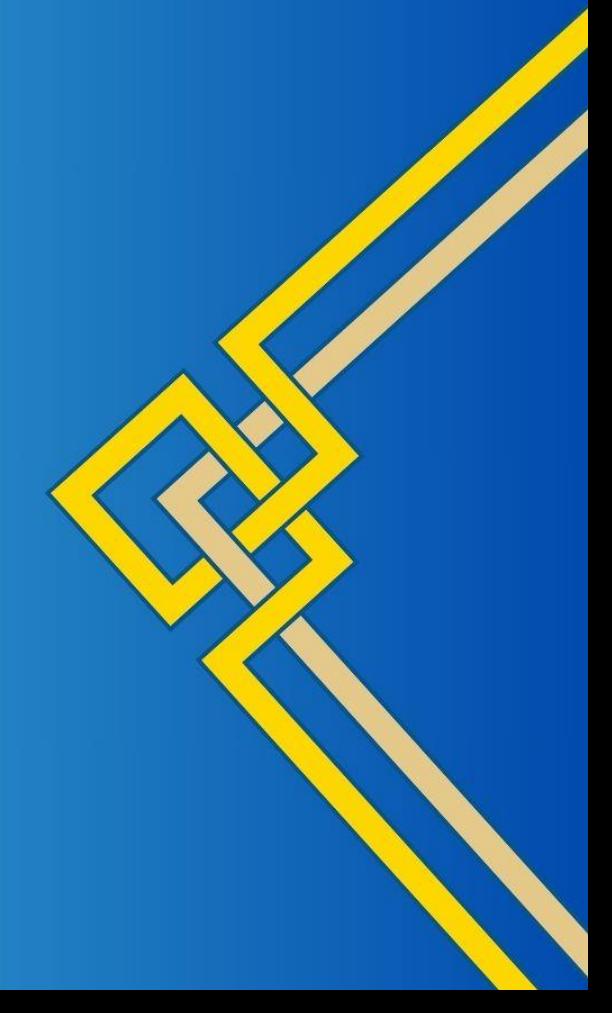

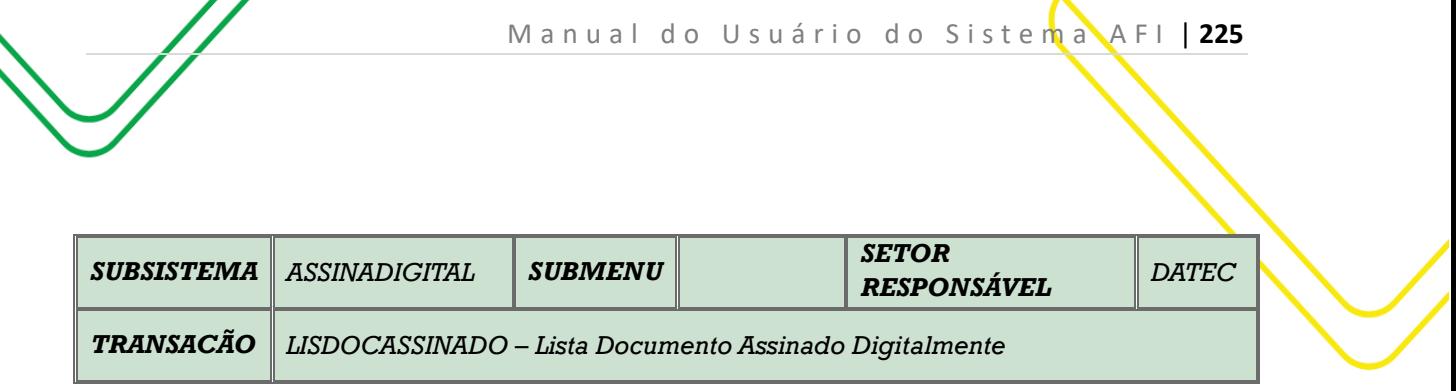

**OBJETIVO**: Lista Documentos Assinados Digitalmente.

**USUÁRIOS**: Todos os usuários da Administração Pública Direta e Indireta que possuem o Perfil **ASSINA**-**DIGITAL**.

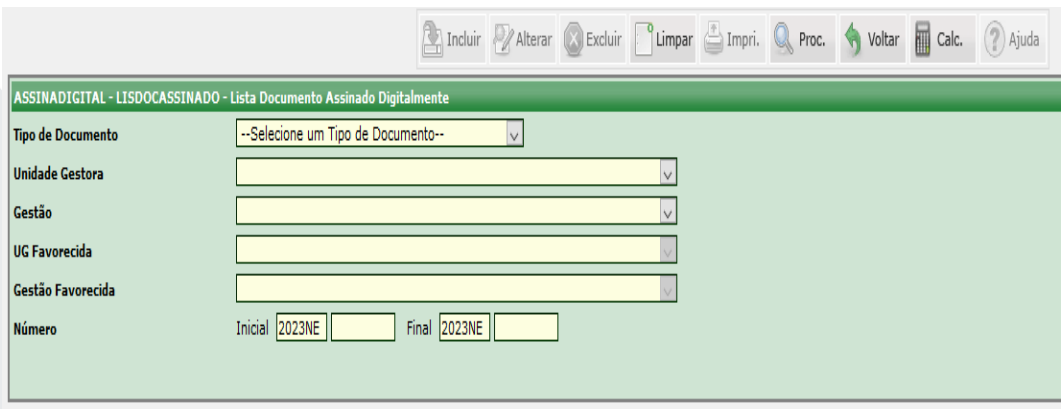

Selecione o **Tipo de Documento.**

Selecione a **Unidade Gestora** e a **Gestão**. Para este tipo de consulta, não é necessário informar a **UG Favorecida** e nem o **Tipo** de **Gestão Favorecida**.

Informar o Número do documento que deseja consultar. Caso queira consultar vários documentos, o usuário deverá informar o intervalo entre os números **Inicial** e **Final**.

Clicar em **Procurar** para obter a informação desejada.

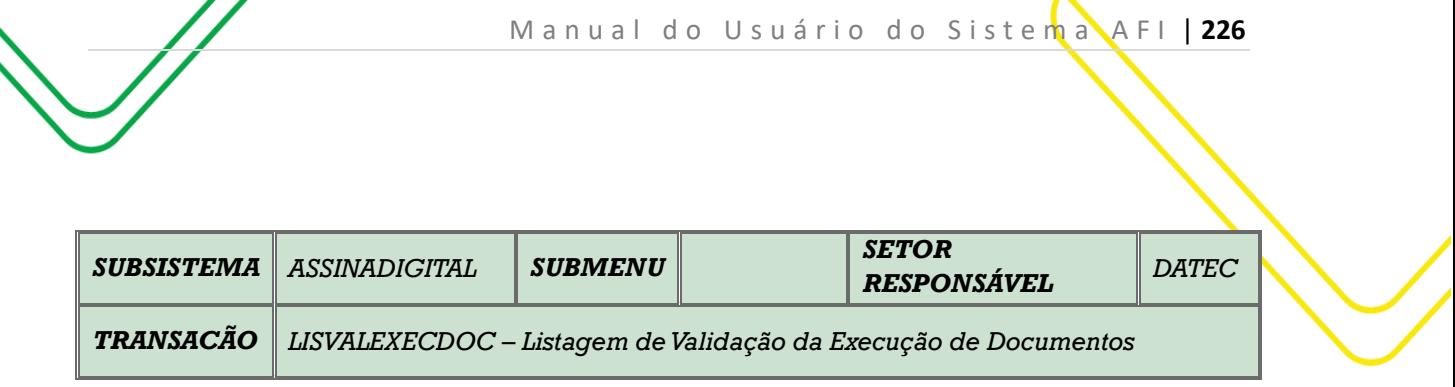

#### **OBJETIVO**: Lista de Validação de Execução de Documentos.

**USUÁRIOS**: Todos os usuários da Administração Direta e Indireta que possuem o Perfil **CONSULTA**.

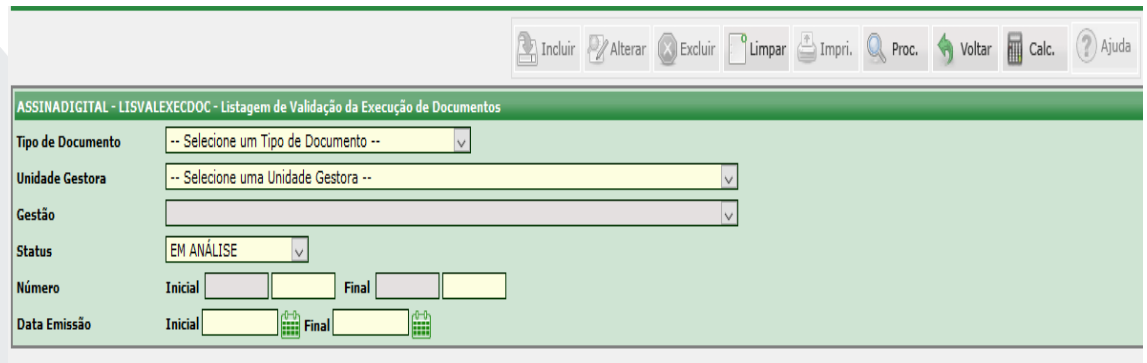

Escolha o **Tipo de Documento**.

Selecione a **Unidade Gestora** e o campo **Gestão**.

Selecione o **Status d**o documento que deseja consultar.

Informe o **Número** do Documento ou a **Data de Emissão.** Caso queira consultar vários documentos, o usuário deverá informar o intervalo entre os números **Inicial** e **Final**.

Clicar em **Procurar** para obter a informação desejada.

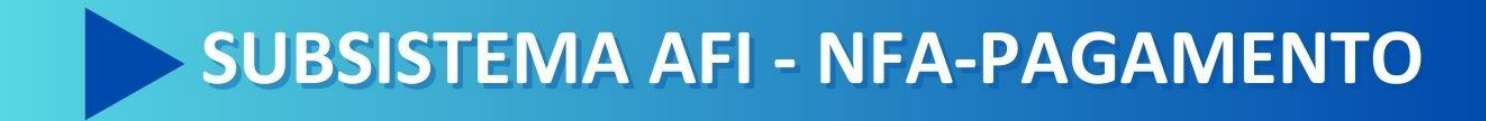

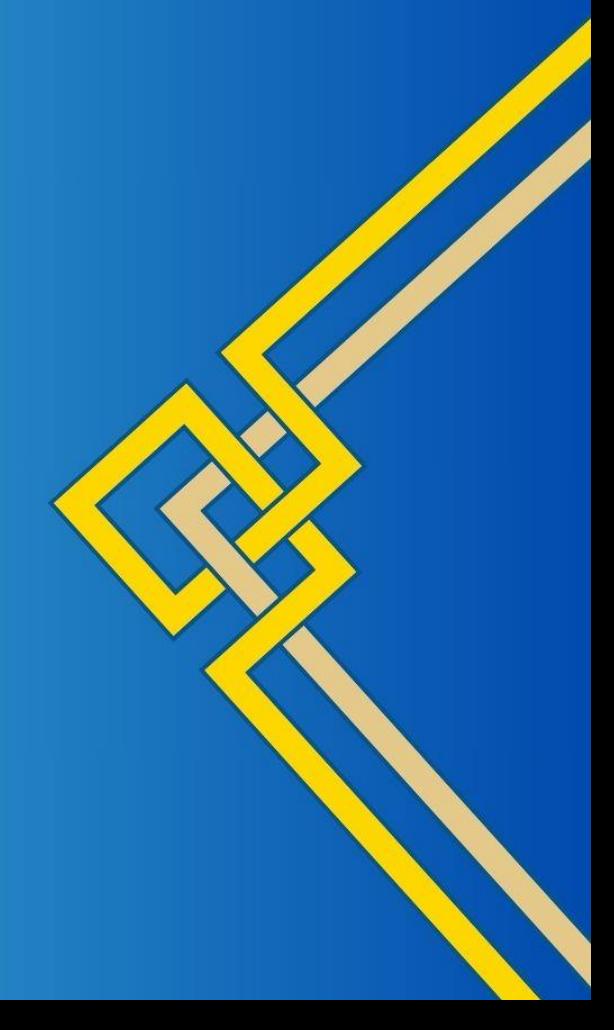

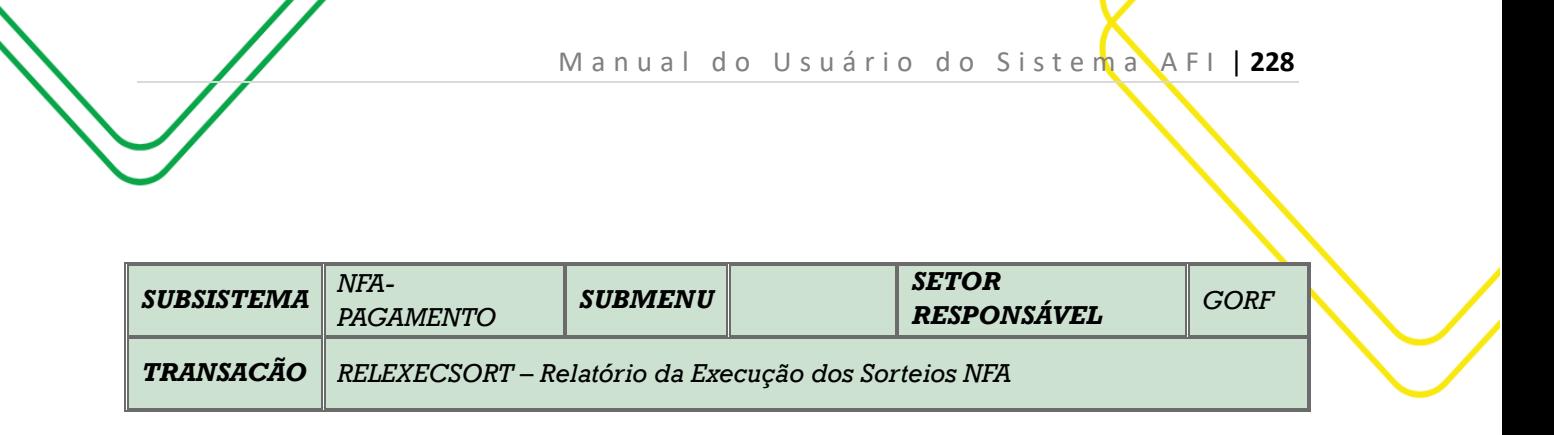

**OBJETIVO**: Emite relatório de execução de sorteios NFA.

**USUÁRIOS**: Todos os usuários da Administração Direta e Indireta que possuem o Perfil CONSULTA.

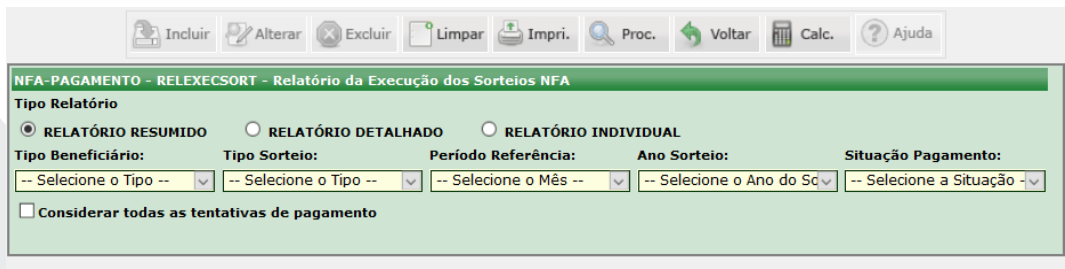

Selecione o **Tipo de Relatório** (Detalhado, Resumido ou Individual).

Selecione de acordo com a consulta desejada o **Tipo de Beneficiário, Tipo de Sorteio, o Período de Referência, o Ano do Sorteio e a Situação de Pagamento.**

Caso queira **consultar todas as tentativas de pagamento**, o usuário deverá selecionar o campo indicado na tela acima.

Clique em **Procurar** para obter a informação desejada.

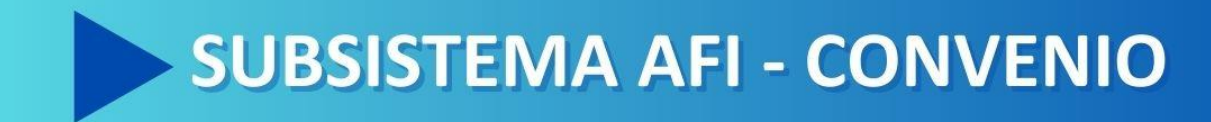

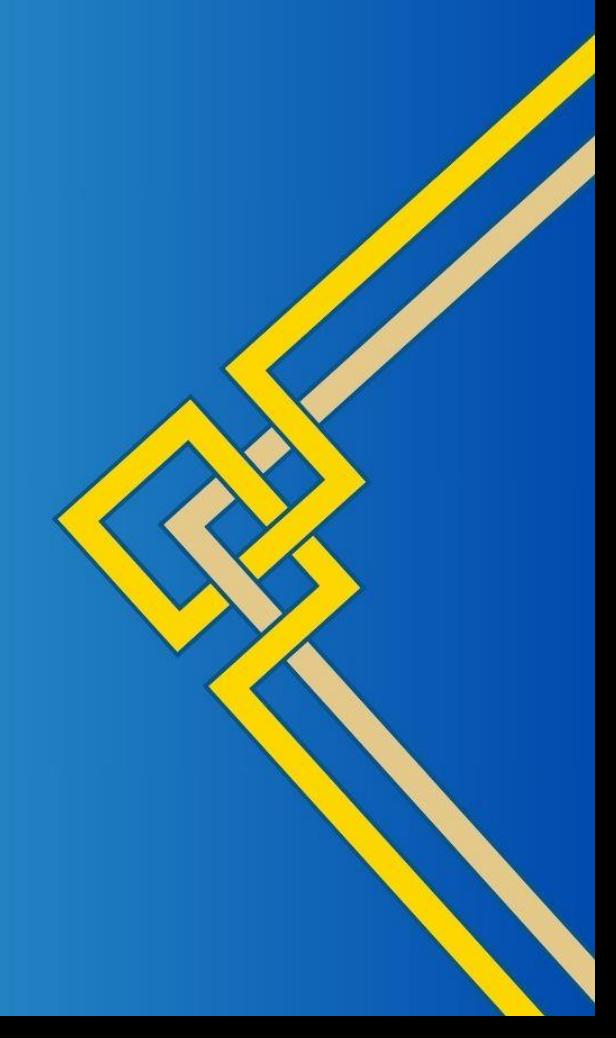

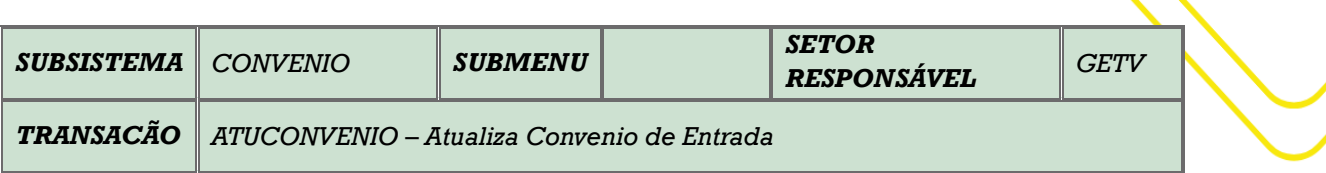

**OBJETIVO:** Cadastrar novos convênios de entrada ou atualizar informações de convênios cadastrados.

**USUÁRIOS:** Todos os usuários da Administração Pública Direta e Indireta que possuem os perfis **EXEC-EMP** e **EXEC-LIQ**..

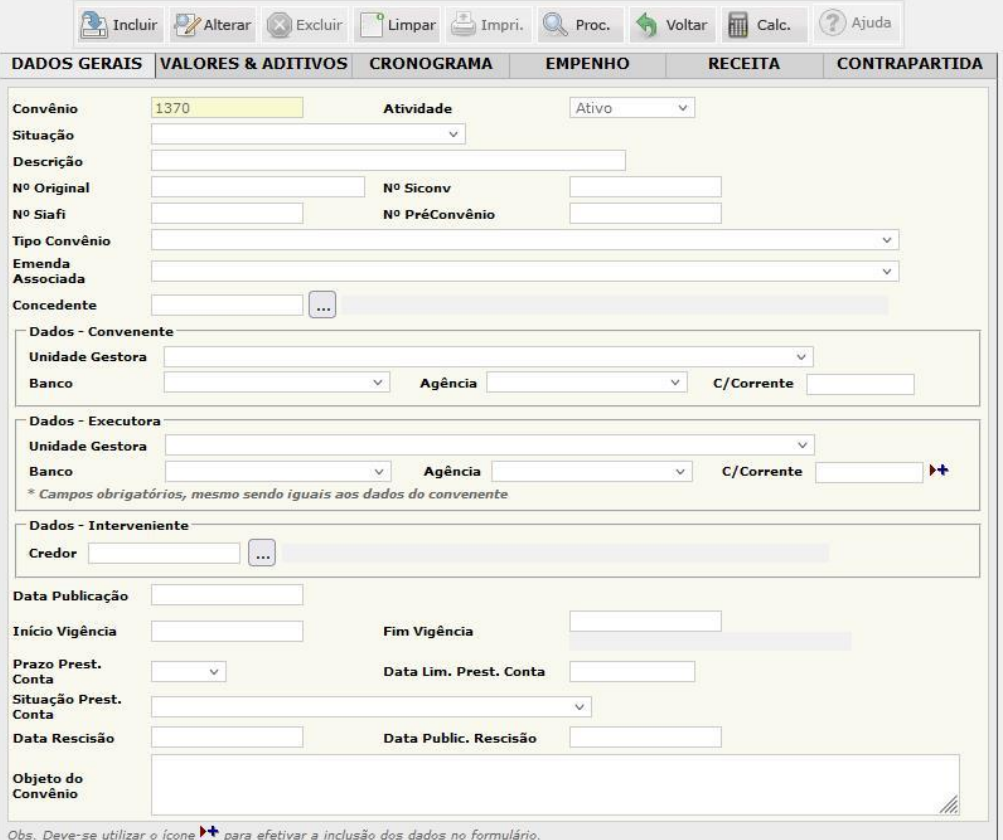

O acesso a essa funcionalidade pode ser feito diretamente na tela principal do Sistema AFI, através do campo **Acesso Rápido**, pelo nome abreviado da transação: **ATUCONVENIO**

Digita-se o no campo **Convênio**, o número do convênio de entrada registrado no AFI, por exemplo: *1370*. Clicar no botão **PROCURAR**.

**Obs.:** Em caso de novos convênios, é preenchido as informações do convênio em todos os campos, conforme o Plano de Trabalho aprovado pelo concedente.

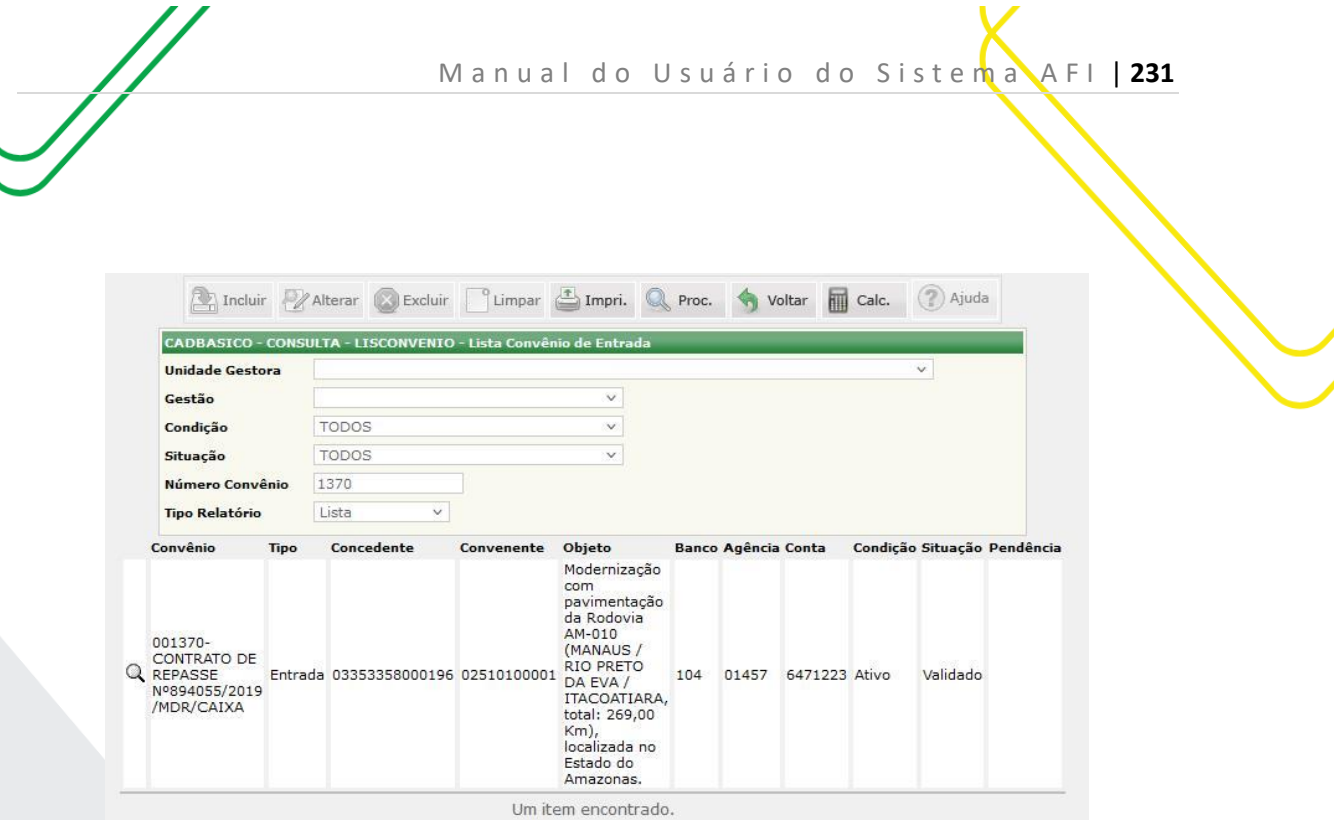

Em seguida abre-se a Tela onde apresenta dados preliminares do convênio. Clique no botão **PROCURAR**, para abrir todas as informações referentes ao convênio escolhido.

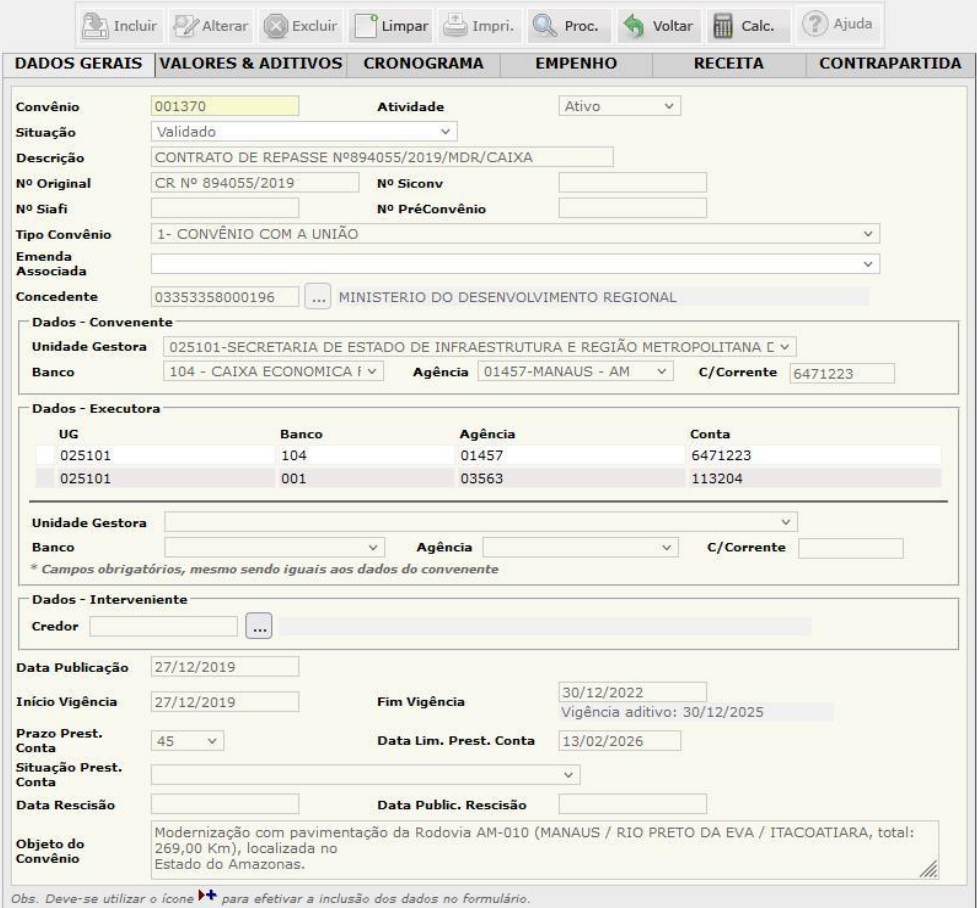

Nessa tela apresenta-se todas as informações do convênio que são divididas em abas: **DADOS GERAIS**, **VALORES & ADITIVOS**, **CRONOGRAMA**, **EMPENHO**, **RECEITA** e **CONTRAPARTIDA**. Após completar as abas **DADOS GERAIS**, **VALORES & ADITIVOS** e **CRONOGRAMA**, o usuário deve clicar no botão **INCLUIR**.

M a n u a l d o U s u á r i o d o S i s t e m a A F I | 232

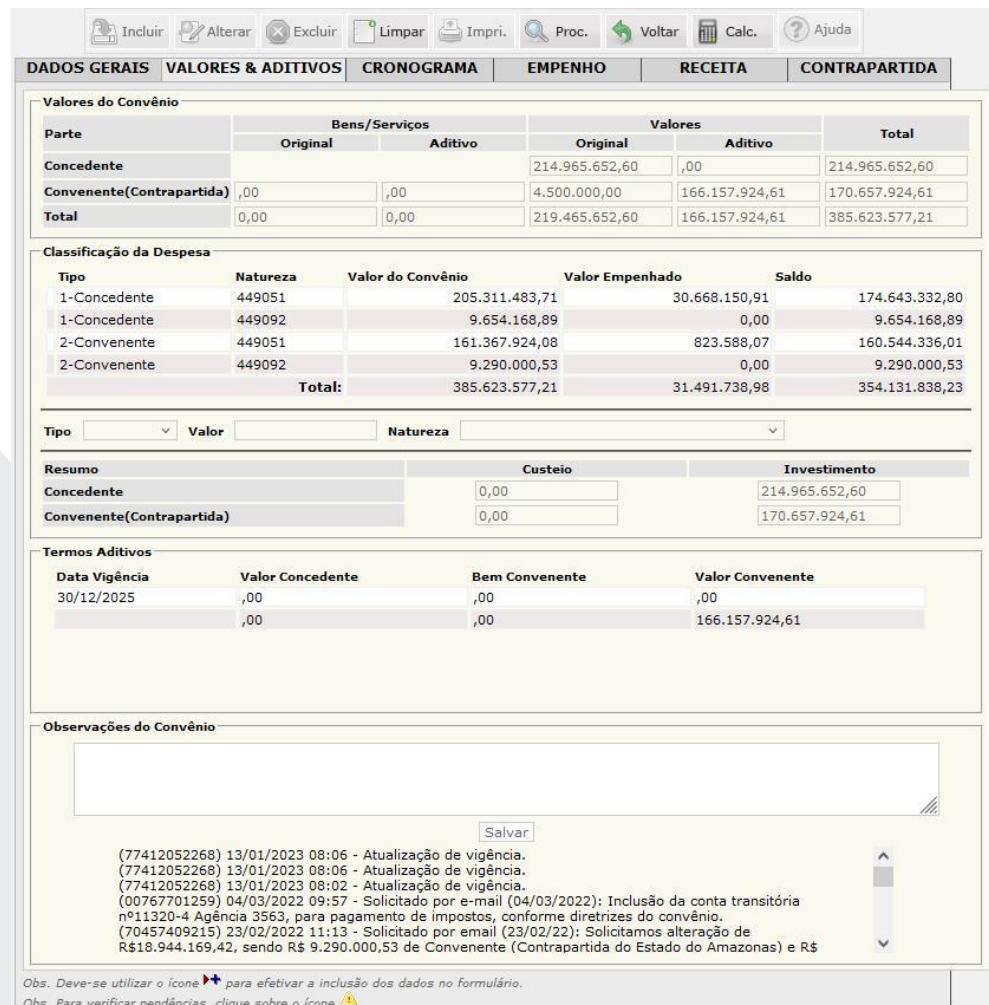

Na aba **VALORES & ADITIVOS**, constam o valor total, do concedente e do convenente, classificados pela natureza de despesas e sues respectivos saldos. Além de apresentar os aditivos de valor e/ou prazo.

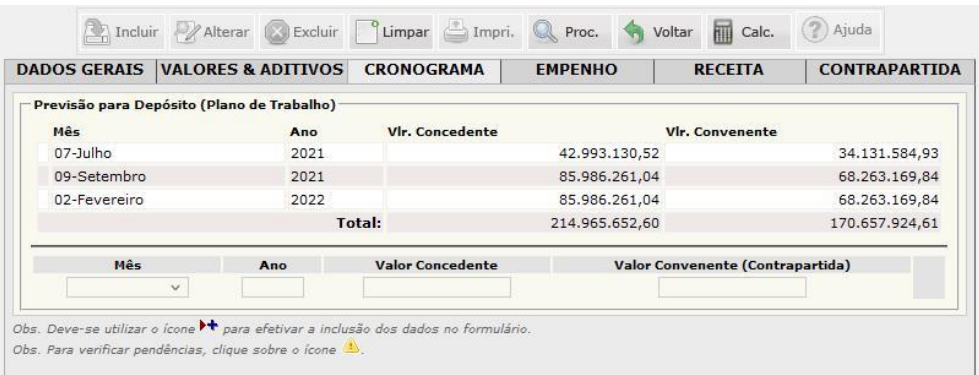

Na aba **CRONOGRAMA**, constam os valores da previsão para depósito financeiro conforme Plano de Trabalho, tanto para o concedente quanto para o convenente.

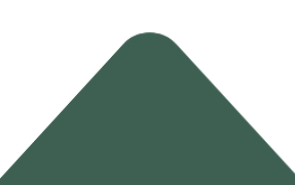

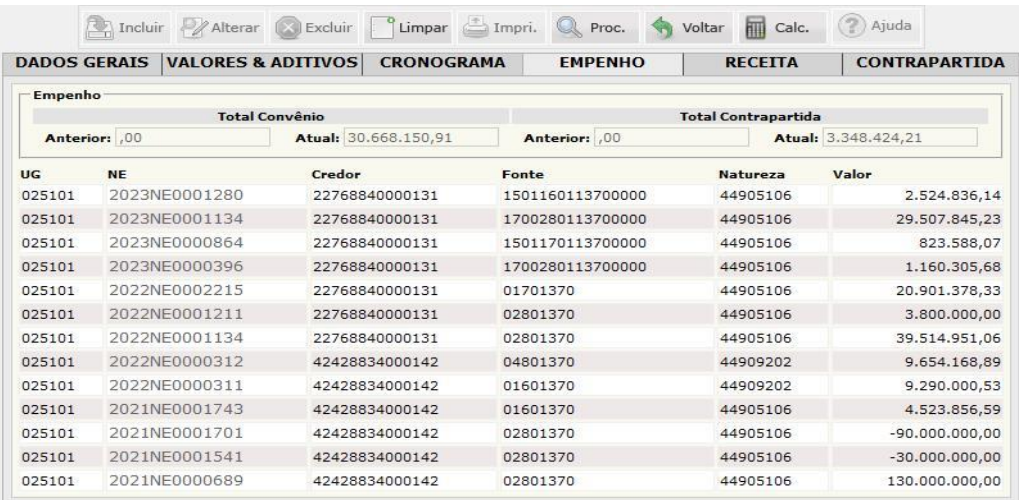

Na aba **EMPENHO**, constam as informações referentes às Notas de Empenho do convênio.

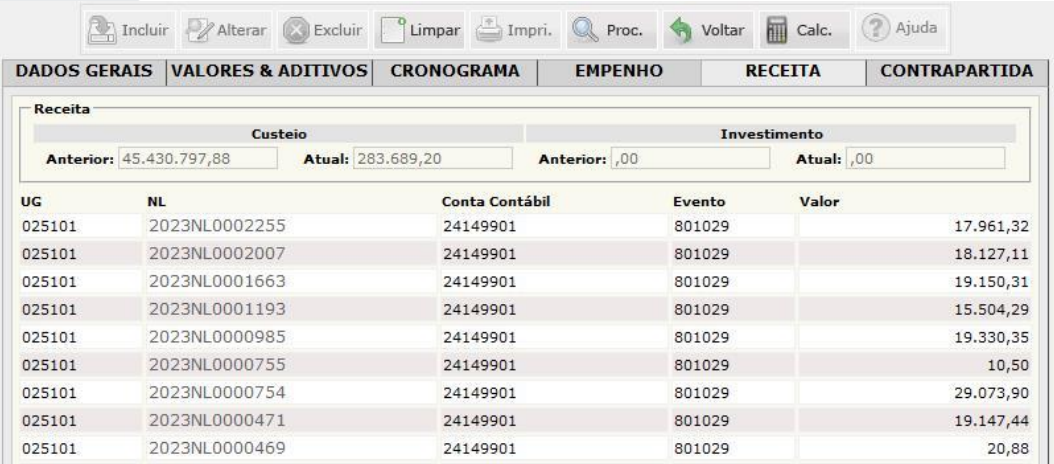

Na aba **RECEITA**, constam as informações referentes às Notas de Liquidação das entradas de recurso do convênio.

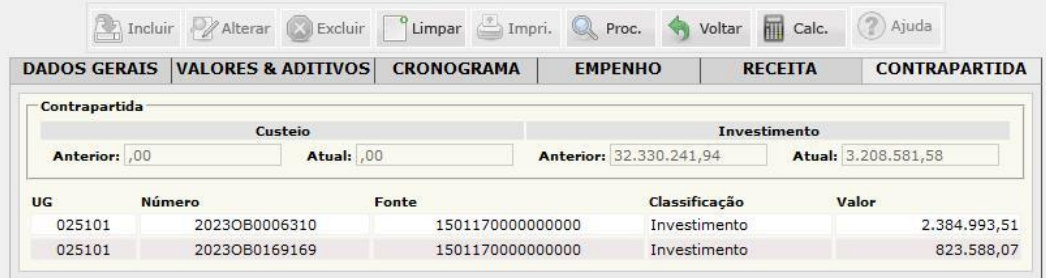

Na aba **CONTRAPARTIDA**, constam os valores realizados de depósitos financeiros da contrapartida do convênio, divididos em Custeio e Investimento.

### SIGLAS DOS SETORES

- 1. Departamento de Contabilidade do Estado DECON
	- 1.1. Gerência de Normatização e Controle de Acesso do Sistema de Administração Financeira Integrada – GNAF
	- 1.2. Gerência de Contabilidade do Estado GCON
	- 1.3. Gerência de Acompanhamento e Orientação Contábil aos Órgãos e Entidades GAOC
	- 1.4. Gerência De Conciliação Bancária Do Tesouro Estadual GCOB
- 2. Departamento Financeiro do Estado DEFIN
- 3. Departamento de Encargos Gerais, Dívida Pública e Haveres do Estado DEDIV
- 4. Departamento de Análise Técnica e Operacional da Execução da Despesa do Estado DATEC 4.1. Gerência de Análise da Execução das Transferências Voluntárias – GETV
- 5. Coordenadoria De Programação De Despesa Do Estado CPDE

#### CONTATOS DOS SETORES

Departamento de Contabilidade do Estado – DECON Tel.: 2121-1708 E-mail: decon@sefaz.am.gov.br

Gerência de Normatização e Controle de Acesso do Sistema de Administração Financeira Integrada – GNAF Tel.: 2121-1849

Gerência de Contabilidade do Estado – GCON Tel.: 2121-1651 E-mail: gcon@sefaz.am.gov.br

Gerência de Acompanhamento e Orientação Contábil aos Órgãos e Entidades – GAOC Tel.:2121-1773 E-mail: gaoc@sefaz.am.gov.br

Gerência de Conciliação Bancária do Tesouro Estadual – GCOB Tel.:2121-1886

Departamento Financeiro do Estado – DEFIN Tel.: 2121-1738 E-mail: defin@sefaz.am.gov.br

Departamento de Encargos Gerais, Dívida Pública e Haveres do Estado – DEDIV Tel.: 2121-1793 E-mail: dediv@sefaz.am.gov.br

Departamento de Análise Técnica e Operacional da Execução da Despesa do Estado – DATEC Tel.: 2121-1715 E-mail: datec@sefaz.am.gov.br

Gerência de Análise da Execução das Transferências Voluntárias – GETV Tel.: 2121-1782

Coordenadoria de Programação de Despesa do Estado – CPDE Tel.: 2121-1604

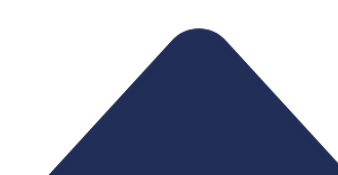

# **Manual do Usuário AFI** 2024

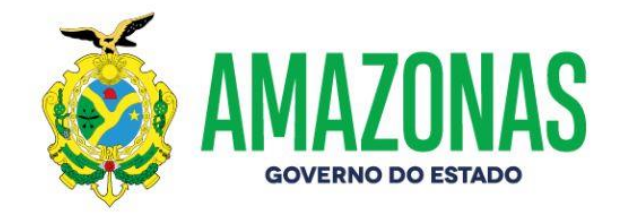